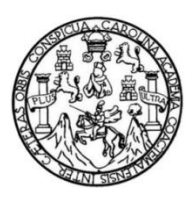

Universidad de San Carlos de Guatemala Facultad de Ingeniería Escuela de Ingeniería Mecánica Industrial

## **DESARROLLO DEL PROGRAMA DEL CURSO DE FÍSICA 1 PARA LA FACULTAD DE INGENIERÍA DE LA UNIVERSIDAD DE SAN CARLOS DE GUATEMALA UTILIZANDO UN MODELO B-LEARNING**

### **Rodrigo Samayoa Oliva**

Asesorado por la Inga. Sigrid Alitza Calderón de León

Guatemala, febrero de 2014

### UNIVERSIDAD DE SAN CARLOS DE GUATEMALA

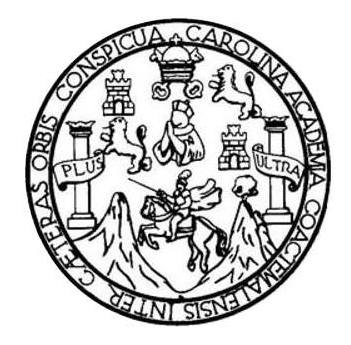

FACULTAD DE INGENIERÍA

### **DESARROLLO DEL PROGRAMA DEL CURSO DE FÍSICA 1 PARA LA FACULTAD DE INGENIERÍA DE LA UNIVERSIDAD DE SAN CARLOS DE GUATEMALA UTILIZANDO UN MODELO B-LEARNING**

TRABAJO DE GRADUACIÓN

## PRESENTADO A LA JUNTA DIRECTIVA DE LA FACULTAD DE INGENIERÍA POR

### **RODRIGO SAMAYOA OLIVA**

ASESORADO POR LA INGA. SIGRID ALITZA CALDERÓN DE LEÓN

AL CONFERÍRSELE EL TÍTULO DE

**INGENIERO INDUSTRIAL**

GUATEMALA, FEBRERO DE 2014

# UNIVERSIDAD DE SAN CARLOS DE GUATEMALA FACULTAD DE INGENIERÍA

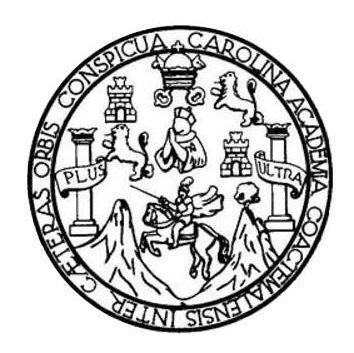

### **NÓMINA DE JUNTA DIRECTIVA**

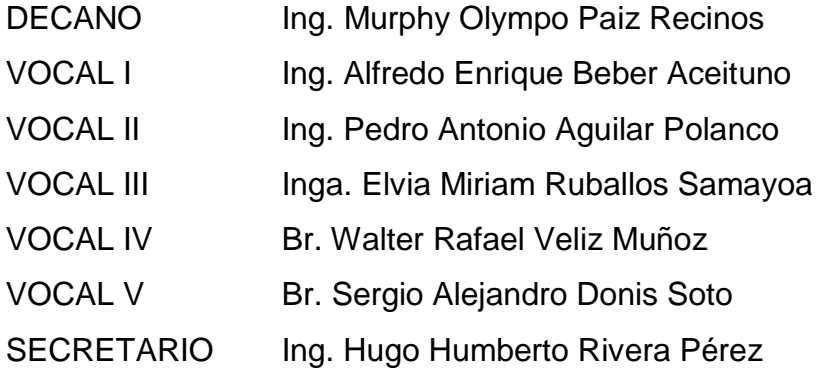

### **TRIBUNAL QUE PRACTICÓ EL EXAMEN GENERAL PRIVADO**

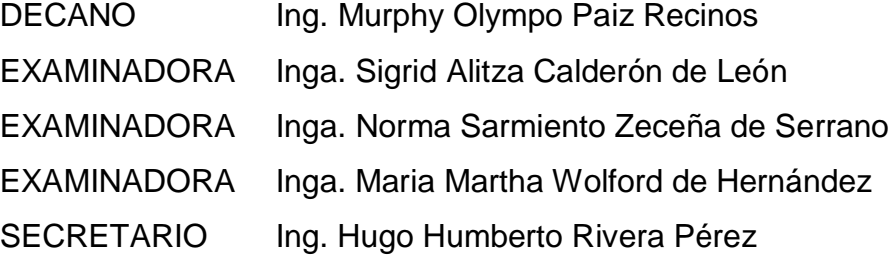

# HONORABLE TRIBUNAL EXAMINADOR

En cumplimiento con los preceptos que establece la ley de la Universidad de San Carlos de Guatemala, presento a su consideración mi trabajo de graduación titulado:

## DESARROLLO DEL PROGRAMA DEL CURSO DE FÍSICA 1 PARA LA FACULTAD DE INGENIERÍA DE LA UNIVERSIDAD DE SAN CARLOS DE GUATEMALA UTILIZANDO UN **MODELO B-LEARNING**

Tema que me fuera asignado por la Dirección de la Escuela de Ingeniería Mecánica Industrial, con fecha 13 de agosto de 2012.

Rodrigo Samayoa Oliva

UNIVERSIDAD DE SAN CARLOS DE GUATEMALA

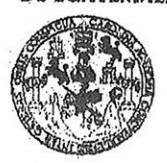

**FACULTAD DE INGENIERIA** 

UNIDAD DE EPS

Guatemala, 28 de agosto de 2013. REF.EPS.DOC.945.08.2013.

Ingeniero Juan Merck Cos Director Unidad de EPS Facultad de Ingeniería Presente

Estimado Ing. Merck Cos.

Por este medio atentamente le informo que como Asesor-Supervisor de la Práctica del Ejercicio Profesional Supervisado, (E.P.S) del estudiante universitario de la Carrera de Ingeniería Industrial, Rodrigo Samayoa Oliva, Carné No. 200715252 procedí a revisar el informe final, cuyo título es: DESARROLLO DEL PROGRAMA DEL CURSO DE FÍSICA 1 PARA LA FACULTAD DE INGENIERÍA DE LA UNIVERSIDAD DE SAN CARLOS DE GUATEMALA, UTILIZANDO UN MODELO B-LEARNING.

En tal virtud, LO DOY POR APROBADO, solicitándole darle el trámite respectivo.

Sin otro particular, me es grato suscribirme.

Atentamente,

"Id y Enseñad a Todos" Inga. Sigrid Alika Calderos Asesora-Supervisora de EPS Area de Ingeniería Mecánica Industrial civersidad de San Carlos de Guatema,

ASESOR(A)-SUPERVISOR(A) DE EPS Unidad de Prácticas de Ingeniería y EPS Facultad de Ingenieria

SACdL/ra

UNIVERSIDAD DE SAN CARLOS **DE GUATEMALA** 

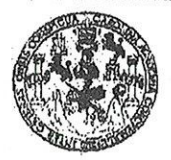

#### **FACULTAD DE INGENIERIA**

**UNIDAD DE EPS** 

Guatemala, 28 de agosto de 2013. REF.EPS.D.602.08.2013

Ingeniero César Ernesto Urquizú Rodas Director Escuela de Ingeniería Mecánica Industrial Facultad de Ingeniería Presente

Estimado Ing. Urquizú Rodas.

Por este medio atentamente le envío el informe final correspondiente a la práctica del Ejercicio Profesional Supervisado, (E.P.S) titulado: DESARROLLO DEL PROGRAMA DEL CURSO DE FÍSICA 1 PARA LA FACULTAD DE INGENIERÍA DE LA UNIVERSIDAD DE SAN CARLOS DE GUATEMALA, UTILIZANDO UN MODELO B-LEARNING, que fue desarrollado por el estudiante universitario, Rodrigo Samayoa Oliva quien fue debidamente asesorado y supervisado por la Inga. Sigrid Alitza Calderón de León.

Por lo que habiendo cumplido con los objetivos y requisitos de ley del referido trabajo y existiendo la aprobación del mismo por parte de la Asesora-Supervisora de EPS, en mi calidad de Director, apruebo su contenido solicitándole darle el trámite respectivo.

Sin otro particular, me es grato suscribirme.

Atentamente, "Id y Enseñad a Todos" Ing. Juan Merck Cos Director Unidad de EPS Mad de San Carlos de Guatema DIRECCIÓN Unidad de Prácticas de Ingeniería y EP Facultad de Ingenieria

JMC/ra

Edificio de EPS, Facultad de Ingeniería, Ciudad Universitaria, zona 12 Teléfono directo: 2442-3509

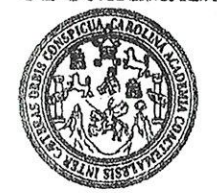

**FACULTAD DE INGENIERIA** 

#### REF.REV.EMI.157.013

Como Catedrático Revisor del Trabajo de Graduación titulado DESARROLLO DEL PROGRAMA DEL CURSO DE FÍSICA 1 PARA LA FACULTAD DE INGENIERÍA DE LA UNIVERSIDAD DE SAN CARLOS DE GUATEMALA UTILIZANDO UN MODELO B-LEARNING, presentado por el estudiante universitario Rodrigo Samayoa Oliva, apruebo el presente trabajo y recomiendo la autorización del mismo.

### "ID Y ENSEÑAD A TODOS"

Inga. María Martha Wolford de Hernández Catedrático Revisor de Trabajos de Graduación Escuela de Ingeniería Mecánica Industrial

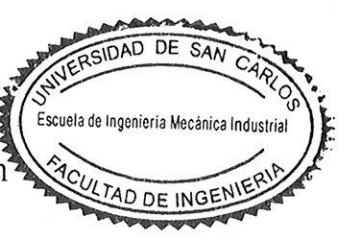

Guatemala, agosto de 2013.

 $/mgp$ 

Escustes: Ingeniería Civil, Ingeniería Mecánica Industrial, Ingeniería Química, Ingeniería Mecánica Eléctrica, Escuela de Ciencias, Regional de Ingeniería Sanitaria y Recursos Hidrául (ERIS), Posgrado Maestría en Sistemas Mención Construcción y Mención Ingeniería Vial. Carreras: Ingeniería Mecánica, Ingeniería Electrónica, Ingeniería en Clencias y Sistemas,<br>Licenciatura en Matemática, Licenciatura en Fí

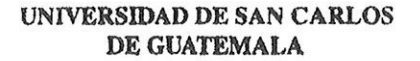

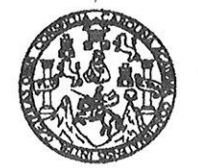

FACULTAD DE INGENIERIA

#### REF.DIR.EMI.013.014

El Director de la Escuela de Ingeniería Mecánica Industrial de la Facultad de Ingeniería de la Universidad de San Carlos de Guatemala, luego de conocer el dictamen del Asesor. el Visto Bueno del Revisor y la aprobación del Área de Lingüística trabajo de del graduación titulado DESARROLLO DEL PROGRAMA DEL CURSO DE FÍSICA 1 PARA LA FACULTAD DE INGENIERÍA DE LA UNIVERSIDAD DE SAN CARLOS DE GUATEMALA UTILIZANDO UN MODELO B-LEARNING, presentado por el estudiante universitario Rodrigo Samayoa Oliva, aprueba el presente trabajo y solicita la autorización del mismo.

"ID Y ENSEÑAD A TODOS" GIDAD DE SAN 2IRECCIO César *<u>Vrauizu Rodas</u>* Ing. Escuela de Ingeniería Mecónica Industrial **DIRECTOR** FACULTAD DE INGENIE Escuela de Ingeniería Mecánica Industrial ANTIQUE DE CARACTER

Guatemala, enero de 2014.

 $/mgp$ 

Escuelas: ingeniería Civil, Ingeniería Mecânica Industrial, Ingeniería Química, Ingeniería Mecânica Eléctrica, Escuela de Ciencias, Regional de Ingeniería Santaria y Recursos Hidráulicos (ERIS), Posgrado Maestría en Sistemas Mención Construcción y Mención Ingeniería Vial. Carreras: Ingeniería Mecánica, Ingeniería Electrónica, Ingeniería en Ciencias y Sistemas, Licenciatura en Matemática, Licenciatura en Física. Centros: de Estudios Superiores de Energía y Minas (CESEM). Guatemala, Ciudad Universitaria, Zona 12, Guatemala, Centroamérica.

Universidad de San Carlos De Guatemala

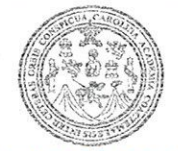

Facultad de Ingeniería Decanato

Ref. DTG.043-2014

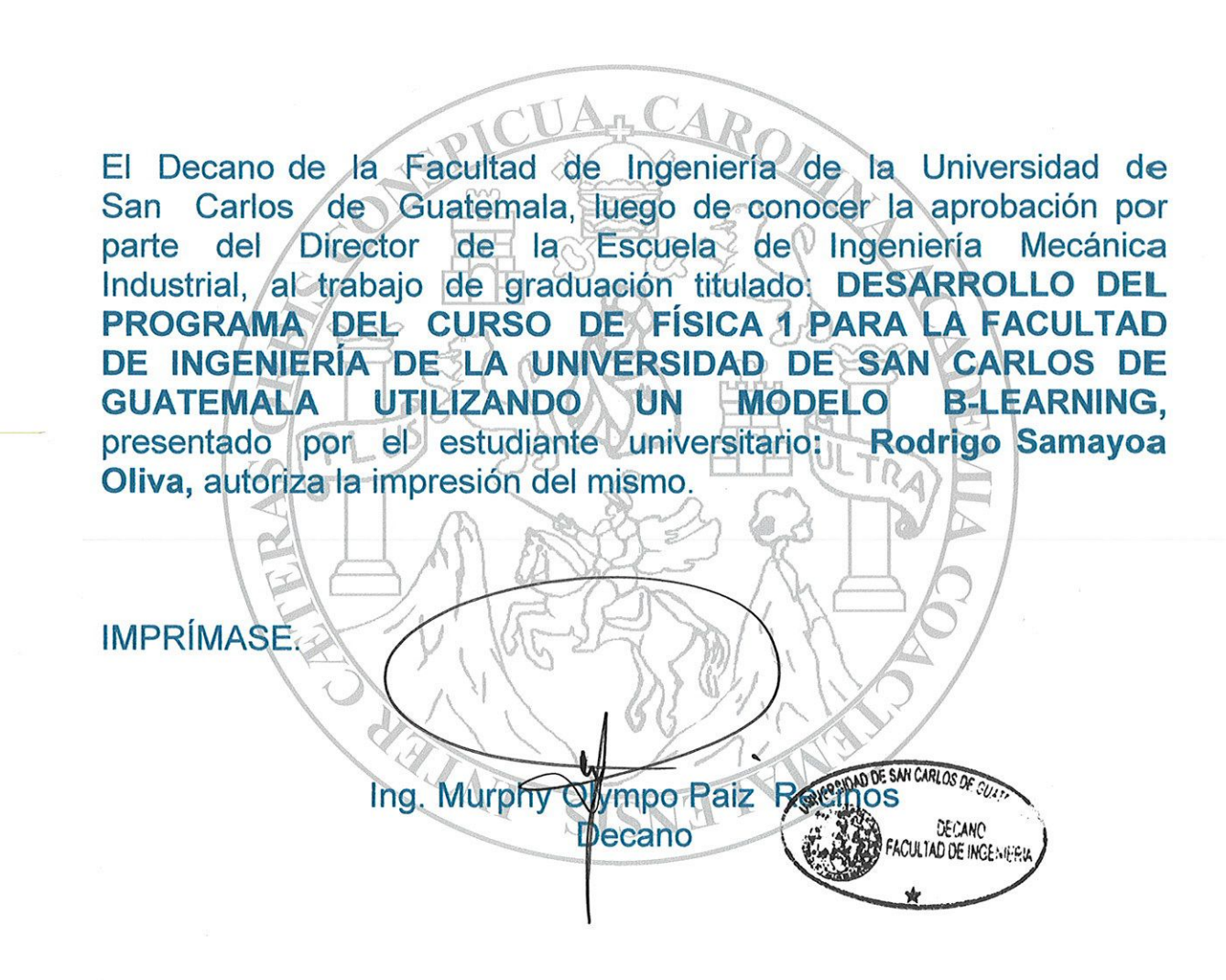

Guatemala, febrero de 2014

 $|_{CC}$ 

# **ACTO QUE DEDICO A:**

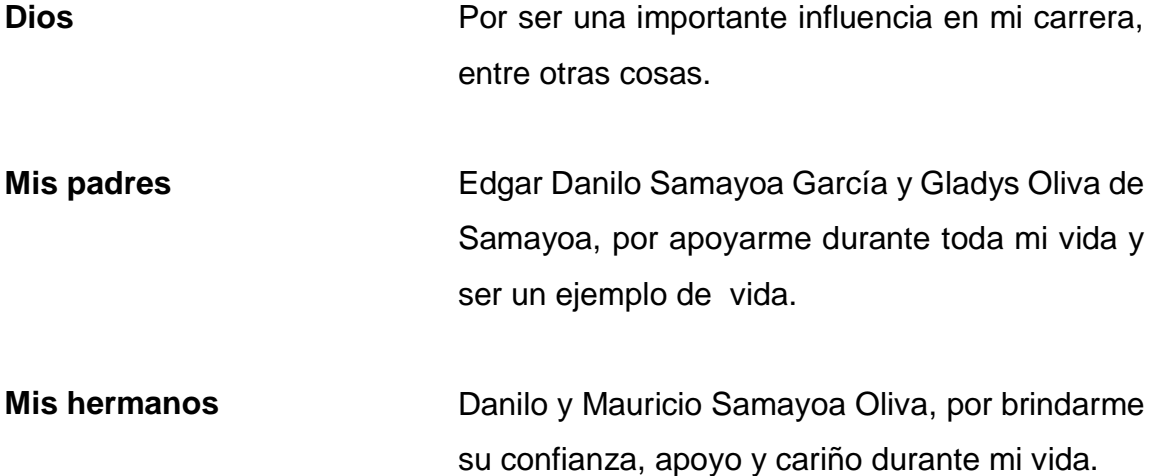

# **AGRADECIMIENTOS A:**

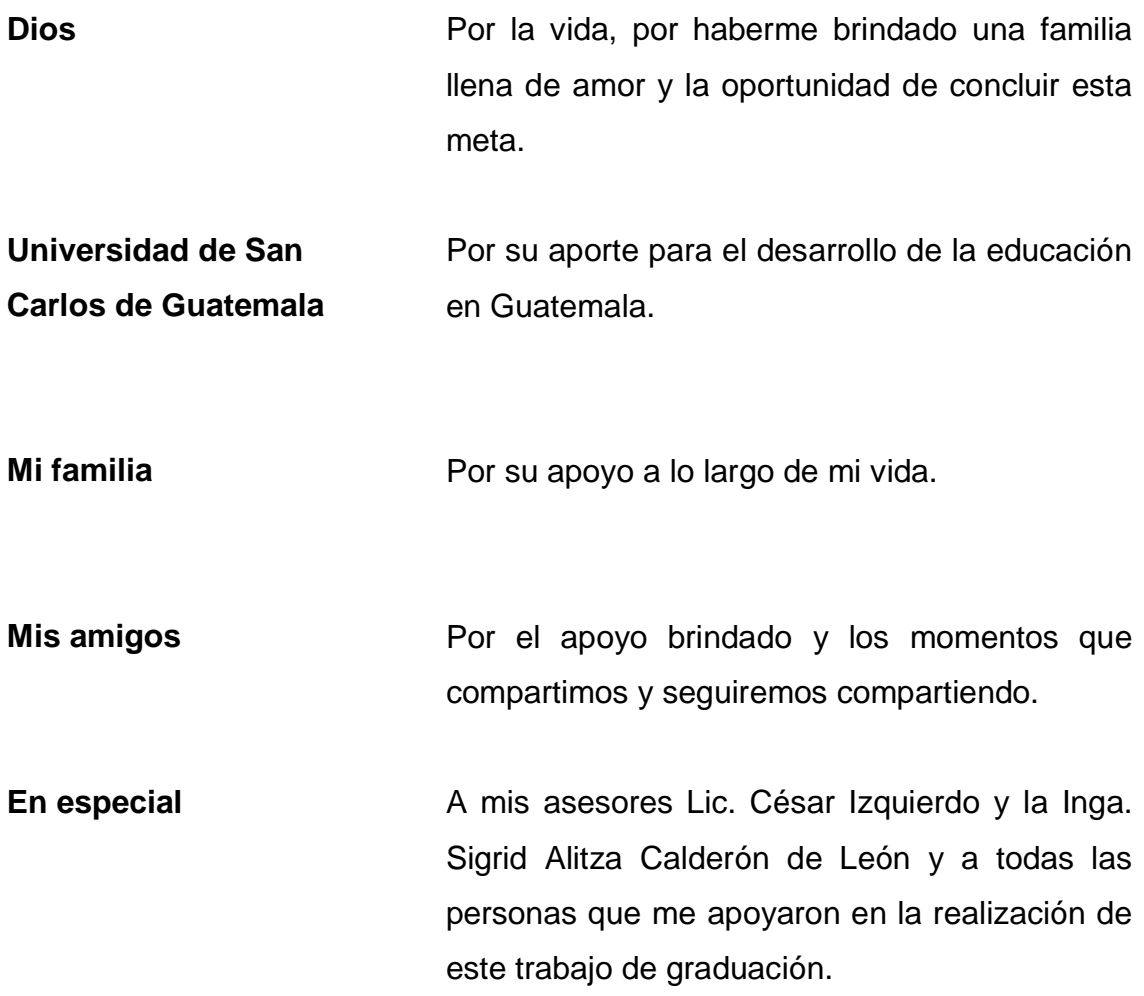

# ÍNDICE GENERAL

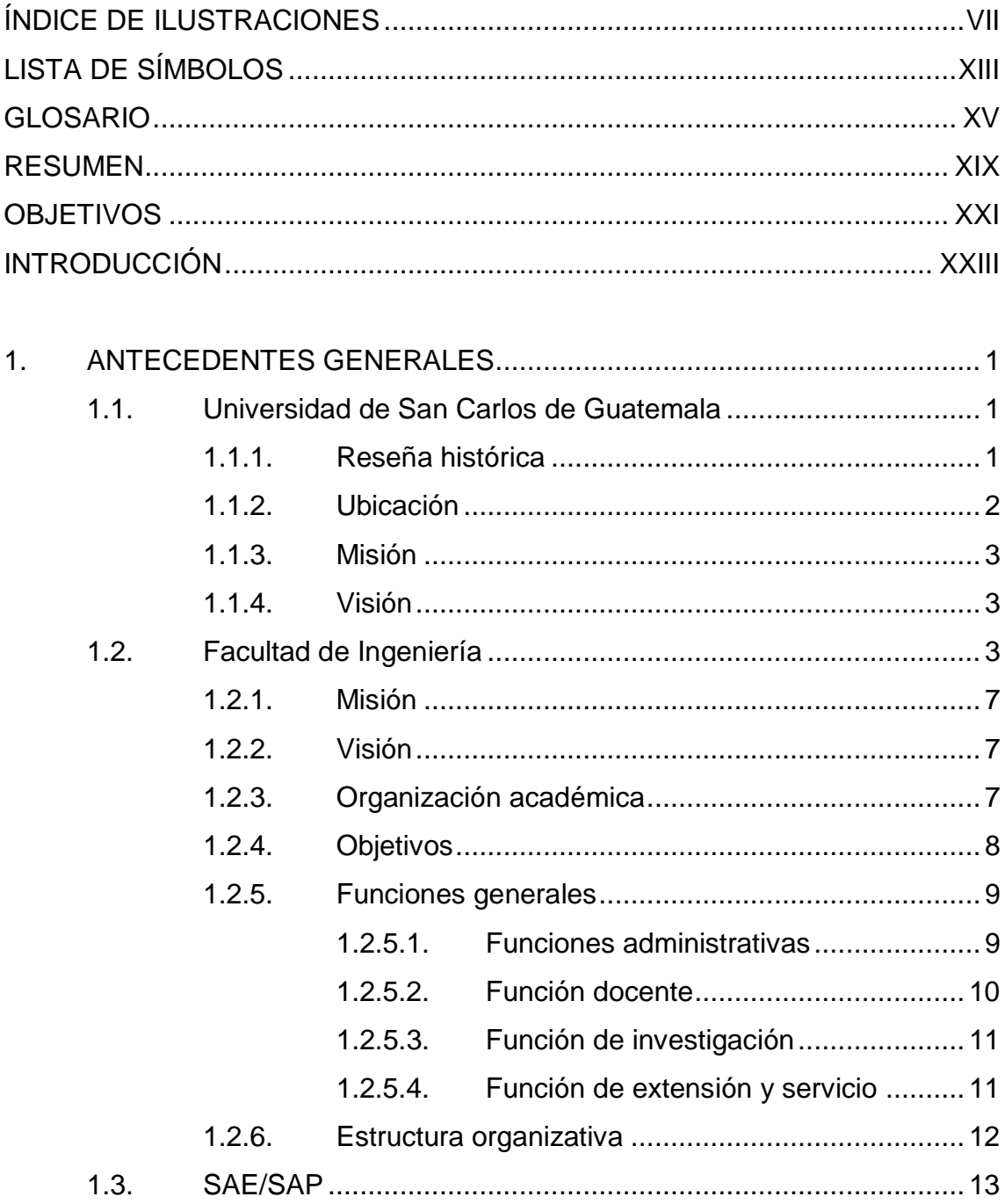

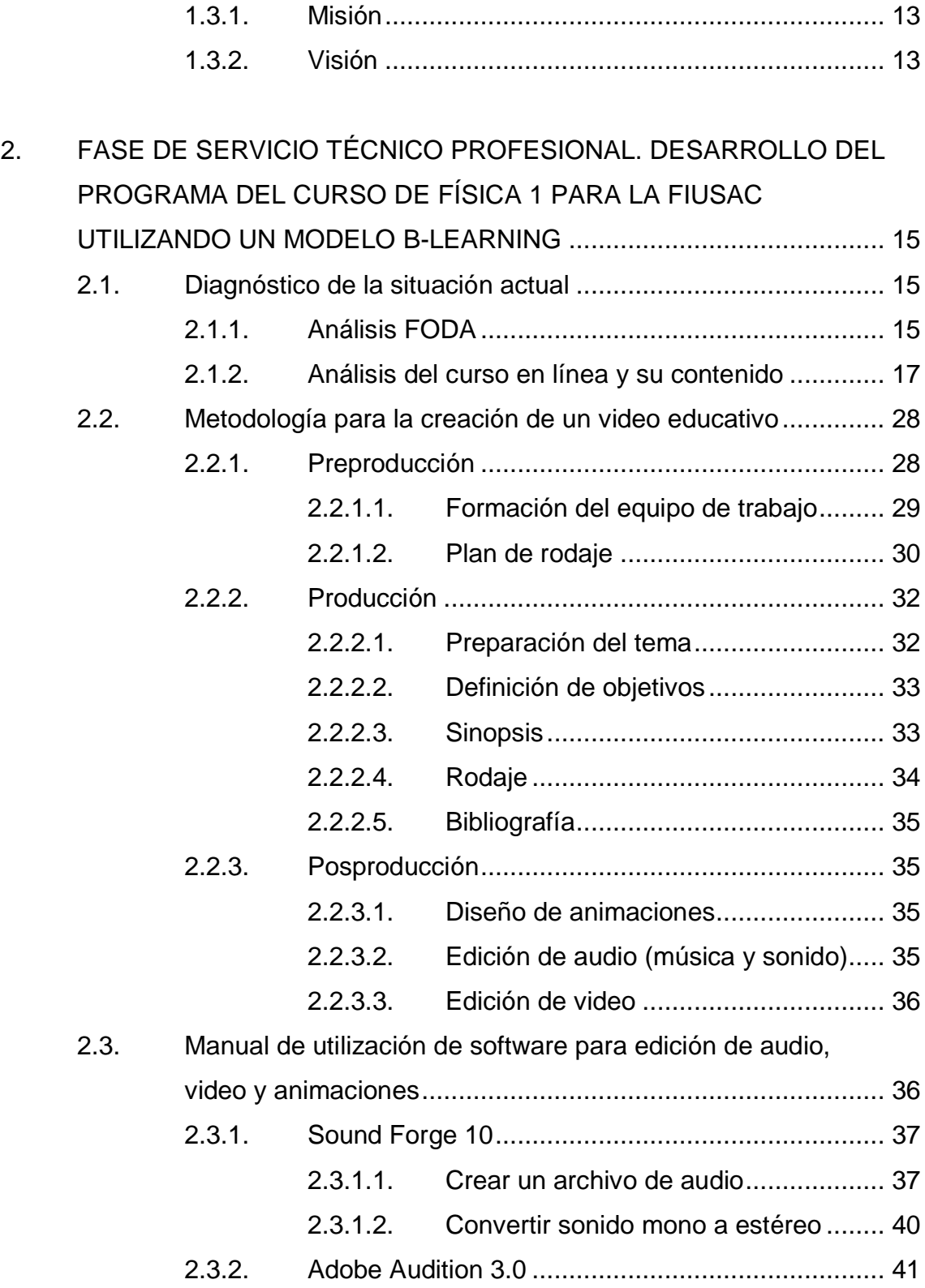

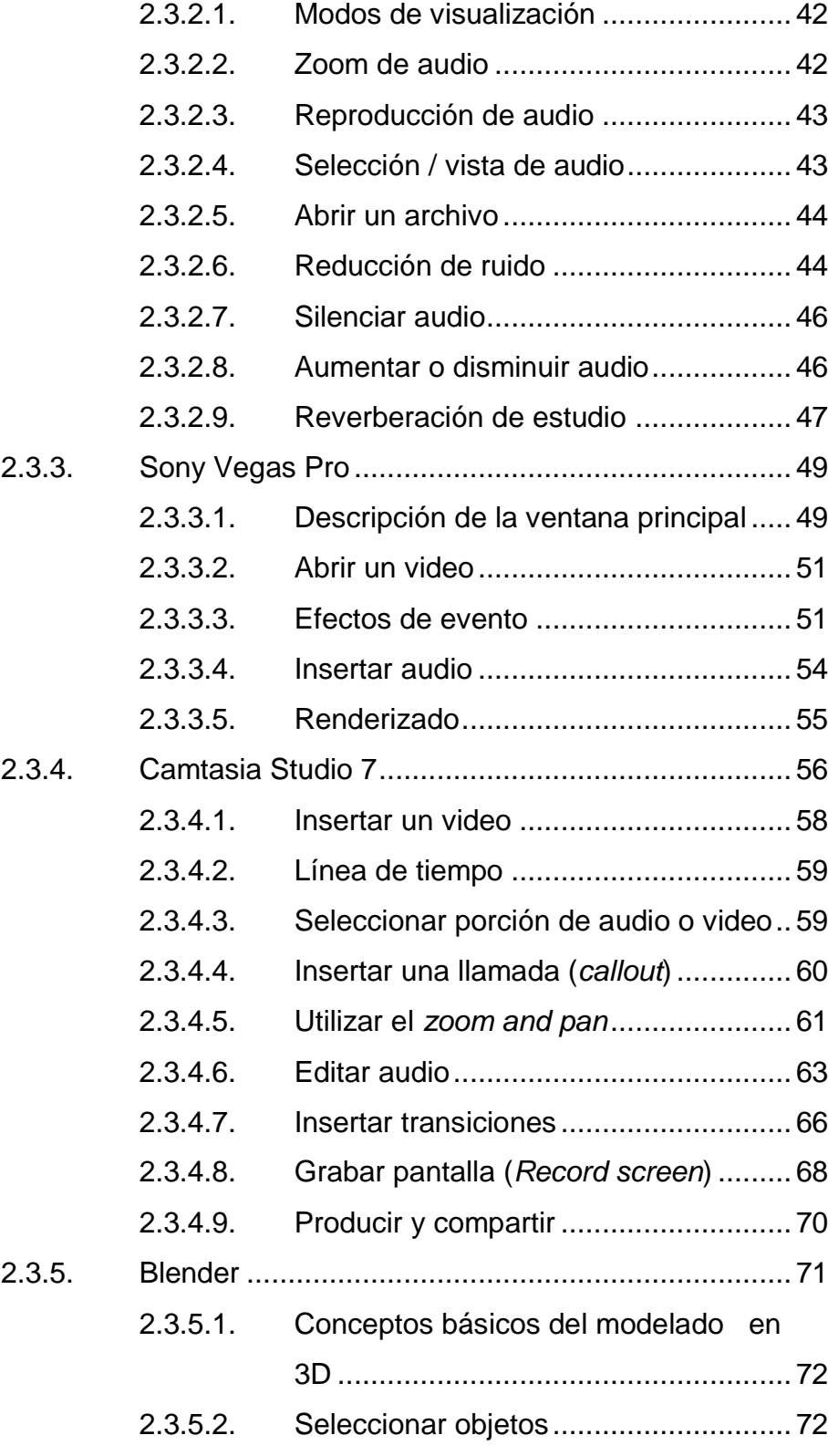

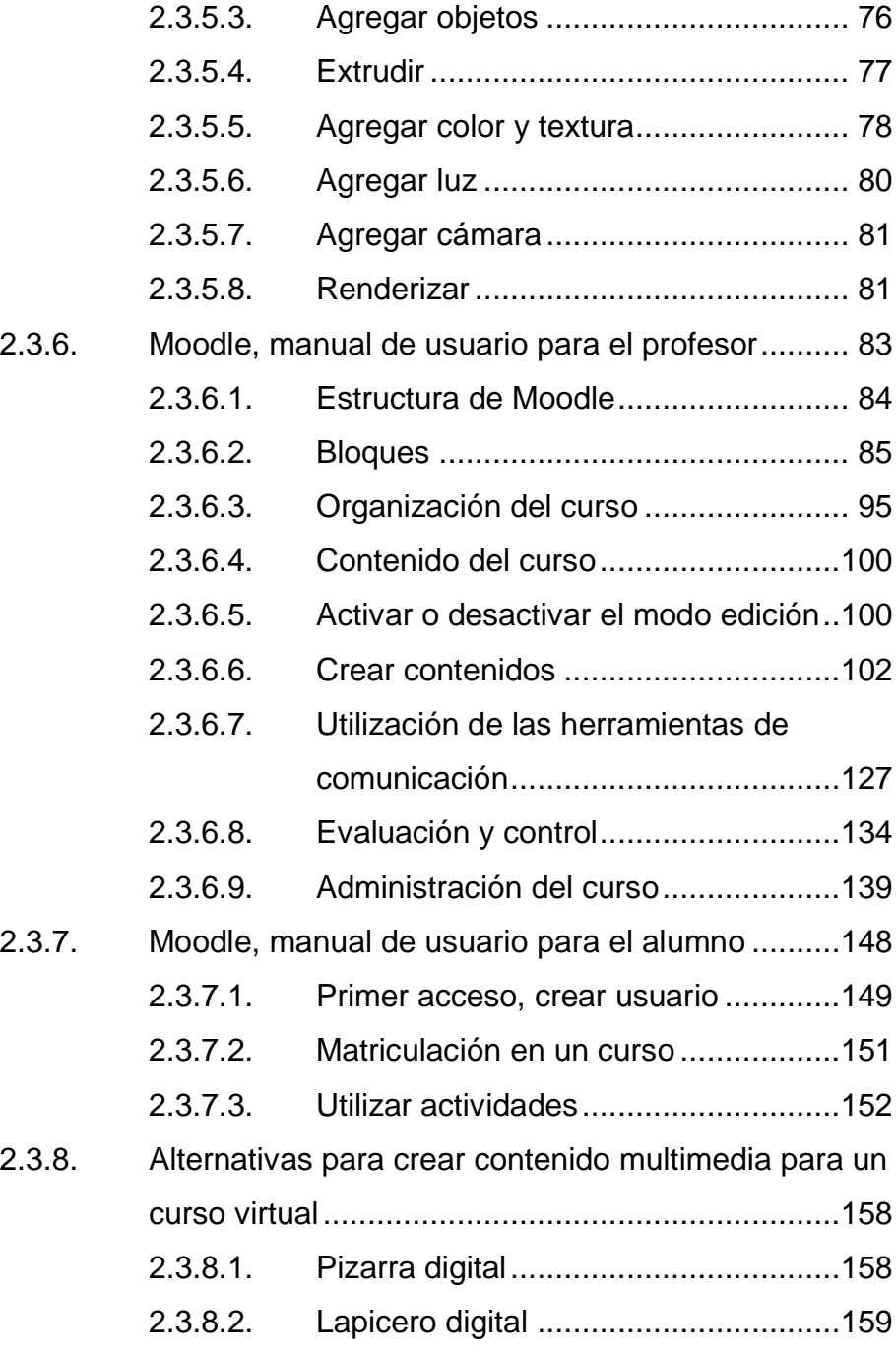

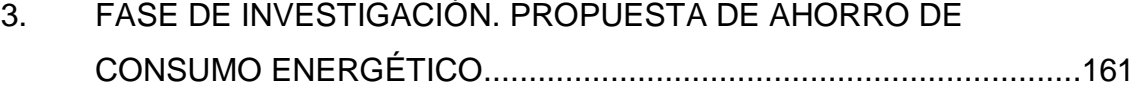

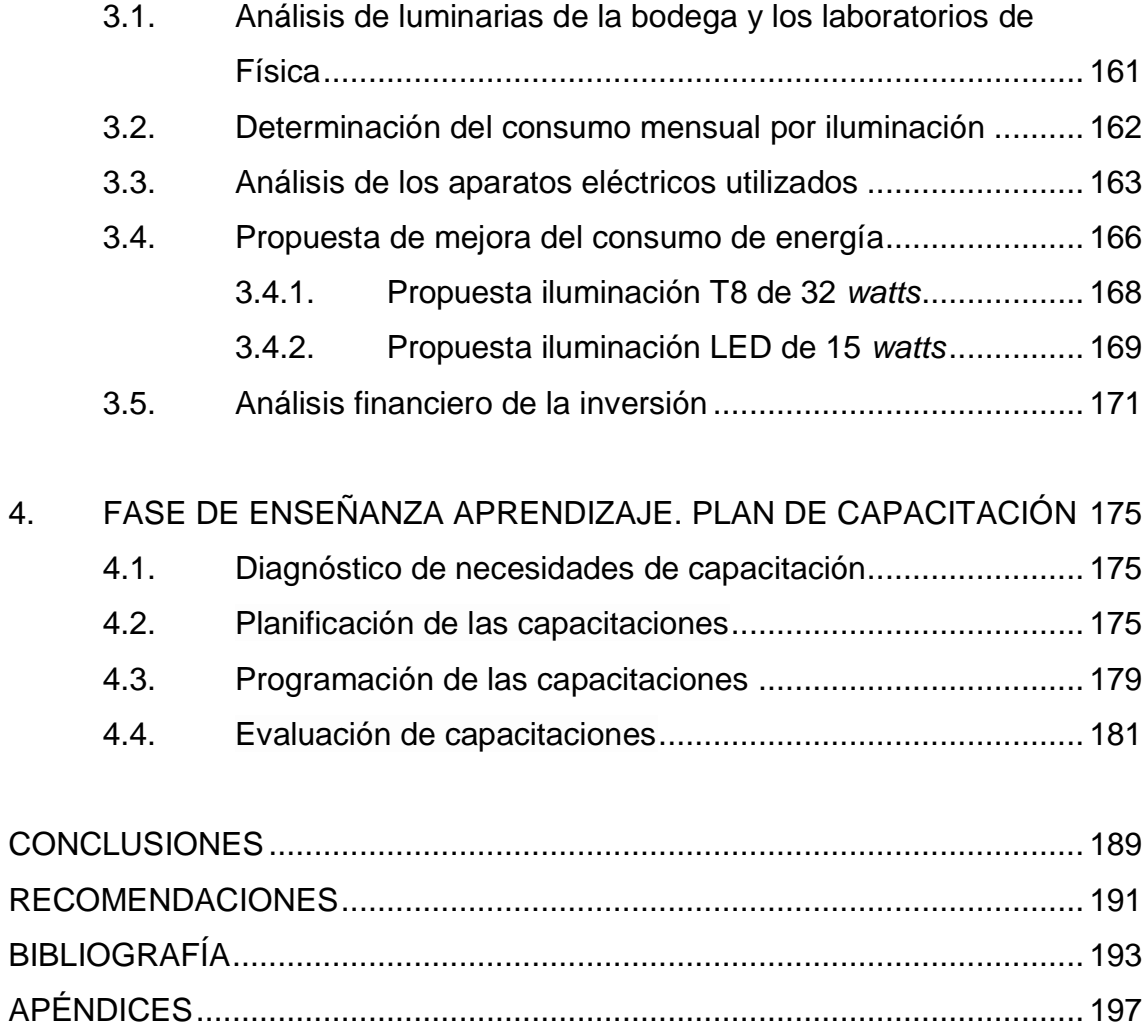

ANEXOS [.......................................................................................................](#page-237-0) 203

VI

# <span id="page-17-0"></span>**ÍNDICE DE ILUSTRACIONES**

### **FIGURAS**

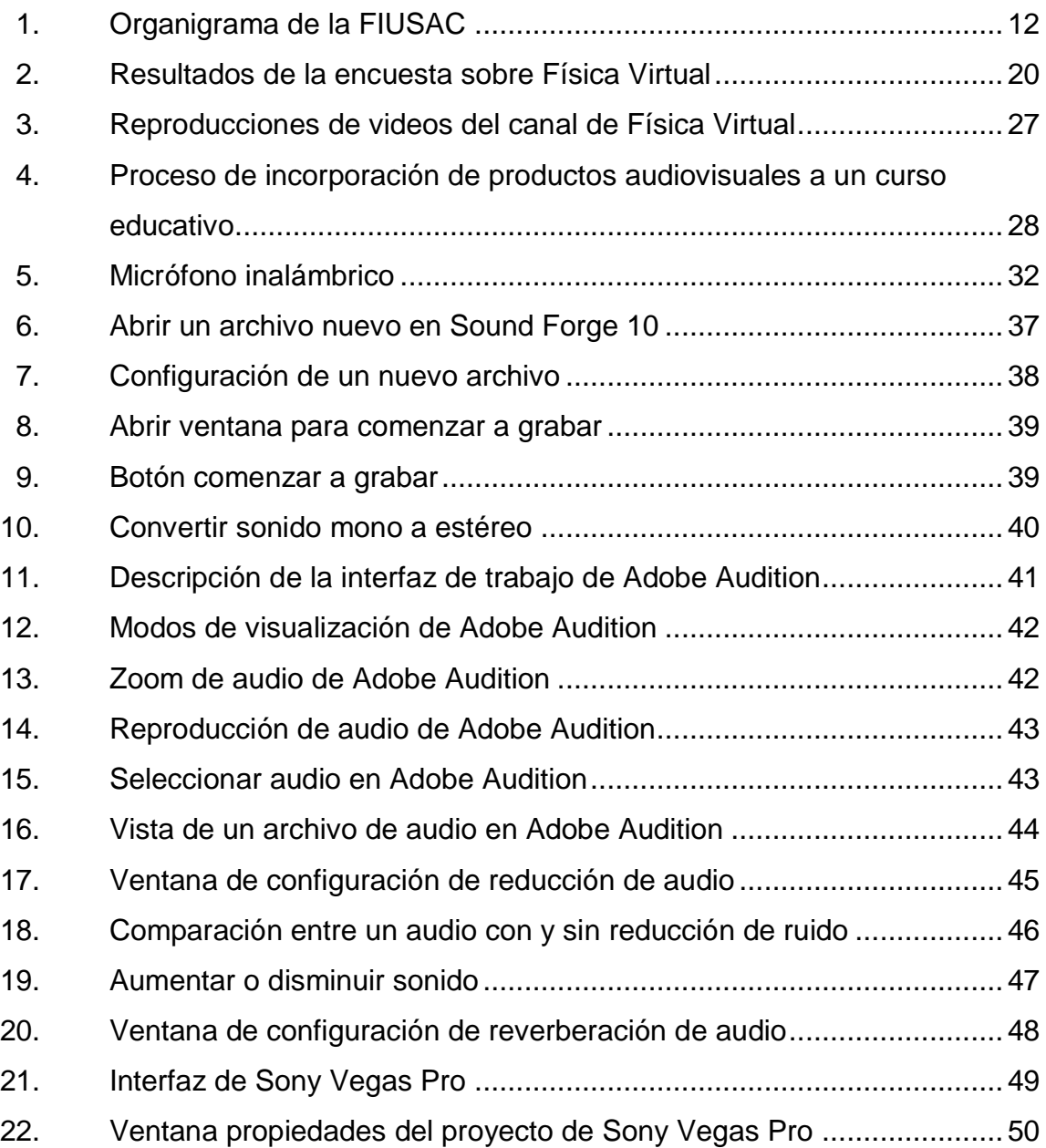

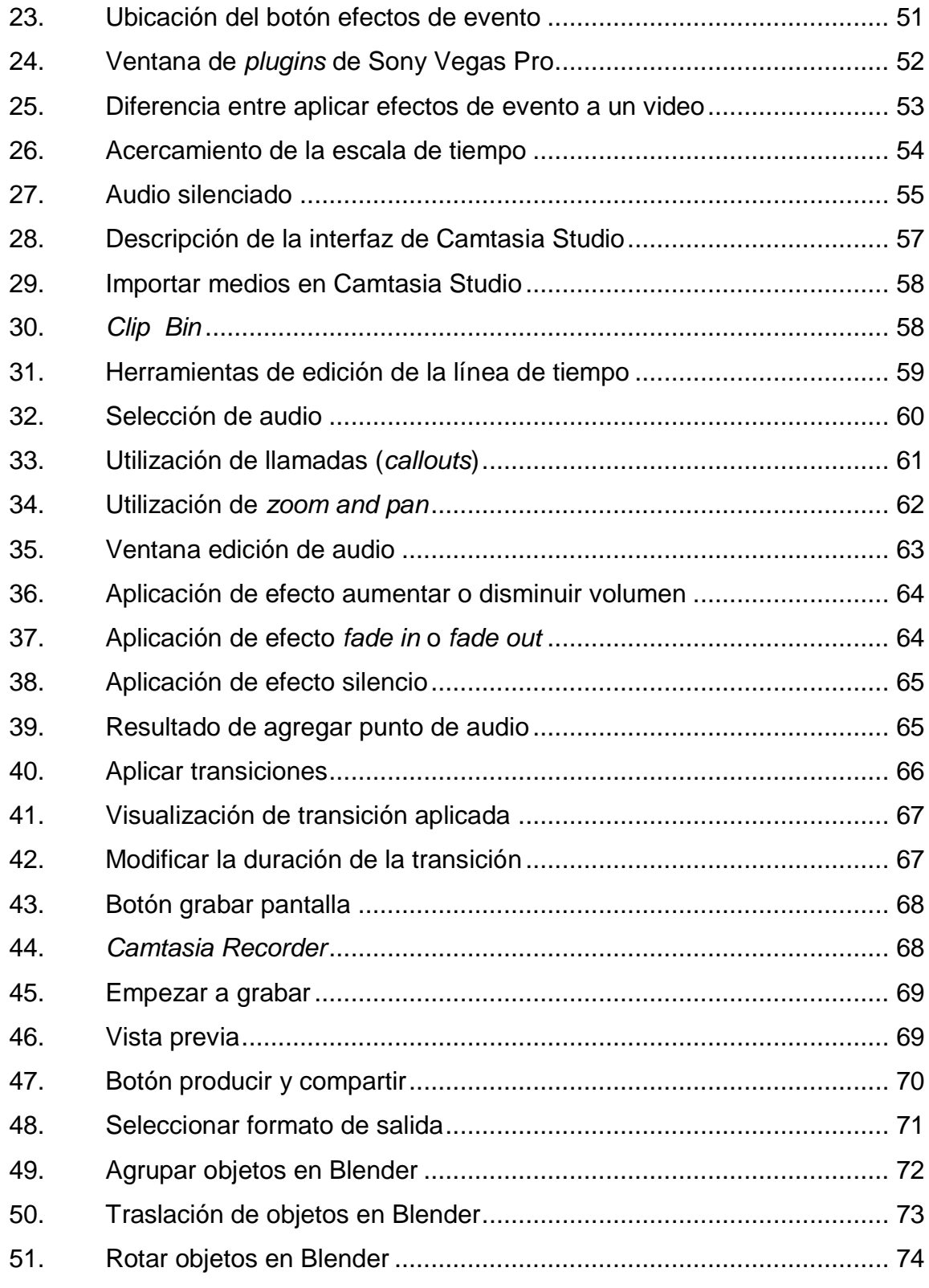

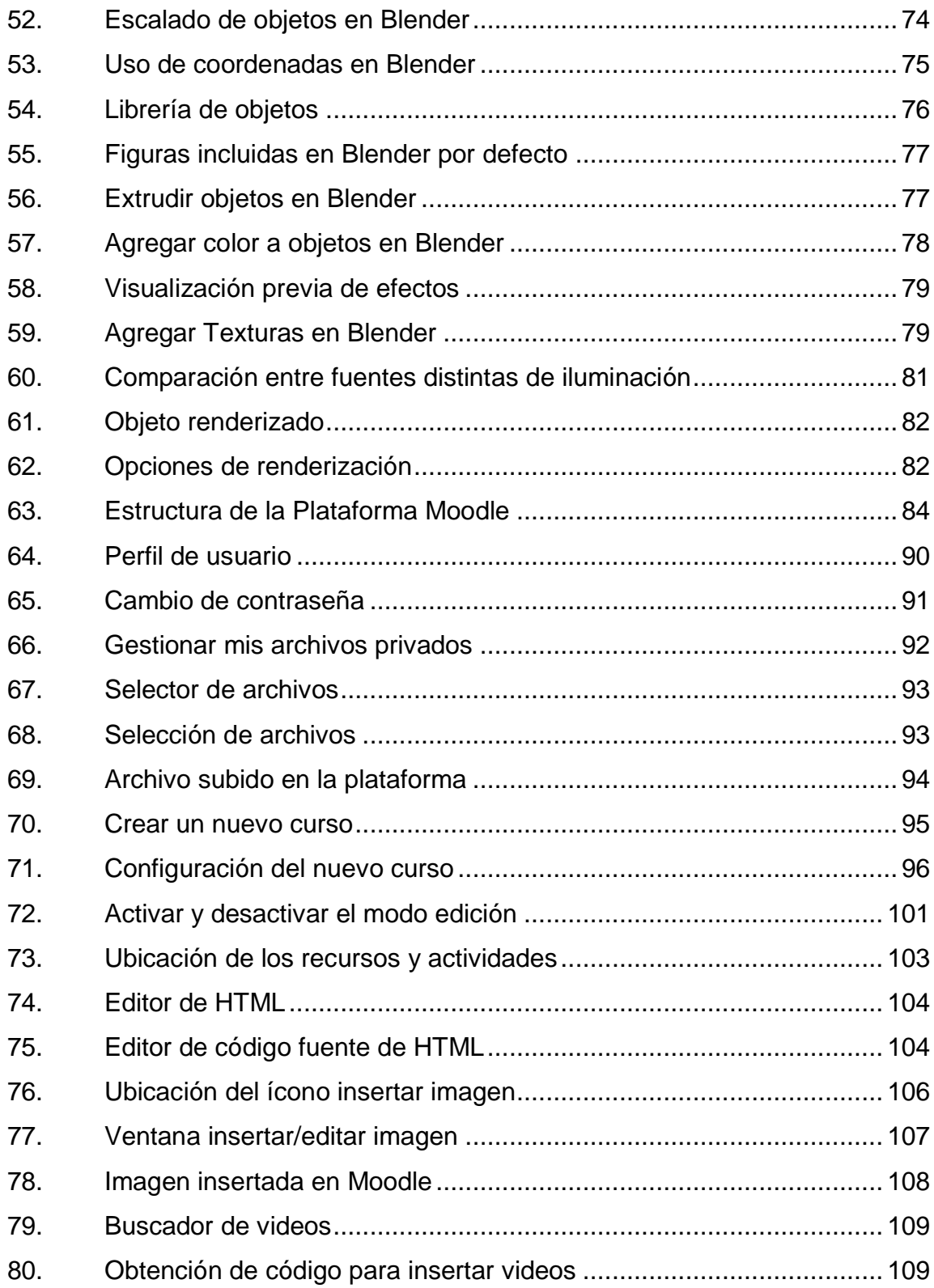

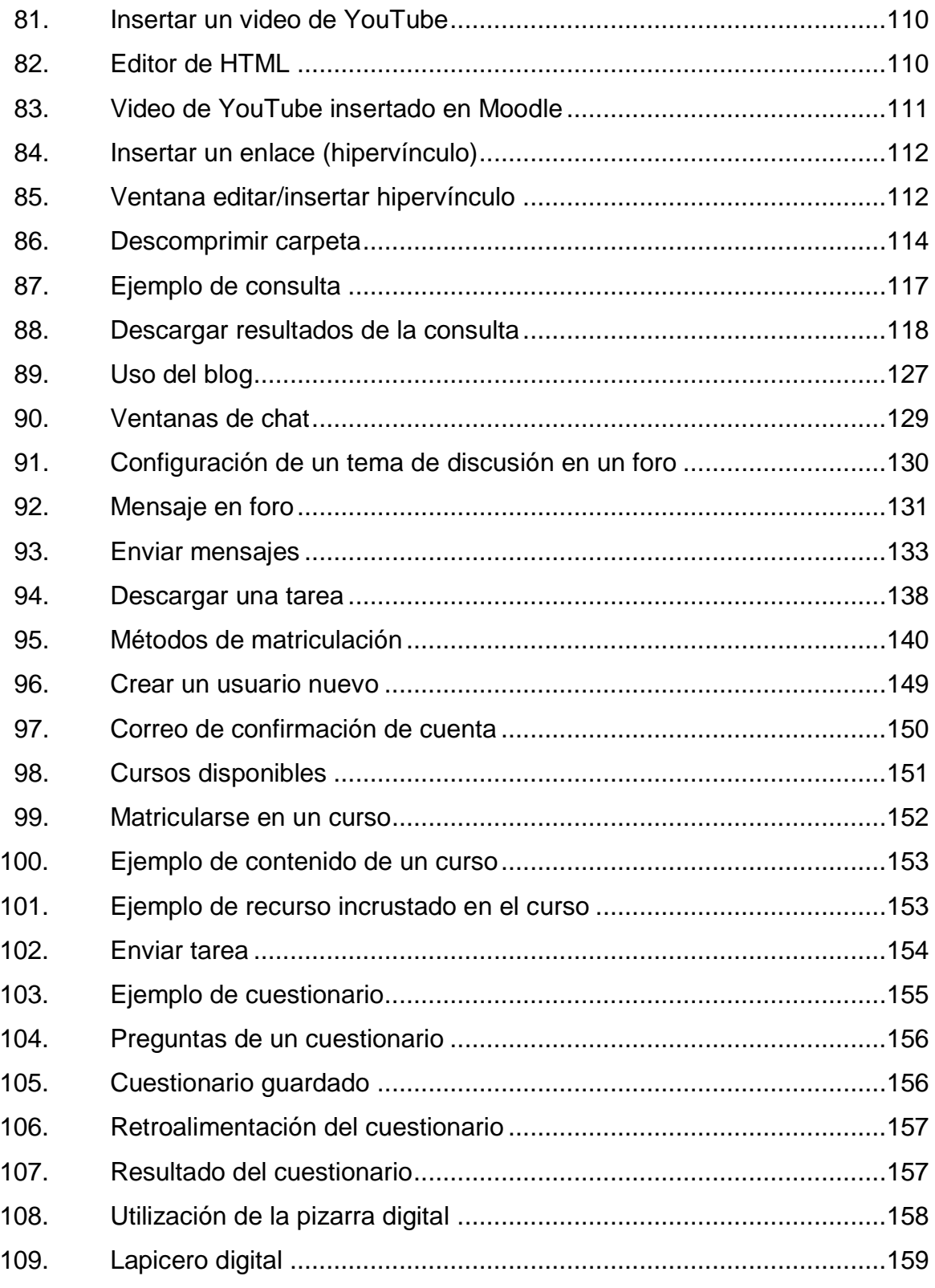

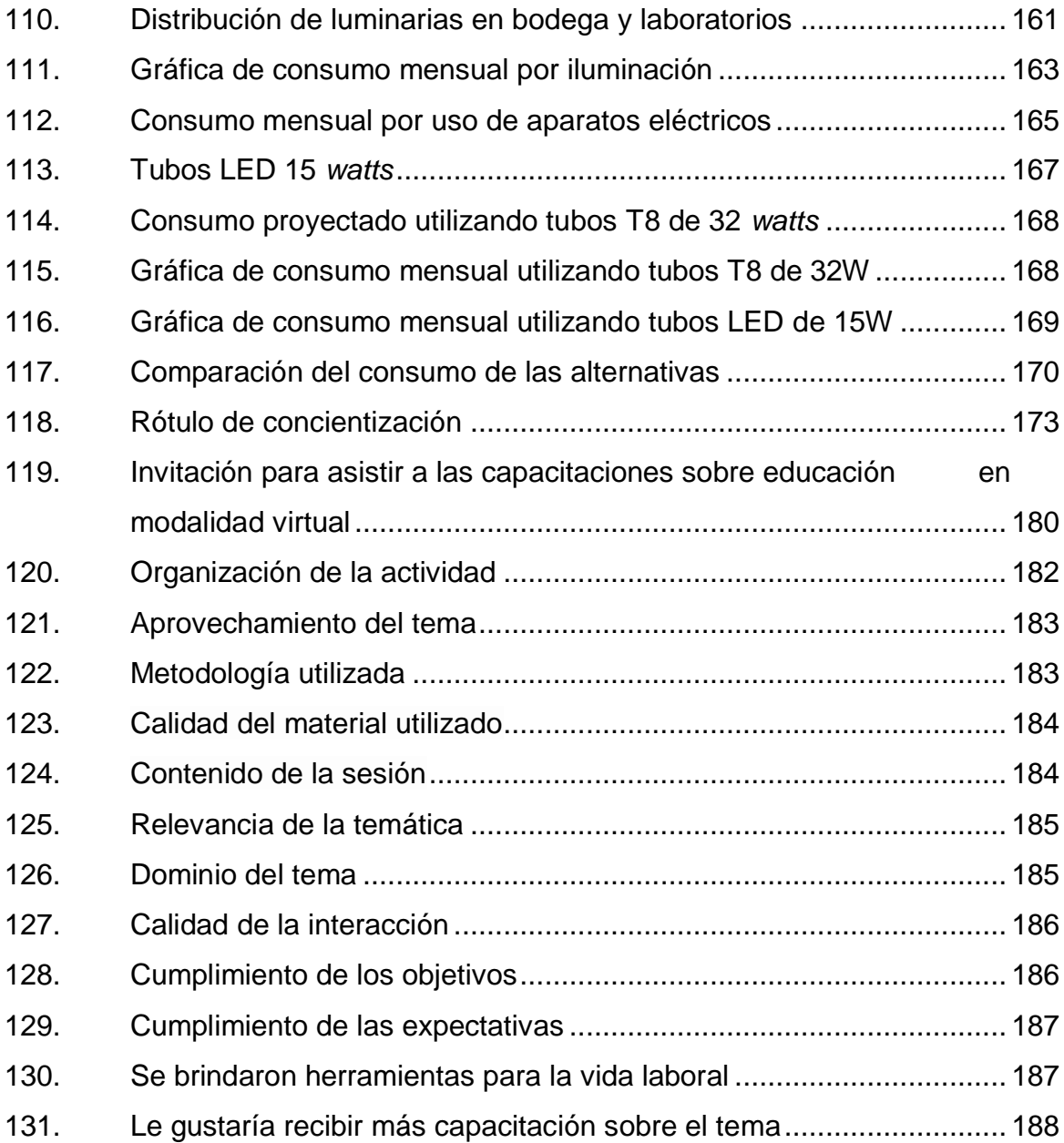

## **TABLAS**

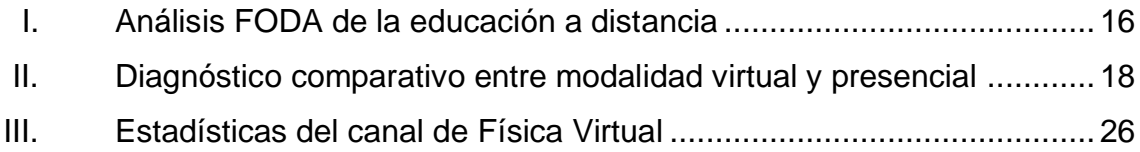

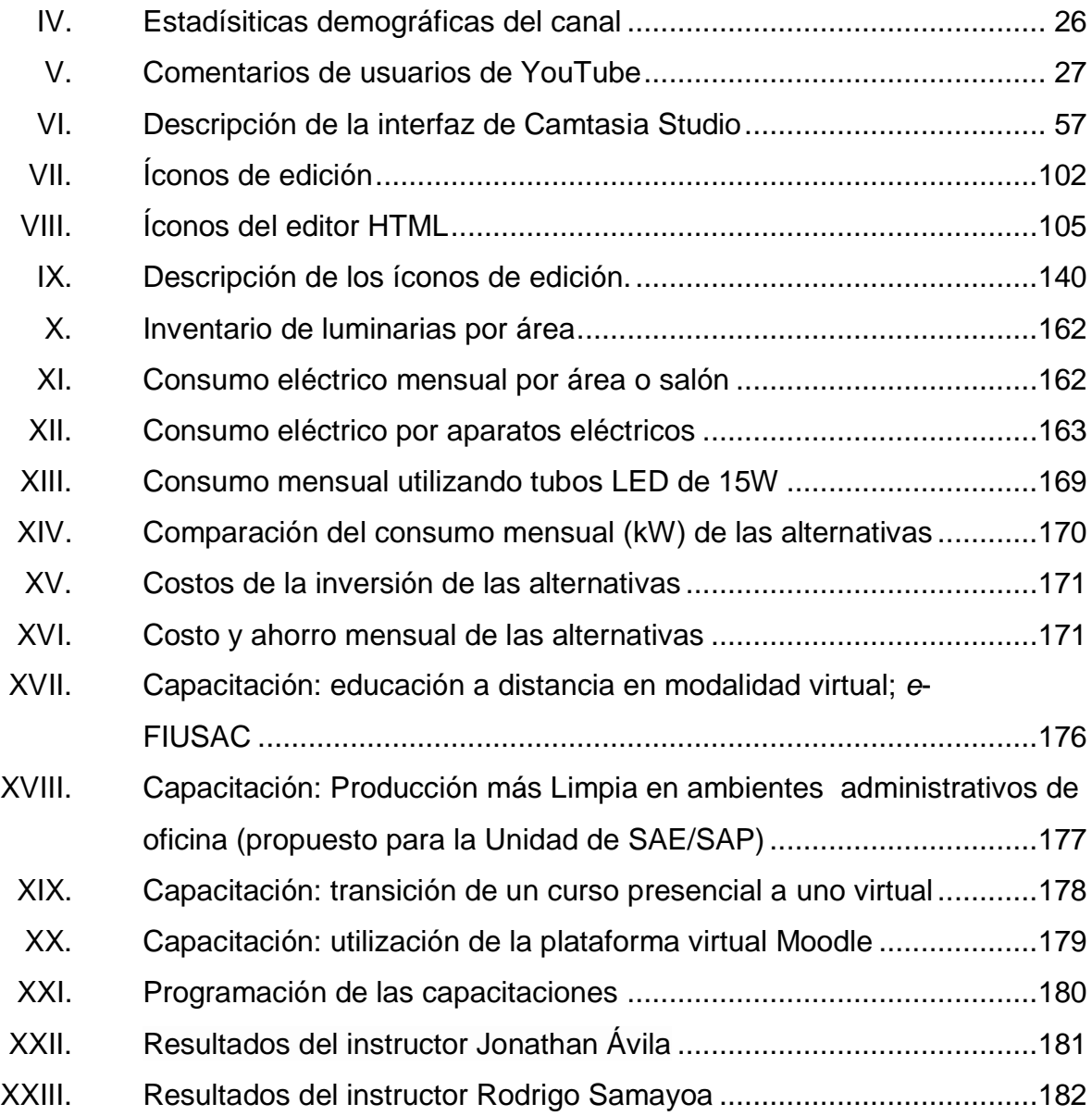

# **LISTA DE SÍMBOLOS**

### <span id="page-23-0"></span>Símbolo

Significado

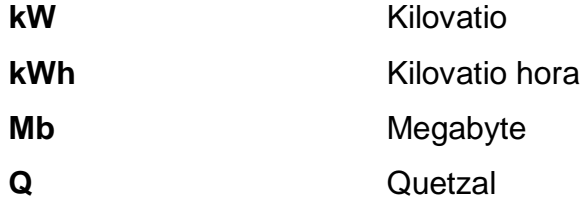

# **GLOSARIO**

<span id="page-25-0"></span>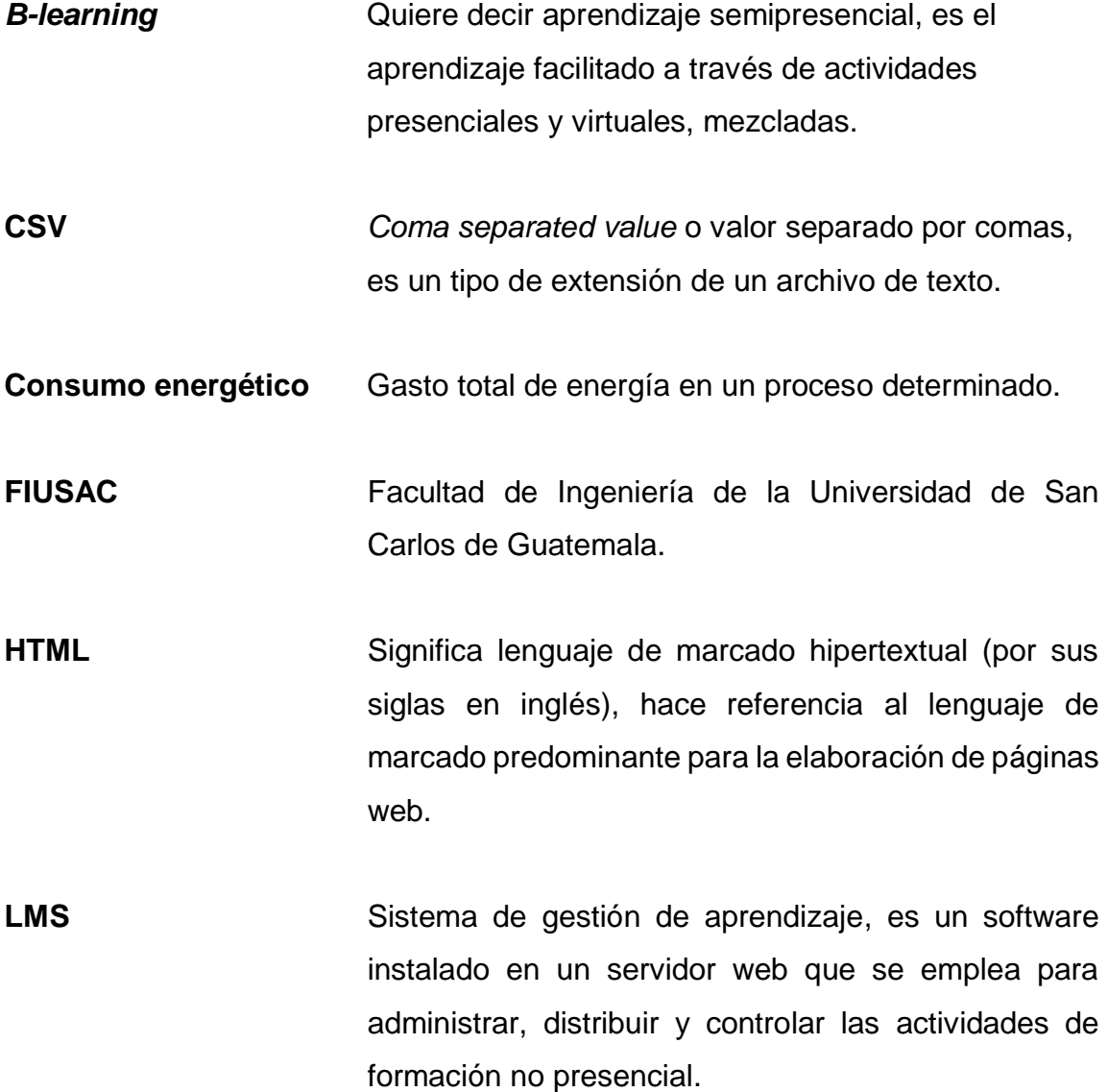

**Luminaria Aparato que reparte o transforma la luz emitida por** una o varias lámparas y que comprende todos los dispositivos necesarios para el soporte, la fijación y la protección de las lámparas.

**Moodle** Es un acrónimo de *Module Object-Oriented Dynamic Learning Environment* (Entorno Modular de Aprendizaje Dinámico Orientado a Objetos), es un LMS.

**Multimedia** Se refiere a cualquier objeto o sistema que utiliza múltiples medios de expresión físicos o digitales para presentar o comunicar información.

**PDF** *Portable document Format* o Formato de documento portátil, es un formato de almacenamiento de documentos digitales.

**Plugin** Es una aplicación que se relaciona con otra para aportarle una función nueva y generalmente muy específica.

Renderizar **Es el proceso que un programa de cómputo realiza** para realizar los cálculos que generan una imagen o video.

**SCORM** *Sharable Content Object Reference Model* es un conjunto de estándares y especificaciones que permite crear objetos pedagógicos estructurados.

XVI

- **TIC** Tecnologías de la Información y la Comunicación, se encargan del estudio, desarrollo, implementación, almacenamiento y distribución de la información mediante la utilización de hardware y software como medio de sistema informático.
- **URL** *Uniform resource locator*, es una secuencia de caracteres, de acuerdo con un formato modélico y estándar, que se usa para nombrar recursos en internet para su localización.

XVIII

### **RESUMEN**

<span id="page-29-0"></span>La finalidad de este trabajo de graduación, desarrollado a través del EPS, es el desarrollo del curso de Física 1 en una modalidad *b-learning*  (semipresencial), colaborando con el Lic. César Izquierdo en la edición del contenido usado para el curso virtual, ya sean videos educativos, documentos en PDF o cualquier otro material que se requiera para confeccionar dicho curso.

También se crearon manuales de utilización de las herramientas que fueron utilizadas para confeccionar el curso virtual, como el manejo de la plataforma Moodle, tanto por parte del profesor como del alumno, programas de cómputo utilizados para la grabación y edición de audio, video y animaciones y sugerencias adicionales sobre otras formas de crear contenidos multimedia como medio de enseñanza-aprendizaje.

Los manuales consisten en la documentación de los pasos necesarios para la creación de un curso virtual. Aunque en internet existe mucha información sobre el tema de educación a distancia y manejo de la plataforma Moodle, el objetivo es que el profesor se familiarice con la plataforma e interactúe con ella y no se limite a utilizar la plataforma como un medio de envío de información unilateral, sino que comprenda la importancia de interactuar con los estudiantes. Para ello, se han propuesto una serie de pasos que le permitirán confeccionar un curso virtual desde el inicio, tales como la programación, distribución de contenidos y fases de entrega dentro del curso; mostrando en una secuencia ordenada, el procedimiento de planificación, realización, seguimiento y control del curso.

XIX

## **OBJETIVOS**

### <span id="page-31-0"></span>**General**

Desarrollar el contenido del curso de Física básica en una modalidad *blearning*, colaborando con el Lic. César Izquierdo en la edición de videos educativos del curso y documentar los procedimientos utilizados para la creación del mismo.

### **Específicos**

- 1. Elaborar un diagnóstico de la modalidad *b-learning* y de los cursos que se ofrecen en esa modalidad, para conocer la opinión y el grado de satisfacción de los alumnos que han optado por ella.
- 2. Editar audio y video para la conformación de videos educativos como base del curso de Física 1 en la modalidad *b-learning* para contribuir con el lema de la universidad de "Id y enseñad a todos".
- 3. Elaborar manuales de utilización de la plataforma Moodle y los programas de cómputo de edición de audio y video.
- 4. Proponer otras formas de crear contenido multimedia como alternativa o complemento a los videos educativos desarrollados para los cursos de Física Virtual.
- 5. Recabar información del consumo eléctrico en bodega y laboratorios de Física de la FIUSAC del edificio S11.
- 6. Elaborar una propuesta de ahorro energético para disminuir el consumo eléctrico, enfocado en el área de iluminación y utilización del equipo eléctrico.
- 7. Diseñar un plan de capacitación para el personal de SAE/SAP e ITCoE en la transición de crear cursos de una modalidad presencial a una virtual.

### **INTRODUCCIÓN**

<span id="page-33-0"></span>La necesidad de tener una plataforma virtual y contenido que permita a los estudiantes llevar un curso a distancia es muy grande, debido a que año con año se incrementa la cantidad de estudiantes que ingresan a la facultad y desafortunadamente no se gradúan en la misma proporción, por lo que la sobrepoblación estudiantil es un gran inconveniente, además de que muchas veces la falta de recursos económicos es un problema cuando se requiere abrir una nueva sección de determinado curso, por lo que, contar con un programa de educación a distancia ayudaría a aliviar muchos de los problemas que se tienen actualmente.

El curso se basa en la presentación de videos educativos de los temas referentes al programa del curso de Física 1, para lo cual se colaboró con el Lic. Cesar Izquierdo en la edición de material multimedia (audio y video) para conformar el curso, adhiriendo dichos videos a Moodle, para finalmente complementar el curso con documentales, animaciones, tareas, cuestionarios, entre otras actividades.

El presente trabajo de graduación describe los manuales que se crearon para la utilización tanto de la plataforma Moodle, como de los programas de cómputo empleados para editar medios, además se propone una metodología para la preparación y programación de un curso cualquiera y recomendaciones o ideas para que los profesores tengan una base sobre la cual empezar un curso, en el caso que deseen incursionar en la creación de un curso virtual.

En la fase de investigación del EPS, en el capítulo 3, se describe una propuesta de ahorro energético en los laboratorios y bodega del Departamento de Física como punto de partida para aplicar Producción más Limpia.

Y por último en la etapa de enseñanza-aprendizaje del EPS, en el capítulo 4 se presentan las propuestas del plan de capacitación y los resultados de las evaluaciones de las mismas, impartidas al personal de SAE/SAP e ITCoE (*Indian Technology Centre of Excellence*) sobre temas de Producción más Limpia, el proyecto e-FIUSAC, transición de un curso presencial a uno virtual y la plataforma Moodle.

### **1. ANTECEDENTES GENERALES**

#### <span id="page-35-1"></span><span id="page-35-0"></span>**1.1. Universidad de San Carlos de Guatemala**

El propósito del programa de Ejercicio Profesional Supervisado consiste en desarrollar el contenido del curso de Física 1 utilizando un modelo *b-learning*, para la Facultad de Ingeniería de la Universidad de San Carlos de Guatemala, por lo cual se describe a continuación su reseña.

### **1.1.1. Reseña histórica**

<span id="page-35-2"></span>"La Universidad de San Carlos de Guatemala fue fundada por Real Cédula de Carlos II, de fecha 31 de enero de 1676.

Los estudios universitarios se iniciaron en Guatemala desde mediados del siglo XVI, cuando el primer obispo del reino de Guatemala, Licenciado Don Francisco Marroquín, funda el Colegio Universitario de Santo Tomás, en 1562, para becados pobres; con las cátedras de filosofía, derecho y teología. Los bienes dejados para el colegio universitario se aplicaron un siglo más tarde, para formar el patrimonio económico de la Universidad de San Carlos, juntamente con los bienes que legó para fundarla, el correo mayor Pedro Crespo Suárez.

Durante la época colonial, cruzaron sus aulas más de cinco mil estudiantes y además de las doctrinas escolásticas, se enseñaron la filosofía moderna y el pensamiento de los científicos ingleses y franceses del siglo XVIII.
Sus puertas estuvieron abiertas a todos: criollos, españoles, indígenas y entre sus primeros graduados se encuentran nombres de indígenas y personas de extracción popular.

La legislación contempló desde sus fases iniciales, el valor de la discusión académica, el comentario de textos, los cursos monográficos y la lección magistral. La libertad de criterio está ordenada en sus primeros estatutos, que exigen el conocimiento de doctrinas filosóficas opuestas dialéctica, para que el esfuerzo de la discusión beneficiara con sus aportes formativos la educación universitaria.

Desde septiembre de 1945, la Universidad de San Carlos de Guatemala funciona como entidad autónoma con autoridades elegidas por un cuerpo electoral, conforme el precepto legal establecido en su Ley Orgánica; y se ha venido normando por los siguientes principios que, entre otros, son el producto de la Reforma Universitaria en 1944: libertad de elegir autoridades universitarias y personal docente o ser electo para dichos cuerpos sin injerencia del Estado". 1

#### **1.1.2. Ubicación**

 $\overline{a}$ 

"Su sede principal se encuentra en la Ciudad Universitaria, zona 12 de la Ciudad de Guatemala. Sin embargo, cuenta con centros universitarios en casi todas las regiones de Guatemala y un centro universitario metropolitano donde funcionan la Facultad de Medicina y la Escuela de Psicología". 2

<sup>1</sup> Tomado del sitio Red Universitaria, http://redusacunoc.tripod.com/HISTORIA\_USAC.html. [Consulta: 22 de marzo de 201[3\].](http://es.wikipedia.org/wiki/Par%C3%A9ntesis#Corchetes_.5B_.5D)

<sup>2</sup> https://es.wikipedia.org/wiki/Universidad\_de\_San\_Carlos\_de\_Guatemala. [Consulta: 22 de marzo de 201[3\].](http://es.wikipedia.org/wiki/Par%C3%A9ntesis#Corchetes_.5B_.5D)

#### **1.1.3. Misión**

"En su carácter de única universidad estatal le corresponde con exclusividad dirigir, organizar y desarrollar la educación superior del estado y la educación estatal, así como, la difusión de la cultura en todas sus manifestaciones. Promoverá por todos los medios a su alcance la investigación en todas las esferas del saber humano y cooperará al estudio y solución de los problemas nacionales".<sup>3</sup>

#### **1.1.4. Visión**

"La Universidad de San Carlos de Guatemala es la institución de educación superior estatal, autónoma, con una cultura democrática, con enfoque multi e intercultural, vinculada y comprometida con el desarrollo científico, social y humanista, con una gestión actualizada, dinámica y efectiva y con recursos óptimamente utilizados para alcanzar sus fines y objetivos, formadora de profesionales con principios éticos y excelencia académica". 4

#### **1.2. Facultad de Ingeniería**

l

"En 1879 se estableció la Escuela de Ingeniería en la Universidad de San Carlos de Guatemala y por decreto del Gobierno en 1882 se elevó a la categoría de Facultad dentro de la misma Universidad, separándose así de la Escuela Politécnica. El Ing. Cayetano Batres del Castillo fue el primer Decano de la Facultad de Ingeniería, siendo sustituido dos años más tarde por el Ing. José E. Irungaray, que fue cuando se reformó el programa de estudios anterior, reduciéndose a seis años la carrera de Ingeniería, que era de ocho.

<sup>3</sup> Facultad de Ingeniería, USAC. Manual de organización Facultad de Ingeniería. p. 8. 4 Ibíd.

En 1894, por razones de economía, la Facultad de Ingeniería fue adscrita nuevamente a la Escuela Politécnica, iniciándose un período de inestabilidad para esta Facultad, que pasó alternativamente de la Politécnica a la Universidad y viceversa, varias veces, ocupando diversos locales, incluyendo el edificio de la Escuela de Derecho y Notariado.

A partir de 1908 la Facultad tuvo una existencia ficticia. Hasta 1918, la Universidad fue reabierta por Estrada Cabrera y a la Facultad de Ingeniería se le denominó Facultad de Matemáticas.

Entre 1908 y 1920, a pesar de los esfuerzos de los ingenieros guatemaltecos y por causa de la desorganización imperante, apenas pudieron incorporarse 3 ingenieros que habían obtenido títulos en el extranjero.

En 1920 la Facultad reinicia sus labores en el edificio que ocupó durante muchos años frente al parque Morazán, ofreciendo únicamente la carrera de Ingeniero Topógrafo hasta 1930.

En 1930 se reestructuraron los estudios estableciéndose la carrera de Ingeniería Civil. De este hecho arranca la época "moderna" de esta Facultad.

En 1944 sobresale el reconocimiento de la autonomía universitaria y la asignación de sus recursos financieros del presupuesto nacional fijados por la Constitución Política de la República. A partir de entonces, la Facultad de Ingeniería se independiza de las instituciones gubernamentales y se integra al régimen autónomo estrictamente universitario.

4

Este desarrollo de la Facultad también provocó un incremento progresivo de la población estudiantil; por lo que fue necesario su traslado. En 1947, la Facultad ofrecía solamente la carrera de Ingeniería Civil; en este año se cambiaron los planes de estudios al régimen semestral en el que, en lugar de seis años, se establecieron 12 semestres para la carrera.

En 1959 se creó el Centro de Investigaciones de Ingeniería, para fomentar y coordinar la investigación científica con participación de varias instituciones públicas y privadas.

En 1965 se puso en funcionamiento el Centro de Cálculo Electrónico, dotado de computadoras y del equipo periférico necesario. Poniendo al servicio de catedráticos, investigadores y alumnos, los instrumentos necesarios para el estudio y aplicación de los métodos modernos de procesamiento de la información. Constituyendo un evento importante a nivel nacional y regional.

En 1966 se estableció en la Facultad de Ingeniería un primer programa regional (centroamericano) de estudios a nivel de posgrado, creándose la Escuela Regional de Ingeniería Sanitaria y la Maestría en Ingeniería Sanitaria. Estos estudios son reconocidos internacionalmente. Posteriormente, ese mismo programa se amplió, con la Maestría en Recursos Hidráulicos.

La Escuela de Ingeniería Química, que estaba funcionando en la Facultad de Farmacia desde 1939, se integró a la Facultad de Ingeniería en 1967, año en que se creó también la Escuela de Ingeniería Mecánica Industrial teniendo a su cargo las carreras de Ingeniería Industrial, Ingeniería Mecánica y la combinada de Ingeniería Mecánica Industrial.

Al final de la década de los 60's se realizaron estudios para la reestructuración y modernización del Plan de Estudios de la Facultad. El nuevo plan fue conocido y aprobado por la Junta Directiva de la Facultad y por el Honorable Consejo Superior Universitario en octubre y noviembre de 1970. Fue así como en 1971 se inició la ejecución del Plan de Reestructuración de la Facultad de Ingeniería (Planderest), que impulsaba la formación integral de los estudiantes de Ingeniería para una participación cada vez más efectiva de la ingeniería en el desarrollo del país. El plan incluía la aplicación de un pensum flexible que permite la adaptación al avance tecnológico, a las necesidades de desarrollo productivo del país, así como, a la vocación de los estudiantes.

En 1974 se creó la Unidad de Ejercicio Profesional Supervisado para todas las carreras de la Facultad de Ingeniería.

En 1976 se creó la Escuela de Ciencias para atender la etapa básica común para las diferentes carreras de Ingeniería.

En 1980 se establecieron, dentro de la Escuela de Ciencias, las carreras de Licenciatura en Matemática Aplicada y Licenciatura en Física Aplicada.

Por aparte, con el fin de mejorar su administración docente, en 1986, la carrera de Ingeniería Mecánica se separó de la Escuela de Ingeniería Mecánica Industrial". 5

Por primera vez los estudiantes pudieron asignarse sus cursos a través de internet en el 2002. Los cursos de Física Virtual se ofrecen desde el primer semestre del 2012.

l

<sup>5</sup> https://www.ingenieria.usac.edu.gt/historia.php. [Consulta: 22 de marzo de 2013].

### **1.2.1. Misión**

"Formar profesionales en las distintas áreas de la Ingeniería que, a través de la aplicación de la ciencia y la tecnología, conscientes de la realidad nacional y regional y comprometidos con nuestras sociedades, sean capaces de generar soluciones que se adapten a los desafíos del desarrollo sostenible y los retos del contexto global". 6

### **1.2.2. Visión**

l

"Somos una Institución académica con incidencia en la solución de la problemática nacional, formando profesionales en las distintas áreas de la Ingeniería, con sólidos conceptos científicos, tecnológicos, éticos y sociales, fundamentados en la investigación y promoción de procesos innovadores orientados hacia la excelencia profesional". 7

### **1.2.3. Organización académica**

"La Facultad de Ingeniería está organizada en: Escuelas Facultativas, Centros, Departamentos y Unidades Académico-administrativas.

También integran la Facultad de Ingeniería: El Centro de Investigaciones de Ingeniería, El Centro de Cálculo e Investigación Educativa, La Biblioteca Ing. Mauricio Castillo C., La Unidad de Ejercicio Profesional Supervisado (EPS), La Unidad de Servicio de Apoyo al Estudiante y de Apoyo al Profesor (SAE-SAP).

<sup>6</sup> https://www.ingenieria.usac.edu.gt/nosotros.php. [Consulta: 22 de marzo de 2013]. 7 Ibíd.

Adicionalmente conforman la Facultad las unidades de apoyo administrativo a la función docente y de investigación que dependen de la Secretaría, así como, las unidades de administración general".<sup>8</sup>

### **1.2.4. Objetivos**

- "Formar, adecuadamente, los recursos humanos dentro del área técnicocientífica que necesita el desarrollo de Guatemala, dentro del ambiente físico natural, social económico, antropológico y cultural del medio que lo rodea, para que pueda servir al país eficiente y eficazmente como profesional de la Ingeniería.
- Proporcionar al estudiante de Ingeniería en los diferentes niveles académicos, las facilidades y oportunidades necesarias para que obtenga tanto la formación básica que le sirva de fundamento para cualquier especialización técnico científica, como conocimiento sobre tecnologías aplicadas al medio y, también, una mentalidad abierta a cualquier cambio y adaptación futura.
- Proporcionar al estudiante la suficiente formación científica general, en el conocimiento y aplicaciones de las ciencias físico-matemáticas y en tecnología moderna; en el sentido más amplio de la ingeniería, como la ciencia y arte de utilizar las propiedades de la materia y las fuentes de energía, para el dominio de la naturaleza, en beneficio del hombre.
- Estructurar una programación adecuada que cubra el conocimiento teórico y la aplicación de las disciplinas básicas de la Ingeniería.

l

<sup>8</sup> https://www.ingenieria.usac.edu.gt/nosotros.php. [Consulta: 22 de marzo de 2013].

- Proporcionar al estudiante experiencia práctica de las situaciones problemáticas que encontrará en el ejercicio de su profesión.
- Capacitar a los profesionales para su autoeducación, una vez egresen de las aulas.
- Fomentar la investigación y el desarrollo de la tecnología y las ciencias.
- Intensificar las relaciones con los sectores externos del país vinculados con las diversas ramas de la Ingeniería, no sólo con el fin de conocer mejor sus necesidades, sino para desarrollar una colaboración de mutuo beneficio".<sup>9</sup>

### **1.2.5. Funciones generales**

La Facultad de Ingeniería se ha organizado para su funcionamiento en Unidades ejecutoras; cada una con funciones específicas:

### **1.2.5.1. Funciones administrativas**

- "Decanatura: representa a la Facultad y dirige su funcionamiento poniendo en práctica todos los acuerdos de la Junta Directiva y lo estipulado en las leyes y reglamentos universitarios.
- Unidad de Planificación: asesora a la Decanatura preparando estudios sobre aspectos académicos, administrativos y tecnológicos.

l <sup>9</sup> Facultad de Ingeniería, USAC. Manual de organización Facultad de Ingeniería. p. 14.

- Unidad de Difusión y Divulgación: difundir por los medios más avanzados actividades de perspectiva y desarrollo de la facultad de Ingeniería.
- Unidad de Servicio del Apoyo al Estudiante y al Profesor SAE/SAP, laboratorio de cómputo: asesora a profesionales egresados para un mejor nivel competitivo de la enseñanza de la ingeniería a nivel centroamericano. Administra cursos de computación para profesores, estudiantes y personal administrativo.
- Secretaría Académica: tramita, despacha, administra personal, controla profesores y alumnos a través de la Secretaría Adjunta, Mantenimiento y Vigilancia, Control Académico y Reproducción". 10

### **1.2.5.2. Función docente**

"La función docente a nivel de Licenciatura se desarrolla a través de las escuelas que dirigen y administran la formación profesional de la o las carreras que les corresponde y llevan a cabo el intercambio con instituciones nacionales e internacionales. Se han instituido las siguientes:

- Escuela de Ingeniería Civil
- Escuela de Ingeniería Mecánica Industrial
- Escuela de Ingeniería Mecánica Eléctrica
- Escuela de Ingeniería Química
- Escuela de Ingeniería Mecánica
- Escuela de Ingeniería en Ciencias y Sistemas
- Escuela de Ciencias

l <sup>10</sup> Facultad de Ingeniería, USAC. Manual de organización Facultad de Ingeniería. p. 14.

- Escuela Técnica
- Escuela de Posgrado
- Escuela Regional de Ingeniería Sanitaria y Recursos Hidráulicos
- Centro de Estudios Superiores de Energía y Minas

La función docente a nivel de posgrado, se desarrolla a través de la Escuela de Posgrado, la Escuela Regional de Ingeniería Sanitaria y Recursos Hidráulicos -ERIS- y el Centro de Estudios Superiores de Energía y Minas -CESEM-".<sup>11</sup>

### **1.2.5.3. Función de investigación**

"Centro de investigaciones de Ingeniería: investiga, coordina e imparte docencia práctica; coordina y asesora investigadores para fines científicos, docente y de servicio. Esta unidad fue creada para que el campo propio de la ingeniería desempeñe esta función, tanto dentro de la Universidad como en el país". 12

### **1.2.5.4. Función de extensión y servicio**

"Se sirve por medio de la Escuela Técnica: capacitación a los trabajadores de la construcción y cursos preuniversitarios, con la Unidad de Ejercicio Profesional Supervisado –EPS-, así mismo, con el SAE/SAP –LCA para el apoyo a docentes y estudiantes".<sup>13</sup>

 $\overline{a}$ 

<sup>11</sup> Facultad de Ingeniería, USAC. Manual de organización Facultad de Ingeniería. p. 16.  $12$  Ibid.

<sup>13</sup> Op. Cit. p. 17.

### **1.2.6. Estructura organizativa**

El organigrama de la FIUSAC, por su forma y disposición es de tipo vertical, en donde en el primer nivel se encuentra la Junta Directiva, en el segundo nivel la Decanatura, en el tercer nivel la Secretaría Académica y en el cuarto nivel las funciones generales.

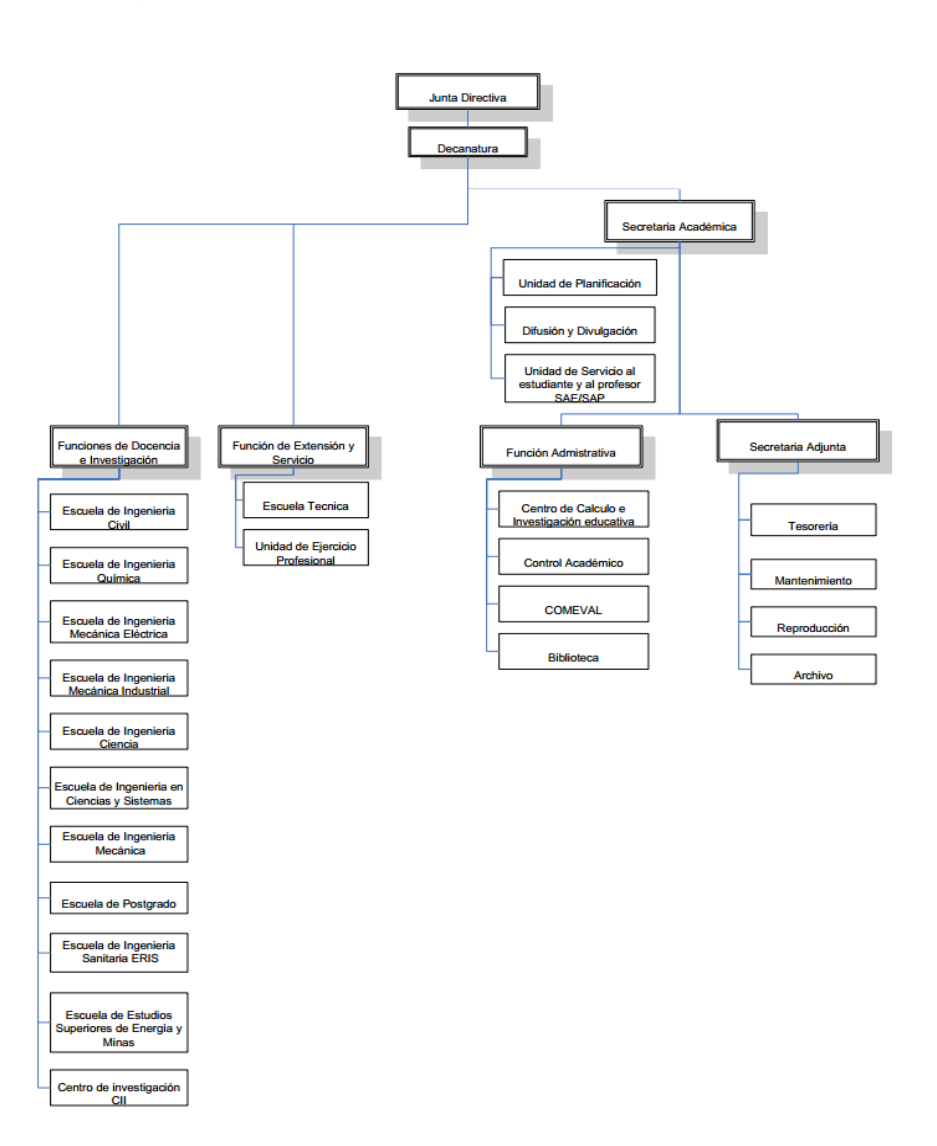

Figura 1. **Organigrama de la FIUSAC**

Fuente: Facultad de Ingeniería, USAC. Manual de organización Facultad de Ingeniería. p. 18.

### **1.3. SAE/SAP**

La unidad académica de Servicio de Apoyo al Estudiante (SAE) y de Servicio de Apoyo al Profesor (SAP), llamada por sus siglas SAE/SAP, se creó en 1994, la cual tiene como función prestar apoyo a estudiantes por medio de la ejecución de programas de orientación y tutorías en el plano académico, administrativo y social y para facilitar la labor docente y de investigación de los profesores.

#### **1.3.1. Misión**

"Ser líderes en la Facultad de Ingeniería en el campo del servicio a docentes y estudiantes. Debemos responder a las demandas de nuestros usuarios en las áreas de uso de software, comunicación electrónica, calidad total y otras áreas que coadyuven en forma integral, al mejoramiento de su actividad docente/estudiantil, dentro de la Facultad de Ingeniería y con proyección a la Universidad de San Carlos de Guatemala y al país en General". 14

#### **1.3.2. Visión**

 $\overline{a}$ 

"Lucharemos por ser la mejor opción de trabajo en equipo.

Ofrecer nuestros servicios en forma autosostenible con la convicción que de ello depende el futuro del SAE/SAP y la posibilidad de brindar nuestros servicios en forma competitiva".<sup>15</sup>

<sup>14</sup> MENÉNDEZ ESPINOZA, Ingrid Lorena. Estandarización de los cursos e innovación de la estructura organizacional para la unidad de SAE/SAP utilizando las 9's de calidad. p. 6.  $15$  Ibid.

# **2. FASE DE SERVICIO TÉCNICO PROFESIONAL. DESARROLLO DEL PROGRAMA DEL CURSO DE FÍSICA 1 PARA LA FIUSAC UTILIZANDO UN MODELO B-LEARNING**

#### **2.1. Diagnóstico de la situación actual**

Como parte del desarrollo del curso en modalidad *b-learning* se desarrolló un diagnóstico de la situación actual referente a los proyectos de educación a distancia de la FIUSAC.

### **2.1.1. Análisis FODA**

Se utilizó la técnica de lluvia de ideas para abordar la temática de la educación a distancia en la FIUSAC, estando presente la Inga. Mayra Corado (Coordinadora de Centro de Cálculo), Inga. Miriam Rubio (Coordinadora de SAE/SAP), Ing. Edgar Sabán y el Lic. Hugo Solórzano y con ello planificar la creación de cursos piloto en la modalidad *b-learning*.

Producto de esa reunión y apoyado en bibliografía relacionada con la educación a distancia, se elaboró un cuadro resumen con un análisis FODA.

# Tabla I. **Análisis FODA de la educación a distancia**

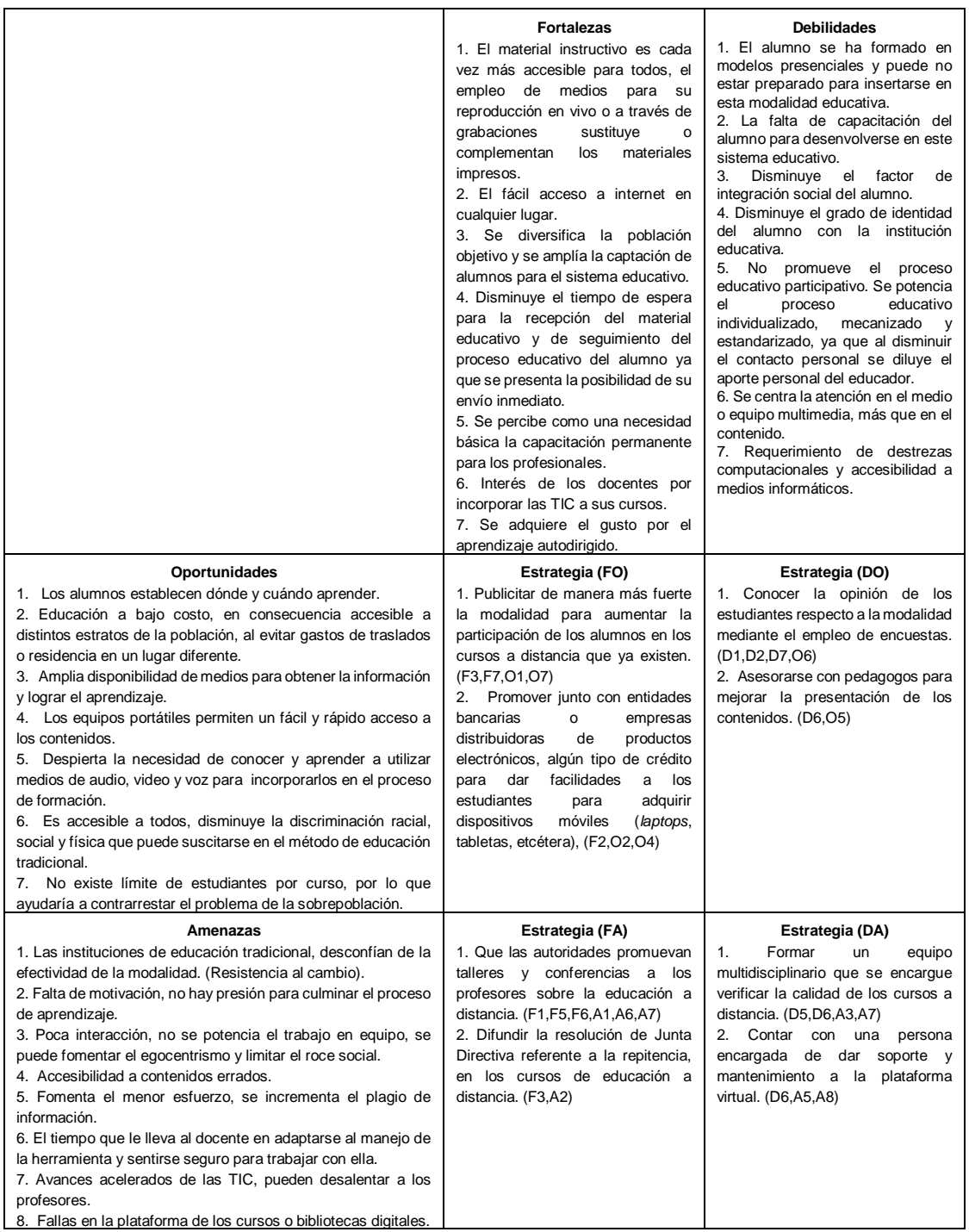

Fuente: elaboración propia.

### **2.1.2. Análisis del curso en línea y su contenido**

Se realizó una entrevista no estructurada con el personal de los laboratorios de Física, así como, con el Lic. César Izquierdo con el objetivo de recabar información sobre cómo había nacido la idea de la creación de un curso en línea, sobre cómo se obtuvo el equipo para filmar los videos del curso y qué dificultades encontró al momento de poner en marcha el curso virtual.

En dicha entrevista el Lic. Izquierdo comentaba que el equipo de filmación se financió en parte de las contribuciones de los alumnos en el pago de folletos y equipo de laboratorio para las prácticas de los cursos de Física y en cuanto a las dificultades que encontró al momento de conformar el curso, comentó que la plataforma de LMS que se estaba utilizando por la Facultad (Dokeos), no permitía incrustar videos de sitios externos, por lo que se optó por Moodle como la plataforma ideal para el desarrollo de los cursos del área de Física.

También realizó un diagnóstico comparativo entre los resultados obtenidos entre un curso en modalidad presencial y *b-learning*, desde el primer semestre que inició el curso de Física Virtual (2012) hasta el primer semestre del 2013.

Con base a la tabla II se observa que la proporción de estudiantes que aprueban tanto los cursos de Física Básica y Física 1 en modalidad presencial o *b-learning* es muy cercana, 22 % y 17 % respectivamente, lo cual es muy bajo, siendo esto una muestra de la sobrepoblación que se genera en estos cursos, es por ello, que contar con un curso en modalidad *b-learning* permite tener secciones con gran cantidad de alumnos, ya que utilizando un LMS la mayoría de actividades se autocalifican, por lo que únicamente se necesitarían algunos auxiliares para calificar las tareas.

17

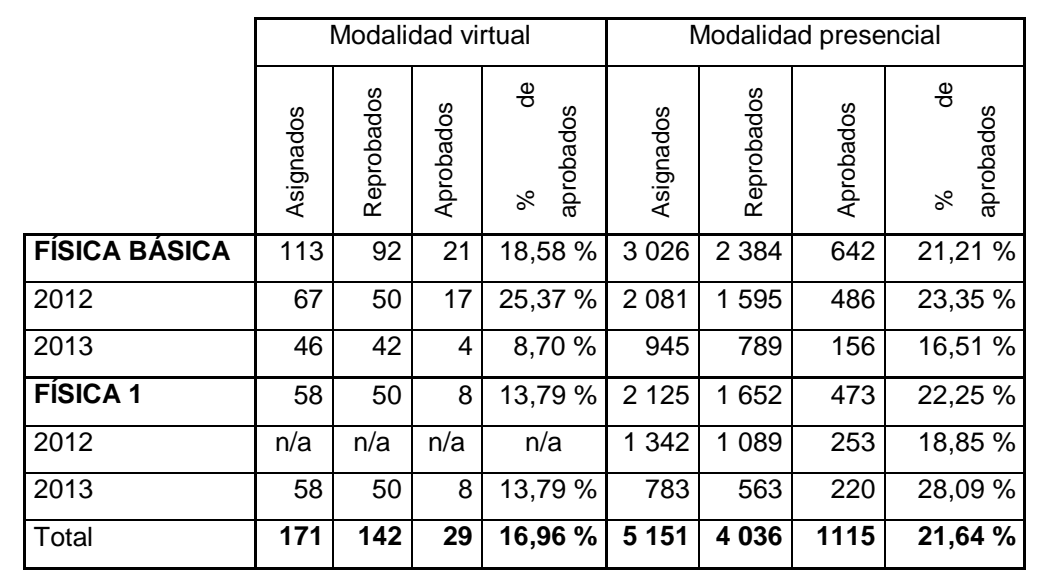

### Tabla II. **Diagnóstico comparativo entre modalidad virtual y presencial**

Fuente: Centro de Cálculo, FIUSAC.

Adicionalmente se realizó una encuesta para conocer la opinión y el grado de satisfacción de los estudiantes que han optado por la modalidad *b-learning*, para ello se procedió a determinar la cantidad adecuada de encuestas a realizar. Para el cálculo de la muestra para datos globales se utilizó la siguiente fórmula:

$$
n = \frac{k^2 \times p \times q \times N}{[e^2 \times (N-1)] + k^2 \times p \times q}
$$

Las variables se describen a continuación.

- N: es el tamaño de la población o universo.
- k: es una constante que depende del nivel de confianza que se asigne.
- e: es el error muestral permitido.
- p: es la proporción de individuos que la característica de estudio. En muestreos de tipo cualitativo se suele suponer que p=q=0,5.
- q: es la proporción de individuos que no poseen esa característica, es decir, es 1-p.
- n: es el tamaño de la muestra (número de encuestas a realizar).

Es decisión del investigador elegir tanto el nivel de confianza como el error muestral permitido, para este caso se ha decidido trabajar con un nivel de confianza del 90 % y un error muestral del 10 %. De la tabla II, se ha determinado que el universo será el total de estudiantes que han tomado algún curso de Física en la modalidad *b-learning* (171 estudiantes) y el valor k correspondiente a un nivel de confianza del 90 % es 1,65.

$$
n = \frac{k^2 \times p \times q \times N}{[e^2 \times (N-1)] + k^2 \times p \times q} = \frac{1,65^2 \times 0,5 \times 0,5 \times 171}{[0,1^2 \times (171-1)] + 1,65^2 \times 0,5 \times 0,5} \sim 49
$$

De acuerdo a la fórmula, se deben realizar 49 encuestas al azar de los estudiantes que han o estén cursando una materia en modalidad *b-learning*, la encuesta se realizó a través del sitio <www.encuestafacil.com>, se les envió un enlace al correo electrónico de los estudiantes que tomaron algún curso de Física Virtual, solicitándoles contestar algunas preguntas.

La encuesta que se desarrolló se puede visualizar en el anexo de este documento.

De las encuestas se obtuvo los siguientes resultados.

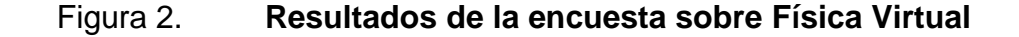

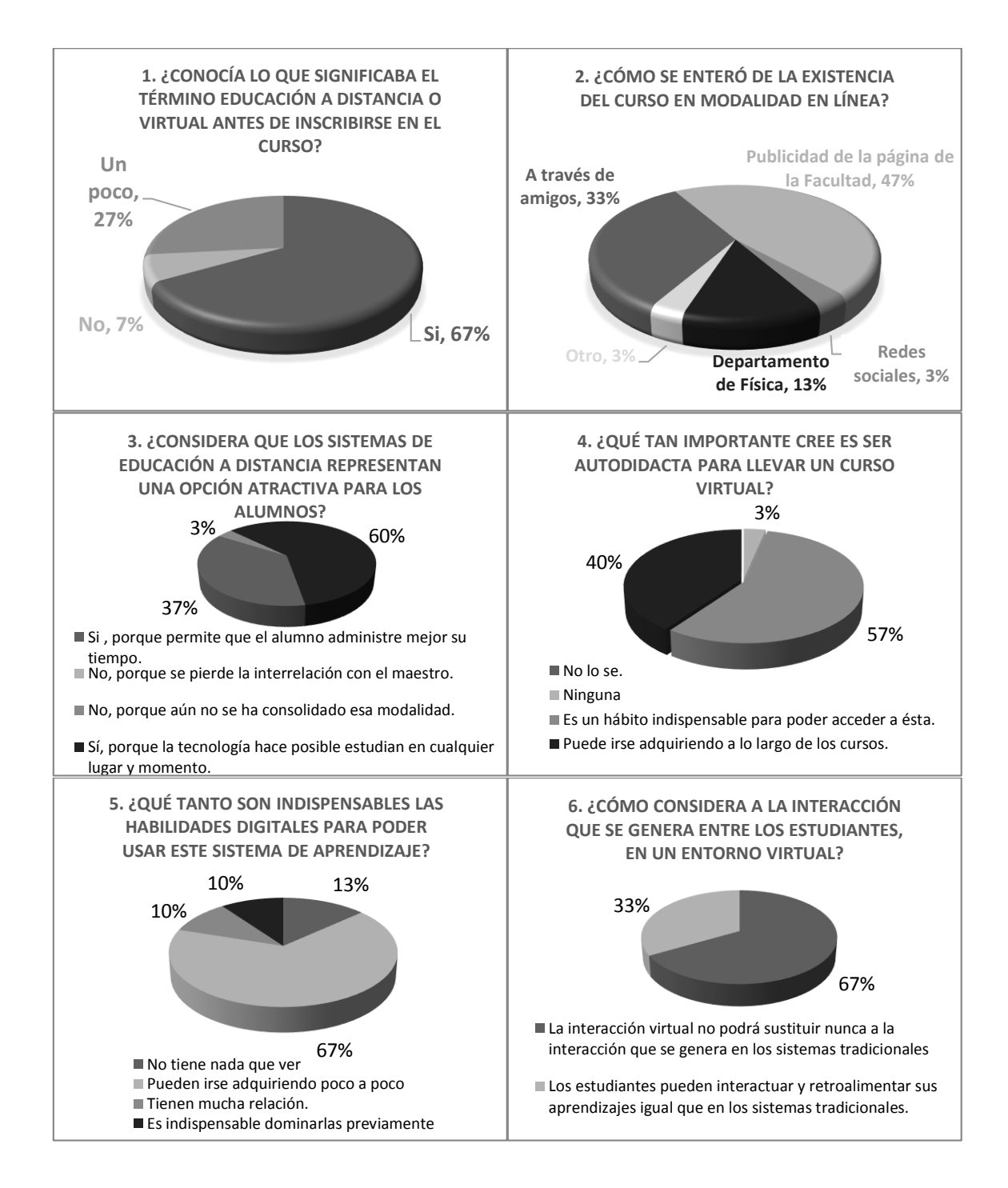

#### Continuación de la figura 2.

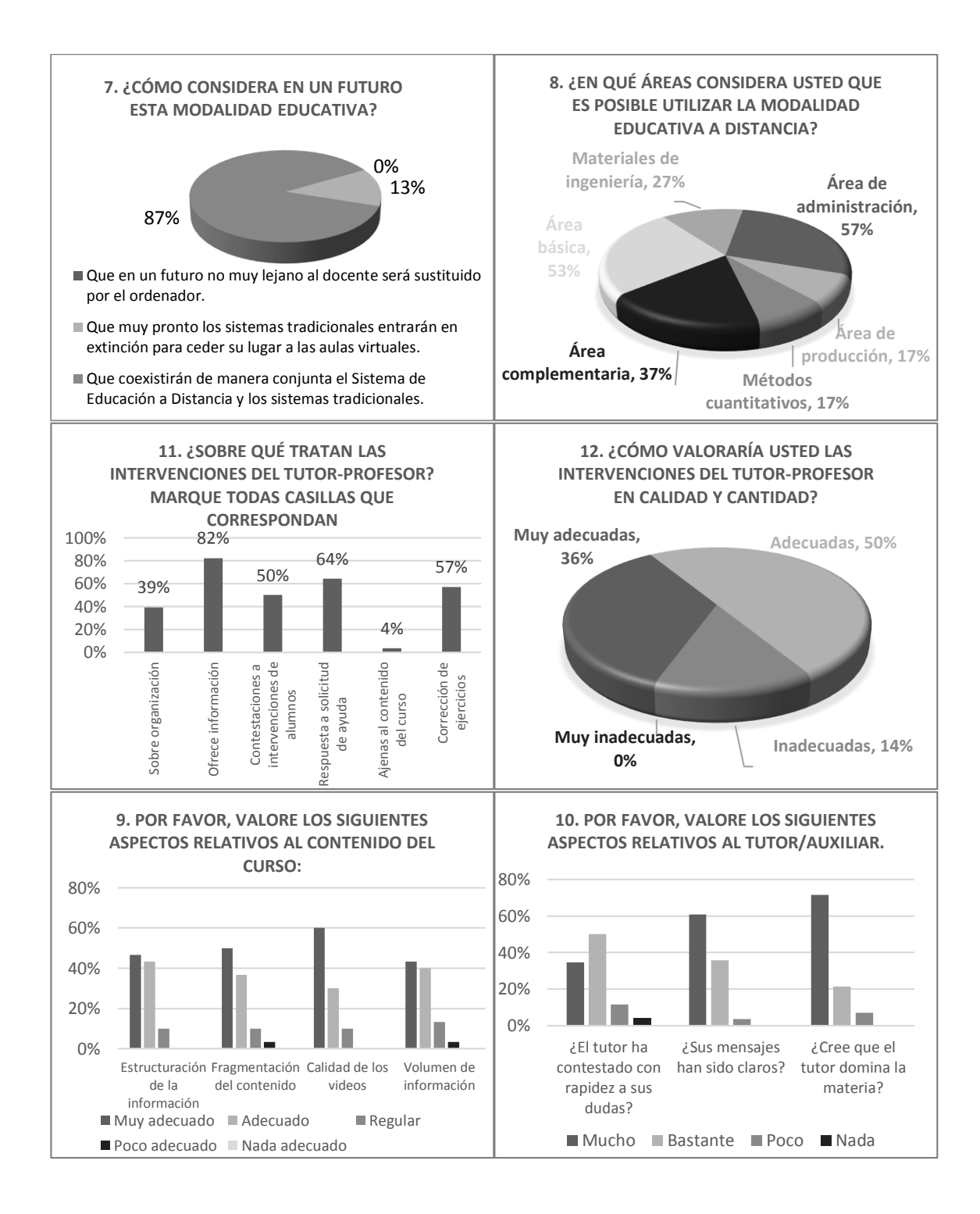

### Continuación de la figura 2.

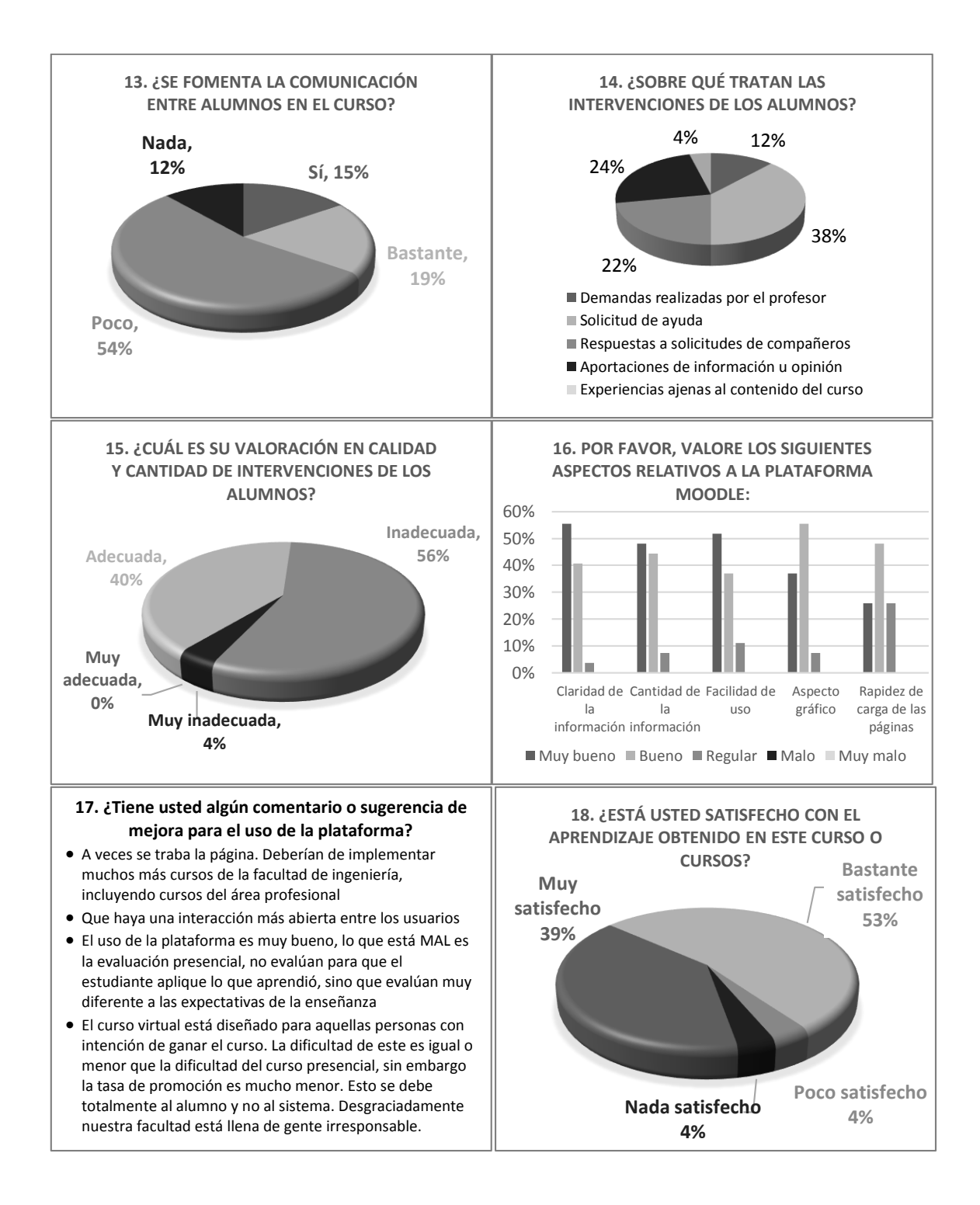

### Continuación de la figura 2.

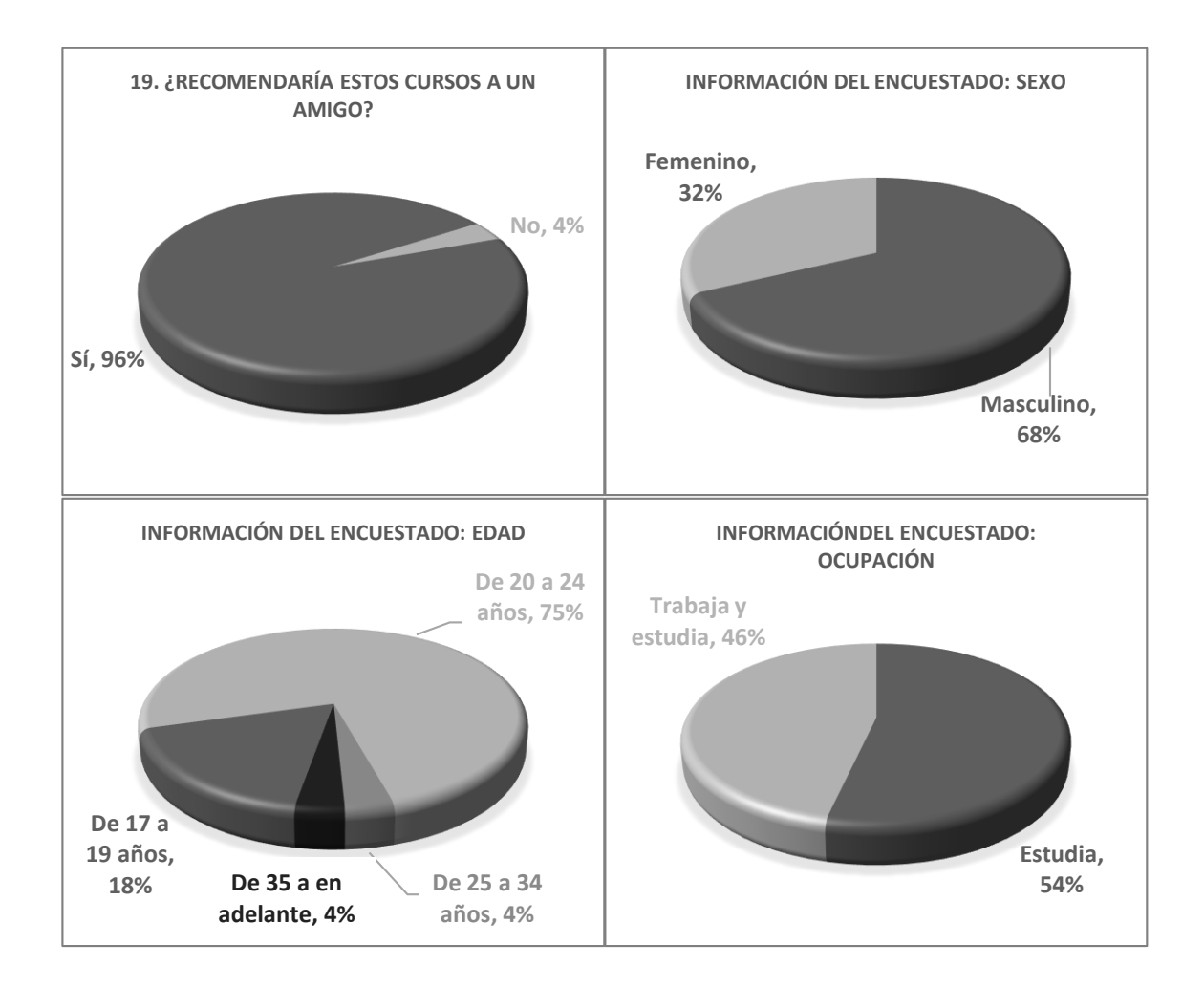

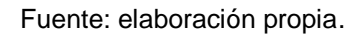

De los resultados de las encuestas se puede concluir lo siguiente:

 Un 93 % de los encuestados conocía o había escuchado el término educación a distancia antes de llevar el curso, por lo que no es necesario capacitar o publicitar la modalidad porque la mayoría conoce el funcionamiento de un curso a distancia.

- La publicidad que se le dio al curso a través de la página de la FIUSAC fue muy efectiva, ya que casi la mitad de los matriculados en esta modalidad se enteraron por ese medio.
- Ya sea porque la modalidad a distancia permite al estudiante administrar mejor el tiempo o porque la tecnología permite utilizar esta modalidad, casi todos los encuestados concuerdan que es una opción muy atractiva para educarse.
- Un 57 % de los alumnos considera que es importante ser autodidacta al cursar en este tipo de modalidad.
- Un 67 % de los alumnos opinan que no es indispensable poseer habilidades digitales o que se pueden ir adquiriendo poco a poco.
- El 67 % parte de los encuestados opinan que la interrelación entre estudiantes en el entorno virtual no puede sustituir a la relación que se genera de manera presencial.
- Un 87 % de los alumnos considera que tanto la modalidad presencial como a distancia continuará por mucho tiempo.
- Los encuestados consideran que en el área básica y de administración es en dónde se puede sacar más provecho a la modalidad *b-learning*.
- En cuanto la opinión de los alumnos respecto al curso referente a la estructuración de la información, calidad de los videos, volumen de la información y fragmentación del contenido arriba del 83 % respondió como muy adecuado o adecuado.
- En cuanto a la participación del tutor/auxiliar referente a la claridad de los mensajes, prontitud en contestar, dominio del tema, calidad y cantidad de las intervenciones, más del 85 % contestó como mucho (muy adecuado) o bastante (adecuado).
- Más del 66 % de los encuestados opinan que en el curso se fomenta poco o nada la comunicación entre alumnos.
- En cuanto a la plataforma Moodle referente al uso, aspecto gráfico, carga del contenido, arriba del 75 % de los alumnos la calificaron entre muy bueno y bueno.
- El 92 % de los alumnos se mostraron satisfechos o muy satisfechos con el aprendizaje obtenido del curso.
- El 96 % de los alumnos recomendarían tomar el curso de Física Virtual a sus amigos.

Además del análisis de los resultados del curso en modalidad *b-learning*, se analizó las estadísticas del canal de YouTube del Lic. César izquierdo (los videos del contenido de los cursos de Física Básica y Física 1 se encuentran en dicho canal), para conocer el alcance de dicho contenido.

Como se indica en la tabla III y IV, el canal cuenta con más de 200 videos, casi 9 000 suscriptores y dos millones de reproducciones, siendo México y Colombia los países con más reproducciones hechas, con más de 350 000 cada uno.

### Tabla III. **Estadísticas del canal de Física Virtual**

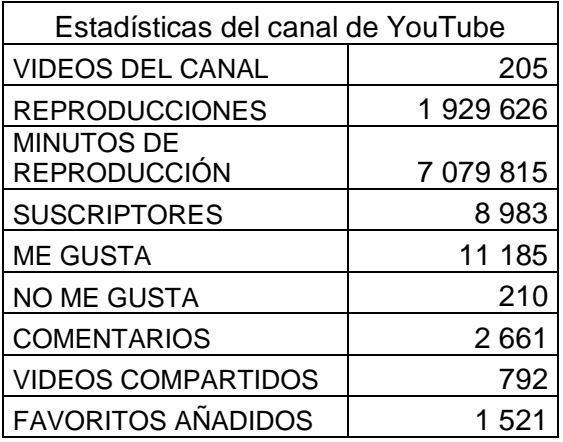

Fuente: YouTube *Analytics* del canal de Cesar Antonio Izquierdo. [Consulta: abril de 2013].

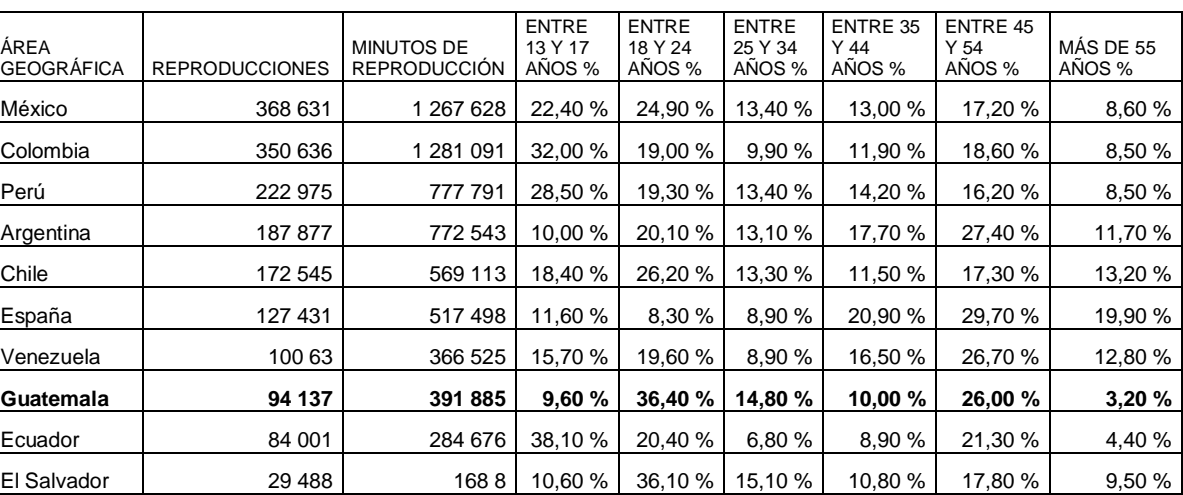

### Tabla IV. **Estadísiticas demográficas del canal**

Fuente: YouTube *Analytics* del canal de Cesar Antonio Izquierdo. [Consulta: abril de 2013].

A nivel demográfico los usuarios que más visualizan los videos están en el rango de edades de 18 a 24 años y de 45 a 54 años.

A continuación, se muestra una gráfica que muestra el crecimiento que ha tenido el canal desde su creación y una tabla con comentarios hechos por los usuarios en los que se muestra su agradecimiento por los videos realizados.

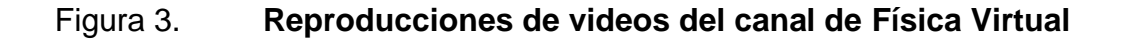

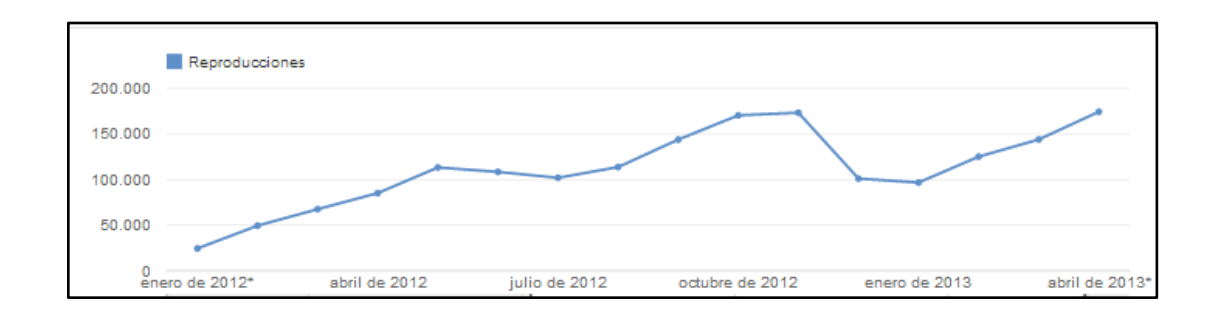

Fuente: YouTube *Analytics* del canal de Cesar Antonio Izquierdo. [Consulta: abril de 2013].

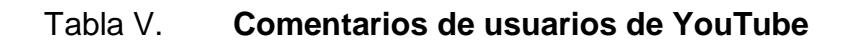

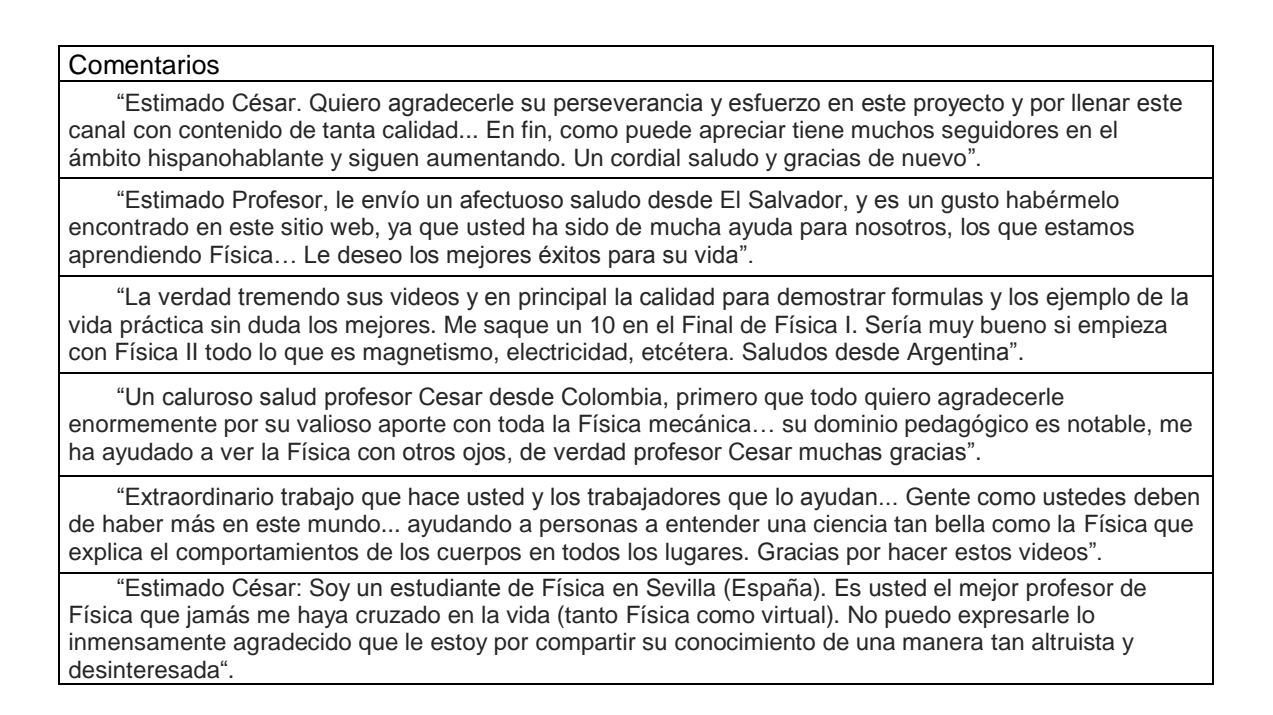

Fuente: YouTube *Analytics* del canal de Cesar Antonio Izquierdo. [Consulta: abril de 2013].

### **2.2. Metodología para la creación de un video educativo**

Muchas veces se da por hecho que preparar un vídeo educativo es algo fácil o instantáneo, se capta el momento con una cámara, se coloca en un portal y ya, pero es justo decir que es todo lo contrario. La creación de material educativo no admite improvisaciones ni calidad a medias, es por eso que a continuación se proponen una serie de pasos que permitirán planear, organizar y crear videos o cualquier otro material educativo.

A continuación se muestra una sugerencia de los pasos que se deben tomar para la preparación de un curso en modalidad *b-learning*.

# Figura 4. **Proceso de incorporación de productos audiovisuales a un curso educativo**

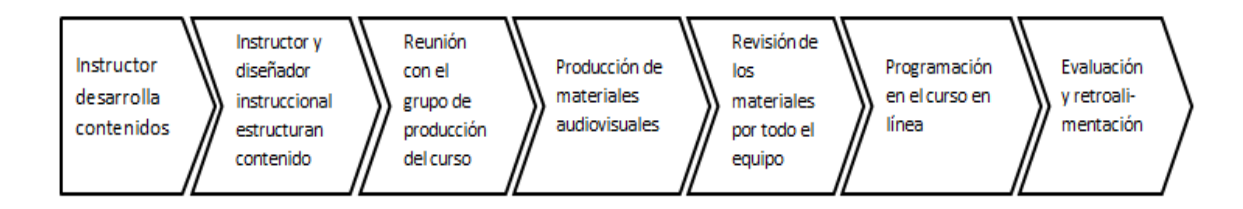

Fuente: LOZANO RODRÍGUEZ, Armando. Tecnología educativa en un modelo de educación a distancia centrado en la persona. p. 202.

### **2.2.1. Preproducción**

Es la fase que comprende desde el momento en el que nace la idea hasta que empieza la grabación. En esta etapa se trabaja la supervisión y corrección del guión técnico, según las indicaciones del guión, el equipo de producción selecciona los lugares donde se llevará a cabo la grabación. Se crean listas en las que se detalle con la mayor exactitud posible las necesidades.

En esas listas se precisará qué personas, materiales y medios serán necesarios en cada momento de la grabación. El final de la fase de preproducción se resume en la confección de un plan de trabajo en el que quedarán programadas las actividades que día a día se deberán efectuar para ajustarse a las previsiones del equipo de producción.

Es necesario delimitar claramente: ¿Qué se grabará?, ¿quién estará presente en la grabación?, ¿dónde tendrá lugar?, ¿cuándo se hará? y ¿cómo se realizará?

### **2.2.1.1. Formación del equipo de trabajo**

En esta etapa se seleccionan a las personas que conformarán el equipo de trabajo, es importante mencionar que algunas de las distintas tareas que se necesitan para la creación del video educativo, pueden ser realizadas por la misma persona, ya sea por falta de recursos o personal. A continuación se describe las responsabilidades de los integrantes del equipo de trabajo.

Guionista

Es el especialista del tema que va a tratar el video y el encargado de realizar el guión, un bosquejo del tema y establecer los puntos importantes que se van a tratar.

Diseñador

Es la [persona](http://www.monografias.com/trabajos7/perde/perde.shtml) encargada de diseñar los aspectos gráficos que enriquecen al producto final, animaciones, créditos, títulos, etcétera.

### **Director**

Es el especialista audiovisual que tiene entre sus funciones el ajuste del guión en lo referido al tratamiento audiovisual, seleccionar la ubicación de la grabación y la [dirección](http://www.monografias.com/trabajos15/direccion/direccion.shtml) del proceso de realización, asegurándose que la calidad del material sea la mejor.

### Encargado de sonido

Es la persona encargada de calibrar el equipo de grabación de audio, controlar el audio durante la grabación y la edición posterior al finalizar la grabación , mediante el software sintetizador de voz, editándolo y agregando las tonalidades y efectos especiales que mejoran el audio.

Camarógrafo

Es el encargado de producir las capturas de pantallas que se necesiten para el tema abordado en el guión para luego unirlas con los audios.

Editor de video

Es el encargado de editar el video, unir el audio editado con el video original.

### **2.2.1.2. Plan de rodaje**

El plan de rodaje contempla las fechas y horarios de grabación, qué personal se necesitará, preparación de las localidades, materiales e insumos necesarios para el proyecto.

30

Preparación y definición del equipo a utilizar

La grabación de los videos educativos se lleva a cabo en el laboratorio 3 del Área de Física del edificio S11, dicho salón cuenta con gran cantidad de luz natural, lo que lo hace ideal para las grabaciones. El salón cuenta con tres pizarras tradicionales (se seleccionaron estas pizarras sobre las blancas, debido a que esta últimas reflejan la luz y afecta la calidad de los videos). La preparación del salón en sí es simple, únicamente se corren las mesas para crear espacio y se limpia la pizarra con una solución de vinagre y agua.

A continuación se describe el equipo que se utiliza.

- *Laptop*: se utiliza para grabar el audio, pasar el video de la cámara a la computadora y editar tanto audio como video.
- Cámara: se utiliza para la grabación de vídeos *Full HD*.
- Trípode: es un aparato de tres partes que permite estabilizar la cámara.
- Cableado y conexiones: regletas, extensiones, cargadores.
- Accesorios: baterías, yesos de colores, equipo de demostraciones.
- Micrófono inalámbrico: permite captar y transmitir sonidos para ser grabados en la computadora. Se utiliza el modelo TMW-8000 de la marca Topp pro.

## Figura 5. **Micrófono inalámbrico**

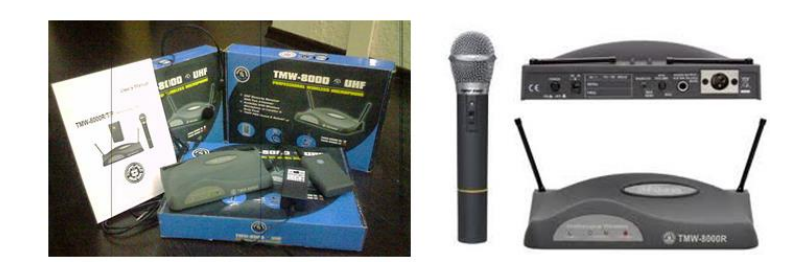

 Fuente: http://audiodjca.jimdo.com/productos/micr%C3%B3fonos/topp-pro-tmw-8000m/. [Consulta: 25 de enero de 2013].

### **2.2.2. Producción**

Se refiere a la preparación en sí, que se requiere para cada video por separado. A continuación, se describe los pasos que conlleva la producción y fueron utilizados para la creación de los cursos de Física Virtual.

### **2.2.2.1. Preparación del tema**

Determinar en forma clara el tema, el nivel, el grado y el rango de edad a que va dirigido el video educativo. El tema puede ser escogido siguiendo uno de los criterios que se exponen a continuación:

- Temas que por su alta complejidad pueden llevar a que los alumnos tengan bajos rendimientos por su difícil comprensión.
- Por solicitudes realizadas por profesores o por los propios alumnos que manifiestan sus necesidades.

 Teniendo en cuenta los objetivos más significativos del programa del curso, que deben ser considerados de indispensable cumplimiento.

### **2.2.2.2. Definición de objetivos**

Se deben describir los resultados que se esperan obtener de los alumnos mediante el uso del video educativo, definir que conocimientos deben adquirir para cumplir con la programación del curso.

### **2.2.2.3. Sinopsis**

Es un escrito con un resumen general del tema en particular, básicamente es un esquema de lo que mostrará el video educativo. Se recomienda seguir una estructura que abarque algunos o todos de los siguientes aspectos:

- Presentarse ante la audiencia: ya sea que el público objetivo lo conozca o no, es importante saludar y presentarse, este aspecto se puede lograr ya sea apareciendo en el video en sí o utilizando un introducción o una marca de agua en el video.
- Explicar de qué trata la clase, cuál es el problema y relevancia: es importante que el público objetivo entienda el porqué de las cosas, ya sea comentándolo en el video o utilizando un clip que muestre la importancia o aplicaciones que tiene el tema a tratar (un experimento, animación, parte de un documental, etcétera).
- Use un lenguaje fácil de entender: si se utilizan de tecnicismos, explicar lo que significan.
- Explicar cómo resolver el problema: hágalo paso a paso, no piense como un experto o conocedor del tema, sino trate de tener de empatía y plantear la solución desde la piel de un novato que nunca ha realizado nada parecido, de este modo garantiza que hasta la persona que más le cueste pueda entender.
- Conclusión: resumir lo que se ha presentado en el vídeo de forma muy breve. Y por último, presentar los créditos si lo desea.

### **2.2.2.4. Rodaje**

En esta etapa se pone a la práctica todo lo escrito en el guión (sinopsis) y el realizador se encargará a lo largo de toda la producción de velar por la calidad del material de salida. A continuación se describe paso a paso como se realizará el proceso de realización del video.

- Se comparte el guión con los miembros del equipo de trabajo.
- El diseñador realiza las animaciones como están especificadas en el guión y se las entrega al realizador de filmaciones.
- El realizador de filmaciones realiza las capturas de pantallas previstas en el guión.
- El encargado de audio coloca los micrófonos y calibra el equipo.
- El encargado de video le agrega los efectos correspondientes al video para darle mayor calidad expresiva y lo culmina uniéndole presentación y créditos para darle el acabado.

#### **2.2.2.5. Bibliografía**

Es recomendable indicar la bibliografía de las obras consultadas en la preparación del guion, en el caso de que se necesiten hacer correcciones o para referencias futuras.

### **2.2.3. Posproducción**

Se refiere al conjunto de procesos aplicado a todo material grabado o registrado: montaje, subtitulado, voz en *off*, efectos especiales, inclusión de otras fuentes audiovisuales, etcétera.

### **2.2.3.1. Diseño de animaciones**

El diseñador realiza las animaciones solicitadas por el director, utilizando programas de cómputo como Blender o Adobe Flash, ya que resulta más atractivo para los estudiantes ver una animación que una larga explicación.

#### **2.2.3.2. Edición de audio (música y sonido)**

El editor de audio se encarga de conseguir la música que se utilizará en el video, debe cerciorarse de respetar los derechos de autor, para no incurrir en delitos o reclamos. Debe también editar el audio que se graba por separado del video de la cámara, por motivos de calidad del audio, para grabar ese audio se utiliza Sound Forge y para editarlo se utiliza Adobe Audition.

### **2.2.3.3. Edición de video**

El editor se encarga de aplicar efectos de evento (correcciones de color como saturación, brillo o contraste, etcétera) utilizando el programa Sony Vegas, luego renderiza el video.

Para la edición final se utiliza el programa Camtasia Studio, el cual se utiliza para agregar transiciones, títulos, las animaciones, créditos y demás contenido para obtener el producto final.

# **2.3. Manual de utilización de software para edición de audio, video y animaciones**

A continuación se mostrará una breve descripción de los programas y de las herramientas básicas que se utilizaron en la creación de los videos educativos de Física 1. Es importante mencionar los programas utilizados tienen más herramientas de las mostradas.

Los programas de cómputo que se utilizaron para la edición de audio y video son Sound Forge Pro 10, Adobe Audition*,* Sony Vegas Pro y Camtasia Studio, pero existen programas gratuitos como Audacity o CamStudio, que permiten editar archivos multimedia obteniendo un resultado parecido. En la página <http://www.cdlibre.org/consultar/catalogo> se encuentra un listado de programas gratuitos disponibles para descargar.

Si el lector está interesado en obtener el manual que se realizó en formato PDF, puede avocarse con el Lic. César Izquierdo o al departamento de Física de FIUSAC.

36

### **2.3.1. Sound Forge 10**

El programa Sound Forge Pro 10 es un editor de audio digital creado por Sony Creative Software, el cual va dirigido a un mercado profesional y semiprofesional de editores de audio.

En el caso de los videos educativos de los cursos de Física Virtual, el audio es grabado por separado del video de la cámara, por motivos de calidad del audio. El programa admite archivos mono y estéreo a diversas resoluciones y velocidades de muestreo y utiliza el formato de grabación wav.

### **2.3.1.1. Crear un archivo de audio**

Como se indicó anteriormente el audio de los videos educativos se graba por separado, por lo que es necesario saber cómo crear un archivo nuevo de audio.

Para crear un archivo nuevo de audio, se debe seleccionar la ruta Archivo  $\rightarrow$  Nuevo...

Figura 6. **Abrir un archivo nuevo en Sound Forge 10**

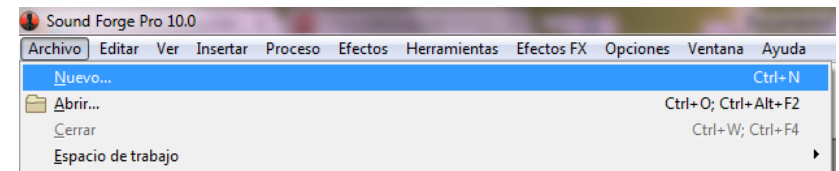

Fuente: captura de pantalla del programa Sound Forge Pro.
Luego se abrirá una ventana emergente que permite seleccionar velocidad de muestra (número de muestras por segundo, en hercios), profundidad de bit (determina el máximo y mínimo de decibeles que una señal puede tener al ser grabada) y la cantidad de canales.

En el caso de los videos educativos de Física Virtual se utiliza el formato de muestra: 44 100 Hz, 16 bits y 2 canales (estéreo).

Figura 7. **Configuración de un nuevo archivo**

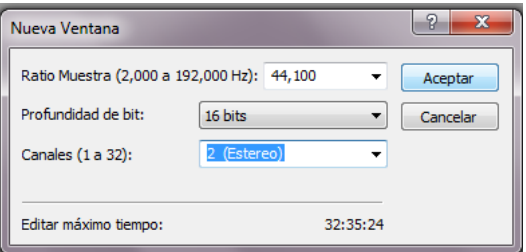

Fuente: captura de pantalla del programa Sound Forge Pro.

El micrófono inalámbrico que se utiliza en los videos de la Física Virtual tiene un conector *Jack* (adaptador) de 3,5 mm con el objeto de grabar en un solo canal, para reducir así cualquier ruido o interferencia. Luego de tener el audio grabado en mono estéreo se convierte a estéreo, es por ello, que al configurar el archivo de audio se deben seleccionar 2 canales aunque la grabación se dé sólo en uno, ya que luego se convierte a estéreo.

Luego de haber conectado una fuente de audio y comprobado la configuración de la grabación, se puede empezar a grabar un nuevo audio. Para ello se selecciona el ícono Grabar.

#### Figura 8. **Abrir ventana para comenzar a grabar**

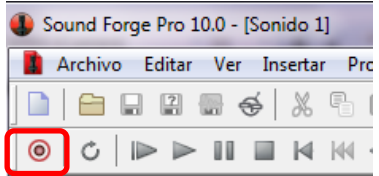

Fuente: captura de pantalla del programa Sound Forge Pro.

A continuación se abrirá una ventana emergente en la que se puede empezar a grabar.

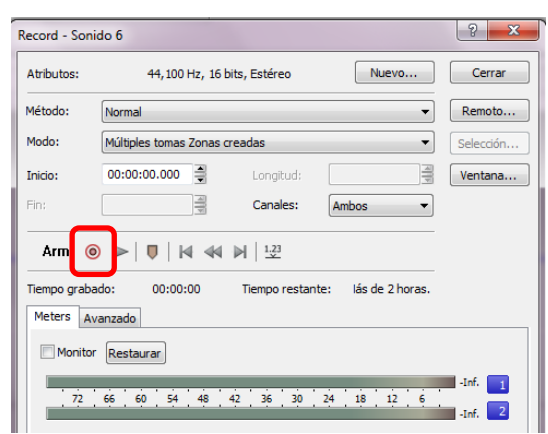

Figura 9. **Botón comenzar a grabar**

Fuente: captura de pantalla del programa Sound Forge Pro.

Una vez se empieza a grabar, en la ventana emergente se muestra el mensaje Grabando, para detener la grabación únicamente se debe presionar el ícono de pausa. Es posible seguir grabando en el mismo archivo luego de hacer una pausa, pero se recomienda que por cada video o toma que se grabe, exista un audio diferente para que la edición de los mismos sea más fácil.

Una vez terminada la grabación del audio, se puede cerrar la ventana emergente. En pantalla se quedará el audio que se acaba de grabar.

### **2.3.1.2. Convertir sonido mono a estéreo**

Para el caso de los videos educativos de la Física Virtual se utiliza un micrófono inalámbrico con un adaptador, el cual permite grabar en sonido mono estéreo, es decir, en un único canal de audio.

Para convertir el audio de mono a estéreo, únicamente se debe copiar el canal con el audio y pegarlo en el canal vacío. Para seleccionar un canal únicamente se debe hacer doble clic en el canal que se desea seleccionar, luego se copia ya sea con la combinación de teclas Ctrl + C o con el clic derecho del ratón y luego seleccionar copiar. Luego se selecciona el canal vacío y se pega el audio, ya sea con la combinación de teclas Ctrl + V o con el clic derecho del ratón y luego seleccionar pegar.

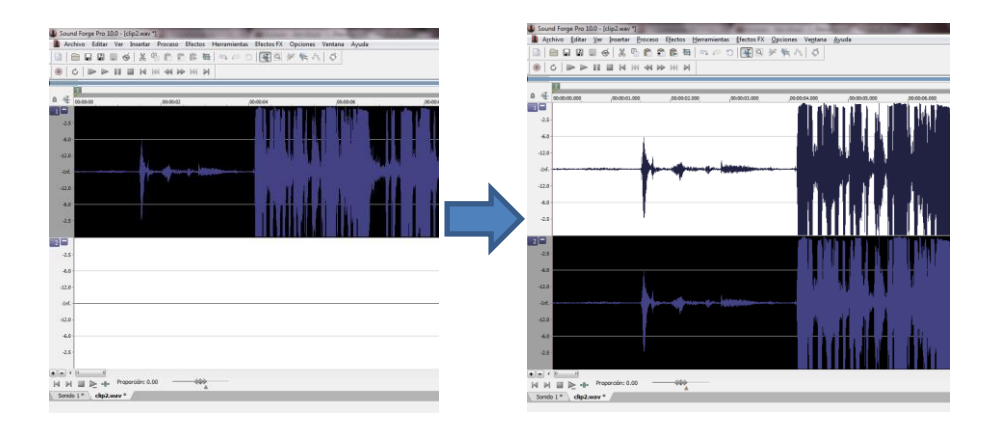

Figura 10. **Convertir sonido mono a estéreo**

Fuente: captura de pantalla del programa Sound Forge Pro.

Ya teniendo el audio en sonido estéreo se procede a guardar el archivo de audio. Para guardar el archivo se selecciona Archivo  $\rightarrow$  Guardar como.

A continuación se abrirá una ventana emergente para ingresar el nombre y la ubicación del archivo.

# **2.3.2. Adobe Audition 3.0**

Adobe Audition (anteriormente llamado Cool Edit Pro) fue desarrollado por la empresa Adobe Systems Incorporated*,* es una aplicación en forma de estudio de sonido que ofrece herramientas de edición, restauración y efectos de sonido.

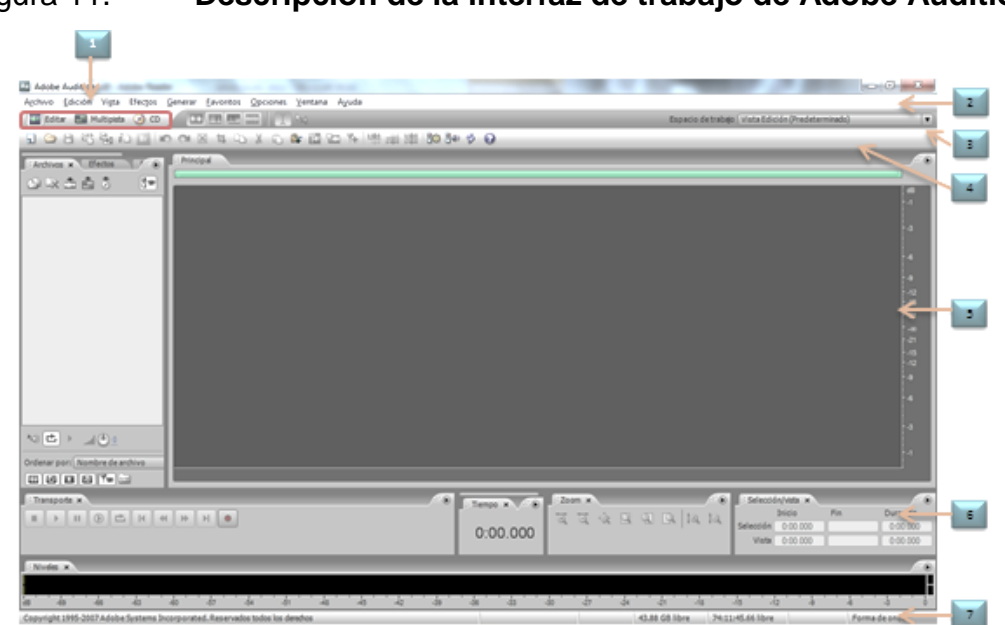

Figura 11. **Descripción de la interfaz de trabajo de Adobe Audition**

1. Botones de vista 2. Barra de menús 3. Barra de herramientas 4. Barra de método abreviado 5. Panel Principal 6. Otros paneles diversos 7. Barra de estado

Fuente: elaboración propia.

## **2.3.2.1. Modos de visualización**

El programa permite la visualización de los archivos de audio de tres formas distintas; en el menú Vista, se puede elegir Vista Edición, Vista Multipista o Vista de CD, la vista que se utiliza normalmente es la Vista Edición.

Figura 12. **Modos de visualización de Adobe Audition**

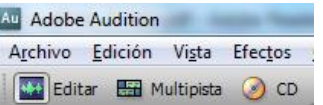

Fuente: captura de pantalla del programa Adobe Audition.

# **2.3.2.2. Zoom de audio**

Para tener un mejor control sobre lo que se va a editar, es necesario utilizar el zoom, para así visualizar con mejor detalle una determinada porción de audio. Adobe Audition ofrece diversas maneras de aplicar el zoom. Puede hacerlo mediante los botones del panel Zoom, arrastrando las barras de desplazamiento y las reglas o con el *scroll* (rueda) del ratón.

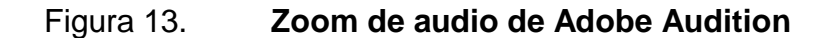

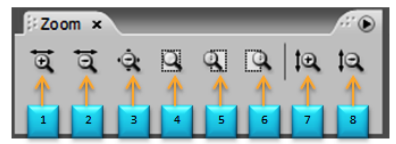

1. Acercar horizontalmente 2. Alejar horizontalmente 3. Alejar del todo ambos ejes 4. Acercar la sección 5. Acercar hasta el borde izquierdo de la sección 6. Acercar hasta el borde derecho de la sección 7. Acercar verticalmente 8. Alejar Verticalmente

Fuente: elaboración propia.

# **2.3.2.3. Reproducción de audio**

Para reproducir un audio en Adobe Audition puede hacerse de dos formas, a través del panel Transporte o mediante el uso de la barra espaciadora.

### Figura 14. **Reproducción de audio de Adobe Audition**

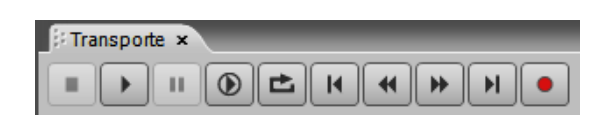

Fuente: captura de pantalla del programa Adobe Audition.

# **2.3.2.4. Selección / vista de audio**

Para editar una porción de audio, primero debe seleccionarse dicha porción, lo cual puede hacerse de dos formas; seleccionar la porción deseada con el clic izquierdo del ratón (arrastrando el ratón de la posición inicial a la final) o mediante el panel de Selección/vista, ingresando el tiempo de inicio y de finalización.

Figura 15. **Seleccionar audio en Adobe Audition**

| <b>Selección/vista ×</b> |                    |         |          |  |  |
|--------------------------|--------------------|---------|----------|--|--|
| Inicio                   |                    | Fin     | Duración |  |  |
|                          | Selección 0:00 000 |         | 0:00.000 |  |  |
| Vista                    | 0.00000            | 0.32848 | 0:32.848 |  |  |

Fuente: captura de pantalla del programa Adobe Audition.

## **2.3.2.5. Abrir un archivo**

Para abrir un archivo de audio existen dos formas: arrastrar el archivo de audio hasta una ventana abierta del programa Adobe Audition o Seleccionar Archivo → Abrir. Luego se abrirá una ventana emergente para seleccionar el archivo que se desea abrir.

El objetivo de utilizar Adobe Audition es mejorar o limpiar el audio para luego juntarlo con el video que se grabó junto con el audio.

Una vez abierto el archivo de audio, se visualiza el contenido del audio, es importante recordar que la visualización debe estar en modo Edición para observar el audio tal como se muestra en la imagen.

#### Figura 16. **Vista de un archivo de audio en Adobe Audition**

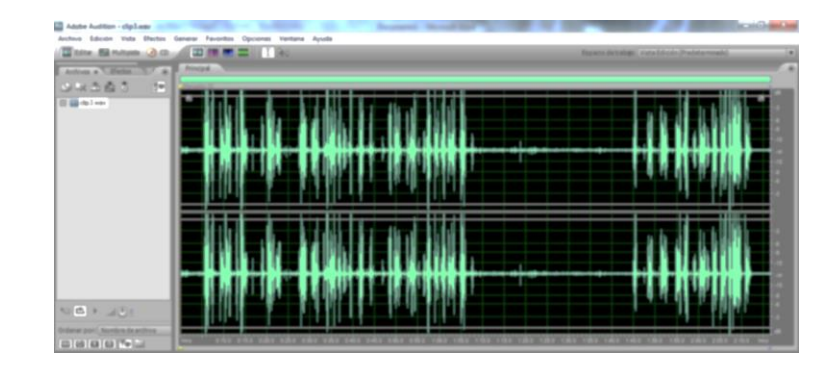

Fuente: captura de pantalla del programa Adobe Audition.

# **2.3.2.6. Reducción de ruido**

El efecto Reducción de ruido, reduce significativamente el ruido de fondo con una reducción mínima de la calidad de la señal.

Este efecto permite eliminar una combinación de ruido como el suspiro al momento de tomar aire para comenzar a hablar, el silbido de cinta, crujidos provenientes de micrófonos inalámbricos o cualquier ruido constante en una forma de onda.

Para utilizar la herramienta reducción de ruido primero se debe seleccionar la porción de audio que se desea tratar. Luego se selecciona de la barra de menús Efectos  $\rightarrow$  Restauración  $\rightarrow$  Reducción de ruido (procesar).

Al seleccionar Reducción de ruido se abrirá una ventana emergente que permite configurar la reducción de ruido. Luego se debe seleccionar Capturar perfil (captura la porción de audio seleccionado) y por último se presiona Seleccionar toda la fila (para que el efecto se aplique a todo el audio).

# Figura 17. **Ventana de configuración de reducción de audio**

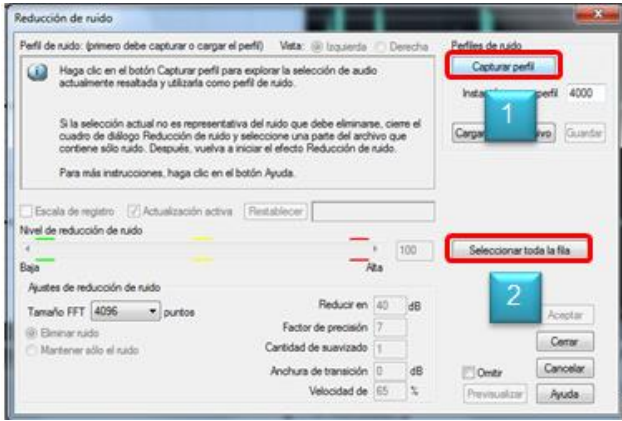

Fuente: captura de pantalla del programa Adobe Audition.

Adobe Audition comenzará la operación de reducir el ruido, lo que puede demorar unos segundos. Luego de que finalice la reducción de ruido se puede observar que se ha eliminado el ruido.

#### Figura 18. **Comparación entre un audio con y sin reducción de ruido**

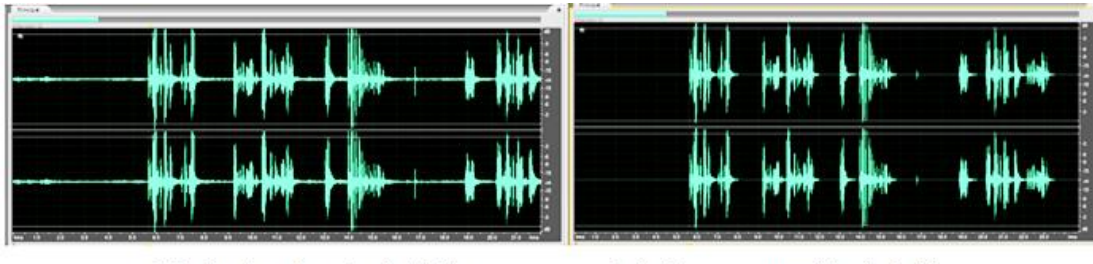

1. Audio sin reducción de Ruido.

2. Audio con corrección de Ruido

Fuente: captura de pantalla del programa Adobe Audition.

#### **2.3.2.7. Silenciar audio**

La creación de silencio resulta útil para insertar pausas y eliminar ruidos no esenciales de un archivo de audio, como muletillas al hablar, por ejemplo: "esteeeee", "aja ", "mmmm" o sonidos como estornudos o tos.

Para silenciar el audio existente en el Editor de forma de onda, se selecciona la porción de audio deseada y luego se selecciona de la barra de menús, Efectos  $\rightarrow$  Silenciar. A diferencia de la eliminación o corte de una selección, que une el material, el silencio deja la duración de la selección intacta, lo que resulta muy útil, ya que de esta forma no se modifica la duración del audio, para luego unir el video original con el audio editado.

#### **2.3.2.8. Aumentar o disminuir audio**

En ocasiones el audio se graba con poco volumen debido al ambiente, la calibración del micrófono o a que el narrador no habla con suficiente fuerza, por lo que es necesario aumentar el volumen de una porción del audio.

Luego de seleccionar la porción de audio para aumentar o disminuir el volumen, se debe seleccionar el ícono de volumen (mostrado en el cuadro en rojo) y luego se arrastra el ratón hacia la izquierda o abajo (para disminuir el volumen) o hacia la derecha o arriba (para aumentar el volumen).

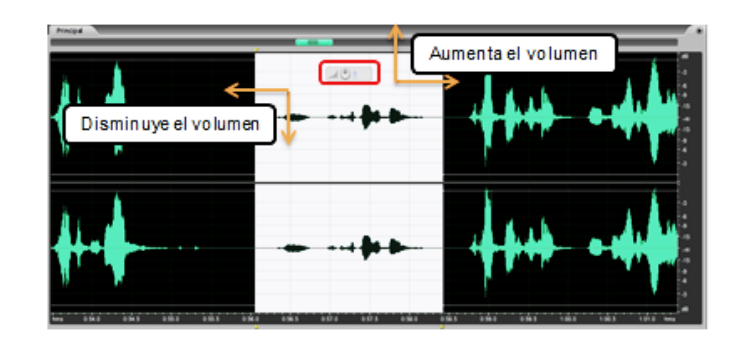

Figura 19. **Aumentar o disminuir sonido**

Fuente: captura de pantalla del programa Adobe Audition.

## **2.3.2.9. Reverberación de estudio**

En una habitación el sonido rebota en las paredes, el techo y el suelo hasta llegar a los oídos. Todos estos sonidos reflejados llegan a los oídos tan unidos que no se perciben como ecos separados, sino como un ambiente sonoro que crea una sensación de espacio. Este sonido reflejado se denomina reverberación.

Con Adobe Audition, puede utilizar efectos de reverberación para simular salas con distintos entornos y así obtener un audio con mayor claridad y calidad.

Para utilizar la reverberación de estudio se selecciona de la barra de menús Efectos → Reverberación → Reverberación de estudio.

A continuación se abrirá una ventana emergente para configurar las distintas opciones que hay, en el caso de los videos educativos del curso de Física Virtual se utiliza *Vocal Reverb (medium)*.

#### Figura 20. **Ventana de configuración de reverberación de audio**

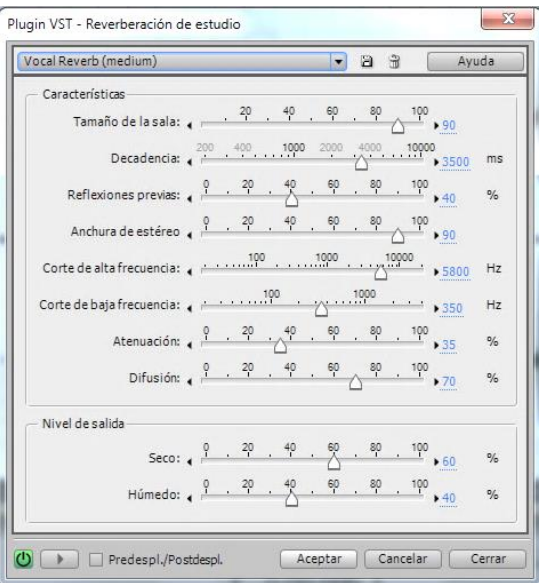

Fuente: captura de pantalla del programa Adobe Audition.

Luego de seleccionar Aceptar, se mostrará una ventana emergente con mostrando el progreso de aplicar la reverberación de estudio al audio. Al finalizar la reverberación se mostrará el audio editado y estará listo para guardar los cambios en el archivo de audio.

Para guardar los cambios se selecciona la ruta Archivo  $\rightarrow$  Guardar como. Se abrirá una ventana emergente para seleccionar la ubicación y colocar el nombre del archivo que se desea guardar.

### **2.3.3. Sony Vegas Pro**

El programa Sony Vegas Pro es un sistema de edición de medios y ha sido diseñado para editar y producir audio y video eficiente sin sacrificar la calidad y la potencia de procesamiento.

Los procedimientos a realizar son bastante simples, ya que únicamente se le aplica efectos de evento (correcciones de color como saturación, brillo o contraste, etcétera), se agrega el audio editado y luego se renderiza.

# **2.3.3.1. Descripción de la ventana principal**

El área de trabajo se compone de tres áreas principales: el área de anclaje de ventanas, la escala de tiempo y la lista de pistas.

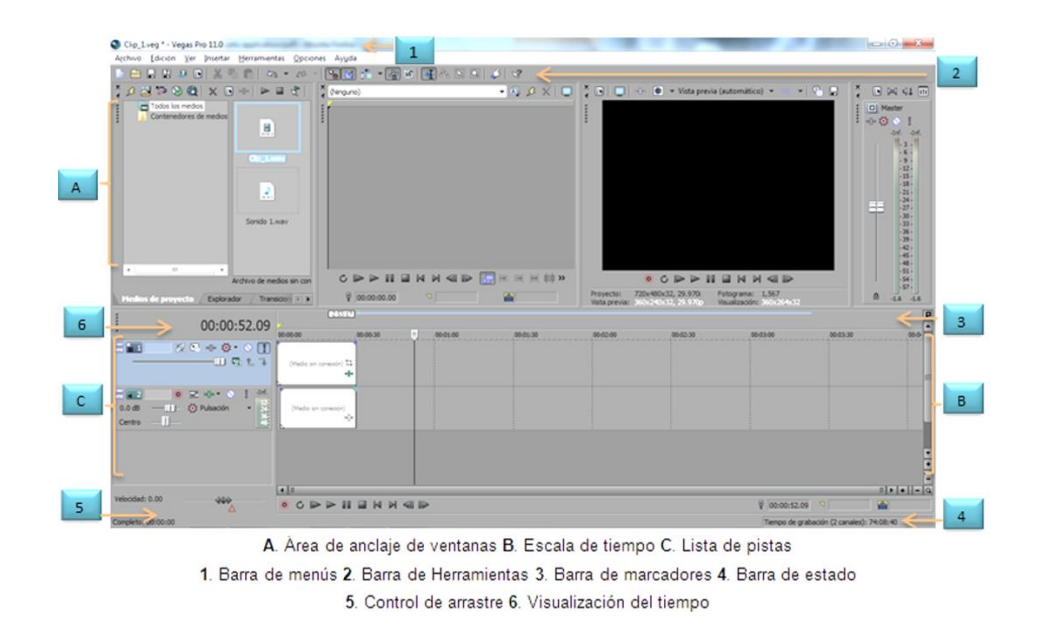

# Figura 21. **Interfaz de Sony Vegas Pro**

Fuente: captura de pantalla del programa Sony Vegas Pro.

Al abrir Sony Vegas Pro trae la configuración del proyecto con las dimensiones 1 920x1 080x32, si se desea modificar dicha configuración se puede hacer modificando las Propiedades del proyecto desde la barra de menús Archivo  $\rightarrow$  Propiedades...

Al seleccionar Propiedades… se abrirá una ventana emergente para configurar las distintas opciones del video, como por ejemplo: tamaño de la pantalla (ancho y altura), velocidad de fotogramas, las opciones de audio, etcétera. A continuación se muestra la configuración que se utiliza para realizar los videos de la Física Virtual.

#### Figura 22. **Ventana propiedades del proyecto de Sony Vegas Pro**

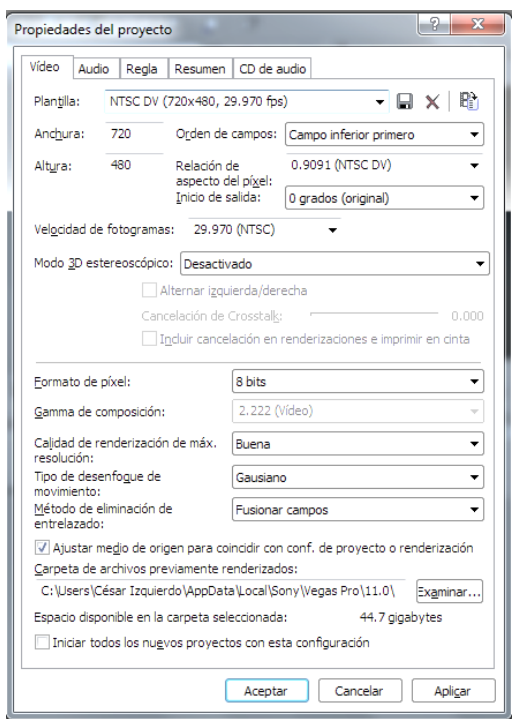

Fuente: captura de pantalla del programa Sony Vegas Pro.

#### **2.3.3.2. Abrir un video**

Para editar un archivo de video, es necesario perderlo visualizar primero, para abrir un video en Sony Vegas Pro puede hacerlo ya sea arrastrando el archivo y soltarlo dentro del programa o seleccionar de la barra de menús la ruta Archivo  $\rightarrow$  Abrir…

Luego se mostrará una ventana emergente para seleccionar el archivo que se desea insertar, ya sea que se haga doble clic sobre el archivo o que se seleccione y luego se presione Abrir.

## **2.3.3.3. Efectos de evento**

Un efecto de evento permite modificar las propiedades (color, saturación, brillo, etcétera) de un video. Para agregar un efecto se selecciona el ícono Efectos de evento…el cual se encuetra al final de una pista de video o audio.

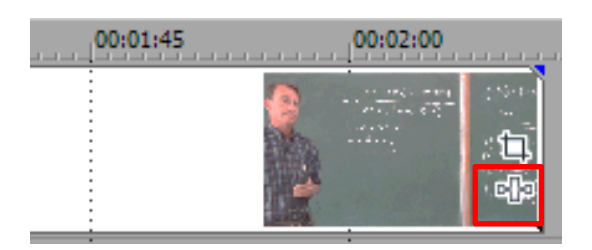

Figura 23. **Ubicación del botón efectos de evento**

Fuente: captura de pantalla del programa Sony Vegas Pro.

A continuación se abrirá el selector de *Plugin*s, el usuario puede seleccionar el que se desee, en el caso de los videos del curso de Física Virtual se utilizan: Ajuste de saturación, Brillo y Contraste y Equilibrio de color.

Para utilizarlos únicamente se debe seleccionar el *Plugin* deseado y luego seleccionar Añadir, terminada la selección se presiona Aceptar.

A continuación se abrirá la ventana de Efectos de evento de video, con los *Plugin*s que se seleccionaron anteriormente, la configuración depende del usuario y del origen del video.

| - Brillo y contraste Sony - Ajuste de saturación Sony - Equilibrio color Sony<br>$6 - 30$                                          |                                                                                                    |                                                                                                    |                                                                                                    |                                    |  |  |
|----------------------------------------------------------------------------------------------------|----------------------------------------------------------------------------------------------------|----------------------------------------------------------------------------------------------------|----------------------------------------------------------------------------------------------------|------------------------------------|--|--|
| Efectos                                                                                                    |                                                                                                    |                                                                                                    | ED NX<br>EE -                                                                                                    | Cancelar                           |  |  |
| Efectos<br>OFX<br>GPU acelerada<br><b>OFX</b><br>Paquetes de filtros<br>Sony<br>Punto flotante de 32<br>Tercero<br>Sony<br>Tercero | GPU acelerada<br>Paquetes de filtros<br>Punto flotante de 32 bits<br>Ajuste 3D estereoscópico de Sony<br>Ajuste de saturación Sony<br>Ajuste HSL Sony<br>Añadir ruido Sony<br>Blanco y negro Sony<br><b>Brillo y contraste Sony</b><br>Clave cromática Sony<br>Código de tiempo Sony<br>Colores de emisión Sony<br>Conversión en esfera Sony<br>Corrector de color Sony<br>m | Corrector de color Sony (secundario)<br>Cortador de galletas Sony<br>Curvas de color Sony<br><b>Desenfoque gausiano Sony</b><br>Desenfoque lineal Sony<br>Desenfoque radial Sony<br>Desenfoque rápido Sony<br><b>Destello de lente Sony</b><br><b>Enfocar Sony</b><br>Equilibrio color Sony<br>Equilibrio de blancos Sony<br><b>Espejo Sony</b><br>Estabilización Sony<br><sup>o</sup> m Generador de máscaras Sony<br>Kernel de circunvolución Sony<br>Luz de relleno Sony<br>Mapa de bultos Sony | Máscara roma Sony<br>Medio Sony<br>Mín y Máx Sony<br>Miveles Sony<br>Pixelado radial Sony<br>Pixelar Sony<br>Resplandor Sony<br><b>D</b> Sepia Sony<br>"to Sony (Heredado) Cole<br><b>D</b> Sony Borde<br>Sony Centello<br><b>D</b> Sony Contraste Suave<br>Sony Deformar<br>Sony Desenfoque<br>Sony Desenfoque cro<br>Sony Efectos de pelíci<br>Sony Estallido | Añadir<br>Eliminar<br>Guardar como |  |  |

Figura 24. **Ventana de** *plugins* **de Sony Vegas Pro**

Fuente: captura de pantalla del programa Sony Vegas Pro.

Por motivos de practicidad se recomienda que se configure los efectos de video y se guarde el proyecto y cada vez que se desee editar un nuevo video se haga sobre la base del primero, para copiar las propiedades y pegarlas (aplicarlas) sobre los nuevos videos sin la necesidad de configurar los efectos para cada video nuevo.

Copiar atributos de evento

Para copiar los efectos de un video a otro, únicamente se selecciona el video que posee los efectos con el clic derecho del ratón y luego se selecciona Copiar o puede presionarse la combinación de teclas Ctrl + C.

Para pegar (aplicar) los efectos que se copiaron, se selecciona el video que se desea editar con el clic derecho del ratón y luego se selecciona Pegar atributos de evento.

Luego de aplicar los efectos se puede eliminar el video original que sirvió para copiar los atributos del evento. El resultado es el mismo, sin la necesidad de configurar los efectos una y otra vez.

A continuación, se muestra la visualización del antes (izquierda) y el después (derecha) del video luego de la aplicación de los efectos.

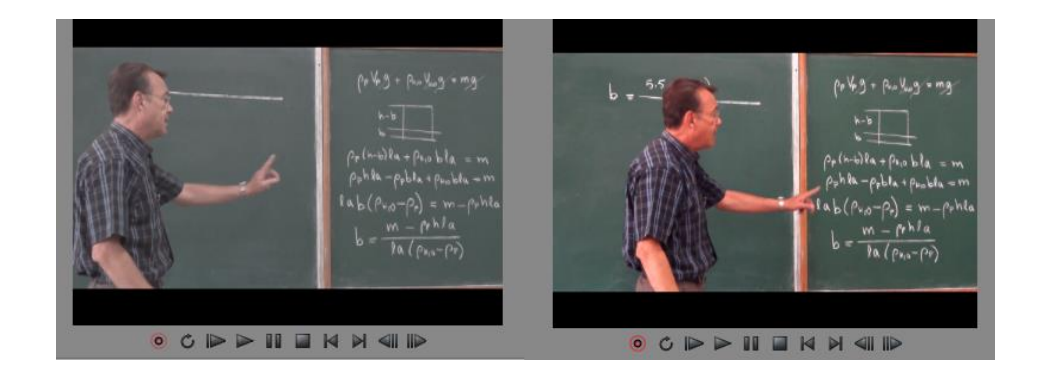

Figura 25. **Diferencia entre aplicar efectos de evento a un video**

Fuente: captura de pantalla del programa Sony Vegas Pro.

# **2.3.3.4. Insertar audio**

El objeto de grabar el audio por separado es poderlo editar individualmente para más adelante unirlo con el video original. Para insertar la pista de audio editada previamente se puede seleccionar el archivo y arrastrar hasta la posición deseada dentro del programa o se puede seleccionar la ruta Archivo  $\rightarrow$  Abrir y seleccionar el archivo de audio a insertar.

### Sincronizar audios

El siguiente paso consiste en alinear los dos audios, el original (que viene junto con el video) y el audio editado, la forma de hacerlo es con el ratón, se debe presionar el audio y arrastrar hacia la izquierda o derecha para hacer coincidir ambos audios. Para esto es muy útil acercar la vista de la escala de tiempo, esto puede hacerse con la rueda del ratón (*scroll*) o con los botones de acercamiento (*zoom*) los cuales se encuentran en la esquina inferior derecha.

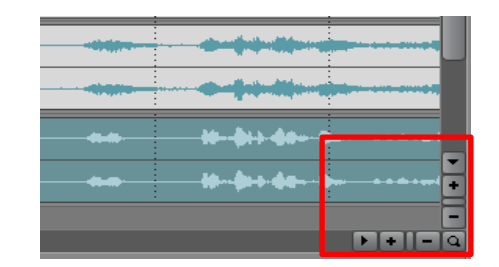

Figura 26. **Acercamiento de la escala de tiempo**

Fuente: captura de pantalla del programa Sony Vegas Pro.

Luego de hacer coincidir ambos audios puede hacerse dos cosas, silenciar el audio original o eliminarlo.

Para silenciar la pista de audio se hace clic derecho sobre la misma y luego se selecciona Modificadores → Silencio**,** se observará que la pista de audio adquirió un tono más oscuro, lo cual indica que no se escuchará.

| $X = +0$ of $\Pi$<br>$-11$ R t $-1$                                                                    | <b>RIVERS</b><br>$\sim 3\%$                |
|----------------------------------------------------------------------------------------------------|--------------------------------------------|
| -Inf.<br>$\Xi$ 2<br>$\odot$<br>$-10-10$<br>≂<br>-T- Q Pulsación<br>0.0 <sub>dB</sub><br>$-1$<br>Centro |                                            |
| $-3.7$<br>◛<br>olo N<br>-T- 10 Pulsación<br>0.0 <sub>dB</sub><br>24.<br>$-I$<br>Centro                 |                                            |
| Velocidad: 0.00<br>404                                                                                 | <b>Ball</b><br>m<br><b>CDD HIMMED</b><br>ൈ |

Figura 27. **Audio silenciado**

Fuente: captura de pantalla del programa Sony Vegas Pro.

Si se prefiere se puede eliminar la pista de audio original, haciendo clic derecho en la pista y luego seleccionar Eliminar pista.

# **2.3.3.5. Renderizado**

El último paso que se realiza en Sony Vegas Pro es renderizar el video, es decir, que el programa calcule todos los códigos y propiedades del archivo que se generará para ser mostrado en pantalla, para esto se selecciona Archivo → Renderizar como…

Se abrirá una ventana emergente para seleccionar la ubicación para guardar el archivo, el nombre del mismo y el formato de salida del video, de todos los formatos de video a utilizar el que se utiliza para los videos del curso de Física Virtual es el formado de Windows Media Video a 3 Mbps, con el cual se obtiene una buena resolución sin hacer tan grande el archivo, pero el usuario puede seleccionar el que desee.

Una vez seleccionado el formato y la ubicación del video se presiona Renderizar y el programa comienza el proceso. Es importante mencionar que el proceso puede ser tardado (dependiendo del equipo de cómputo), un video de entre 8 a 10 minutos puede demorar aproximadamente una hora en renderizarse.

### **2.3.4. Camtasia Studio 7**

El programa permite hacer la edición final de los videos educativos, incluye diversas utilidades que posibilitan a sus usuarios desde la grabación de cualquier acontecimiento que suceda en la pantalla y otras aplicaciones, las cuales se describen a continuación:

- Camtasia *MenuMarker*: permite crear menús para CD/DVD.
- Camtasia *Recoder*: es una herramienta para registrar en un archivo de video lo que ocurra en la pantalla. Una vez finalizada la grabación, se puede exportar el archivo al formato de video que se desee.
- Camtasia *Audio Editor*: permite editar el audio registrado en los archivos de video, aumentando o disminuyendo el sonido o incluso eliminándolo por completo de la grabación al sustituirlo por silencio.
- Camtasia *Theater*: permite incorporar a un disco videos en Flash (sólo archivos en formato SWF) que podrán ser visualizados *online* o en un CD.
- Camtasia *Player*: es el reproductor de Camtasia Studio. Es Ideal para reproducir los videos que se han creado con el programa.

A continuación se describe la interfaz del Editor de videos.

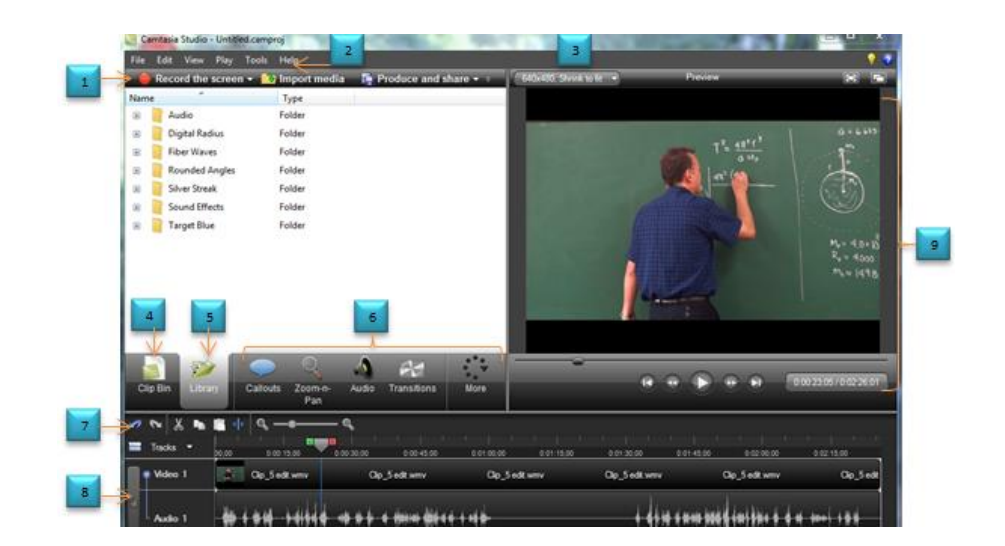

# Figura 28. **Descripción de la interfaz de Camtasia Studio**

Fuente: captura de pantalla del programa Camtasia Studio.

# Tabla VI. **Descripción de la interfaz de Camtasia Studio**

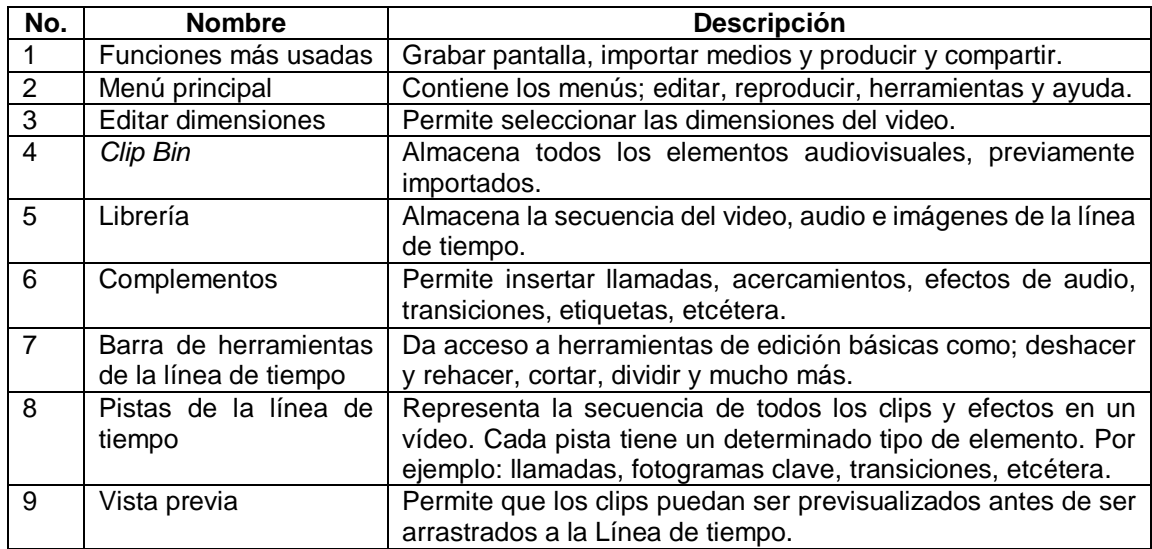

Fuente: elaboración propia.

# **2.3.4.1. Insertar un video**

Para insertar un video nuevo (como puede ser el editado previamente con Sony Vegas) en el editor de videos de Camtasia, basta con arrastrar el archivo hasta la línea de tiempo del editor. También es posible insertar un video siguiendo la ruta *File→ Import media*, a continuación se abrirá una ventana emergente que le permitirá seleccionar el archivo a importar.

Figura 29. **Importar medios en Camtasia Studio**

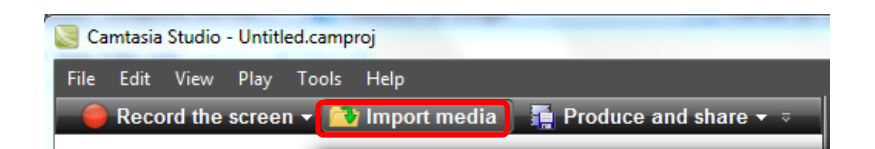

Fuente: captura de pantalla del programa Camtasia Studio.

Una vez importado, el archivo aparecerá en el *Clip Bin* (es donde se almacenan los elementos audiovisuales del proyecto) y estará listo para previsualizarlo o arrastrarlo a la línea de tiempo en la posición deseada.

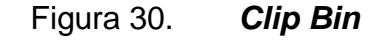

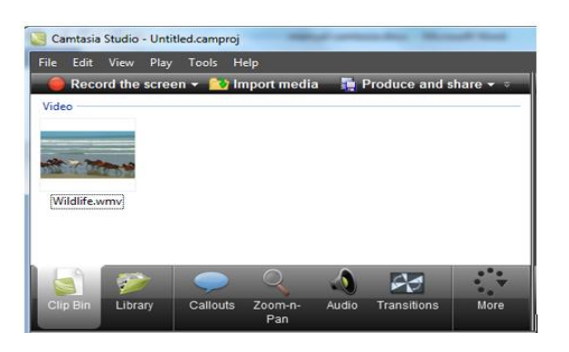

Al arrastrar los archivos (puede ser video, audio o imágenes) a la posición deseada, estos se irán agregando a la línea de tiempo.

#### **2.3.4.2. Línea de tiempo**

La línea de tiempo posee su propia barra de herramientas con los siguientes íconos mostrados de izquierda a derecha, se puede: deshacer, rehacer, cortar, copiar, pegar, separar y aumentar o disminuir la visualización de la línea de tiempo.

#### Figura 31. **Herramientas de edición de la línea de tiempo**

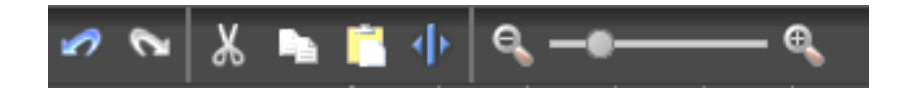

Fuente: captura de pantalla del programa Camtasia Studio.

### **2.3.4.3. Seleccionar porción de audio o video**

Para editar el video es necesario seleccionar la porción que se desea editar, para ello se utiliza el cursor de reproducción, el cual consiste en tres partes: una verde, que indica el inicio de la selección; una gris, que indica la posición actual y una roja, la cual indica el final de la selección.

Primero se debe seleccionar la ubicación en la línea de tiempo. Luego se arrastran los puntos de entrada (verde) o salida (rojo) para hacer la selección, el área seleccionada se resaltará en azul. Por último, se realiza la edición deseada (copiar, cortar, separar, etcétera).

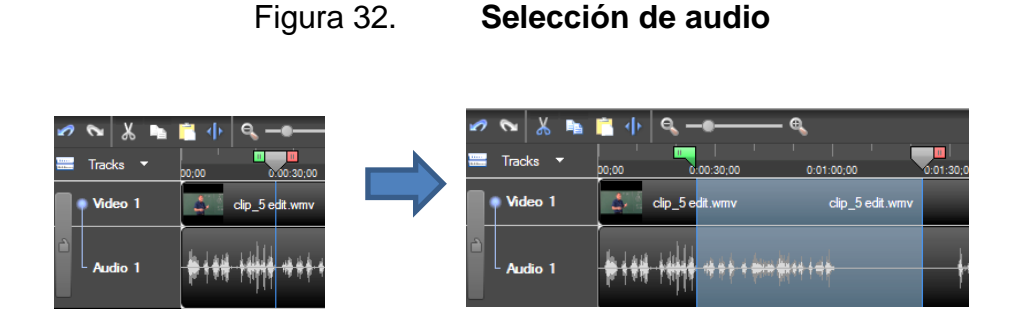

Fuente: captura de pantalla del programa Camtasia Studio.

### **2.3.4.4. Insertar una llamada (***callout***)**

Las llamadas permiten ingresar textos dentro de formas prediseñadas como flechas, figuras geométricas o nubes de diálogo, siendo posible además editar el color, fuente, tamaño del texto y agregar hipervínculos dentro del mismo video o a una URL.

Para insertar una llamada debe seleccionarse la ubicación en la línea de tiempo en donde se desea agregar la llamada, luego se selecciona la pestaña *Callouts* y por último se debe seleccionar *Add Callout*.

Al agregar la llamada, se podrá seleccionar la forma, borde, relleno, efectos, ángulo de rotación, ingresar un texto utilizando el editor. En el apartado de propiedades se puede seleccionar efectos como *fade in, fade out y make flash hotspot* (permite crear un hipervínculo).

## Figura 33. **Utilización de llamadas (***callouts***)**

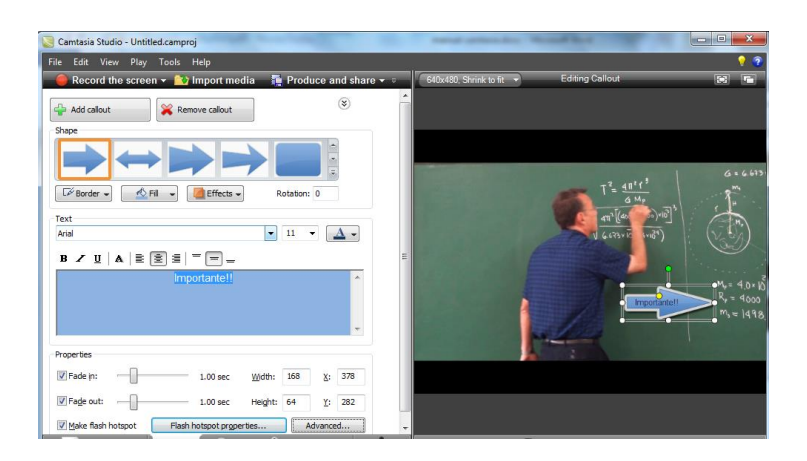

Fuente: captura de pantalla del programa Camtasia Studio.

En la línea de tiempo se crea automáticamente la pista correspondiente a la llamada y en la vista previa se puede observar cómo queda la llamada insertada.

#### **2.3.4.5. Utilizar el** *zoom and pan*

Utilizar el zoom para acercar partes del video en permite mejorar la visualización de la hora de producir el vídeo final en dimensiones más pequeñas que el clip de origen. También se utiliza para centrarse en acciones importantes dentro del vídeo, como escribir en un campo de texto o seleccionar una opción en una aplicación grande y permite eliminar franjas negras producto de la diferencia de dimensiones cuando se editan videos de distintos tamaños.

Para agregar un fotograma clave de zoom se debe colocar la cabeza lectora en la línea de tiempo, luego se selecciona la pestaña Zoom-n-Pan y luego se selecciona en el botón *Add Keyframe*.

Luego de aplicar el efecto, se actualiza en la ventana de vista previa.

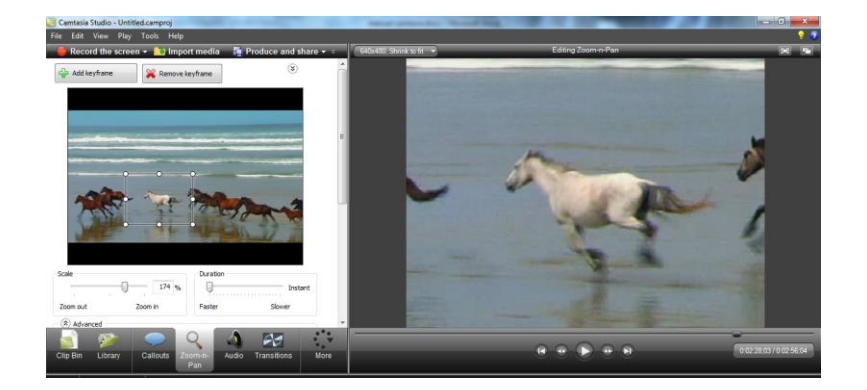

# Figura 34. **Utilización de** *zoom and pan*

Fuente: captura de pantalla del programa Camtasia Studio.

Las opciones de configuración son:

- Escala (*Scale*): permite modificar la escala del fotograma clave.
- Duración (*Duration*): permite modificar el tiempo de la transición entre la visualización normal y al aplicar el Zoom.

El apartado Avanzado (*Advanced*) permite modificar lo siguiente:

- Coordenada X / Coordenada Y: permite ingresar las coordenadas para cambiar la posición del zoom. También se puede cambiar la posición arrastrando con el ratón el rectángulo en el área de vista previa.
- Ancho y alto: permite introducir las dimensiones (en píxeles) para cambiar las dimensiones del rectángulo y el porcentaje de zoom.
- Mantener relación de aspecto: mantiene la misma relación de aspecto del rectángulo con las dimensiones establecidas en el cuadro de diálogo.
- Inclinar: permite rotar el video a lo largo del eje Y.
- Aplicar *SmartFocus*: corrige el enfoque cuando se utiliza el zoom.

### **2.3.4.6. Editar audio**

A pesar de que el audio ya ha sido editado con el programa Adobe Audition, en ocasiones se requiere editar alguna parte que se omitió anteriormente. La pestaña Audio permite añadir efectos y correcciones de audio tales como: remoción de ruidos u optimización de voz.

Para editar una porción de audio se debe colocar la cabeza lectora en la línea de tiempo y seleccionar la porción deseada. Luego se selecciona la pestaña Audio y por último se selecciona el efecto que se desea a aplicar.

Figura 35. **Ventana edición de audio**

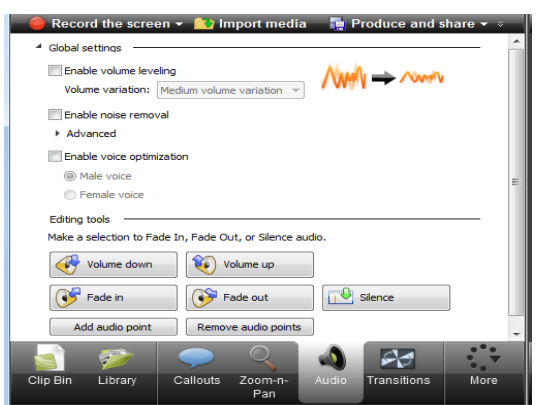

A continuación se describen los efectos de audio que se pueden utilizar.

 Aumentar o disminuir volumen: primero se debe seleccionar la porción de audio que desea editar y luego seleccionar el botón de aumento o disminución de audio. El audio será ajustado en un 25 % cada vez que se presione determinado botón.

# Figura 36. **Aplicación de efecto aumentar o disminuir volumen**

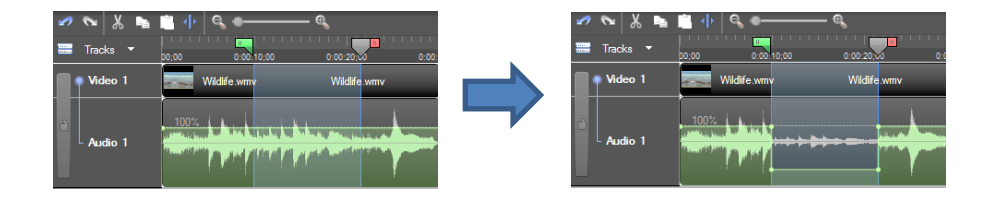

Fuente: captura de pantalla del programa Camtasia Studio.

 *Fade in / Fade out*: permite aumentar o disminuir el audio de forma gradual. Primero debe seleccionar la porción de audio que desea editar y luego seleccionar el botón *Fade in* o *Fade out*.

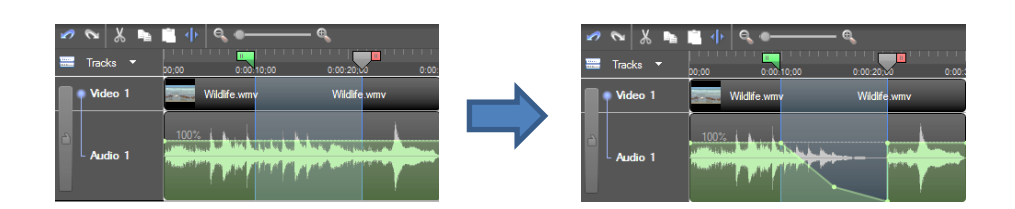

# Figura 37. **Aplicación de efecto** *fade in* **o** *fade out*

Fuente: captura de pantalla del programa Camtasia Studio.

 Silencio: permite remplazar una porción de audio por silencio. Primero debe seleccionar la porción de audio que desea silenciar y luego seleccionar el botón *Silence*.

Figura 38. **Aplicación de efecto silencio**

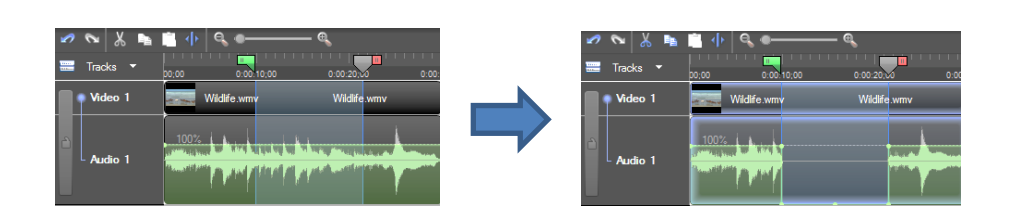

Fuente: captura de pantalla del programa Camtasia Studio.

 El botón *Add audio point* permite agregar un punto de control para realizar ajustes de audio. Una vez agregado el punto de audio, puede seleccionarse y moverse en la posición deseada.

Figura 39. **Resultado de agregar punto de audio**

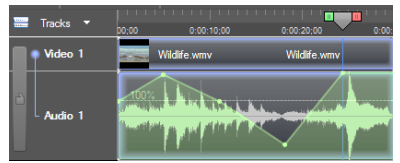

Fuente: captura de pantalla del programa Camtasia Studio.

 El botón *Remove audio points* permite eliminar todos los efectos que fueron aplicados al audio.

### **2.3.4.7. Insertar transiciones**

Las transiciones añaden un efecto visual entre la finalización de un video y el inicio del siguiente. Se usan para indicar el paso de tiempo o un cambio de locación. Los videos no pueden iniciar o finalizar con una transición.

La pestaña de transiciones estará habilitada únicamente cuando existan dos o más videos en la línea de tiempo. Al seleccionar la pestaña Transiciones se habilitará el modo *Storyboard view*, en la cual se mostrarán las distintas transiciones disponibles para insertar entre videos.

Únicamente debe arrastrarse con el ratón la transición deseada hasta el ícono que se encuentra entre cada video.

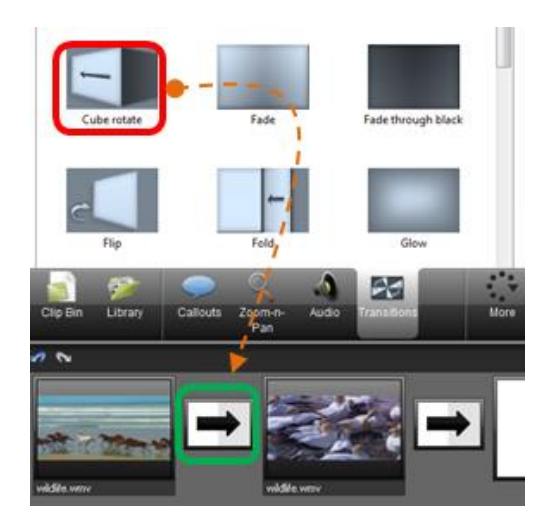

Figura 40. **Aplicar transiciones** 

El resultado puede observarse en la visualización de la vista previa.

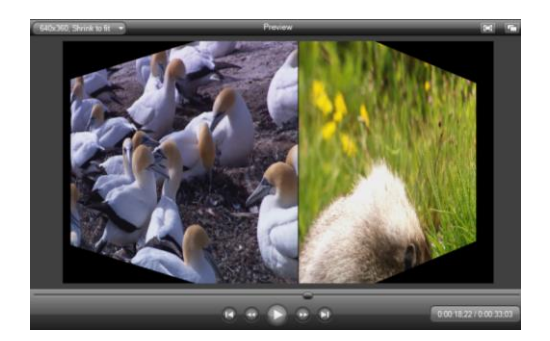

# Figura 41. **Visualización de transición aplicada**

Fuente: captura de pantalla del programa Camtasia Studio.

Modificar la duración de la transición

Para modificar la duración de un transición, únicamente se presiona el clic derecho del ratón sobre la transición en la línea de tiempo y luego se selecciona *Transition duration.* A continuación, se abrirá una ventana emergente en la cual se puede modificar el tiempo de la transición.

# Figura 42. **Modificar la duración de la transición**

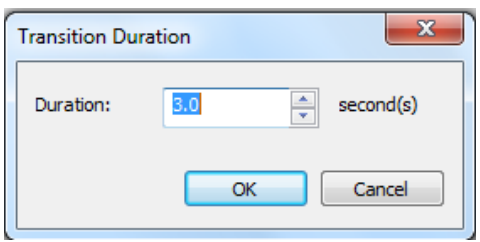

# **2.3.4.8. Grabar pantalla (***Record screen***)**

Camtasia Recorder permite grabar exactamente lo que desea en la pantalla del ordenador, ya sea la pantalla completa o dimensiones específicas, incluso se puede grabar un video en reproducción. Para iniciar una grabación se selecciona el botón *Record the screen*.

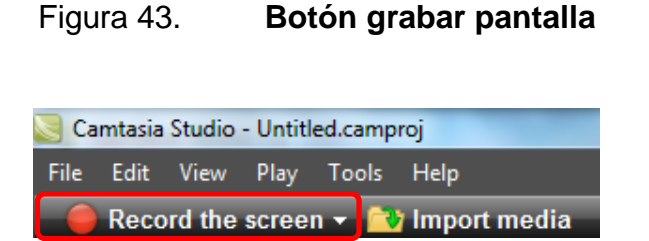

Fuente: captura de pantalla del programa Camtasia Studio.

A continuación, se abrirá la aplicación Camtasia Recorder, la cual consta de un marco (muestra el área que se grabará) y un menú que permite seleccionar el tamaño de pantalla y dispositivos de grabación (cámara web y micrófono).

Figura 44. *Camtasia Recorder*

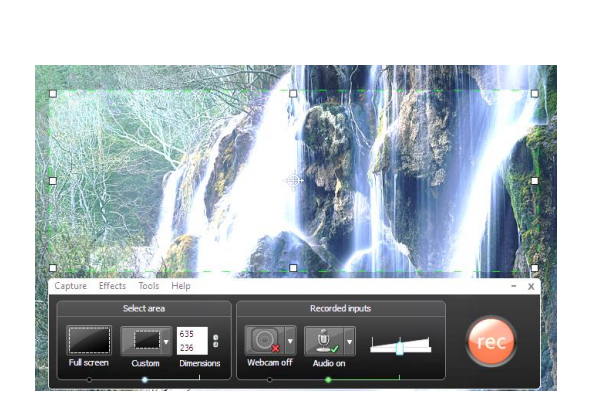

El área de grabación puede modificarse utilizando el ratón y moviendo los vértices del recuadro verde o pueden ingresarse las dimensiones (en pixeles). Para comenzar a grabar se presiona el botón rec o la tecla F9.

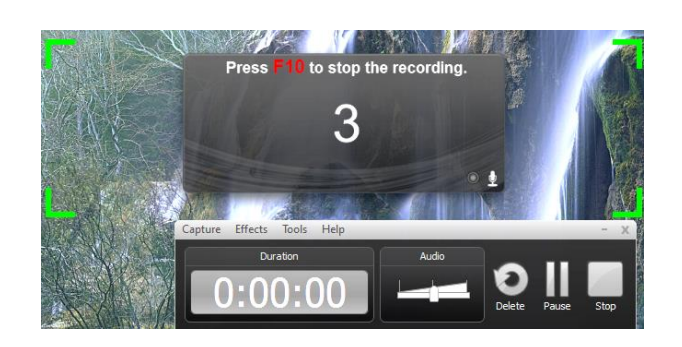

Figura 45. **Empezar a grabar**

Fuente: captura de pantalla del programa Camtasia Studio.

Luego aparecerá una cuenta regresiva y empezará la grabación. Una vez empezada la grabación el menú se modificará podrá observarse la duración de la grabación, nivel de volumen, botón eliminar, pausa y detener.

Figura 46. **Vista previa**

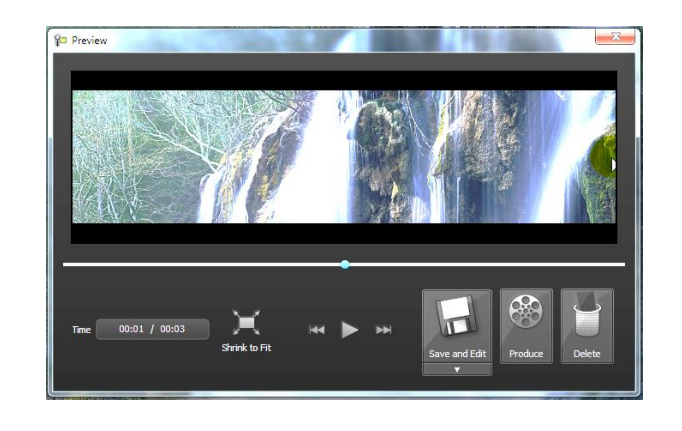

Al finalizar la grabación, aparecerá una ventana emergente mostrando la vista previa del video recién grabado. Los botones de la parte inferior derecha permiten: Grabar y editar, producir y eliminar el video.

# **2.3.4.9. Producir y compartir**

El proceso de producción es también llamado renderización, se utiliza para crear un video de salida el cual contiene la secuencia de videos, audio, imágenes y efectos de la línea de tiempo. Para producir un video debe seleccionarse el botón *Produce and share.*

Figura 47. **Botón producir y compartir**

| Camtasia Studio - Untitled.camproj |                                                                                                    |  |  |                                |  |  |
|------------------------------------|----------------------------------------------------------------------------------------------------|--|--|--------------------------------|--|--|
|                                    |                                                                                                    |  |  | File Edit View Play Tools Help |  |  |
|                                    | Record the screen $\star$ <b>C</b> Import media $\begin{bmatrix} 1 \\ 1 \end{bmatrix}$ Produce and share $\cdot$ |  |  |                                |  |  |

Fuente: captura de pantalla del programa Camtasia Studio.

A continuación abrirá una ventana emergente, la cual permite seleccionar el formato deseado para la salida del video (ver figura 47). Existen por defecto varios formatos definidos tales como blog, cd, iPad, HD, etcétera.

Luego de seleccionar el formato se presiona el botón Siguiente, aparecerá una ventana para colocar el nombre y la ubicación del archivo que se generará. Por último se presiona el botón Finalizar.

#### elcome to the Camtasia Studio Pro Show me how to produce my video  $\bigcirc$  web E **Blog** 640 x 360 (Editing Di .<br>Windows Media (WMV) streaming media fili  $\bullet$  cp Creates a high quality, low file size MP4<br>for playback on multiple browsers. DVD-Ready HD Camtasia Studic **NUEVO** Custom production settings Add / Edit preset.. Share to Screencast.com Share to YouTube < Atrás Siguiente > Cancelar | Ayuda

Figura 48. **Seleccionar formato de salida**

Fuente: captura de pantalla del programa Camtasia Studio.

A continuación aparecerá una ventana emergente con el porcentaje del progreso del video.

# **2.3.5. Blender**

Los trabajos de arte gráfico que han sido creados para el curso de Física Virtual, se han hecho con ayuda de programas especiales del denominado tipo CAD (*Computer Asisted Desing*) o diseño asistido por computadora.

Un gráfico en 3D difiere de uno 2D principalmente en la forma que este ha sido generado. Se genera principalmente por medio de cálculos matemáticos y cuyo propósito es conseguir una proyección visual en dos dimensiones para ser mostrada en una pantalla o impresa en papel.

Blender es un software libre, multiplataforma, dedicado especialmente al modelado, animación y creación de gráficos tridimensionales.

#### **2.3.5.1. Conceptos básicos del modelado en 3D**

El 3D es una mera representación de coordenadas, que conforman estructuras envueltas por una textura, el primer paso es construir un modelo y para ello, hay técnicas de modelo comunes, como por ejemplo: estructuras predefinidas (cono, cubo, cilindro, etcétera), *Box Modeling* es una técnica en la que a partir de una "caja" (un sólido) se extienden partes hasta convertirla en otra cosa, Operaciones booleanas (resta, unión e intersección de sólidos) o *Extrude* (a partir de un objeto 2D se obtiene uno en 3D).

#### **2.3.5.2. Seleccionar objetos**

Al trabajar con modelos en 3D es necesario saber cómo seleccionar y agrupar objetos para trabajar más rápido. Cuando se tienen varios objetos en el espacio de trabajo y se desea seleccionar uno de ellos, se presiona el clic derecho del ratón. Para seleccionar un grupo de objetos, se presiona la tecla Shift y con clic derecho se selecciona los objetos que se desean agrupar.

#### Figura 49. **Agrupar objetos en Blender**

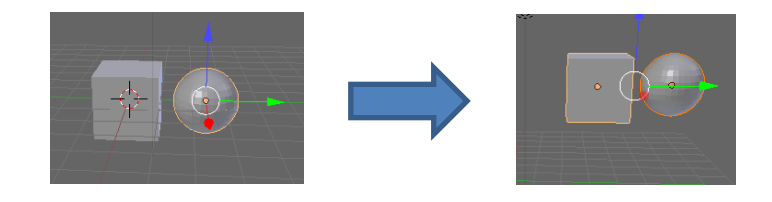

Fuente: captura de pantalla del programa Blender.

### **Movimientos**

Al iniciar Blender aparece un cubo en el espacio de trabajo, con esta figura se mostrará cómo mover objetos, extrudirlos, rotarlos y modificar sus dimensiones.

# o Traslación

Todos los objetos en el modo cámara tienen tres flechas, cada una en un eje. Estas flechas sirven para mover el objeto, primero se debe seleccionar con clic izquierdo (dejándolo pulsado) alguna flecha y luego se mueve en la dirección que se desea. La flecha azul sirve para mover el objeto en el eje z (arriba-abajo), la flecha verde en el eje y (delante-detrás) y la flecha roja para el eje x (izquierdaderecha).

# Figura 50. **Traslación de objetos en Blender**

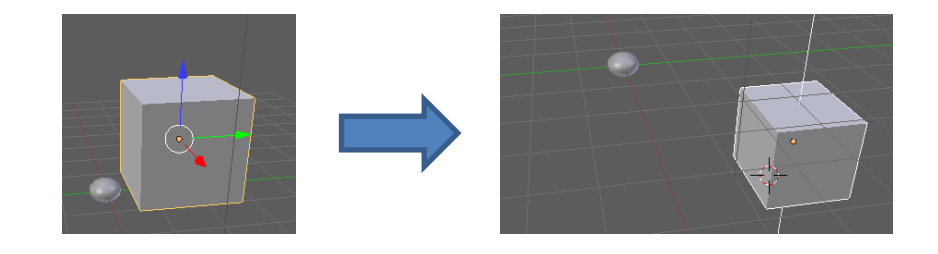

Fuente: captura de pantalla del programa Blender.

#### o Rotación

Para rotar los objetos se selecciona el ícono de rotación (*rotate manipulator*). Las flechas se convertirán en semicírculos.
Para rotar un objeto sólo se debe hacer clic izquierdo sobre el color del eje que se desea rotar o pulsar la tecla R y mover el ratón a la posición deseada.

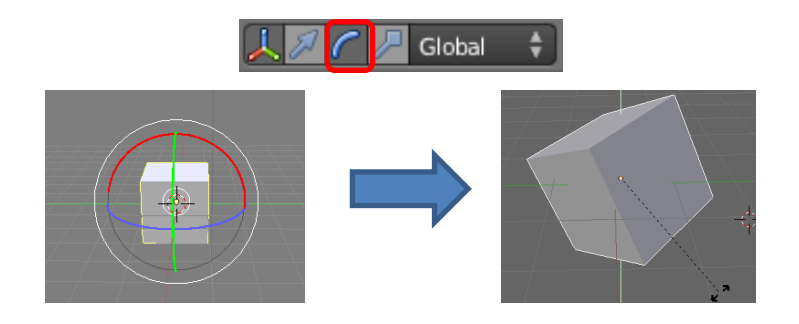

Figura 51. **Rotar objetos en Blender**

Fuente: captura de pantalla del programa Blender.

o Escalado

En un espacio vectorial, se entiende por escalado a cambiar el tamaño de los objetos. Para modificar las dimensiones del objeto se selecciona el ícono *Scale manipulator* (tecla S), lo que hace modificar el objeto ya sea multiplicando o dividiendo (según sea el caso) todas las medidas posibles del objeto.

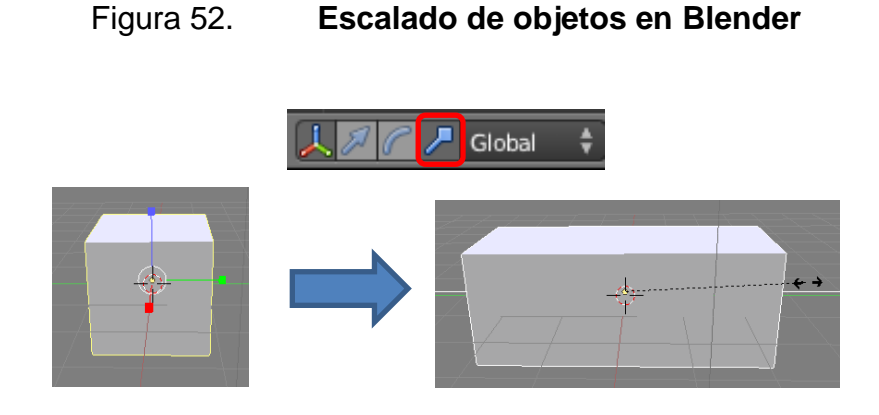

Fuente: captura de pantalla del programa Blender.

Entonces las puntas de las flechas de mover los objetos se convertirán en cuadrados. Si se selecciona uno de los cuadrados y se arrastra el ratón en esa dirección, el objeto se agrandará o achicará en ese eje.

o Uso de coordenadas

Otra forma de mover, rotar y escalar es mediante el uso de las coordenadas. Para cambiar las coordenadas de un objeto se selecciona la tecla de acceso rápido N y aparecerá el panel numérico, el cual es un cuadro con la información de las coordenadas del objeto:

- *Location* indica la posición en el eje x, y, z.
- *Rotation* indica la rotación en grados de los ejes.
- Para el escalado hay dos formas de cambiarlos, mediante las pestaña *Scale*, que lo muestra las dimensiones desde el centro de la figura a un extremo y mediante la pestaña *Dimensions*, que se muestra el tamaño de los lados.

Figura 53. **Uso de coordenadas en Blender**

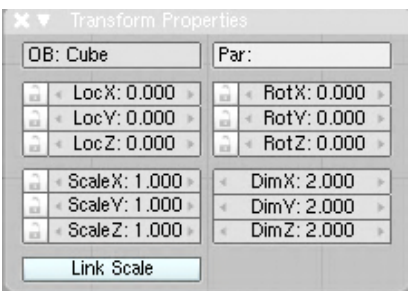

Fuente: captura de pantalla del programa Blender.

# **2.3.5.3. Agregar objetos**

Como base de todo modelado en 3D, Blender utiliza figuras geométricas predeterminadas para generar nuevos modelos, siendo posible hacer modificaciones y combinaciones de las principales formas para conseguir una forma particular.

Desde el menú *Add* se puede agregar diversidad de objetos como mallas (*Mesh*), curvas (*Curve*), superficies (*Surface*), textos, rejas, fuentes de luz, etcétera.

| Add Render Window Help |   | $H.H$ Defa                           |
|------------------------|---|--------------------------------------|
| $\nabla$ Mesh          |   | Plane                                |
| $\supset$ Curve        |   | $\triangleright$ $\blacksquare$ Cube |
| Surface                |   | $\triangleright$ $\bullet$ Circle    |
| Metaball               |   | <b>D</b> UV Sphere                   |
| $F$ Text               |   | <b>D</b> Icosphere                   |
| <b>大 Armature</b>      |   | Cylinder                             |
| <b>H</b> Lattice       |   | Cone                                 |
| 人 Empty                |   | <b>E</b> Grid                        |
| (1) Speaker            |   | <b>T</b> Monkey                      |
|                        |   | $\bullet$ Torus                      |
| e Camera               |   |                                      |
| Lamp                   | ь |                                      |
| Force Field            | ь |                                      |
| Group Instance         |   |                                      |

Figura 54. **Librería de objetos**

Fuente: captura de pantalla del programa Blender.

A continuación se muestran algunas figuras geométricas primitivas que trae Blender por defecto.

# Figura 55. **Figuras incluidas en Blender por defecto**

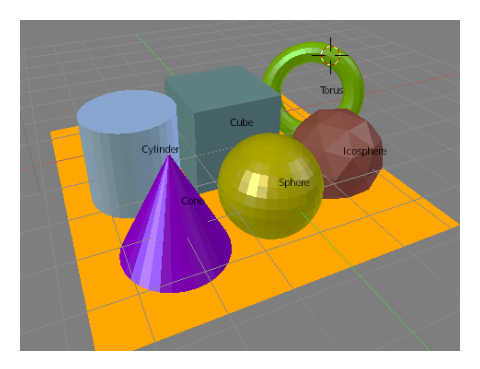

Fuente: captura de pantalla del programa Blender.

# **2.3.5.4. Extrudir**

El comando Extrudir es muy útil cuando se trabaja con caras o superficies. Este comando permite crear objetos de tres dimensiones a partir de objetos de dos dimensiones, por ejemplo, cubos a partir de cuadrados y cilindros a partir de círculos.

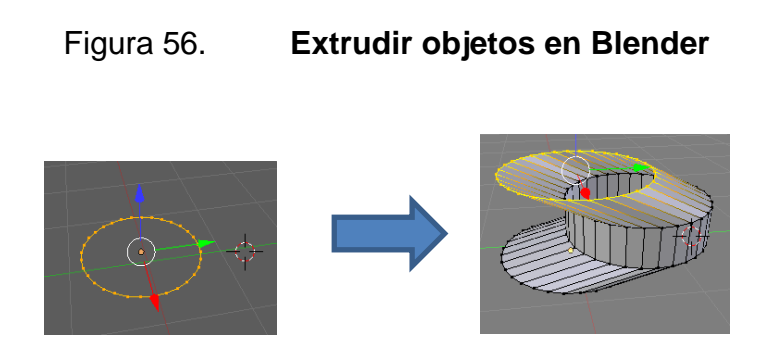

Fuente: captura de pantalla del programa Blender.

Para utilizar esta herramienta se debe estar en el modo edición y el objeto que se desea extrudir de estar seleccionado.

El comando extrudir se aplica al presionar la tecla E y luego con el ratón se indica la dirección y profundidad.

### **2.3.5.5. Agregar color y textura**

Los objetos prediseñados que trae Blender por defecto son de color gris, pero los materiales pueden estar compuestos por colores y formas aplicadas a las superficies de los objetos. Una textura viene a ser un tipo de material al cual, se le puede aplicar o pintar una imagen de algo de la vida real, para darle un aspecto mucho más realista.

Para agregar color a un objeto, debe estar seleccionado, luego se selecciona el ícono *Material* y luego se debe presionar el botón *New.*

Figura 57. **Agregar color a objetos en Blender**

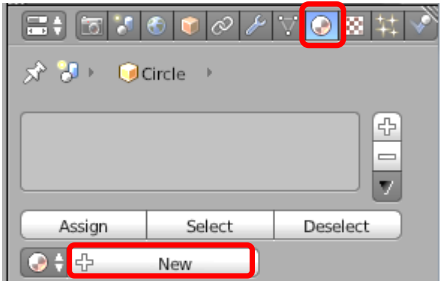

Fuente: captura de pantalla del programa Blender.

Luego aparecerá una vista previa (*Preview*) y otras opciones que permiten agregar color al sólido, así como, otros efectos más.

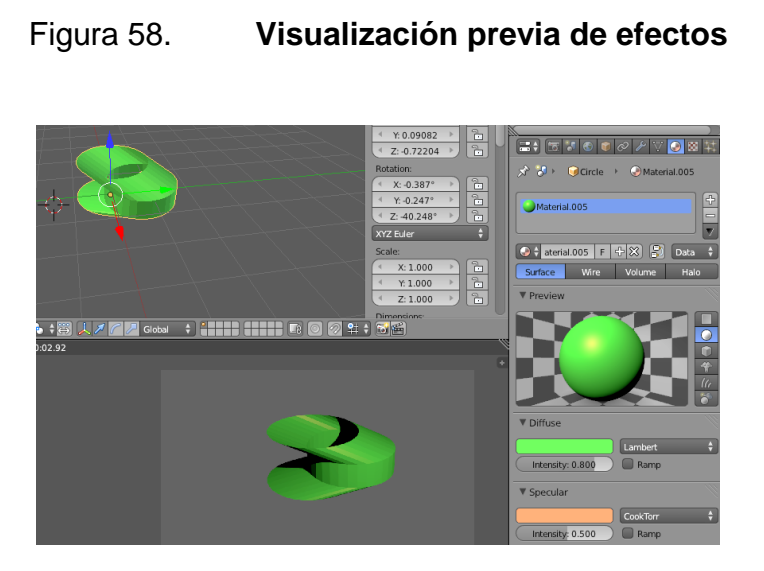

Fuente: captura de pantalla del programa Blender.

Para agregar textura debe seleccionarse el objeto, luego se presiona el ícono *Textures* y por último el botón *New*.

Figura 59. **Agregar Texturas en Blender**

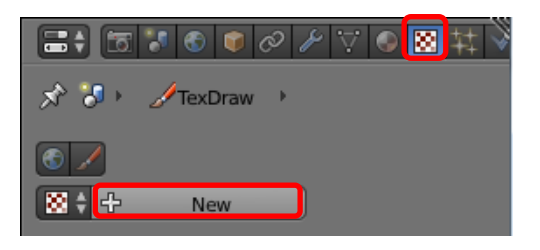

Fuente: captura de pantalla del programa Blender.

Al igual que al agregar color, aparecerá una vista previa y un listado de texturas que pueden ser aplicadas al objeto.

## **2.3.5.6. Agregar luz**

La iluminación en 3D es comparable a la luz que se experimenta en el mundo real. La luz ilumina los objetos para que se puedan ver. En el mundo real, las fuentes de luz emiten rayos de luz al espacio y se reflejan en los ojos, permitiendo así ver las cosas. En Blender, cada superficie que es vista por la cámara recibe una cierta cantidad de luz de cada una de las lámparas de la escena, lo que permite que la cámara renderice esas superficies. Los distintos tipos de iluminación se explican a continuación:

- *Point*: es la lámpara más común, emite rayos de luz en todas las direcciones (esféricamente).
- *Area*: es el tipo de luz que es proyectada en un área específica.
- *Spot*: es el tipo de luz de proyector, que generalmente es utilizada para enfatizar a un objeto. En la vida real es utilizada para iluminar a personajes principales o presentadores de teatro.
- *Sun*: asemeja a un sol que ilumina todo el espacio.
- *Hemi*: se refiere más bien, a un tipo de luz constante de comportamiento parecido a la del sol, pero más suave.

Para agregar una nueva fuente de luz se sigue la siguiente ruta *Add → Lamp*  $\rightarrow$  tipo de iluminación.

A continuación, se muestra cómo se ve en pantalla el mismo objeto pero aplicando fuentes de iluminación distintas.

## Figura 60. **Comparación entre fuentes distintas de iluminación**

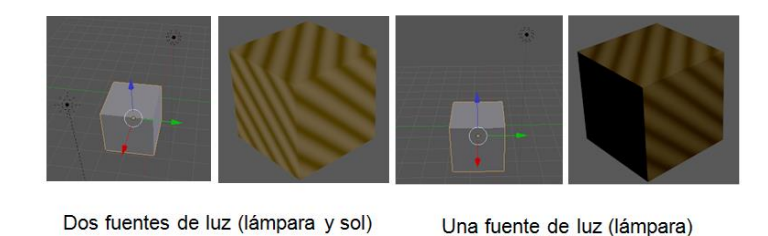

Fuente: captura de pantalla del programa Blender.

#### **2.3.5.7. Agregar cámara**

Una cámara es un tipo especial de objeto en Blender. La vista de la cámara determinará la vista final de la salida, ya sea una imagen o una animación. Agregar cámaras adicionales permite obtener distintas visualizaciones sin necesidad de estar moviendo la cámara. Para agregar una nueva fuente de luz se sigue la ruta *Add → Camera*.

#### **2.3.5.8. Renderizar**

En Blender, renderizar se refiere al proceso de calcular cuanta luz rebota en cada uno de los objetos y convertir esos cálculos en una imagen sobre la pantalla. Para renderizar se selecciona la ruta *Render → Render image/Render animation.*

El resultado final es una imagen o animación que muestra cómo se vería el objeto en la realidad con la posición de la cámara elegida, tipo de iluminación y efectos aplicados.

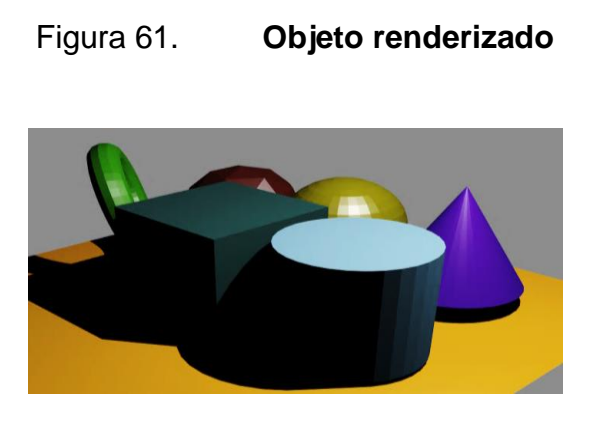

Fuente: captura de pantalla del programa Blender.

Las renderizaciones (imágenes o animaciones) se guardan en una carpeta temporal, para indicar una ubicación distinta se selecciona el ícono blender y aparecen todas las opciones de configuración como dimensiones, sombras, capas, etcétera. Los más importantes se describen a continuación:

Figura 62. **Opciones de renderización**

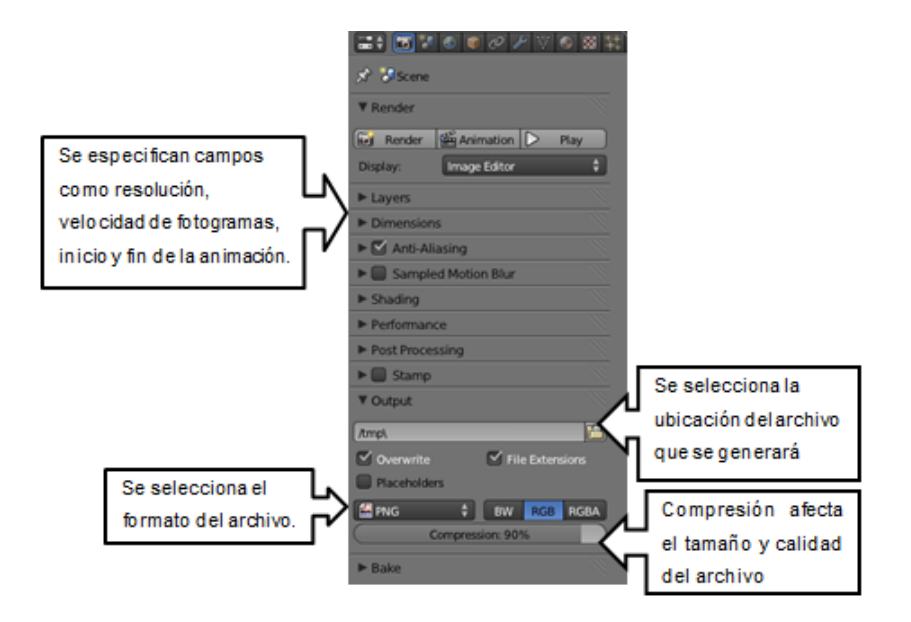

Fuente: captura de pantalla del programa Blender.

#### **2.3.6. Moodle, manual de usuario para el profesor**

Moodle es una aplicación web del tipo Plataforma de Gestión del Aprendizaje (LMS, *Learning Management System*) que permite crear comunidades de aprendizaje en línea. Las principales funciones del LMS son: gestionar usuarios, recursos, así como, materiales y actividades de formación, administrar el acceso, controlar y hacer seguimiento del proceso de aprendizaje, realizar evaluaciones, generar informes, gestionar servicios de comunicación como foros de discusión, videoconferencias, entre otros.

Moodle es un sistema que funciona prácticamente sobre cualquier plataforma y es muy fácil de utilizar y administrar. Moodle se creó en el 2002 de la mano del australiano Martin Dougiamas. Actualmente, hay más de 68 770 sitios registrados en 222 países, con más de 62 millones de usuarios de los cuales más de un millón doscientas mil personas son profesores.

Existen otros LMS, pero lo que hace Moodle especial es el hecho de ser Open Source, es decir, que el código de programación es abierto, por lo que cualquiera, puede instalarlo de modo gratuito o modificar el código de acuerdo a sus necesidades. Estos dos factores unidos hacen que exista una gran comunidad de usuarios que constantemente crean nuevos módulos o actualizaciones de modo que se puede contar con una plataforma actualizada, diseñada para satisfacer las necesidades del profesor y del estudiante.

A continuación, se describirán brevemente los componentes más importantes de Moodle, si el lector está interesado puede adquirir el manual de utilización de la plataforma en formato PDF que se realizó, puede avocarse con el Lic. Cesar Izquierdo, en el área de Física de FIUSAC.

83

La tarea del administrador de la plataforma es crear los usuarios para los profesores y otorgarles los permisos correspondientes a dicho perfil.

## **2.3.6.1. Estructura de Moodle**

La dirección del aula virtual que utiliza el departamento de Física de la Universidad de San Carlos de Guatemala es la siguiente: <http://saesap04.ingenieria.usac.edu.gt/Moodle/>.

A continuación se muestra la estructura de la plataforma Moodle.

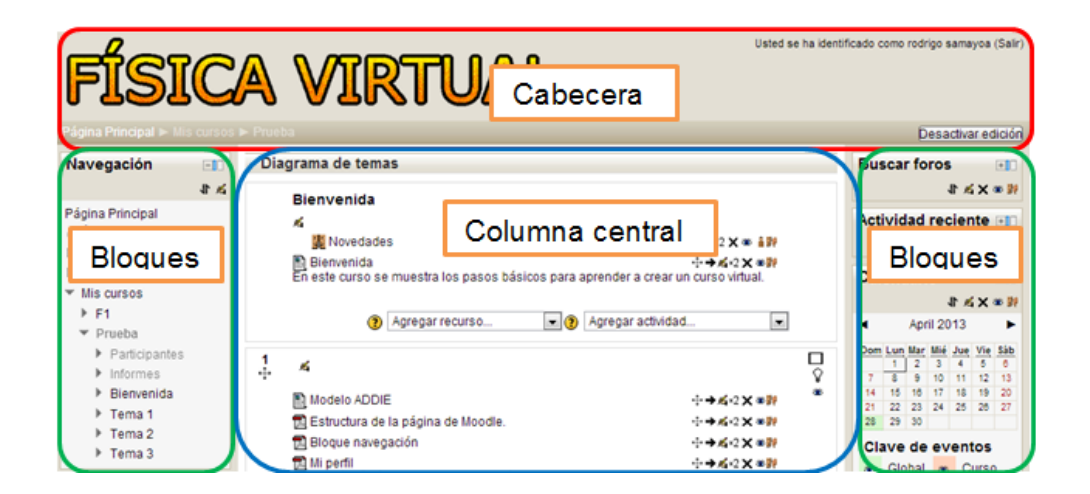

Figura 63. **Estructura de la Plataforma Moodle**

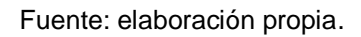

 Cabecera: situada en la parte superior de la ventana. Está compuesta de izquierda a derecha y de arriba abajo por: Nombre del curso (o un gráfico), identificación del usuario (con hipervínculo al perfil personal) y botón Salir.

- Bloques: están situados en las columnas izquierda y derecha del curso. Cada bloque tiene una funcionalidad distinta y son configurables.
- Columna central: contiene los temas o secciones en que se haya dividido el curso. El primero es el único que no está numerado, se le podría llamar "Tema 0" y se recomienda que se utilice como una bienvenida al curso.

## **2.3.6.2. Bloques**

Los bloques son elementos del curso que se suelen encontrar en las columnas izquierda y derecha, funcionan como cajas de herramientas, que permiten navegar e interactuar de mejor manera por el aula virtual.

Hay diferentes tipos de bloques en un curso que pueden ser utilizados por un profesor, el cual puede agregar bloques desde el menú desplegable Agregar en el bloque que aparece cuando la edición está activa. Otros bloques proveen información o configuraciones que el profesor puede utilizar. Algunas actividades permiten al profesor insertar bloques en ellas.

- Tipos de bloques.
	- o Navegación: contiene un menú en forma de árbol. Para expandir o contraer un ítem basta con seleccionar la flecha que se encuentra a su izquierda. Los contenidos del bloque dependen de la configuración global de la plataforma, del rol del usuario y del contexto.
- o Ajustes: el conjunto de acciones del bloque ajustes depende por una parte de la página que se esté viendo. Si se encuentra en una tarea se mostraran las opciones de configuración que tienen que ver con la tarea, si se encuentra en la página principal del curso se verán las opciones de configuración que tienen que ver con el curso, etcétera.
- o Buscar foros: contiene un campo, en el que se puede introducir la palabra o frase que se desea encontrar en foros del curso.
- o Últimas noticias: muestra las últimas noticias o mensajes del foro de novedades más recientes.
- o Actividad reciente: muestra, en una lista abreviada, los acontecimientos ocurridos desde el último acceso al curso, incluyendo los nuevos mensajes y los nuevos usuarios.
- o Calendario: el bloque de Calendario presenta los eventos programados en la plataforma.
- Bloque navegación

Los contenidos del bloque dependen de la configuración global de la plataforma, del rol del usuario y del contexto. Contiene 5 subdivisiones.

o Página principal: enlaza directamente a la página de inicio del aula virtual.

86

- o Área personal: enlaza a una página conocida como *My*Moodle, es un panel de instrumentos personalizable en la vista de estudiante, que contiene información selectiva para un estudiante particular. Por ejemplo, se puede incluir la información sobre cursos, mensajes no leídos, tareas nuevas y cuestionarios próximos.
- o Páginas del sitio: desde aquí permite acceder a blogs, marcas y calendario. Se les llama páginas del sitio porque no pertenecen a un curso determinado sino al aula virtual en su conjunto.
- o Mi perfil: muestra información del perfil tal como nombre, país, ciudad, dirección de correo electrónico, perfil de curso, etcétera.
- o Mis cursos: da acceso a los cursos en los que se encuentre matriculado ya sea como profesor o alumno.
- Área personal

Es un área del usuario que muestra en la columna central todos los cursos en los que se encuentra inscrito, así como, un listado de actividades con indicación de la fecha de entrega y si se han enviado o no, un resumen de los *post* de los foros que todavía no se han leído y además cuenta con la opción se personalizar la página.

Para ingresar al área personal se debe seguir la ruta Bloque Navegación  $\rightarrow$  Páginas principal  $\rightarrow$  Área personal.

## Páginas del sitio

Este enlace trae por defecto tres enlaces los cuales son: Blogs, Marcas y Calendario. Dichos enlaces se describen a continuación:

o Blog

Un blog es un sitio web periódicamente actualizado que recopila cronológicamente textos o artículos de uno o varios autores, apareciendo primero el más reciente, donde el autor conserva siempre la libertad de dejar publicado lo que crea pertinente.

Moodle administra los blogs en tres niveles: personal, curso y sitio. Cada usuario tiene su propio blog personal. Las entradas del blog personal pueden estar asociadas a un curso específico. El blog de un curso por su parte estará formado por todas las entradas que haya en los blogs personales que estén asociadas a ese curso. En blog de sitio a su vez es el más amplio ya que está formado por todas las entradas de todos los blogs personales de los usuarios.

Ubicación de los enlaces a cada blog:

- Blog del sitio: Bloque navegación  $\rightarrow$  Páginas del sitio  $\rightarrow$ Blogs.
- Blog personal: Bloque navegación  $\rightarrow$  Mi perfil  $\rightarrow$  Blogs.
- Blog del curso: Bloque navegación  $\rightarrow$  Mis cursos  $\rightarrow$  "nombre del curso"  $\rightarrow$  Participantes  $\rightarrow$  Blogs.

#### o Marcas

Las marcas son palabras o frases cortas que permiten a los estudiantes y profesores describir sus intereses de forma que sean fáciles de encontrar para la gente con intereses similares.

En el perfil de usuario hay un campo con el título Intereses en el que se pueden añadir las marcas que mejor describan lo que interesa al usuario. Al seleccionar una marca mostrará una lista de usuarios con el mismo interés.

Para ingresar a Marcas, debe seguir la ruta Bloque Navegación  $\rightarrow$  Páginas del sitio  $\rightarrow$  Marcas.

o Calendario

El calendario es una página en donde están registrados los eventos del sitio y los específicos del curso. El usuario puede añadir sus propios eventos o recordatorios personales, de modo que la herramienta funciona como una agenda personal.

Para ingresar al calendario debe seguir la ruta Bloque Navegación  $\rightarrow$ Páginas del sitio  $\rightarrow$  Calendario.

Mi perfil

Para ingresar al perfil se selecciona Bloque Navegación  $\rightarrow$  Mi perfil  $\rightarrow$  Ver perfil. La página muestra los datos del perfil del usuario.

# Figura 64. **Perfil de usuario**

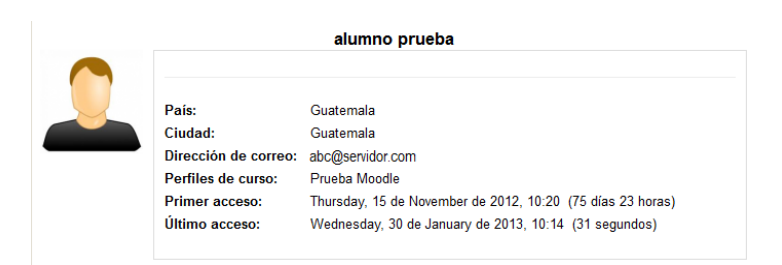

Fuente: captura de pantalla de Moodle.

Para editar la información que aparece en el perfil, se debe seleccionar el bloque Ajustes  $\rightarrow$  Ajustes de mi perfil  $\rightarrow$  Editar información.

Se abrirá una página que permite cambiar la información que se ingresó al momento de crear la cuenta de usuario en Moodle.

Hay una apartado que permite colocar una imagen, para agregarla se debe presionar el botón Seleccione un archivo y luego utilizar el selector de archivos (el cual es explicado en la página 92) para localizar la imagen.

En el apartado Intereses, se colocan marcas (etiquetas) separadas por comas de los intereses o gustos que el usuario tenga, estos son utilizados por los blogs, foros u otro tipo de comunicación para hacer más fácil relacionarse con otros usuarios de intereses comunes.

Cambiar contraseña

Permite cambiar la contraseña del usuario, únicamente se ingresa la contraseña actual y la contraseña nueva. Luego se guardan los cambios.

90

Para cambio de contraseña, se debe seleccionar el bloque Ajustes → Ajustes de mi perfil  $\rightarrow$  Cambiar contraseña.

Figura 65. **Cambio de contraseña**

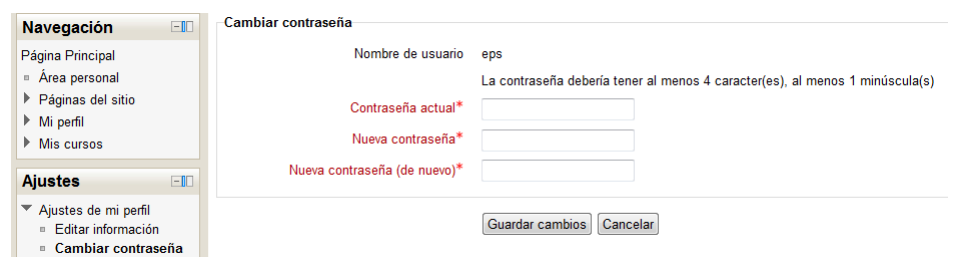

Fuente: captura de pantalla de Moodle.

Mensajes

Muestra un histórico de todos los mensajes recibidos por el sistema de mensajería instantánea de Moodle. Desde aquí también es posible enviar un mensaje a cualquier usuario del curso.

Para ingresar a la página de mensajería, se debe seleccionar el bloque Navegación→Mi perfil →Mensajes.

Mis archivos privados

Es un espacio de uso personal, es decir, los archivos contenidos aquí únicamente serán accesibles para su propietario. No obstante, el administrador del aula virtual puede acceder a los archivos privados de cualquier usuario.

Para añadir un archivo se sigue la ruta Navegación  $\rightarrow$  Mi perfil  $\rightarrow$  Mis archivos privados.

Primero se selecciona Gestionar mis archivos privados u luego se selecciona Agregar…

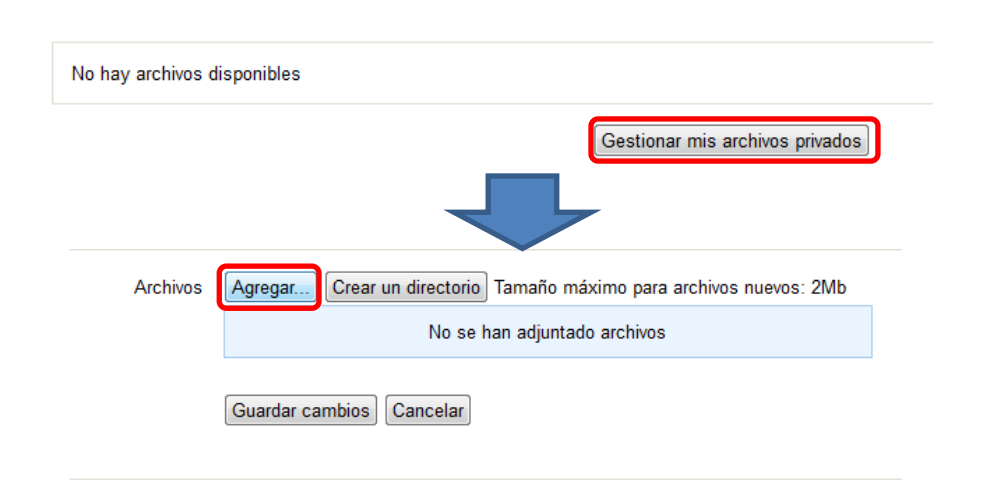

#### Figura 66. **Gestionar mis archivos privados**

Fuente: captura de pantalla de Moodle.

Luego de seleccionar el botón Agregar… se utiliza el selector de archivos, al cual debe recurrirse muchas veces durante la confección de un curso.

Selector de archivos

En diversas ocasiones, ya sea para agregar una imagen al perfil o subir un archivo a la plataforma, es necesario utilizar el selector de archivos, que no es más que una serie de pasos que permiten seleccionar y subir un archivo Moodle.

Por lo general, cada vez que se necesite subir un archivo, aparecerá el botón Agregar. Luego de seleccionar dicho botón aparecerá la ventana del selector de archivos, aquí se selecciona Subir un archivo y luego el botón Examinar.

| Selector de archivos                                 | $\times$                                                        |
|------------------------------------------------------|-----------------------------------------------------------------|
| Ver como lista<br>Ver como iconos                    |                                                                 |
| <b>In Archivos locales</b>                           |                                                                 |
| <b>In Archivos recientes</b>                         | Adjunto:<br>Examinar                                            |
| Guardar como:<br>Subir un archivo                    |                                                                 |
| <b>In Archivos privados</b><br>Seleccionar licencia: | rodrigo samayoa<br>Autor:<br>Todos los derechos reservados<br>v |
|                                                      | Subir este archivo                                              |

Figura 67. **Selector de archivos**

Fuente: captura de pantalla de Moodle.

Luego se localiza el archivo que se desea guardar en la plataforma.

Figura 68. **Selección de archivos**

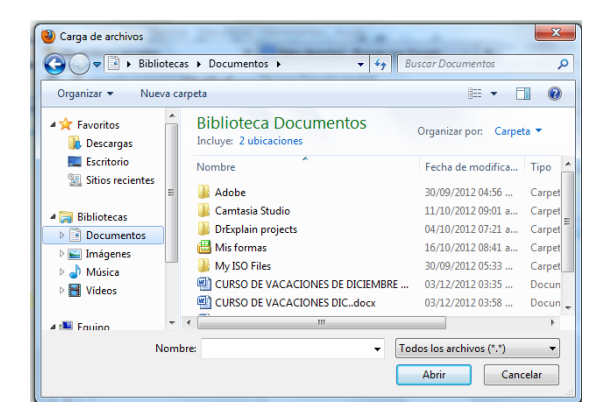

Fuente: captura de pantalla de Moodle.

Una vez seleccionado el archivo se presiona Subir este archivo y luego se presiona Guardar cambios.

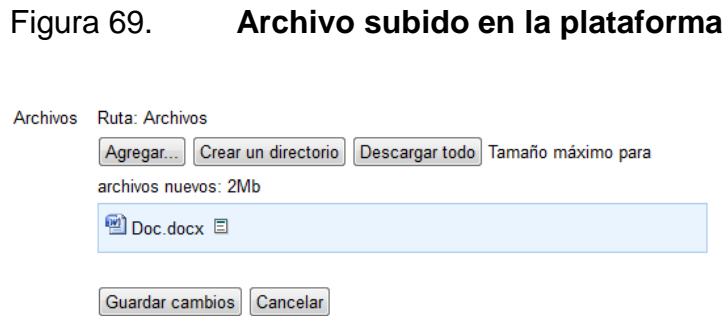

Fuente: captura de pantalla de Moodle.

Mis cursos

Aquí se muestra en forma de árbol, el contenido de todos los cursos en los que se esté matriculado (ya sea como profesor o como alumno).

Los cursos son identificados por su nombre corto, las secciones y los recursos por su título.

Bloque ajustes

El bloque tiene estructura de árbol y está compuesto por una serie de enlaces que se expanden en submenús.

El contenido del bloque ajustes depende del contexto, es decir, cambia de acuerdo al recurso o actividad en que se encuentre y de los permisos que el usuario tenga.

## **2.3.6.3. Organización del curso**

Para organizar un curso y agregarle actividades, primero se debe crear el curso, a continuación se describe como crear un curso desde cero.

Crear un curso

Es tarea del profesor del aula virtual crear los cursos dentro de la plataforma.

Para crear un curso se selecciona: Ajustes → Administración del sitio → Cursos → Agregar/editar cursos.

En la siguiente página se mostrarán los cursos que existen en la plataforma. Al presionar el botón Agregar un nuevo curso**,** se desplegará un formulario para configurar el curso.

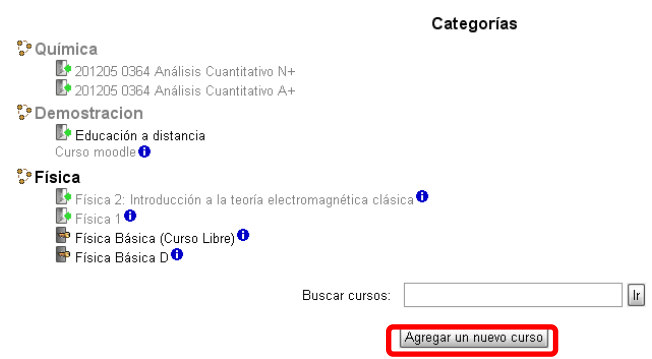

Figura 70. **Crear un nuevo curso**

Fuente: captura de pantalla de Moodle.

La plataforma Moodle concede, por defecto, a los profesores de un curso permisos para administrar un curso, de modo que puedan realizar gran cantidad de tareas de configuración. Los campos en rojo son obligatorios y deben llenarse para guardar la configuración.

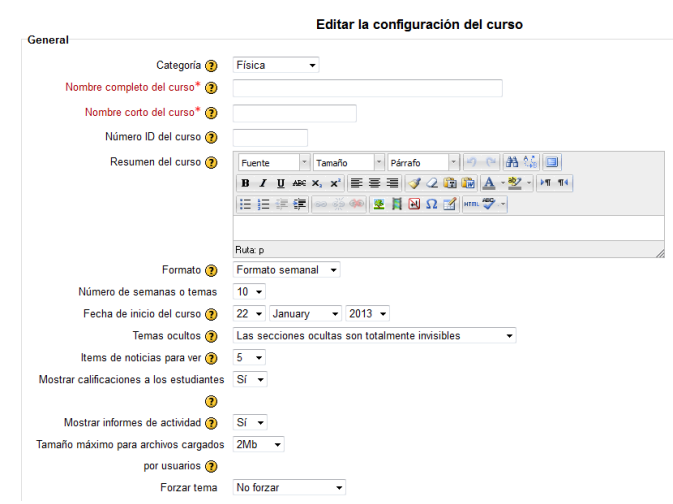

Figura 71. **Configuración del nuevo curso**

Fuente: captura de pantalla de Moodle.

A continuación, se presenta una descripción de cada campo requerido para configurar el curso:

- Categoría: se utiliza para asignar el curso a una de las categorías existentes. Una categoría es una agrupación lógica de los cursos en el aula virtual. Son creadas por el administrador.
- Nombre completo: es el nombre completo del curso.
- Nombre corto: es el que será mostrado en la barra de navegación del curso.
- Número ID del curso: es un número de identificación puede ser el código del curso en el pensum.
- Resumen del curso: es la descripción del curso. Es un texto breve que indique a un alumno de lo que se trata el curso.
- Formato: el formato es la estructura visual del curso, el modo de presentación de la información. La elección del formato afecta a la disposición de los bloques y, sobre todo, cambia el significado lógico de los bloques de la columna central. Existen varias opciones.
	- o Temas: es el formato más usual. En este formato la columna central consta de una serie de bloques que representan Temas del curso.
	- o Semanal: en este formato los bloques de la columna central representan semanas de tiempo real del curso. Este formato es adecuado para actividades con una estructura cronológica muy definida y predeterminada.
	- o Social: en este formato no aparecen contenidos del curso de forma explícita en la interfaz. El curso se organiza alrededor de un foro de debate donde alumnos y profesores pueden añadir mensajes (y adjuntar contenidos como ficheros adjuntos) y discutir sobre las aportaciones de unos y otros.
	- o SCORM o LAMS: se utilizan para que los paquetes de contenido puedan desplegarse en la página principal del curso, sin necesidad de tener que integrarlos dentro de una actividad o recurso concreto.
- Número de semanas / temas: es el número de bloques que aparecen predefinidas en la columna central. El valor predefinido es 10, pero es posible configurar un número distinto.
- Fecha de inicio: es la fecha en la que comienzan las actividades del curso. Esta opción es la base sobre la que se construyen los bloques semanales.
- Temas ocultos: los bloques de la columna central se pueden mostrar u ocultar a voluntad.
- Ítems de noticias para ver: determina el número de mensajes del foro de novedades que aparecen en el bloque de novedades. Los últimos mensajes enviados por el profesor a ese foro estarán listados en ese panel.
- Mostrar calificaciones a los estudiantes: si está en "Sí", cada alumno podrá ver automáticamente los resultados de todas sus actividades evaluables del curso.
- Mostar informes de actividad: si está en "Sí" se mostrará el enlace al informe de actividades en el panel de Administración de los alumnos.
- Tamaño máximo de archivos: define lo que su nombre indica. Este límite es aplicable a archivos adjuntos en foros, wikis, glosarios y archivos entregados, se recomienda colocar el máximo (2 Mb).
- Forzar tema: permite seleccionar distintos tipos de temas para personalizar el curso.
- Se permite el acceso de invitados: un invitado es un usuario que tiene una cuenta en el aula virtual pero que no está inscrito como estudiante o profesor en el curso.
- Modo de grupo: define los tipos de grupos de usuarios que utiliza el curso. Son posibles tres opciones:
	- o No hay grupos: todos los usuarios del curso (alumnos y profesores) trabajan juntos en una única clase.
	- o Grupos separados: cada estudiante trabaja en el curso sólo con los miembros de su propio grupo. Viene a ser lo mismo que crear diferentes cursos para diferentes grupos de alumnos con la ventaja de que no hay que duplicarlos.
	- o Grupos visibles: cada estudiante trabaja sólo con los miembros de su grupo, pero puede ver la existencia de otros grupos.
- Disponibilidad: indica si el curso es visible para el alumnado y pueden, por tanto, entrar y trabajar con el curso.
- Forzar idioma: puede hacer que el idioma del interfaz de la plataforma quede fijado para todos los usuarios. El parámetro idioma afecta únicamente a los nombres de los paneles presentados en la pantalla ("Personas", "Novedades", etcétera).
- Renombrar rol: un rol es un conjunto de permisos, dependiendo del rol así son los permisos.

Si se desea modificar la configuración del curso puede hacerlo en el bloque Ajustes  $\rightarrow$  Administración del curso  $\rightarrow$  Editar ajustes.

### **2.3.6.4. Contenido del curso**

Dentro del diagrama de temas (columna central) se agregan los recursos o actividades, las cuales son el corazón del curso. El primer tema no tiene número (tema 0), en él se recomienda colocar un mensaje de bienvenida que motive al estudiante a interesarse en el curso, el programa del curso, normativos y reglas, etcétera.

Con ayuda del editor de HTML se puede agregar fotos, videos, animaciones, etcétera, más adelante se mostrará como insertar contenido multimedia en Moodle.

Los recursos posibilitan que prácticamente cualquier contenido web se pueda insertar en el curso, como; [Archivo,](http://docs.moodle.org/all/es/Archivo) [Carpeta,](http://docs.moodle.org/all/es/index.php?title=Carpeta&action=edit&redlink=1) [Paquete IMS,](http://docs.moodle.org/all/es/index.php?title=Paquete_IMS&action=edit&redlink=1) [Etiqueta,](http://docs.moodle.org/all/es/index.php?title=Etiqueta&action=edit&redlink=1) [Página](http://docs.moodle.org/all/es/index.php?title=P%C3%A1gina&action=edit&redlink=1) y [URL.](http://docs.moodle.org/all/es/index.php?title=URL&action=edit&redlink=1) Las actividades posibilitan agregar contenidos interactivos al curso. Las actividades que se pueden elaborar en Moodle son muy variadas, tales como; chats, consultas, cuestionarios, encuestas, foros, glosarios, lecciones, wikis, tareas, etcétera.

#### **2.3.6.5. Activar o desactivar el modo edición**

Al trabajar en Moodle, en ocasiones es necesario dejar de ver la plataforma como profesor y verla como lo haría el alumno, para ello, es útil alternar entre la vista del modo activar edición o desactivar edición.

Al estar activo el modo edición, el profesor puede editar y modificar el recurso o actividad que se está utilizando, además es posible utilizar los íconos de edición tales como: ocultar, mostrar o mover los recursos.

# Usted se ha identificado como rodrigo samayoa (Salir) **FÍSICA VIRTUAL** Diagrama de temas Navega  $=$ **Novedade**  $\Box$  $\Box$

Figura 72. **Activar y desactivar el modo edición**

Fuente: captura de pantalla de Moodle.

El modo edición puede activarse o desactivarse desde el botón colocado en la cabecera. También se puede activar y desactivar desde el bloque Ajustes → Administración del curso  $\rightarrow$  Activar edición.

Íconos de edición

Ya que no es posible escribir directamente sobre la interface principal de la plataforma, se utiliza el modo edición. Los íconos de edición aparecen únicamente en el modo edición y se describen a continuación.

# Tabla VII. **Íconos de edición**

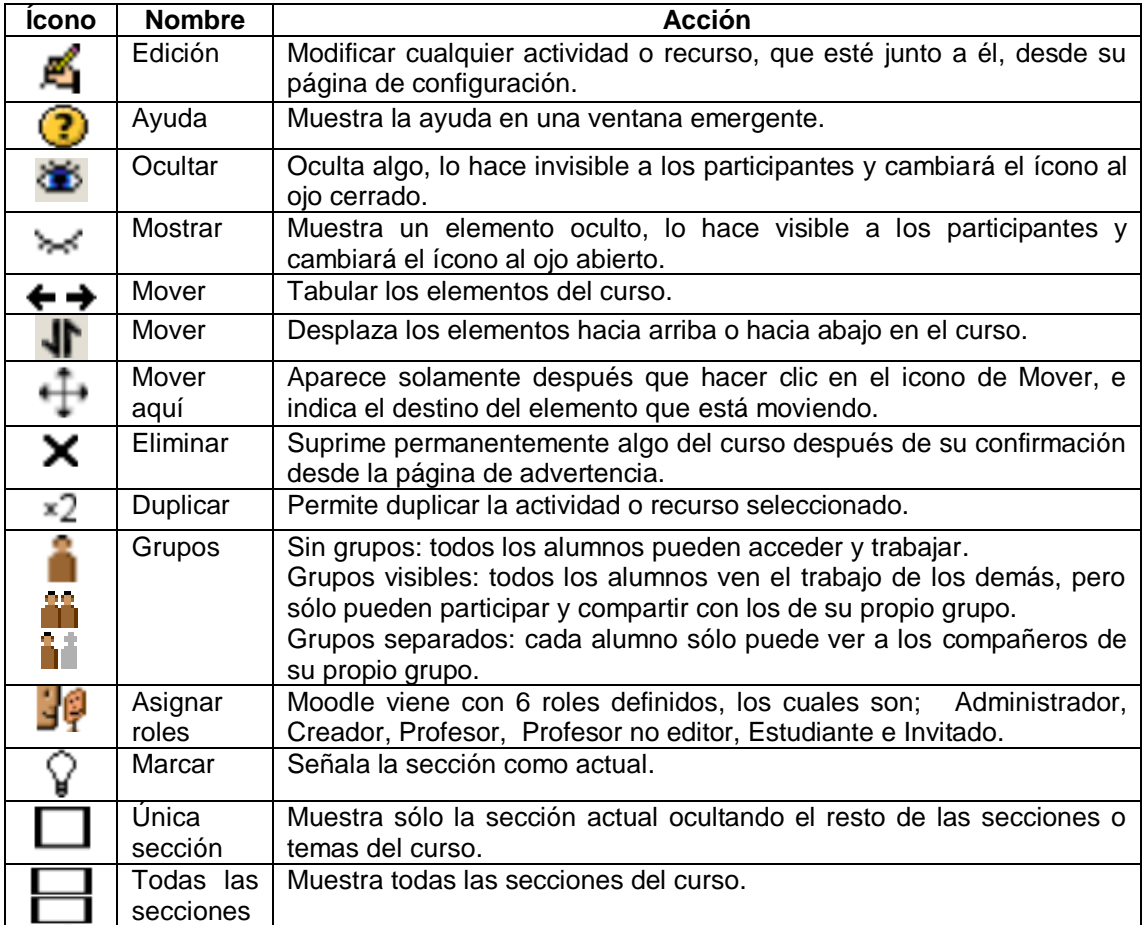

Fuente: elaboración propia.

# **2.3.6.6. Crear contenidos**

Al hablar de contenidos, se hace referencia a la información que se pretende transmitir a los alumnos o participantes en el curso. Estos contenidos consistirán en la mayoría de las ocasiones en texto enriquecido con elementos multimedia tales como imágenes, vídeos o sonidos.

En Moodle este tipo de elementos se conocen específicamente como Recursos y Actividades y se añaden en el modo edición desde la lista desplegable Agregar recurso o Agregar actividades.

### Figura 73. **Ubicación de los recursos y actividades**

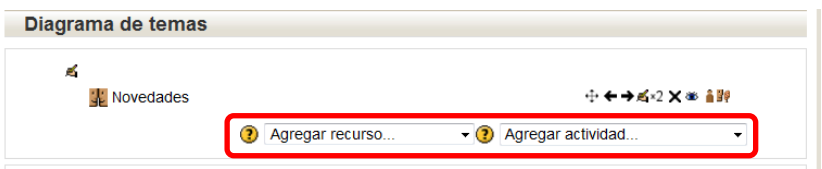

Fuente: captura de pantalla de Moodle.

Editor de HTML

El editor es un elemento común que aparece prácticamente en todos los componentes y módulos del aula virtual que permiten al usuario introducir texto. El manejo del editor de HTML es similar al de un procesador de texto (como Microsoft Word por ejemplo). De esta forma es posible incluir textos con gran variedad de estilos, tablas, imágenes y multimedia, permitiendo generar código HTML aunque usted no conozca el lenguaje.

Para ingresar al editor de HTML debe hacer clic en el ícono Editar de la actividad o recurso que se desea trabajar.

El editor de HTML permite crear cualquier tipo de contenido (texto, imagen, video, etcétera). Por ejemplo, a continuación se muestra un texto que se ha escrito en el editor de HTML y luego se muestra el código que se ha generado.

# Figura 74. **Editor de HTML**

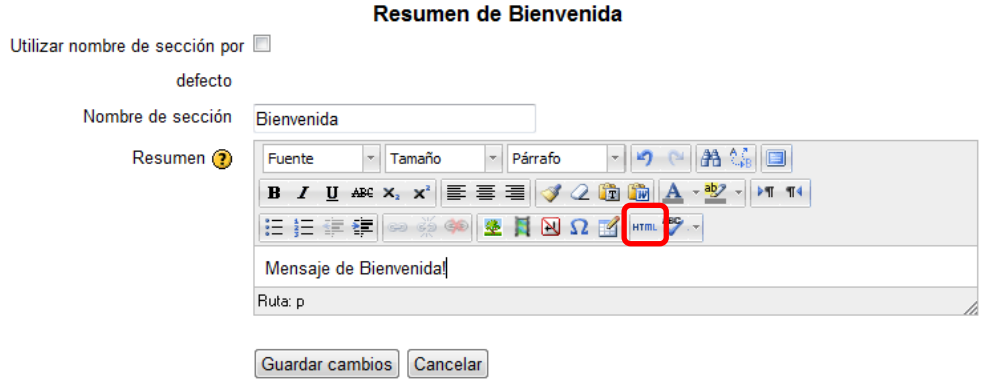

Fuente: captura de pantalla de Moodle.

Al presionar el botón de Editor de HTML, abre una ventana emergente en la que se puede observar el código que se ha generado.

# Figura 75. **Editor de código fuente de HTML**

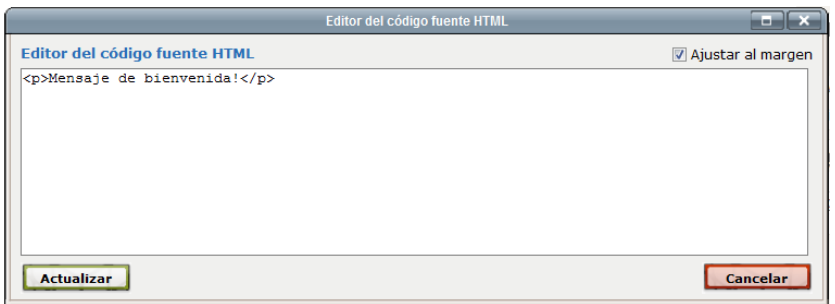

Fuente: captura de pantalla de Moodle.

La utilización de los botones del editor de texto debe resultar muy familiar para cualquier usuario que haya utilizado un procesador de texto, pero a continuación se presenta una breve descripción de las funciones principales.

# Tabla VIII. **Íconos del editor HTML**

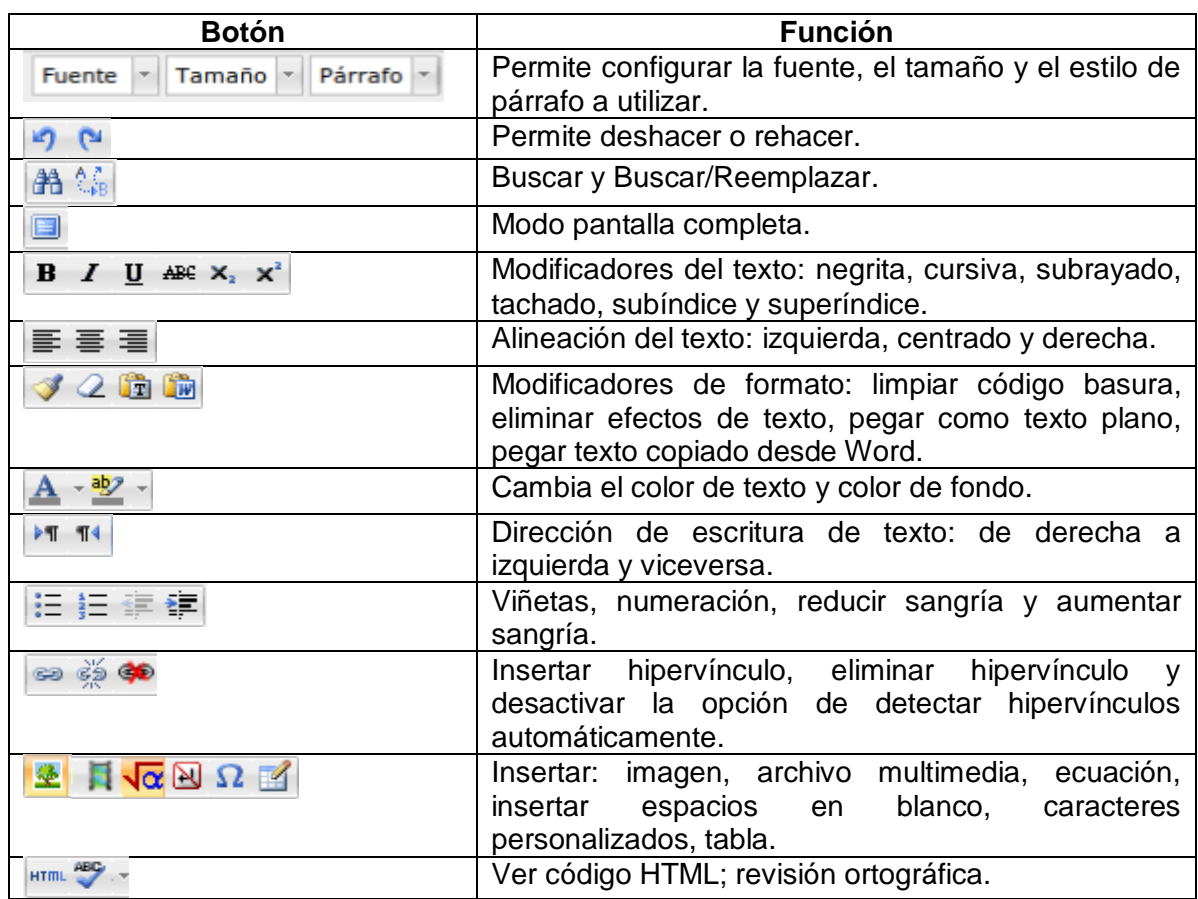

Fuente: elaboración propia.

Además de dar formato al texto, este editor ofrece otras características de utilidad.

- o Pegar texto desde otras aplicaciones de Windows: es posible pegar texto escrito o editado en otra aplicación, como MS Word, conservando su formato. Utilice los comandos normales de copiar y pegar del menú (o CTRL + C y CTRL + V).
- o Insertar tablas: para organizar el diseño de su mensaje puede crear tablas con el ícono Insertar tabla.
- o Insertar imágenes: puede colocar imágenes que se encuentren en internet y que se puedan acceder a través de una dirección, incluya esas imágenes con el ícono Insertar imagen.
- $\circ$  Insertar enlaces: para colocar un enlace primero escriba el texto que desea enlazar. Luego seleccione el ícono enlace y escriba la dirección. Es recomendable copiar y pegar en las URL largas.
- Insertar una imagen

Es posible insertar una imagen de modo que quede incrustada dentro del contenido que se está editando. Estando dentro del editor de texto se debe seleccionar el lugar en donde se desea insertar la imagen, luego se selecciona el ícono insertar imagen y a continuación se abrirá una ventana emergente

Figura 76. **Ubicación del ícono insertar imagen**

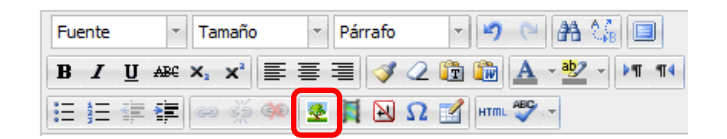

Fuente: captura de pantalla de Moodle.

Existen dos formas de insertar una imagen, ya sea sólo vinculándola (escribiendo la ruta de la imagen) o cargándola desde un archivo. Si únicamente se vincula se corre el riesgo de que si la imagen es removida de la página web original esta desaparecerá también en Moodle.

Para utilizar una imagen guardada ya sea en Moodle o el ordenador, se selecciona el botón Buscar o cargar una imagen y luego se utiliza el selector de archivos (ver figura 67).

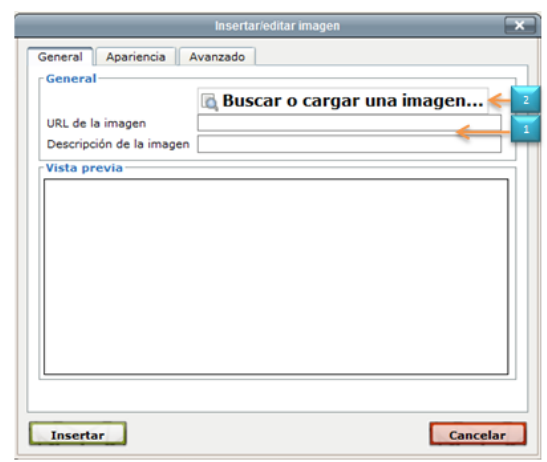

Figura 77. **Ventana insertar/editar imagen**

Fuente: captura de pantalla de Moodle.

o Vincular una imagen

Para vincular una imagen es necesario contar con la ruta de dicha imagen, esta ruta se puede obtener haciendo clic derecho en la imagen de cualquier sitio web y luego seleccionar Copiar la ruta de la imagen (en el caso del navegador Mozilla Firefox, pero otros navegadores funcionan de forma similar).

Luego en la Plataforma de Moodle, en el modo edición luego de presionar el ícono Insertar/editar imagen, se mostrará la ventana emergente de Insertar/editar imagen (ver figura 77).

En la ventana Insertar/editar imagen, se pega la ruta de la imagen (ya sea Ctrl + V, o clic derecho y luego pegar). Luego se coloca una descripción de la imagen (opcional) y por último se presiona el botón Insertar.

Al guardar los cambios se muestra como queda la imagen ya en el diagrama de temas, que es como lo verá el estudiante.

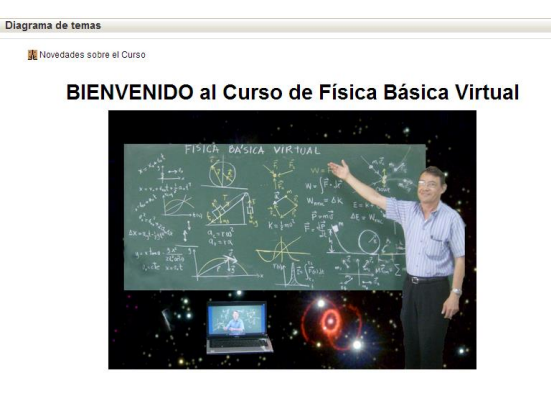

## Figura 78. **Imagen insertada en Moodle**

Insertar un video de YouTube

A continuación se muestra al procedimiento para insertar un video de YouTube, pero es posible insertar videos desde cualquier otra plataforma como Yahoo videos, Google videos, Vimeo, Dailymotion, Tu.tv, etcétera.

Para insertar un video de YouTube se debe tener el código que permite visualizar el video en cualquier sitio web. A continuación se mostrará cómo obtener el código de un video para compartirlo en otro sitio web. En el sitio de YouTube se debe localizar el video que se desea insertar. Para buscar un video es posible utilizar el cuadro de búsqueda.

Fuente: captura de pantalla de Moodle.

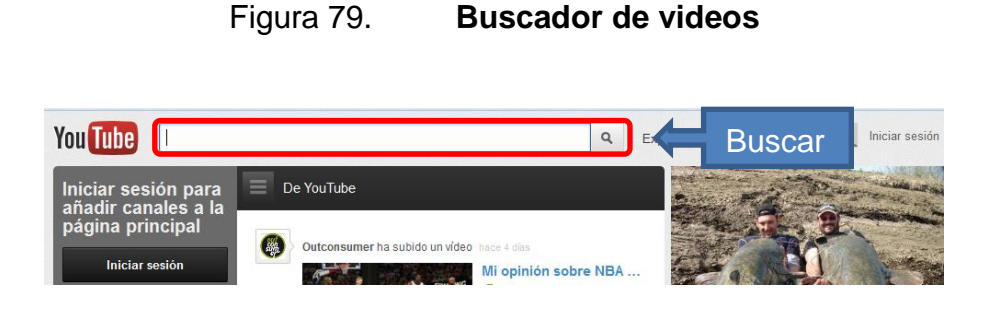

Fuente: captura de pantalla de YouTube.

Una vez localizado el video se procede a seleccionar el botón Compartir, el cual a su vez desplegará otro botón llamado Insertar. Al seleccionar Insertar se mostrará el código para enlazar el video. Luego de seleccionar las opciones para generar el código del video, puede copiarlo, ya sea con la combinación de teclas Ctrl + V o clic derecho y Copiar.

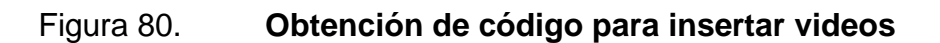

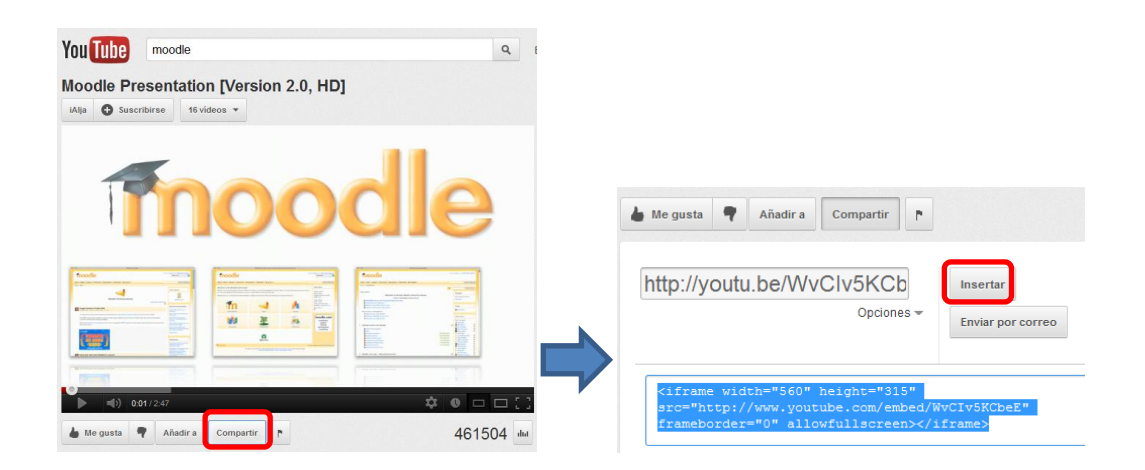

Fuente: captura de pantalla de Moodle.

Una vez copiado el código, en la plataforma de Moodle, debe estar seleccionado el curso, luego el modo edición.
A continuación se selecciona el botón editar de la etiqueta, página, actividad o recurso en el que se desea insertar el video de YouTube.

En el Editor de HTML, se selecciona el botón Editar código de HTML.

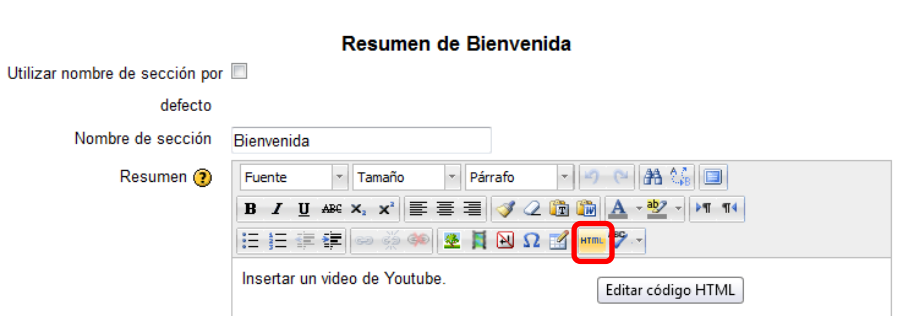

Figura 81. **Insertar un video de YouTube**

Fuente: captura de pantalla de Moodle.

A continuación se abrirá el editor del código fuente HTML, en el cuál se debe pegar (Ctrl + V) el código que se copió de YouTube. Una vez colocado el código se presiona Actualizar.

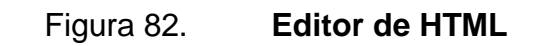

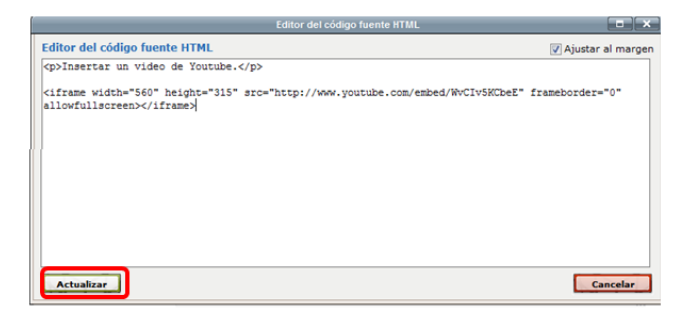

Fuente: captura de pantalla de Moodle.

Una vez conforme con la posición del video se presiona Guardar cambios.

FÍSICA VIRTUAL rama de te an online ;ours∈ **Management System** 

## Figura 83. **Video de YouTube insertado en Moodle**

Fuente: captura de pantalla de Moodle.

Nota: para hacer modificaciones como nombre, descripción, seleccionar si se desea o no mostrar la descripción de la página de las actividades o cualquier recurso que se utilice, puede hacerse seleccionando la actividad o recurso y luego seleccionar el bloque Ajustes  $\rightarrow$  Administración  $\rightarrow$  Editar ajustes.

Insertar un enlace

Un enlace se puede insertar en cualquier parte de un texto dentro del editor HTML, para ello, se debe estar en el modo edición y dentro del editor.

Se debe seleccionar primero el texto (o imagen) el cual se desea que sea el enlace y después pulsar el botón de la barra de herramientas del editor Insertar/editar hipervínculo. Las opciones de hipervínculos, estarán deshabilitadas a menos que esté seleccionado un texto o una imagen.

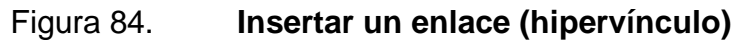

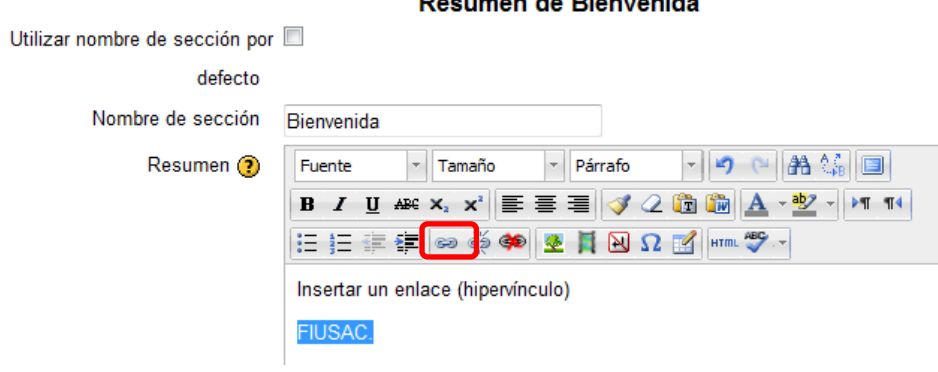

## **Decumen de Pienvenide**

Fuente: captura de pantalla de Moodle.

Luego, en la ventana que se abrirá, se puede teclear o pegar: (1) URL (dirección) de la página a la que se desea enlazar, (2) el título o texto alternativo que aparecerá al poner el puntero del ratón sobre el enlace y (3) el marco de destino (nueva ventana, mismo marco, misma ventana).

# Figura 85. **Ventana editar/insertar hipervínculo**

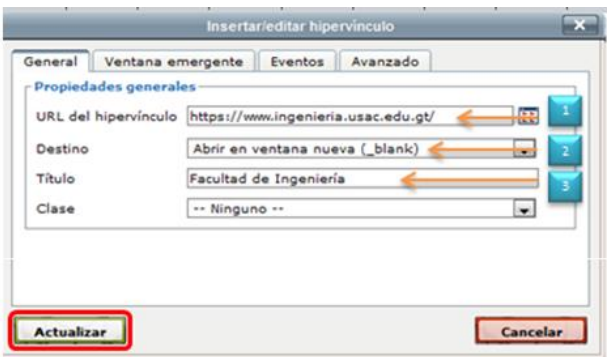

Fuente: captura de pantalla de Moodle.

Después de llenar la información de las Propiedades generales se presiona Actualizar. Por último, se presiona Guardar cambios, para visualizar en el diagrama de temas el enlace creado.

Agregar recursos

Un recurso es un objeto que un profesor puede usar para asistir el aprendizaje, como un documento o un enlace. Moodle soporta un rango amplio de recursos que los profesores pueden añadir a las secciones del curso. En el modo edición, un profesor puede añadir recursos a través de un menú desplegable. Los recursos aparecen como un simple enlace con un ícono delante que representa el tipo de recurso. A continuación, se describe cada tipo de recurso que trae Moodle.

o Agregar archivo

Moodle permite agregar todo tipo de archivos ya sean documentos de texto, presentaciones, sonidos, videos, animaciones, archivos comprimidos, hojas de cálculo, etcétera.

Estando en el modo edición, en el diagrama de temas se selecciona la lista Agregar recurso y luego se selecciona Archivo, utilizando el selector de archivos, previamente descrito**.**

o Agregar una carpeta

Las carpetas se utilizan para poner a disposición del alumnado múltiples archivos agrupados en un ítem. Pueden contener cualquier formato de archivo.

Al seleccionar Carpeta en el desplegable Recursos se abrirá la página correspondiente para que se puedan especificar todos los parámetros necesarios, algunos de ellos aparecerán en otros recursos o actividades disponibles en Moodle.

Es posible subir varios archivos a la vez. Para esto es necesario contar con un programa de cómputo como WinRar o WinZip para empaquetar los archivos. Es importante mencionar que la extensión del archivo debe ser únicamente .zip.

Luego se utiliza el selector de archivos para subir el archivo zip y luego se debe seleccionar el ícono que se encuentra a la par del nombre del archivo para luego seleccionar Descomprimir.

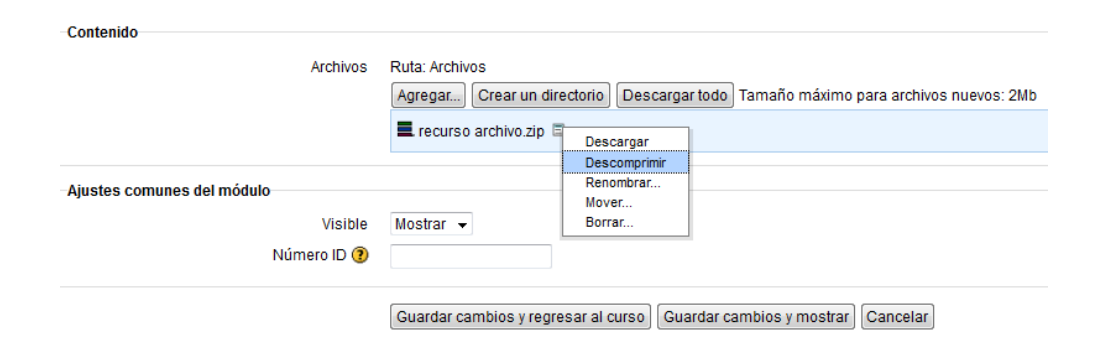

Figura 86. **Descomprimir carpeta**

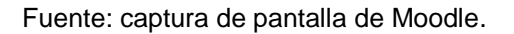

Una vez que se muestren los archivos por separado puede eliminar la carpeta en zip (formato de compresión de documentos), seleccionando el ícono que se encuentra a la par del nombre del archivo y luego seleccionar Borrar.

## o Agregar etiquetas

Las etiquetas se utilizan para insertar pequeñas secciones de texto, imágenes o elementos multimedia entre los distintos bloques de contenido del curso. Las etiquetas pueden ayudar a separar diferentes tipos de contenidos o actividades para que la estructura visual sea más clara y, a su vez, se suelen utilizar para dar breves explicaciones de cada tipo de tarea a realizar.

## o Agregar páginas

Las páginas permiten añadir contenido directamente en Moodle, mediante el editor de texto disponible. Pueden ser una alternativa a los archivos a la hora de ofrecer contenido al usuario. Dependiendo de las preferencias, puede ser de más utilidad el uso de una u otra opción.

Ventajas de utilizar el recuso página sobre el recurso archivo:

- Las páginas se abren sin problemas en Moodle. En el caso de recursos tipo archivo, si se utilizan formatos específicos, los usuarios pueden tener más problemas para acceder al contenido, ya que no tienen por qué tener instalado ese software específico.
- Es más cómodo de actualizar el contenido de una página que el de un archivo (que además de actualizarlo, tendría que volver a subirlo a Moodle y enlazarlo a su recurso).

o Agregar URL

El recurso URL está diseñado para añadir enlaces a páginas web externas. También es posible enlazar a documentos, imágenes u otros recursos que estén colocados en las páginas web.

Se puede escoger la forma como se mostrará la URL, las opciones de configuración se muestran a continuación:

- Automático: se selecciona de forma automática la mejor opción para visualizar la dirección URL.
- Incrustar: la URL se muestra dentro de la página debajo de la barra de navegación junto con la descripción y cualquier otro bloque.
- Abrir: sólo se muestra la dirección en la ventana del navegador.
- En ventana emergente: la URL se muestra en una ventana nueva del navegador sin menús y sin barra de direcciones.
- Agregar actividades

Las actividades posibilitan agregar contenidos interactivos al curso que permiten su calificación. A continuación, se describen las actividades más importantes.

### o Agregar consultas

Las consultas se utilizan para conocer la opinión de los estudiantes sobre un tema en concreto, pero proporcionando varias respuestas posibles. Son muy útiles para someter a votación determinadas cuestiones del curso, como por ejemplo, la fecha de una actividad o posibles temas de debate. Este tipo de actividad no es evaluable, por lo que no figurará en el libro de calificaciones. Al seleccionar consulta en el desplegable agregar actividad se abrirá la página correspondiente para que pueda especificar todos los parámetros necesarios.

**Administrar una consulta** 

En cualquier momento es posible reconfigurar la consulta, utilizando el bloque ajustes de la columna de la izquierda o pulsando en el ícono de edición. Al estudiante al momento de seleccionar la consulta le aparecerá la pregunta y las opciones de acuerdo a como se haya configurado.

## Figura 87. **Ejemplo de consulta**

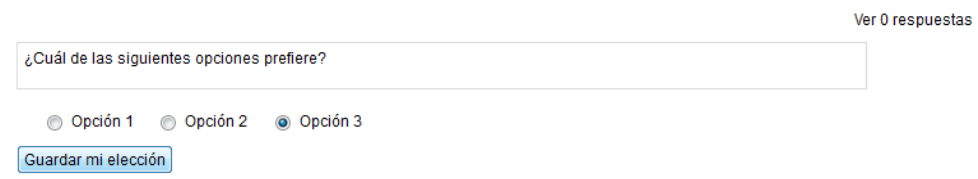

Fuente: captura de pantalla de Moodle.

El profesor puede visualizar los resultados de la encuesta de dos formas, seleccionando "Ver n respuestas" (donde n es el número de veces que se ha respondido a la consulta), ya sea en el menú Ajustes o en la esquina superior derecha de la consulta.

A continuación se mostrarán los resultados hasta el momento de la consulta.

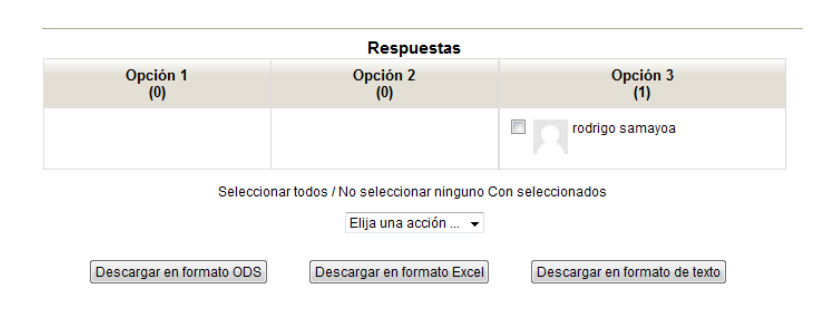

Figura 88. **Descargar resultados de la consulta**

Fuente: captura de pantalla de Moodle.

El profesor podrá ver un resumen de las opciones de las respuestas y puede exportar los resultados, seleccionando el botón de cualquiera de los tres formatos distintos: ODB (formato de archivo de documentos de *OpenDocument*, es un estándar abierto para la creación de bases de datos), Excel y texto.

o Agregar chat

Un chat permite a los participantes de un curso Moodle mantener conversaciones en tiempo real de manera síncrona (comunicación que se establece entre dos o más al mismo tiempo).

Es una manera útil de obtener un mayor conocimiento de otros participantes, temas de debate, etcétera. El modo de uso de un chat es diferente a los foros, que son asíncronos. En el módulo de chat, el profesor puede administrarlo y revisar las conversaciones del mismo.

### o Agregar foro

Los foros permiten a los usuarios comunicarse desde cualquier lugar con conexión a internet sin que los usuarios estén en la plataforma Moodle en el mismo momento, es por esto, que es una herramienta de comunicación asíncrona.

A través de los foros se dan la mayor parte de los debates y discusiones de los temas del curso.

Los foros pueden estructurarse de varias maneras y cada mensaje se puede evaluar por otros usuarios. Los mensajes también se pueden visualizar de diferentes maneras, incluir archivos adjuntos e imágenes incrustadas. Su funcionamiento es muy similar al de otros foros web.

Otra opción en los foros es la suscripción a los mismos. Al suscribirse a un foro los participantes recibirán copias de cada mensaje en su correo electrónico. Los profesores pueden forzar la suscripción a todos los usuarios del curso si lo desean. Los últimos mensajes publicados en un foro se presentan también en el bloque de Actividad reciente, haciendo las veces de pizarra de anuncios.

Cuando se crea un curso nuevo en Moodle, se crea de manera predefinida un foro, el Foro de Noticias. Sólo se permite un foro de noticias por curso. El foro se muestra en la sección del Tema 0 de la columna central en la pantalla principal del curso. Se utiliza para colocar anuncios de carácter general (como información relativa al curso, fechas de exámenes, avisos, etcétera).

En cuanto a los tipos de foro a elegir están los siguientes:

- Cada persona plantea un tema: cada persona puede plantear un nuevo tema de debate (y todos pueden responder).
- Debate sencillo: se trata simplemente de un intercambio de ideas sobre un único tema, todo en una página. Este tipo de foro es útil para debates cortos y concretos.
- Foro P y R (Preguntas y Respuestas): los alumnos deben fijar primero sus puntos de vista antes de que puedan ver los mensajes y opiniones del resto de participantes.
- Foro estándar que aparece en un formato de blog: se trata de un foro abierto en el que cualquier participante puede iniciar un nuevo debate cuando quiera y en el que los temas de discusión se muestran en una página con enlaces.
- Foro para uso general: se trata de un foro abierto en el que cualquier participante puede comenzar un nuevo tema de debate cuando quiera. Este tipo de foro es más adecuado para uso general.

o Agregar tareas

Una tarea en Moodle es una actividad que permite a los profesores asignar un trabajo o una actividad a los alumnos que normalmente adopta un formato electrónico (documento de texto, hoja de cálculo, imágenes, PDF, etcétera) y que una vez realizado se envíe a la plataforma Moodle mediante un formulario.

Esto hace posible la calificación posterior de los documentos que quedarán almacenados en el servidor quedando constancia de la fecha y la hora del envío. También se puede permitir el uso de comentarios en la tarea por parte de alumnos para indicar algún detalle del envío y por parte de los profesores como retroalimentación.

Una vez se ha evaluado una tarea, el alumno puede recibir la calificación por correo electrónico si se ha configurado en la tarea. En cualquier caso la calificación queda reflejada en el libro de calificaciones que los alumnos pueden consultar en cualquier momento.

Existen cuatro tipos diferentes de tareas.

- Actividad no en línea: es útil cuando la tarea se realiza fuera de la plataforma. Los estudiantes pueden ver una descripción de la tarea, pero no pueden subir archivos. No obstante, los profesores pueden calificar a todos los estudiantes y los estudiantes recibirán notificaciones de sus calificaciones.
- Subir un único archivo: este tipo de tarea permite a todos los estudiantes subir un archivo de cualquier tipo. Este podría ser un documento realizado con un procesador de textos o una imagen, un sitio web comprimido o algo que se les ha pedido que envíen.
- Tarea de texto en línea: permite al alumno/a editar texto mediante las herramientas de edición habituales. Los profesores pueden calificar e incluir comentarios.

 Subida avanzada de archivos: este tipo de tarea permite a todos los estudiantes subir la cantidad de archivos especificados previamente por el profesor. Es muy conveniente ya que permite la flexibilidad de envío de múltiples documentos realizados en diversos formatos. Permite además que los estudiantes escriban un comentario para adjuntar al archivo.

### o Agregar cuestionario

El módulo de cuestionario permite a los profesores diseñar y construir cuestionarios que pueden consistir en una gran variedad de tipos de preguntas, incluyendo preguntas de opción múltiple, de verdadero o falso, de respuesta corta, etcétera. Estas preguntas se mantienen en un banco de preguntas y se pueden reutilizar en otros cuestionarios.

Los cuestionarios están pensados fundamentalmente para que el alumno evalúe su propio aprendizaje. Después de la exposición de los contenidos de un tema, se ofrece al alumno un conjunto de preguntas cuya respuesta es calificada automáticamente, de modo que se obtiene una inmediata retroalimentación del nivel de conocimientos adquiridos.

Los cuestionarios de Moodle tienen dos componentes principales, el cuerpo del cuestionario donde se configura el tiempo, intentos permitidos, método de calificación, etcétera. y la batería de preguntas. Se puede contemplar un cuestionario como un contenedor de varios tipos de preguntas extraídas de la batería de preguntas. La batería de preguntas se puede organizar por temas, capítulos, materia, etcétera. Y se pueden compartir con otros cursos o exportarlas a otros sistemas.

122

## A continuación se muestra una breve descripción de cada tipo de pregunta.

- Calculada opción múltiple: las posibles respuestas son el resultado de aplicar una fórmula a variables (comodines) entre llaves que son sustituidas con valores cuando se formula la pregunta.
- Calculada simple: permiten crear preguntas numéricas utilizando comodines que son sustituidos por valores concretos cuando se realiza el cuestionario.
- Emparejamiento: requieren para su resolución que se establezcan de forma correcta las relaciones entre una lista de nombres o enunciados (preguntas) y otra lista de nombres o enunciados (respuestas).
- Ensayo: en respuesta a una pregunta el alumno escribe una respuesta de uno o dos párrafos.
- Numérica: a las respuestas numéricas se les permite tener un margen de error. Esto permite evaluar la respuesta dentro de un rango fijo. Por ejemplo, si la respuesta es 20, con un margen de error de 2, entonces cualquier número entre 18 y 22 se aceptará como correcto.
- Respuestas anidadas (*Cloze*): respuestas que consisten en un texto con preguntas tipo respuestas de opción múltiple incrustadas en su interior.
- Opción múltiple: en respuesta a una pregunta el alumno escoge la respuesta entre varias respuestas posibles.
- Pregunta de emparejamiento de respuesta corta aleatoria: es similar a la pregunta de emparejamiento, pero se crea aleatoriamente a partir de las preguntas de respuestas cortas.
- Respuesta corta: en respuesta a una pregunta el alumno escribe una palabra o frase corta.
- Verdadero/Falso: en respuesta a una pregunta (la cual puede incluir una imagen) el alumno escoge entre verdadero o falso.
- Descripción: no es en realidad una pregunta. Permite que se muestre un texto sin necesidad de requerir respuestas.
- o Agregar un glosario

El módulo Glosario permite a los participantes crear y mantener una lista de definiciones, igual que un diccionario. Las entradas del glosario pueden enlazarse automáticamente con cualquier lugar del curso en que aparezcan los conceptos y palabras.

Para agregar un Glosario se debe seleccionar de la lista desplegable de actividades en el diagrama de temas. El profesor puede utilizarlos para recopilar información que le ayude a conocer mejor su clase y reflexionar sobre su propia enseñanza, ya que las preguntas ya se encuentran configuradas por defecto.

### o Agregar una encuesta

Pueden pasarse a los estudiantes al principio como herramienta de diagnóstico y al final del curso como herramienta de evaluación del curso. El módulo de encuesta proporciona tres tipos de encuestas diferentes que permiten al profesor evaluar y estimular el aprendizaje en el entorno en línea.

- ATTLS (*Attitudes to thinking and Learning Survey)* o lo que es lo mimo, actitudes de pensamiento y aprendizaje. Es un instrumento desarrollado por Galiotti para medir en qué grado una persona es un conocedor conectado (CK, por sus siglas en inglés) o conocedor desconectado (SK). Las personas con un CK alto tienden a disfrutar el aprendizaje y tienen más libertad para construir sobre ideas de otros, mientras que aquellos con SK más altos tienden a tomar una actitud de aprendizaje más crítica y argumentativa.
- COLLES (*Constructivist on line Learning Enviroment Survey)* o lo que es lo mismo, encuesta en línea sobre el ambiente de aprendizaje constructivista. Sirve para hacer el seguimiento del nivel de la capacidad interactiva del usuario con el internet.
- *Critical incidents survey* o encuesta de incidentes críticos, sirve para conocer la valoración personal del alumno al permitir describir y valorar a los alumnos con detalle incidentes relacionados con aspectos parciales del curso.

### o Crear un wiki

Una wiki es una colección de documentos web colaborativamente autorizados. Básicamente, una página wiki es una página web que cualquier usuario del curso puede crear, mediante el navegador y sin necesidad de conocer lenguaje HTML. Una wiki comienza con una página de inicio. Cada autor puede añadir páginas a la wiki simplemente creando un enlace a la página que aún no existe.

Las wiki reciben su nombre del término hawaiano "wiki wiki", que quiere decir "muy rápido". Una wiki es básicamente un método rápido para crear contenido agrupado. Normalmente no hay un editor principal de una wiki ni una persona que tenga el control final de la edición. En lugar de ello, la comunidad edita y desarrolla su propio contenido. El consenso surge del trabajo de muchas personas sobre un mismo documento.

En Moodle, las wikis pueden ser una poderosa herramienta para el trabajo colaborativo. Toda la clase puede editar un documento, crear un producto de clase o cada alumno puede tener su propia wiki y trabajar en ella y en la de sus compañeros de curso.

### o Agregar una lección

Una lección proporciona contenidos de forma flexible. Consiste en una serie de páginas, cada una de ellas normalmente termina con una pregunta y un número de respuestas posibles. Dependiendo de cuál sea la elección del estudiante, progresará a la próxima página o volverá a una página anterior. La navegación a través de la lección puede ser simple o compleja, dependiendo en gran medida de la estructura del material que se está presentando.

# **2.3.6.7. Utilización de las herramientas de comunicación**

Anteriormente se describieron las herramientas de comunicación que proporciona Moodle, como la mensajería, chat, foro y blogs, también se indicó la ruta de localización de dichas herramientas, pero a continuación se mostrará el funcionamiento y la interacción de ellas.

• Blog

Para añadir una entrada al blog de sitio, se selecciona el enlace Agregar una nueva entrada. Esta entrada se añadirá al blog del sitio y al blog personal del usuario.

Figura 89. **Uso del blog**

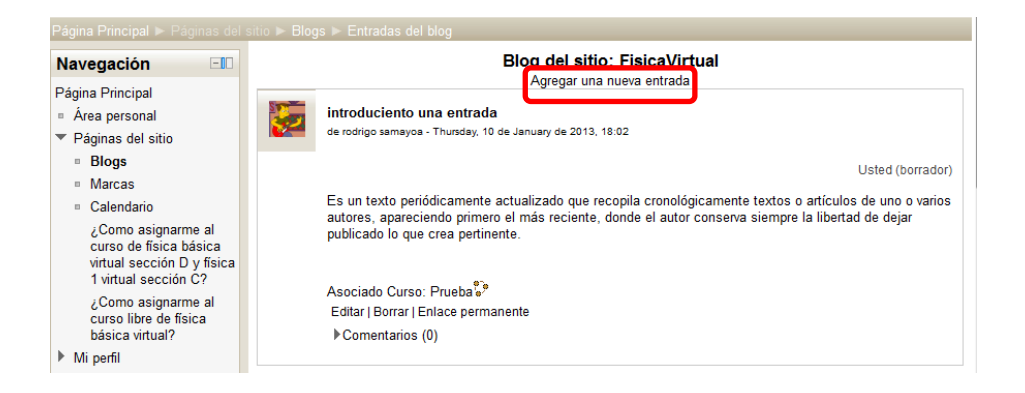

Fuente: captura de pantalla de Moodle.

Luego se pasará a la página para configurar la entrada al blog, el formulario requiere los siguientes campos:

- o Título descriptivo para la entrada y cuerpo de entrada para escribir el contenido.
- o Archivo adjunto (opcional): es posible adjuntar un archivo a la entrada. Para ello se selecciona el botón Agregar y se utiliza el selector de archivos del modo habitual.
- o Publicar a: la lista desplegable muestra la posibilidad de guardar la entrada como borrador (visible para el usuario únicamente) o publicarla en el sitio (visible para todos).
- **Chat**

Chat se refiere a una comunicación escrita realizada de manera instantánea mediante el uso de un software entre dos o más personas. Previamente se indicó cómo configurar la actividad y ahora se mostrará lo más importante, el modo de utilización de la herramienta.

 En el diagrama de temas se ve la actividad Chat de forma similar a una tarea, cuestionario, recurso, etcétera.

Al seleccionar la actividad Chat, se abre una ventana con tres opciones: Entrar a la sala, usar interfaz más accesible y ver las sesiones anteriores (esta opción se habilita únicamente hasta que se haya ingresado por lo menos una vez al Chat).

El enlace Entrar a la a sala abre una nueva ventana, en la que se puede empezar el Chat, cabe mencionar que presenta una interfaz más moderna. El enlace Usar interfaz más accesible muestra una ventana para chatear con una imagen que sigue la misma línea de la interfaz de la plataforma, pero la funcionalidad es la misma.

Independientemente de qué interfaz se utilice, el funcionamiento es muy simple, del lado derecho se muestran los usuarios que están conectados en ese momento, del lado izquierdo se muestra la conversación y abajo se muestra el cuadro de texto en donde se ingresan los mensajes, seguido del botón Enviar.

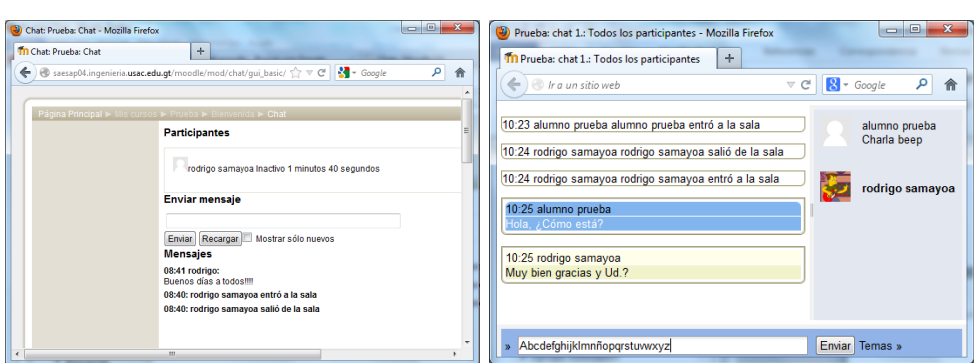

## Figura 90. **Ventanas de chat**

Fuente: captura de pantalla de Moodle.

Foro

Un foro es un lugar que permite exponer puntos de vista según un tema en específico o puede ser un lugar en donde se hagan preguntas en torno a un tema, la idea es que los demás usuarios aporten respuestas basadas en sus propias experiencias y conocimientos.

Ya sea como profesor o como alumno, luego de ingresar al foro, aparecerá la una página que muestra: los grupos, el nombre del foro, descripción del mismo y el botón Colocar un nuevo tema de discusión aquí.

A continuación se mostrará la página de configuración del nuevo tema de discusión.

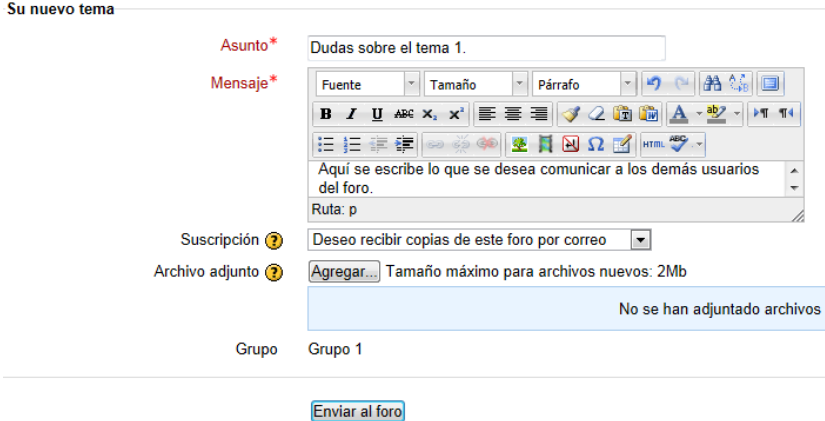

Figura 91. **Configuración de un tema de discusión en un foro**

Fuente: captura de pantalla de Moodle.

Los campos a llenar se describen a continuación:

- o Asunto: este será el título del nuevo tema de discusión.
- o Mensaje: aquí se debe colocar la descripción de los que se desea discutir o consultar.
- o Suscripción: permite seleccionar si se desea o no recibir copia de los ingresos al foro por correo electrónico.

o Archivo adjunto: permite adjuntar un archivo al foro, cabe mencionar que el tamaño máximo permitido actualmente es 2 Mb.

Una vez llenos todos los campos, se presiona Enviar al Foro. Luego aparecerá creado el tema, se muestra un cuadro resumen con el nombre del tema, el creador, a qué grupo pertenece, replicas (respuestas) y el último mensaje enviado. Para ingresar un comentario en el tema propuesto se selecciona el nombre del tema.

### Figura 92. **Mensaje en foro**

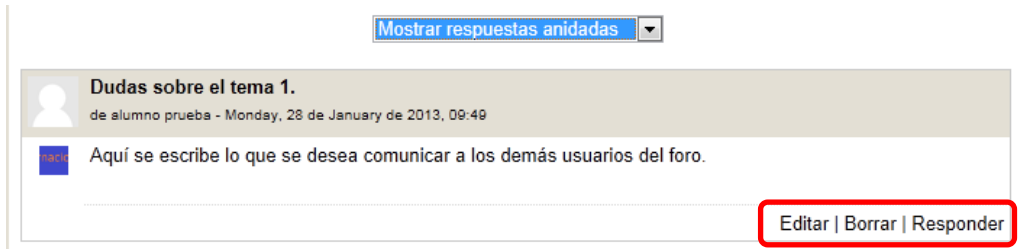

Fuente: captura de pantalla de Moodle.

Para agregar o modificar un comentario se utilizan los enlaces Editar, Borrar y Responder.

Si se presiona responder, se mostrará una página de configuración del mensaje (igual que para configurar el primer mensaje), en el cual se coloca asunto, mensaje, suscripción, archivo adjunto, etcétera.

## o Suscripción a un foro

El estar suscrito a un foro representa básicamente que se recibirá la información que se coloque en el foro por correo electrónico, de modo que el usuario esté pendiente de la actividad del foro.

Existen cuatro formas de suscripción. Para administrar la forma de suscripción del foro se hace desde el bloque Ajustes  $\rightarrow$  Administración del foro  $\rightarrow$  Modalidad de suscripción  $\rightarrow$  Tipo de suscripción.

- Suscripción forzosa: hace que los participantes resulten suscritos obligatoriamente al envió por correo electrónico de los mensajes del foro y no se puedan dar de baja.
- Suscripción opcional: el alumno puede decidir si desea suscribirse o no al foro.
- Suscripción automática: el alumno será inicialmente suscrito al foro pero puede darse de baja cuando guste.
- Suscripción deshabilitada: no es posible para el alumnado suscribirse a este foro de ninguna manera.
- Mensajería

La plataforma Moodle permite enviar mensajes a cualquiera de los participantes en el curso. Es una forma de comunicación más personal que el foro o el chat, ya que permite comunicarse exclusivamente con una o varias personas que el usuario seleccione.

Para trabajar con esta herramienta se debe ingresar al bloque Navegación  $\rightarrow$  Mi perfil  $\rightarrow$  Mensajes.

Para localizar a un usuario se escribe su nombre o apellido y se presiona el botón Buscar personas y mensajes, luego se selecciona a la persona con la que desea comunicarse.

Luego de seleccionar a la persona, aparecerá la opción de escribir el mensaje. Finalmente se presiona el botón Enviar mensaje.

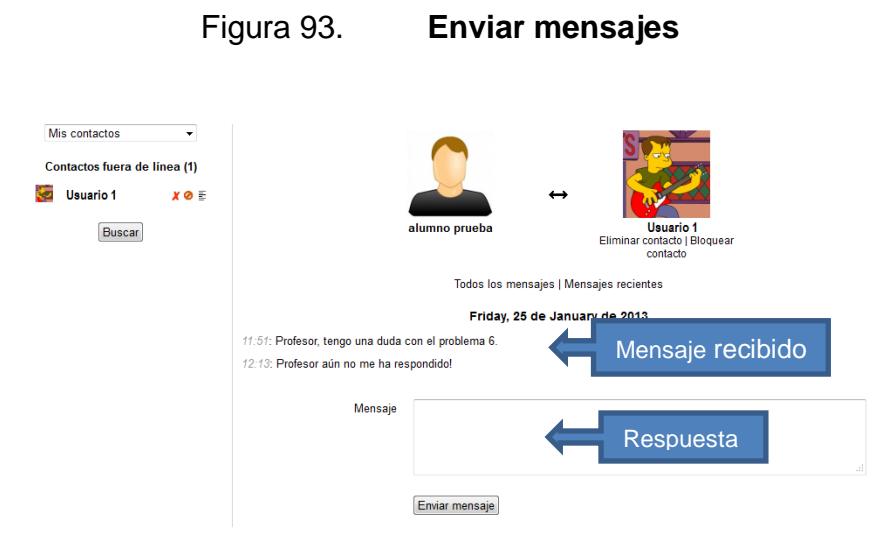

Fuente: captura de pantalla de Moodle.

A la persona a la que se le envía el mensaje le aparecerá un cuadro en la esquina inferior derecha indicando que se han recibido "x" mensajes nuevos, con la opción de Ir a mensajes o Ignorar.

### **2.3.6.8. Evaluación y control**

Una tarea muy importante que debe desempeñar el profesor es la parte de llevar el control de las actividades de los alumnos y calificarlas (la mayoría de actividades se califican automáticamente, pero algunas deben ser calificadas por el profesor), por lo que a continuación se muestra la descripción de las herramientas de seguimiento del curso que proporciona Moodle.

Libro de calificaciones

Cada vez que se agrega una actividad calificable en un curso, el libro de calificaciones crea automáticamente un espacio para las calificaciones que genere, el profesor (en el caso de tareas u otras actividades que requieren calificación manual) o el sistema (como cuestionarios o lecciones) y añadirá las calificaciones cuando se vayan produciendo.

Todas las calificaciones obtenidas por el estudiante en un curso se encuentran en el libro de calificaciones. Para acceder a él desde el bloque Ajustes se selecciona Administración del curso  $\rightarrow$  Calificaciones.

El libro de calificaciones aparece como una tabla, las columnas muestran las actividades evaluables del curso; mientras que las filas muestran los nombres de los estudiantes y las calificaciones obtenidas en cada actividad.

En la parte superior del libro de calificaciones se encuentra un menú desplegable que permite acceder a distintas opciones del proceso de evaluación, tales como: modos de visualización de las calificaciones (por usuario o por curso), importar y exportar, etcétera.

134

A continuación se indican las distintas opciones que el profesor puede observar del proceso de evaluación, también es posible ingresar a ellos por medio del bloque Ajustes → Administración de calificaciones.

Categorías e ítems

Una categoría no es otra cosa que un agregado de elementos de calificación. La nota de una categoría se obtiene realizando algún tipo de cálculo (media, moda, suma, etcétera) sobre los elementos que la integran. Una categoría funciona como una carpeta en la que se almacenarán ítems o actividades y que permite separarlas, por ejemplo, en unidades, trimestres o cualquier agrupación que el profesor desee.

Un ítem es cualquier elemento del curso por el que el alumno puede obtener una calificación. Cuando se crea una actividad y se le asigna una escala de calificación, se agrega automáticamente un nuevo ítem al libro de calificaciones.

Para ver los ítems de calificación de un curso se selecciona el bloque Ajustes → Administración del curso → Calificaciones. Una vez dentro del libro de calificaciones, se selecciona Ajustes  $\rightarrow$  Categorías e ítems $\rightarrow$  Vista simple (o Vista completa).

Escalas

En Moodle las diversas actividades evaluables se pueden calificar con una puntuación numérica (entre 1-100), pero también se pueden usar escalas cualitativas.

135

Existen dos grupos de escalas: las escalas estándar son definidas por el administrador del aula y están disponibles de forma general para todos los cursos; y las escalas personalizadas que son definidas por cada profesor y se pueden usar solo para evaluar las actividades del curso en el que están definidas. Se pueden crear todas las escalas que se necesiten.

Para ver escalas alternativas o crear una nueva se sigue la ruta del bloque Ajustes  $\rightarrow$  Administración de calificaciones  $\rightarrow$  Escalas. Luego se selecciona Agregar una nueva escala y se configura la misma.

Importar

La importación de calificaciones es equivalente a la calificación manual en el informe del calificador. De tal manera que si las calificaciones de una actividad de Moodle concreta (como por ejemplo las notas de Laboratorio de un curso) se importan, ya no podrán editarse.

Para importar calificaciones al libro de calificaciones se debe seleccionar Ajustes  $\rightarrow$  Administración de calificaciones  $\rightarrow$  Importar $\rightarrow$  Archivo CSV/XML. Para importar calificaciones deben seguirse los siguientes pasos:

- o Decidir el formato de importación -fichero CSV o XML.
- o Editar el archivo exportado, editarlo de la forma deseada y grabarlo.
- o Elegir el formato de importación escogido desde el menú desplegable del libro de calificaciones.
- o Subir el archivo creado previamente.
- o Definir las opciones requeridas.
- o Hacer clic en el botón Subir calificaciones.
- o Luego se muestra una vista previa de la importación de las calificaciones (únicamente en las importaciones de CSV), se elige la columna de referencia y por último se selecciona Subir calificaciones para completar la importación de calificaciones.
- Exportar

Las calificaciones pueden exportarse como una hoja de cálculo de Excel, hoja de cálculo de *Open Office*, archivo de texto plano o archivo XML.

Para exportar calificaciones del libro de calificaciones se debe seleccionar Ajustes  $\rightarrow$  Administración de calificaciones  $\rightarrow$  Exportar.

A continuación se mostraran los ítems de calificación que se pueden exportar para seleccionarlos y luego se presiona Enviar. Por último, se muestra una vista previa del archivo que se generará, para descargarlo se debe seleccionar Descargar.

Luego se mostrará una ventana emergente que da la opción de guardar el archivo generado con las calificaciones de los estudiantes.

## Calificar actividad (tarea)

Hay actividades que se autocalifican tales como: los cuestionarios, en cambio otras deben ser calificadas por el profesor. El caso típico de actividad que el profesor tiene que calificar es la Tarea, cualquiera que sea su tipo. Cuando se configura una tarea, como con cualquier otra actividad, se debe seleccionar la escala de calificación que se va a aplicar.

Desde la página principal del curso seleccionando el título de la tarea que se desea calificar, se ingresará a una pantalla con la descripción de la tarea y un enlace en la parte superior derecha que indica el número de tareas enviadas por los alumnos, al seleccionar el enlace, se ve el listado de alumnos que han enviado la tarea en forma de tabla. También es posible calificar una actividad desde el libro de calificaciones, siguiendo la ruta Ajustes  $\rightarrow$  Administración de  $cali$ ificaciones  $\rightarrow$  Calificador.

Para visualizar el archivo con la tarea que el estudiante envía, únicamente se debe seleccionar el nombre del archivo y a continuación se abrirá una ventana emergente con la opción de descargar el mismo.

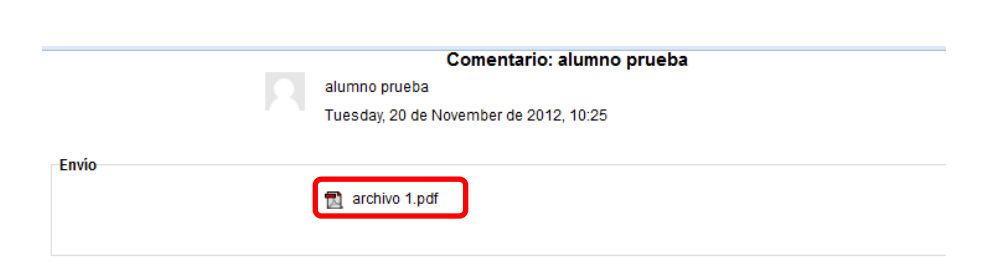

### Figura 94. **Descargar una tarea**

Fuente: captura de pantalla de Moodle.

Se recomienda que el profesor indique a sus alumnos en que formato desea que el archivo de la tarea sea enviado, para evitar problemas al momento de querer visualizar la misma.

Luego de visualizar la tarea, se procede a asignar la calificación, ingresar un comentario y si se desea puede enviarse un archivo de respuesta.

Luego de llenar los campos requeridos se guardan los cambios. La calificación pasará automáticamente al libro de calificaciones y podrá ser vista tanto por el alumno que envía la tarea como por el profesor cuando se seleccione el informe de calificación.

## **2.3.6.9. Administración del curso**

Parte de la administración del curso es configurar las opciones de matriculación, las cuales se describen a continuación:

Métodos de matriculación

El profesor puede matricular alumnos en el curso o elegir el método de matriculación que permite a los alumnos matricularse ellos mismos.

Desde el bloque Ajustes, se selecciona Usuarios → Métodos de matriculación. Se mostrará un listado de los métodos de matriculación permitidos para el curso, así como, el número de usuarios que se han matriculado siguiendo cada método. Junto a cada método están las opciones de edición del mismo.

o Matriculación manual: como su nombre lo indica, esta opción permite al profesor elegir que estudiantes podrán ingresar al curso.

139

- o Acceso de invitados: esta opción permite que cualquier persona pueda ingresar a un curso, esta opción permite colocar una contraseña de acceso.
- o Automatriculación: permite que los estudiantes se matriculen por ellos mismos. Es posible colocar una contraseña de matriculación del curso, obviamente es responsabilidad del profesor comunicarles de alguna manera a los alumnos cuál es la contraseña de acceso.

## Figura 95. **Métodos de matriculación**

#### Métodos de matriculación

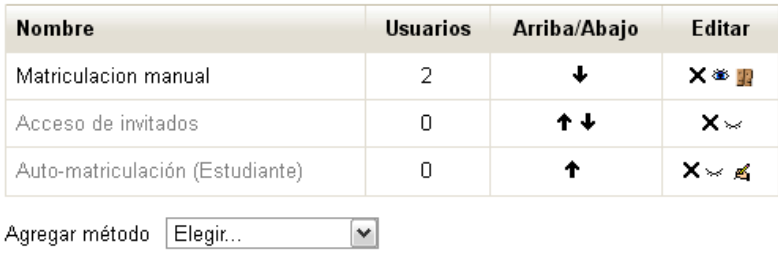

Fuente: captura de pantalla.

## Tabla IX. **Descripción de los íconos de edición**

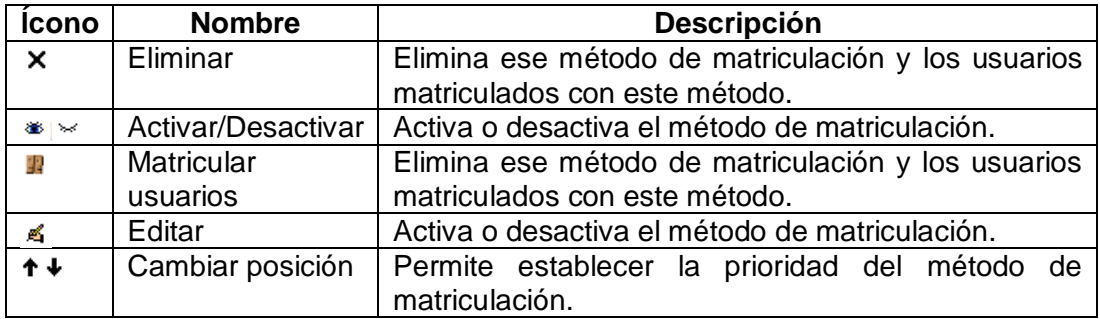

Fuente: elaboración propia.

Grupos y agrupamientos

Utilizar grupos o agrupamientos resulta muy útil para impartir un mismo curso a diferentes grupos de alumnos (sin necesidad de tener que duplicarlo), de modo que un grupo no perciba siquiera la existencia de los usuarios del otro.

Una agrupación no es otra cosa que un grupo cuyos miembros son a su vez grupos. Lo especial de una agrupación es que se puede restringir el acceso a un recurso o actividad únicamente a los miembros de una determinada agrupación. De este modo será posible diseñar actividades personalizadas sin necesidad de tener que duplicar el material en cursos separados.

Un grupo es una colección de usuarios. La agrupación por su parte es una colección de grupos. Un mismo usuario puede pertenecer a varios grupos y un grupo puede pertenecer a varias agrupaciones.

Una aplicación de usar grupos y agrupamientos puede ser por ejemplo al momento de querer hacer un curso en dos niveles, normal y avanzado. De modo que se tiene material normal y avanzado, pero también material común a ambos niveles.

Informes

Otro de los elementos fundamentales en el aula virtual es gestionar la evolución del curso y planificar sistema de retroalimentación, tanto para los participantes, como para el equipo de tutores (auxiliares).

141

Moodle proporciona gran variedad de informes sobre la actividad global de un curso. Para acceder a ellos se selecciona el bloque Navegación  $\rightarrow$  Mis cursos  $\rightarrow$  "nombre del curso" $\rightarrow$  Informes.

o Registros

El informe registro permite obtener un registro de todas las acciones realizadas en la página, tanto por los estudiantes como el profesor, para utilizarlo se selecciona de las listas desplegables los campos que interesan al profesor y luego se selecciona Conseguir estos registros.

Si se desea se puede exportar el informe a un archivo en formato de texto o en Excel seleccionando de la lista desplegable.

o Actividad del curso

Este informe muestra un reporte de la Actividad, Vistas, Entradas de blog relacionadas y del Último acceso del curso.

o Participación del curso

El informe Participación del curso permite ver las acciones de los alumnos sobre una actividad específica, de modo que es fácil controlar el desarrollo de las distintas actividades y así mandar mensajes a los alumnos que no vayan a la par del programa del curso y así identificar si tienen algún problema o inquietud con una actividad específica.

Copia de seguridad

Una copia de seguridad es un archivo que se genera para restaurar el original después de una eventual pérdida de datos. Son útiles para recuperarse de un ataque informático o recuperar una pequeña cantidad de archivos que pueden haberse eliminado accidentalmente o corrompido.

Para crear una copia de seguridad, se selecciona el bloque Ajustes  $\rightarrow$ Administración del curso  $\rightarrow$  Copia de seguridad. El proceso de copia conlleva 5 pasos.

- o Ajustes iniciales: se seleccionan los elementos del curso que se desean incluir en la copia. Por defecto al profesor no le es posible incluir en la copia los datos de los usuarios matriculados, esto se hace para proteger la privacidad de los usuarios.
- o Ajustes del esquema: se seleccionan los elementos del curso (etiquetas, recursos, tareas o actividades) que desea incluir en la copia. Ciertas actividades son incompatibles con las copias en que no se guardan datos de usuario, tales actividades no se incluirán en la copia.
- o Confirmación y revisión: en el campo Nombre de archivo aparecerá el nombre del archivo de copia de seguridad, el nombre describe el contenido de la copia y tiene la forma siguiente: "copia\_de\_seguridad" + versión de Moodle empleada + nombre corto del curso + fecha + hora +.mbz (extensión Moodle).

Si desea puede cambiar el nombre de la copia respetando la extensión. Como parte de la confirmación de la copia de seguridad, se muestra con cheques verdes los elementos que se incluirán en la copia y con equis rojas los que no.

- o Ejecutar copia de seguridad: comienza el proceso de la creación de la copia de seguridad. Esto puede demorar un tiempo, dependiendo de la cantidad de datos que se tengan. Durante este tiempo la pantalla no cambiará de aspecto y tan solamente se observará la barra de estado del navegador esperando respuesta.
- o Completar: si no hay ningún problema, se observará una pantalla indicando que el archivo de copia de seguridad se creó con éxito. Por último, se selecciona el botón Continuar para finalizar.

Restaurar

La opción de restaurar muestra el historial de copias de seguridad y da la opción de gestionarlas con el botón Gestionar copia de seguridad. Es posible llegar a esta página siguiendo la ruta bloque Ajustes → Administración del curso  $\rightarrow$  Restaurar y luego seleccionar el enlace Descargar y aparecerá en una ventana emergente la opción para guardar la copia de seguridad.

Desde la página principal de Restaurar es posible descargar o restaurar una copia de seguridad, ya sea que esté almacenada en el servidor o importarla desde un archivo local.

Luego de seleccionar Restaurar, se deben seguir los siete pasos:

- o Confirmar: muestra información detallada sobre el archivo de copia de seguridad que se va a restaurar: fecha de realización, tipo, versión de Moodle, configuración de la copia, recursos, actividades que contiene, etcétera. Para pasar a la siguiente fase se selecciona Continuar.
- o Destino: la copia se puede restaurar tanto en el curso actual como en uno de los cursos existentes en el aula en los que el profesor tenga permiso de edición. Se puede utilizar la restauración del curso de las siguientes formas:
	- Restaurar como curso nuevo: permite seleccionar una categoría en la cual se realizará la restauración como un curso nuevo.
	- Restaurar en este curso: existen dos modalidades.
		- $\checkmark$  Fusionar la copia de seguridad con este curso. Los contenidos de la copia de seguridad se añadirán a los del curso desde el que se está restaurando.
		- $\checkmark$  Borrar el contenido del curso actual y después restaurar. Los contenidos se añaden en el curso desde el que se está restaurando, reemplazando el contenido existente.

Una vez marcada la opción deseada se selecciona el botón Continuar.
- o Ajustes: se seleccionan los elementos que quieren restaurar y luego se presiona el botón Siguiente.
- o Esquema: se muestra un esquema de los elementos incluidos en la copia de seguridad (etiquetas, actividades, recursos, etcétera). Se seleccionan los elementos que se desean restaurar. Ya sea que se restaure el curso actual o en uno de los existentes, se visualiza el nombre del curso de destino. Es posible cambiar ese nombre y reemplazar la configuración del curso.
- o Revisar: se muestra un informe con los elementos y configuración que se van a restaurar. Si está de acuerdo pulse Ejecutar restauración, en caso contrario pulse Anterior y modifique los parámetros de restauración.
- o Proceso: comienza el proceso de restauración de la copia de seguridad. Durante el proceso (puede demorar un poco), no se modifica la pantalla, tan solo se ve la barra de estado del navegador esperando respuesta.
- o Completar: si todo ha ido bien se observará un mensaje informándole que el curso se ha restaurado con éxito. Pulse el botón Continuar para ver el curso restaurado.
- Importar

Los datos de un curso se pueden importar a cualquier otro curso en el que se tenga la condición de profesor o pertenezcan a la misma categoría de curso.

Sólo se pueden elegir los cursos en los que se tienen permisos de profesores creadores (con permiso de edición) o de la misma categoría. En el caso de no tener permiso de edición en otros cursos, Moodle indica que no hay cursos de los que pueda importar. Los administradores pueden escoger cualquier curso del sitio.

Los dos cursos (el antiguo y el nuevo) deben existir previamente (aunque pueden estar ocultos) y deben estar en el mismo servidor.

Al importar un curso antiguo sólo se copian en el curso nuevo los recursos y actividades que se seleccionen y los ficheros del curso, si así se elige. No se copian los parámetros de Configuración del curso, ni los títulos de los bloques temáticos o semanales, ni los usuarios, registros de actividad de los usuarios o calificaciones.

Importar los datos de un curso realiza en un único paso las acciones de copia de seguridad y restauración de un curso. Se deben seguir los pasos que se presentan a continuación para realizar la importación:

Como profesor o administrador, debe ir al curso donde se desea importar datos y seleccionar desde el bloque Ajustes → Administración del curso → Importar.

Luego debe seleccionar el curso del que se desea importar datos. Puede buscarse por nombre. Se seleccionan los elementos que se desean importar al curso y se presiona el botón Siguiente. Luego se verifica que los datos seleccionados para la importación sean los correctos y se presiona el botón Realizar la importación. Por último, se inicia el proceso de importación.

147

Durante el proceso (puede demorar un poco), no se modifica la pantalla, tan solo se ve la barra de estado del navegador esperando respuesta.

Reiniciar curso

Reiniciar un curso permite vaciarlo de datos de usuario y dejar intacto el resto. Cuando ha terminado la duración del curso y se desea comenzar otro, la opción más rápida es reiniciarlo.

Esta página le permite vaciar un curso de datos de usuario, en tanto que se conservan las actividades y otros ajustes.

Para ingresar a la opción de reiniciar el curso se selecciona Ajustes→ Administración del curso  $\rightarrow$  Reiniciar.

Se mostrará un formulario de configuración para reiniciar el curso, permitiendo seleccionar los datos que se desean eliminar, como eventos, registros, notas, comentarios, etcétera.

#### **2.3.7. Moodle, manual de usuario para el alumno**

A continuación, se muestran los aspectos más importantes del manual de Moodle que se creó para el usuario alumno. Se omitió información que se repite en el manual de usuario del profesor, como por ejemplo, la explicación de la estructura de Moodle, la cual aplica a cualquier usuario. Si el lector está interesado puede obtener una copia de dicho manual en formato PDF avocándose con el Lic. César Izquierdo.

#### **2.3.7.1. Primer acceso, crear usuario**

Para crear un nuevo usuario en la plataforma Moodle, de la Facultad de Ingeniería de la Universidad de San Carlos de Guatemala, se debe ingresar a <http://saesap04.ingenieria.usac.edu.gt/Moodle/>.

Una vez en la página puede seleccionar Entrar, con lo cual lo direccionará a la página de registro de usuario. O si lo prefiere puede seleccionar directamente el enlace Comience ahora creando una cuenta.

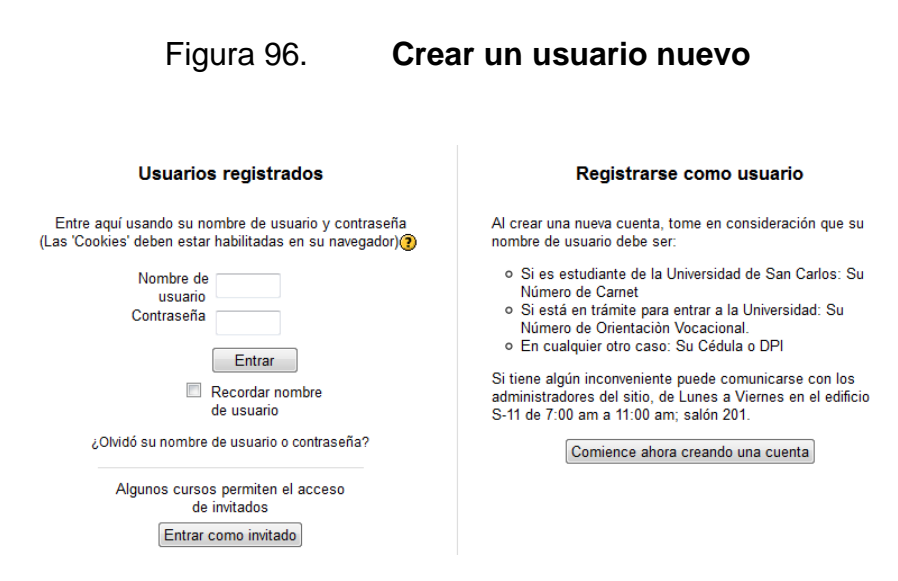

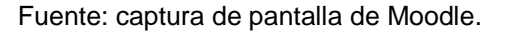

De cualquier forma al seleccionar Comience ahora creando una cuenta, se abrirá una página para ingresar los siguientes campos:

- Nombre del usuario: se recomienda colocar número de Carné.
- Contraseña: la contraseña debería tener al menos 4 caracteres y al menos 1 minúscula.
- Dirección de correo: dirección del correo, para el envío del enlace de activación de la cuenta de Moodle.
- Nombre: nombre del usuario.
- Apellido: apellidos del usuario.
- Ciudad y País: debe seleccionar la ciudad y el país donde resida.

Una vez llenos todos los campos, se selecciona Crear cuenta. Moodle mostrará un mensaje indicando a qué correo electrónico se envió el enlace de activación de la cuenta.

En la cuenta de correo electrónico que proporcionó, llegará un correo con un enlace, el cual debe seleccionar para activar la cuenta de Moodle.

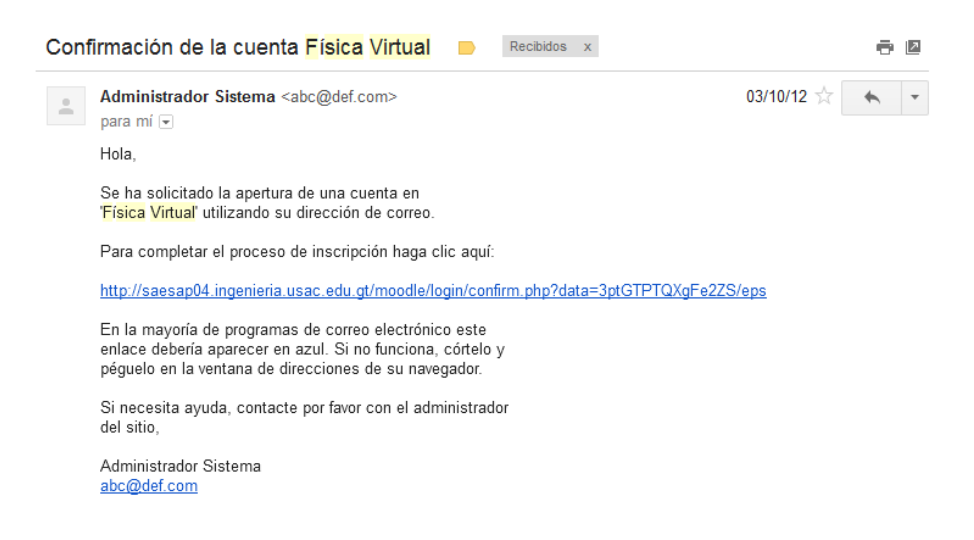

Figura 97. **Correo de confirmación de cuenta**

Fuente: captura de pantalla de Moodle.

Luego de seleccionar el enlace de activación, se abrirá una pestaña nueva en el navegador que esté utilizando y se mostrará un mensaje, confirmando el registro del nuevo usuario.

Una vez dentro de su usuario, en la columna central de la página se mostrará el listado de cursos disponibles para poderse asignar. Para asignarse un curso únicamente debe presionar el enlace del nombre del curso.

Al momento de ingresar al curso es posible que se solicite contraseña o que se indique que no se puede matricular en determinado curso, debido al método de matriculación que el profesor estableció.

### Figura 98. **Cursos disponibles Cursos disponibles** Física Básica sección D Física Básica Sección D (1 Semestre 2013) e. Descripción del Curso Física 1 Sección C (1 Semestre 2013) p. Fisica Basica (Curso Libre) उँ स्र

Fuente: captura de pantalla de Moodle.

#### **2.3.7.2. Matriculación en un curso**

En cualquiera de las tres opciones de matriculación, el profesor puede colocar una contraseña de matriculación, es responsabilidad del profesor comunicar la contraseña a sus alumnos.

Una vez seleccionado el curso al que se desea pertenecer, del lado izquierdo de la página aparecerá un bloque llamado Ajustes, en él debe seleccionarse Administración del curso → Matricularme en este curso.

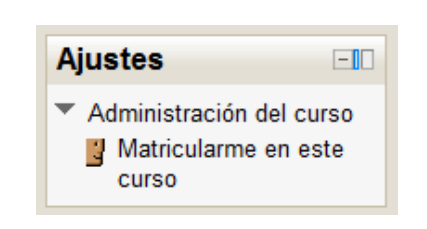

Figura 99. **Matricularse en un curso**

Fuente: captura de pantalla de Moodle.

A continuación aparecerá la forma o formas de matriculación permitidas (automatriculación, acceso de invitados o matriculación manual). Por último, se selecciona el botón Matricularme.

#### **2.3.7.3. Utilizar actividades**

Una vez creado el usuario y estando ya matriculado en un curso, el siguiente paso es navegar por el contenido del curso, a continuación se mostrará cómo hacerlo.

Mostrar material de un curso

En la columna central (diagrama de temas) el alumno podrá observar todas las unidades o temas en que está dividido el curso, así como, las actividades y recursos que el profesor ha creado.

## Figura 100. **Ejemplo de contenido de un curso**

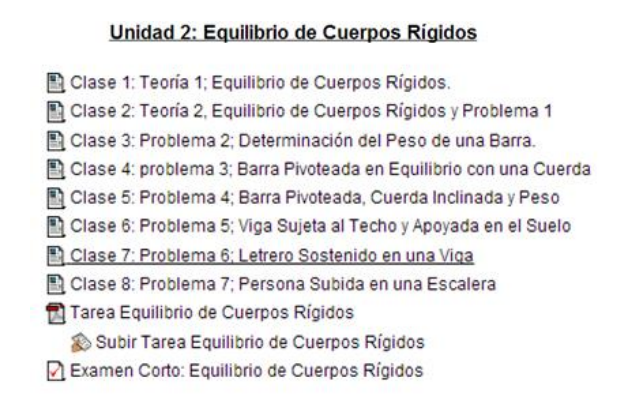

Fuente: captura de pantalla de Moodle.

Basta con seleccionar cualquiera de los enlaces para ser redirigido a la página en donde se mostrará el contenido de la actividad o recurso que se desea visualizar, en este caso se muestra un video de YouTube en donde se explica el tema de Equilibrio de cuerpos rígidos.

#### Figura 101. **Ejemplo de recurso incrustado en el curso**

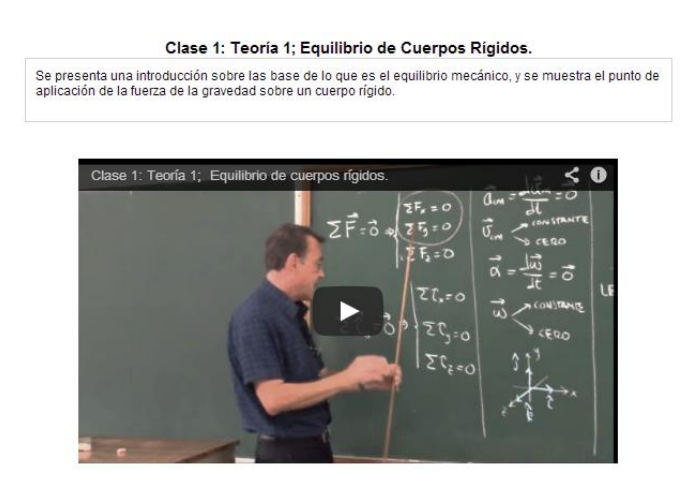

Fuente: captura de pantalla de Moodle.

#### Enviar una tarea

Una de las actividades más recurrentes que deberá realizar el alumno serán las tareas, las cuales aparecerán en el diagrama de temas, en la columna central de Moodle. Al seleccionar la tarea se mostrará la descripción que el profesor colocó.

También se mostrará desde cuándo estará disponible la tarea y la fecha de entrega (únicamente si el profesor configuró de esa forma la tarea), así como, el botón para subir el archivo de la tarea.

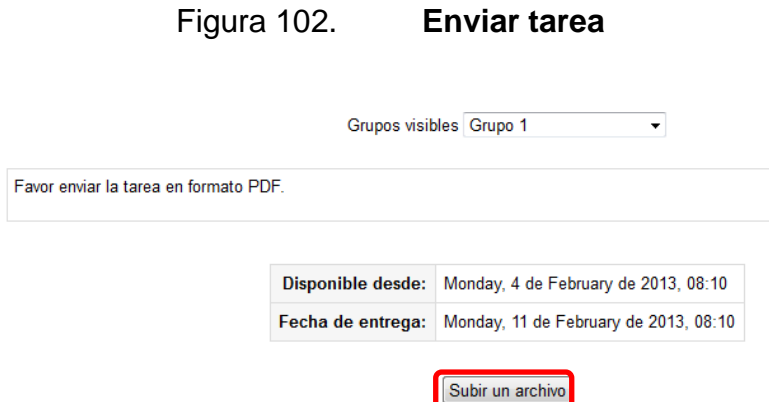

Fuente: captura de pantalla de Moodle.

Luego de seleccionar el botón Subir un archivo, se mostrará una página para seleccionar el archivo deseado utilizando el selector de archivos (ver figura 66) mediante el botón Selecciona un archivo.

Se mostrará el archivo que se acaba de subir y por último se selecciona Guardar cambios. Moodle mostrará un mensaje de que el archivo se ha subido con éxito.

Responder un cuestionario

El cuestionario (examen) es una actividad que se califica automáticamente y permite verificar que el alumno haya alcanzado cierto nivel de conocimientos.

El cuestionario aparecerá en el diagrama de temas, en la columna central de Moodle, al seleccionar el enlace se mostrará la descripción que el profesor colocó.

Luego de leer las instrucciones que el profesor coloque, se selecciona Comenzar.

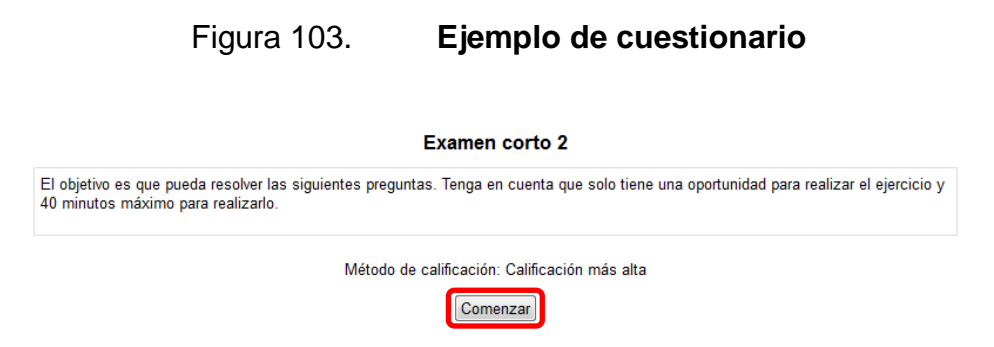

Fuente: captura de pantalla de Moodle.

Luego aparecerán una serie de preguntas, pueden ser de respuesta directa, opción múltiple, falsa y verdadera, etcétera. Una vez contestadas todas las preguntas, se selecciona el botón Siguiente.

Luego aparecerá un resumen de las respuestas del cuestionario, indicando Respuesta guardada (si ya se contestó dicha pregunta) o sin responder aún, es posible regresar a cualquier pregunta utilizando el bloque de Navegación por el cuestionario, que se encuentra del lado izquierdo del mismo, seleccionando el número de pregunta a la que se desea regresar.

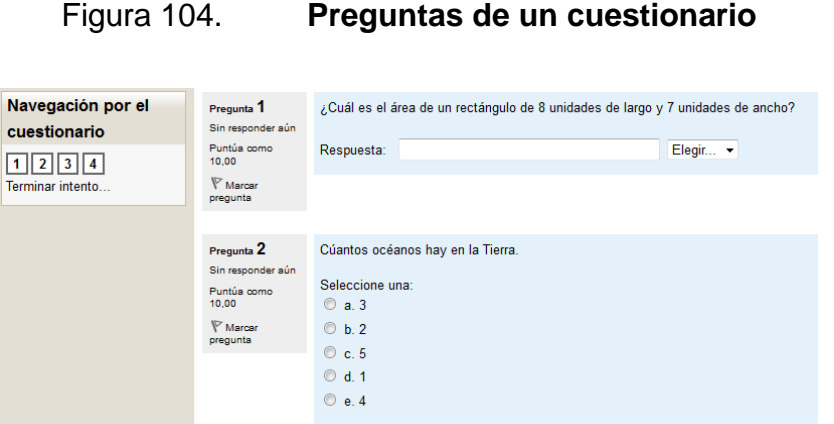

Fuente: captura de pantalla de Moodle.

Una vez respondido todo el cuestionario se selecciona el botón Enviar todo y terminar.

Figura 105. **Cuestionario guardado**

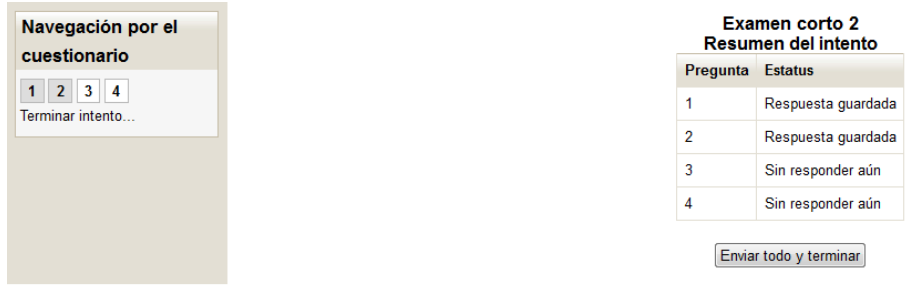

Fuente: captura de pantalla de Moodle.

Luego aparecerá una ventana de confirmación para enviar las respuestas, si se selecciona Enviar todo y terminar, ya no se podrán cambiar las respuestas.

Dependiendo de la configuración del cuestionario (el profesor puede configurar si desea mostrar a los alumnos las respuestas), es posible tener una retroalimentación inmediata, observando la respuesta seleccionada y la respuesta correcta.

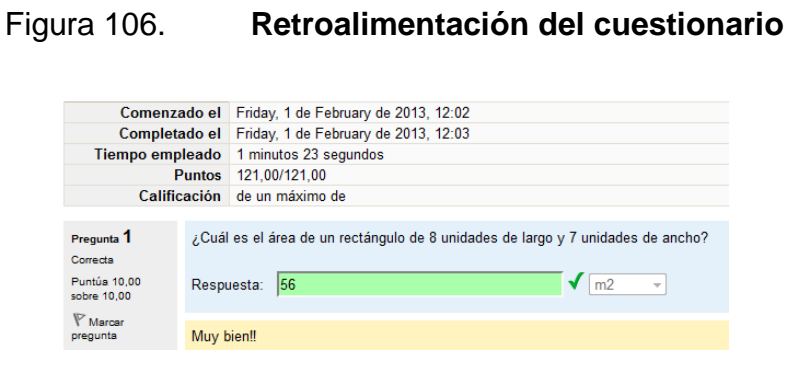

Fuente: captura de pantalla de Moodle.

Al finalizar la revisión (únicamente si el profesor configuró el cuestionario de esa forma), se mostrará un resumen de los intentos realizados, indicando la fecha que se realizó el cuestionario, puntuación y la opción de revisar nuevamente las respuestas.

## Figura 107. **Resultado del cuestionario**

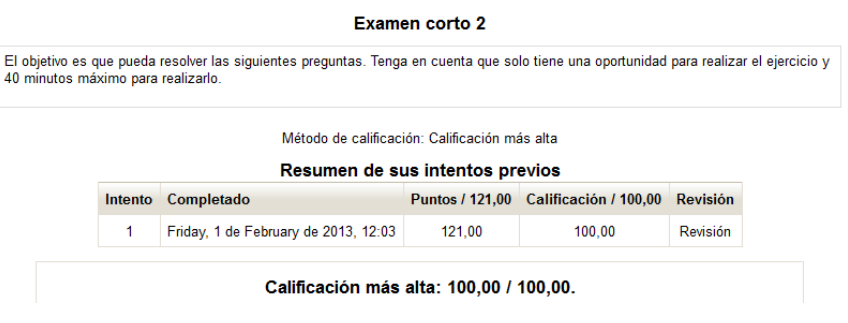

Fuente: captura de pantalla de Moodle.

## **2.3.8. Alternativas para crear contenido multimedia para un curso virtual**

El curso de Física 1 que se creó en modalidad *b-learning*, tiene como base los videos educativos desarrollados por el Lic. César Izquierdo, en este documento se mostró únicamente como una guía o un punto de partida, los programas y procedimientos que se utilizaron en la creación de dicho curso. Pero existen otras alternativas bastante accesibles que permiten elaborar contenido multimedia para un curso virtual, como puede ser la utilización de la pizarra digital o lapicero digital, los cuales son descritos a continuación.

#### **2.3.8.1. Pizarra digital**

La pizarra interactiva o pizarra digital consiste en una computadora conectada a un proyector, que muestra la señal de dicha computadora sobre una superficie lisa y rígida, sensible al tacto o no, desde la que se puede controlar el ordenador, hacer anotaciones manuscritas sobre cualquier imagen proyectada, así como guardarlas, imprimirlas y exportarlas a diversos formatos.

Figura 108. **Utilización de la pizarra digital**

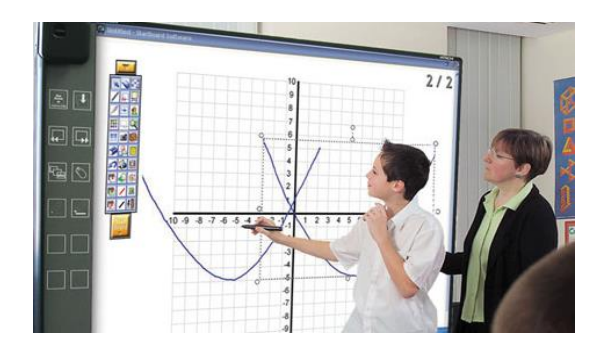

Fuente: <http://lapizarradigital.es/wp-content/pdi-fx-77-educacion.jpg> [Consulta: febrero de 2013].

La principal función de la pizarra es, controlar el ordenador mediante esta superficie con un bolígrafo, el dedo (en algunos casos) u otro aparato. La interactividad con la imagen es lo que diferencia a la pizarra digital de una pizarra normal (ordenador + proyector).

#### **2.3.8.2. Lapicero digital**

El lapicero digital permite transferir directamente desde un bolígrafo al ordenador notas manuscritas, trazos y bocetos hechos sobre cualquier tipo de papel. Con esta herramienta se puede ver en una pantalla lo que se va escribiendo en tiempo real. El sistema es compatible con el paquete de Office en Sistemas Operativos Windows. Existen varias marcas que ofrecen productos similares como Staedtler o Wacom. Por lo general, el lapicero digital viene con un clip que se ancla a la hoja de papel, cable USB y el lapicero en sí.

Figura 109. **Lapicero digital**

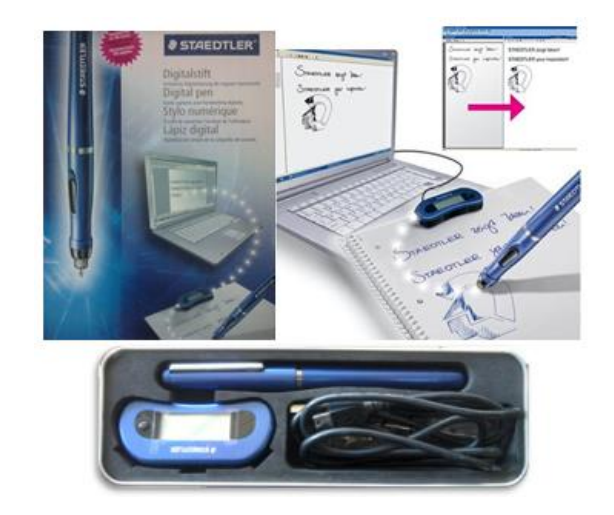

Fuente: elaboración propia.

Este lápicero digital puede transferir en tiempo real lo que se va escribiendo en una hoja de papel a una hoja digital en la computadora, de modo que si se complementa con la herramienta Camtasia Recorder y un micrófono puede crearse un un video en donde se ve lo que se va escribiendo en la computadora y se tiene el audio en donde el profesor explica lo que va haciendo.

# **3. FASE DE INVESTIGACIÓN. PROPUESTA DE AHORRO DE CONSUMO ENERGÉTICO**

#### **3.1. Análisis de luminarias de la bodega y los laboratorios de Física**

La fase de investigación del EPS consiste en elaborar una propuesta de ahorro energético para disminuir el consumo eléctrico en bodega y laboratorios de Física de la Facultad de Ingeniería de la Universidad de San Carlos de Guatemala, ubicados en el segundo nivel del edificio S11.

En esta propuesta se consideró analizar el consumo de los aparatos eléctricos utilizados y la cantidad de luminarias utilizadas por salón. Tanto la bodega como los salones utilizan luminarias con dos tubos fluorescentes de 40 *watts* cada uno, distribuidos de la siguiente manera.

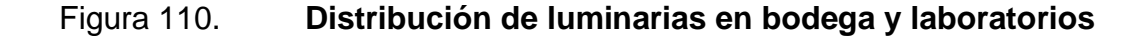

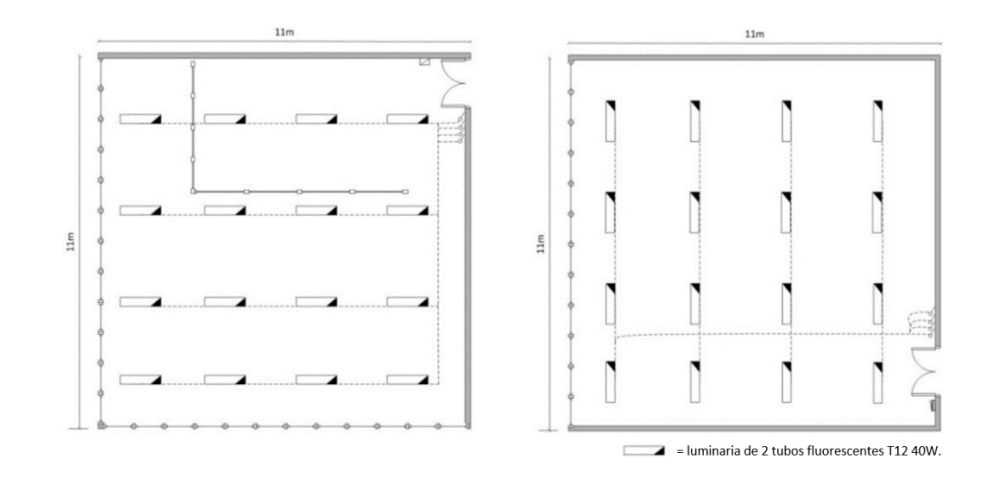

Fuente: bodega y laboratorios de Física, edificio S11.

## Tabla X. **Inventario de luminarias por área**

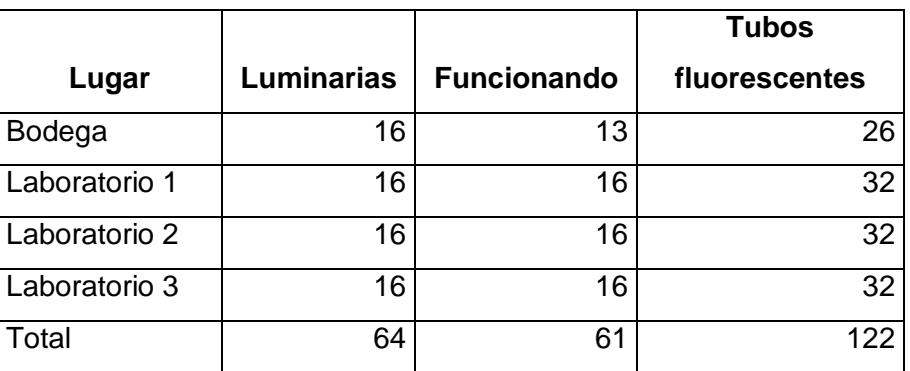

Fuente: laboratorios de Física, edificio S11.

#### **3.2. Determinación del consumo mensual por iluminación**

Para determinar la cantidad de horas que se utiliza las luminarias, se consultó con Joel Reyes Bonilla quien es auxiliar de los laboratorios de Física, el horario de utilización de los mismos por semana, obteniendo así una estimación de las horas de uso por semana (ver apéndice 1).

#### Tabla XI. **Consumo eléctrico mensual por área o salón**

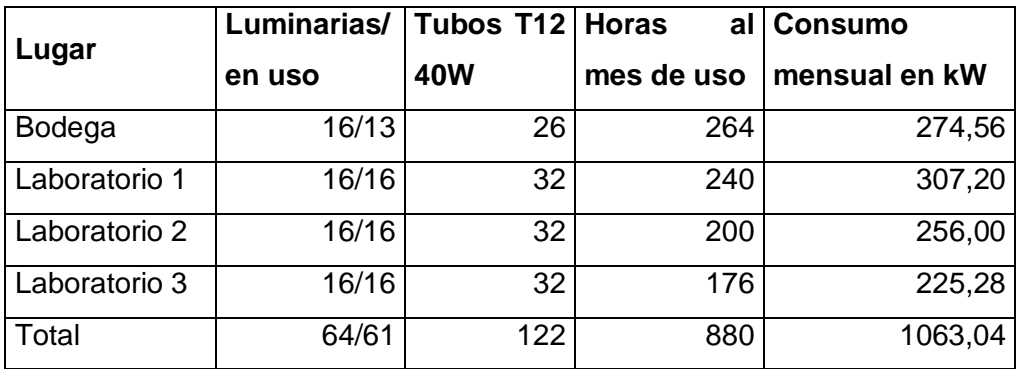

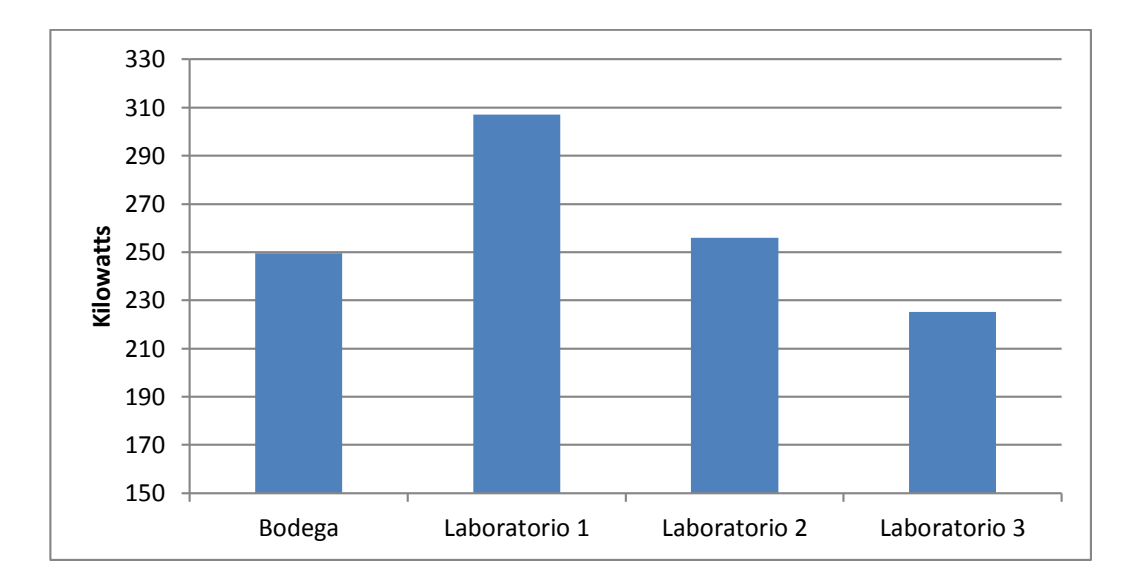

### Figura 111. **Gráfica de consumo mensual por iluminación**

Fuente: elaboración propia.

#### **3.3. Análisis de los aparatos eléctricos utilizados**

Se hizo un recuento de manera presencial en la bodega y laboratorios de Física de los aparatos eléctricos utilizados y del consumo que representa la utilización de los mismos al mes.

#### Tabla XII. **Consumo eléctrico por aparatos eléctricos**

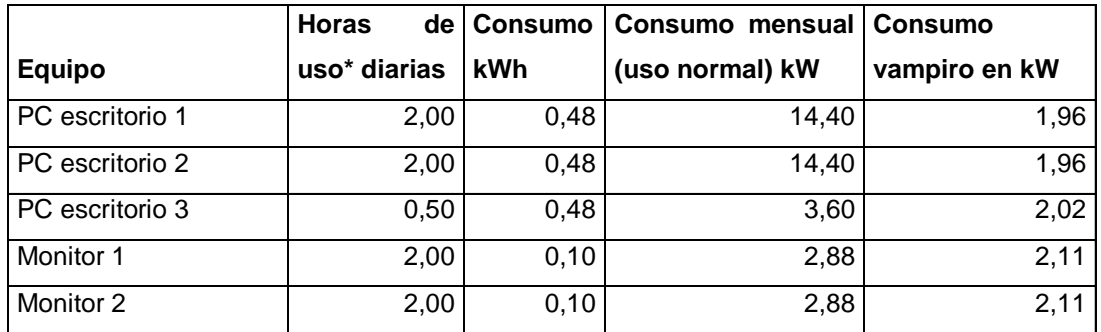

## Continuación de tabla XII.

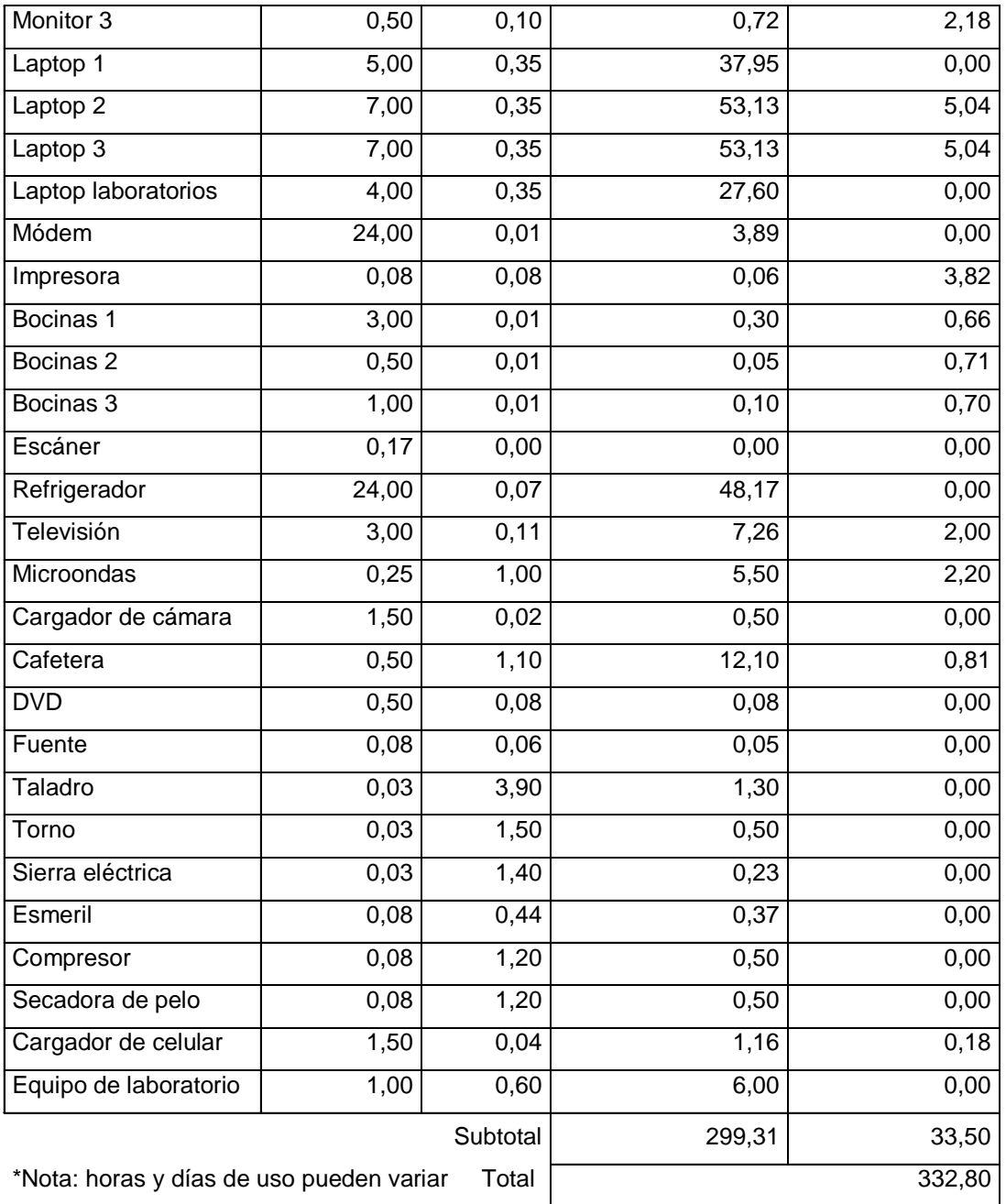

La potencia eléctrica mostrada en la tabla anterior de los CPU, laptops, monitores y demás aparatos eléctricos, corresponden a la potencia eléctrica máxima, (obtenida al multiplicar el voltaje por la corriente de cada aparato) eso quiere decir que dependiendo de las funciones que estén realizando los aparatos (encendido, *stand by*, modo ahorro de energía) esta puede ser menor, repercutiendo en un consumo menor.

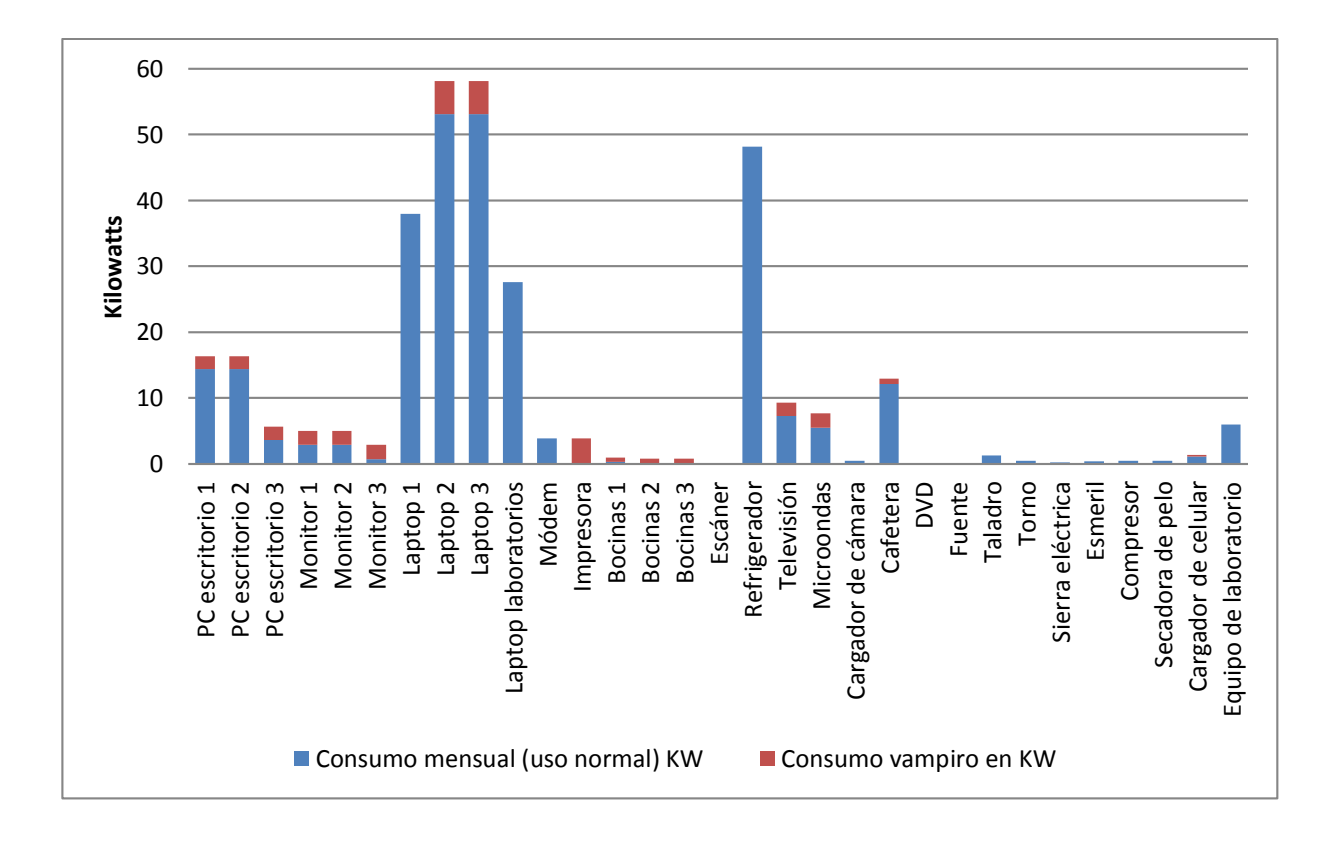

Figura 112. **Consumo mensual por uso de aparatos eléctricos**

De acuerdo con la gráfica de la figura 112, en cuanto al consumo de energía por uso de los aparatos eléctricos se tiene que los aparatos que más consumen son; las laptops y el refrigerador lo cual es lógico pues es lo que más se utiliza, a pesar de que su consumo es bajo se pueden tomar medidas para ahorrar su consumo, sobre todo el consumo vampiro (consumo de los aparatos mientras están solo conectados y no funcionando). La mayoría de aparatos están conectados a regletas, las cuales pueden apagarse sin la necesidad de desconectar aparato por aparato, pero que por olvido o descuido se mantienen encendidas aunque no se estén usando.

Una buena medida que se aplica es que la última persona que sale de las instalaciones baja el interruptor de corriente de la red secundaria, de esta forma no se consume electricidad durante la noche y al mismo tiempo es una buena medida de seguridad como prevención de incendios, en caso de que ocurra un cortocircuito.

#### **3.4. Propuesta de mejora del consumo de energía**

La iluminación que se utiliza actualmente en los laboratorios y bodega del área de Física del edificio S11, consiste en dos tubos fluorescentes por luminaria, de tipo T12 de 40 *watts*. Es importante mencionar que como se observa en la figura 109, tanto la bodega como los laboratorios cuentan con grandes áreas de iluminación natural, ya que se cuenta con ventanas a todo lo largo de una pared, y que los trabajos realizados en dichas áreas no requieren de demasiada iluminación, por lo que se puede reducir la potencia de las luminarias sin afectar el trabajo de las personas.

166

Una de las propuestas consiste en cambiar por tubos fluorescentes ahorradores como del tipo T8 que consumen 32 *watts*. En cuanto al precio ambos tubos tienen un costo similar.

Otra opción sería utilizar tecnología LED, los tubos de este tipo consumen únicamente 15 *watts*, pero se debe tomar en cuenta que pueden producir un efecto tipo cebra que algunos tubos LED generan, que es el efecto producido por la luz y la sombra entre lámparas, esto provoca un efecto molesto para la gente después de cierto período, además es posible que dependiendo del modelo usado se necesite cambio de balastro o base.

Los tubos LED convierten el 90 % de energía en luz, a diferencia de los tubos fluorescentes actuales que sólo el 39 % - 55 % de la energía la convierten en luz y el resto en calor.

La iluminación LED propuesta es de luz visible, no emite ni luz ultravioleta ni infrarroja y están pensados para la sustitución de los tubos fluorescentes que se tienen instalados actualmente, es importante mencionar que los tubos LED que se colocarían no necesitan usar balastro ni bases distintas a la que actualmente se tienen. Suelen dar unas 20 000 o 40 000 horas de vida.

Figura 113. **Tubos LED 15** *watts*

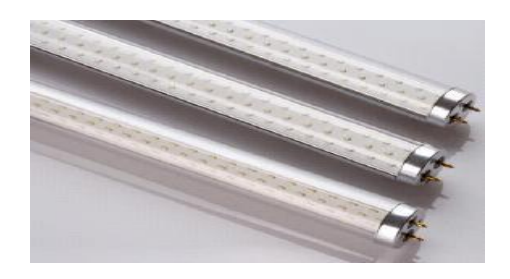

Fuente: http://www.diodosled.com/Led\_diodos/Tubos\_led.htm. [Consulta: 1 de febrero de 2013].

## **3.4.1. Propuesta iluminación T8 de 32** *watts*

En la siguiente tabla se muestra el consumo mensual proyectado, utilizando tubos T8 de 32 *watts*.

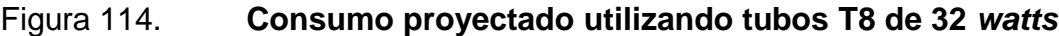

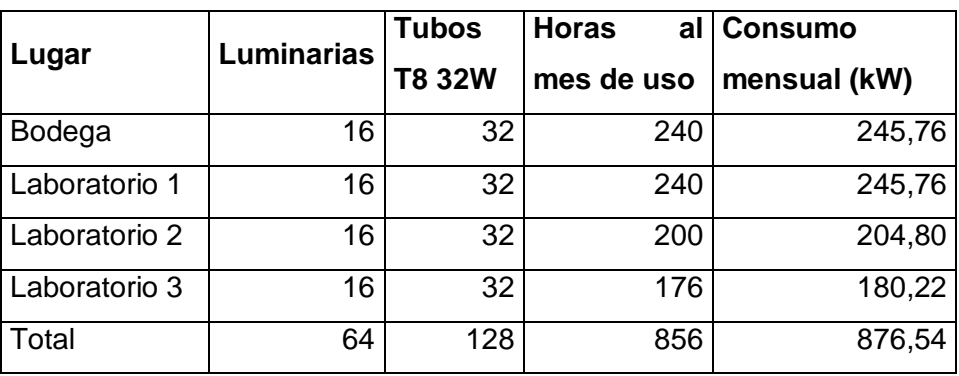

Fuente: elaboración propia.

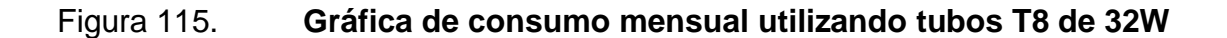

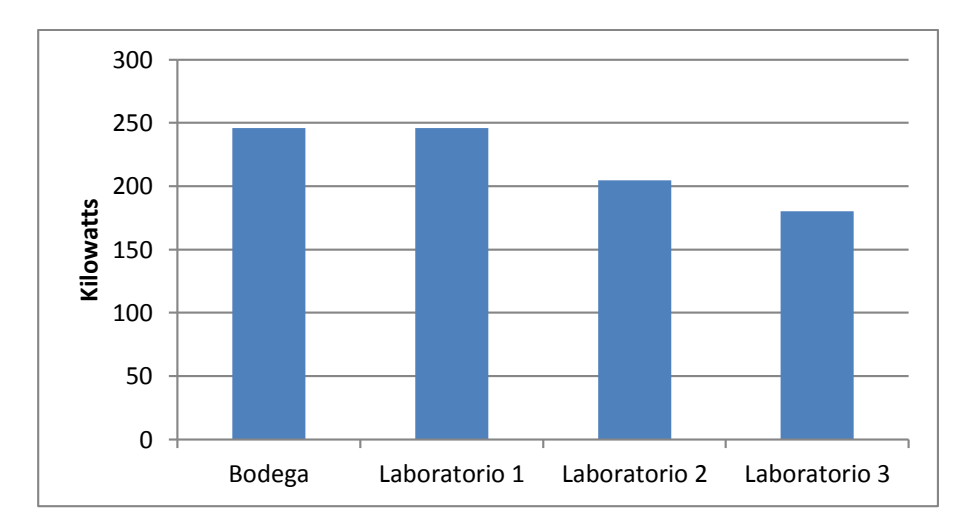

## **3.4.2. Propuesta iluminación LED de 15** *watts*

En la siguiente tabla se muestra el consumo mensual proyectado, utilizando tubos LED den 15 *watts*.

| Lugar         | <b>Luminarias</b> | <b>Tubos</b> | Horas al mes   Consumo |              |
|---------------|-------------------|--------------|------------------------|--------------|
|               |                   | <b>LED</b>   | de uso                 | mensual (kW) |
| Bodega        | 16                | 32           | 240                    | 115,20       |
| Laboratorio 1 | 16                | 32           | 240                    | 115,20       |
| Laboratorio 2 | 16                | 32           | 200                    | 96,00        |
| Laboratorio 3 | 16                | 32           | 176                    | 84,48        |
| Total         | 64                | 128          | 856                    | 410,88       |

Tabla XIII. **Consumo mensual utilizando tubos LED de 15W**

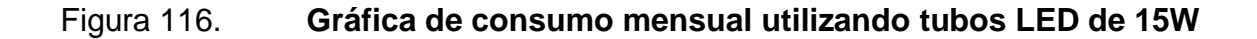

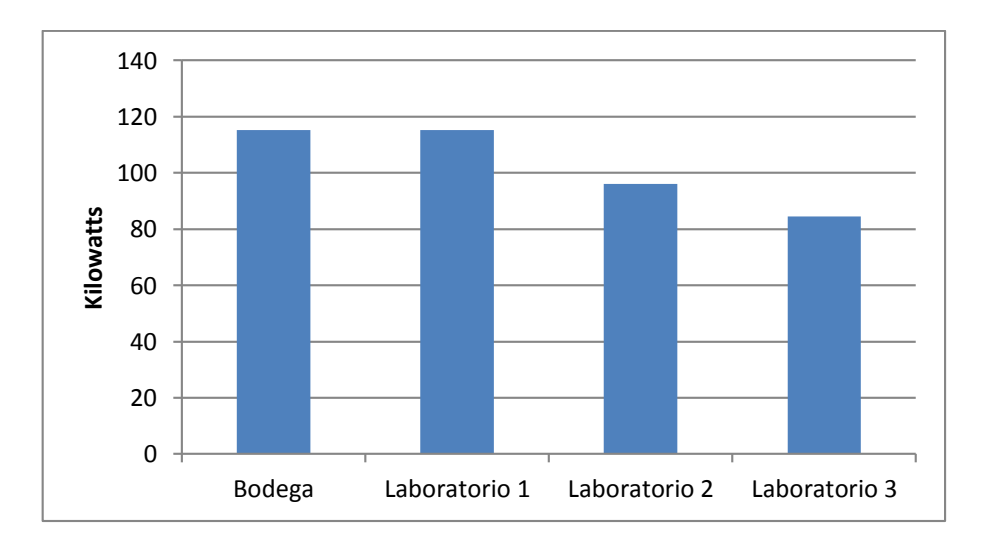

Fuente: elaboración propia.

# Tabla XIV. **Comparación del consumo mensual (kW) de las alternativas**

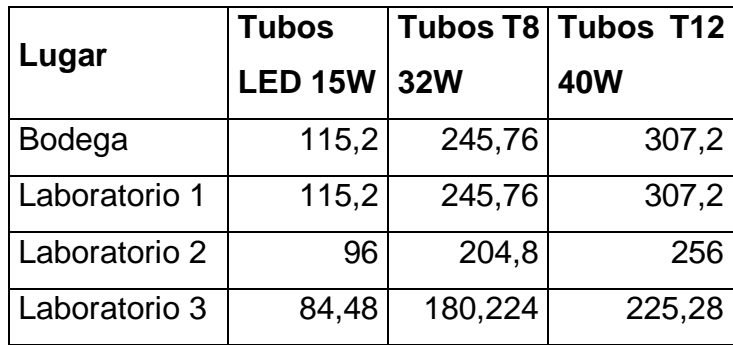

Fuente: elaboración propia.

## Figura 117. **Comparación del consumo de las alternativas**

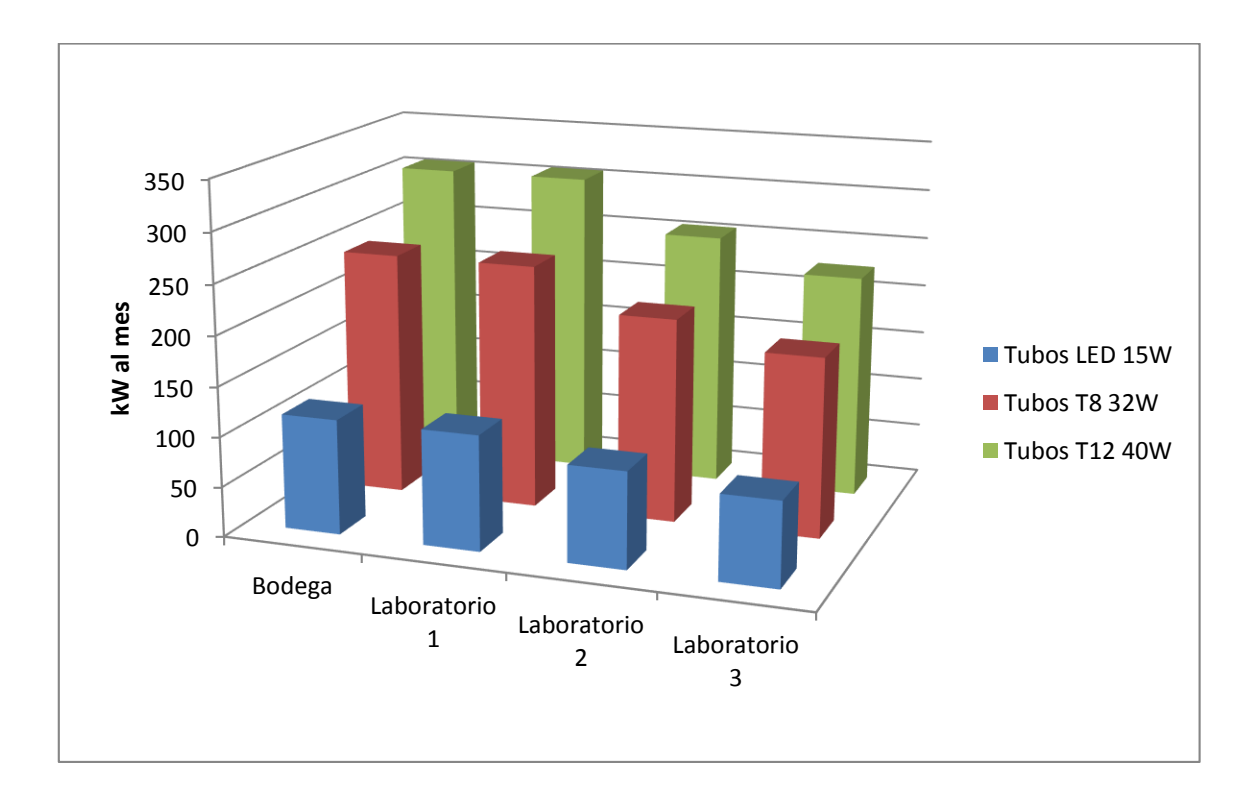

#### **3.5. Análisis financiero de la inversión**

En la tabla XV se muestra un resumen de los costos de las alternativas propuestas y en la tabla XVI se muestra el ahorro estimado mensual de las mismas.

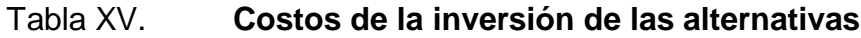

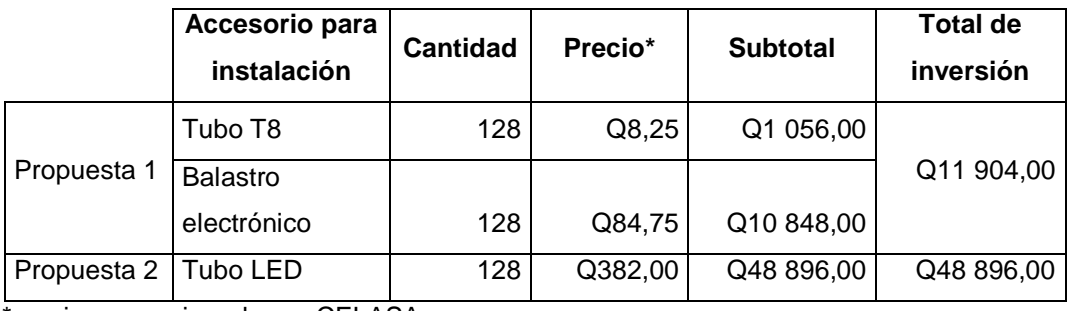

\*precio proporcionado por CELASA.

Fuente: elaboración propia.

## Tabla XVI. **Costo y ahorro mensual de las alternativas**

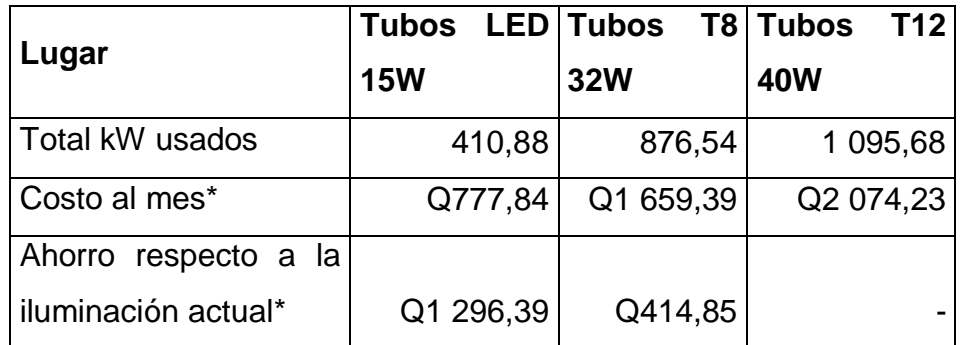

\*según tarifario trimestral (feb–abr 2013) de la Comisión Nacional de Energía Eléctrica.

El tiempo de recuperación se calcula con la siguiente fórmula:

Tiempo de recuperación = Total de la inversión  $\div$  Total del ahorro

El tiempo de recuperación de la inversión para optimizar el consumo energético utilizando tubos fluorescentes T8 de 32 *watts* será de:

Tiempo de recuperación =  $Q11\,904.00 \div Q414.85 = 28.69$  meses

El tiempo de recuperación de la inversión para optimizar el consumo energético utilizando tubos LED de 15 *watts* será de:

Tiempo de recuperación =  $\mathsf{Q}48\,896.00 \div \mathsf{Q}1\,296.39 = 37.72$  meses

Aunque el tiempo de recuperación de utilizar iluminación LED es mayor, se compensa con el hecho de que su vida útil es de 4 a 5 veces mayor que los tubos convencionales. Aunque también se debe considerar que la tecnología LED es relativamente nueva y es posible que en los próximos meses su precio baje y sea más accesible.

En el caso de la propuesta de cambiar la iluminación actual por tubos T8 o LED, requiere de una inversión que es posible que no se tengan los medios para afrontar, pero es posible ahorrar energía involucrando al personal que utiliza las instalaciones tanto de bodega como de los laboratorios, mejorando los hábitos de consumo de energía por iluminación y por el uso diario de los aparatos eléctricos como por ejemplo:

172

Mejorar el aprovechamiento de la luz natural: principalmente bodega ya que se tiene ventanas a lo largo de dos paredes, con lo cual se tiene suficiente luz natural para trabajar. Además que se tiene la ventaja que en bodega cada fila de luminarias tiene su propio interruptor, por lo que no es necesario que se enciendan todas las luces sino que únicamente las que se van a utilizar.

Utilizar recordatorios que recalquen al personal, la necesidad de apagar las luces que no se están utilizando, además de apagarlas cada vez que salgan, para esto se puede usar carteles o mensajes cerca de cada interruptor.

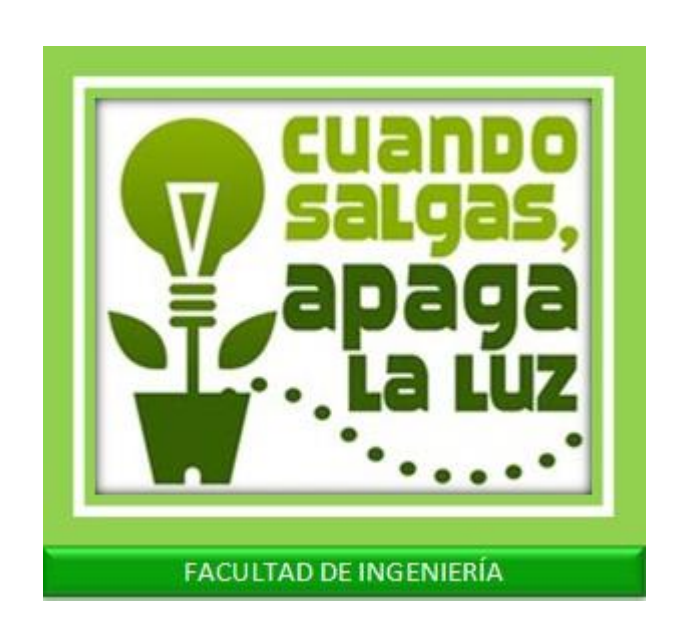

Figura 118. **Rótulo de concientización**

# **4. FASE DE ENSEÑANZA APRENDIZAJE. PLAN DE CAPACITACIÓN**

### **4.1. Diagnóstico de necesidades de capacitación**

El diagnóstico se basó en las necesidades del personal de SAE/SAP y de ITCoE (*Indian Technology Centre of Excellence*), como parte de su capacitación continua sobre nuevos temas, se realizó un diagnóstico por medio de una entrevista no estructurada con la Coordinadora de unidad tecnológica SAE/SAP, se vio la necesidad de abarcar los siguientes temas:

- Educación a distancia, unidad e-FIUSAC
- Producción más limpia en ambientes administrativos
- Transición de un curso presencial a virtual
- Uso de la plataforma Moodle

#### **4.2. Planificación de las capacitaciones**

La estructura de cada actividad de capacitación se presenta en las tablas XVII. XVIII, XIX y XX.

# Tabla XVII. **Capacitación: educación a distancia en modalidad virtual;**  *e***-FIUSAC**

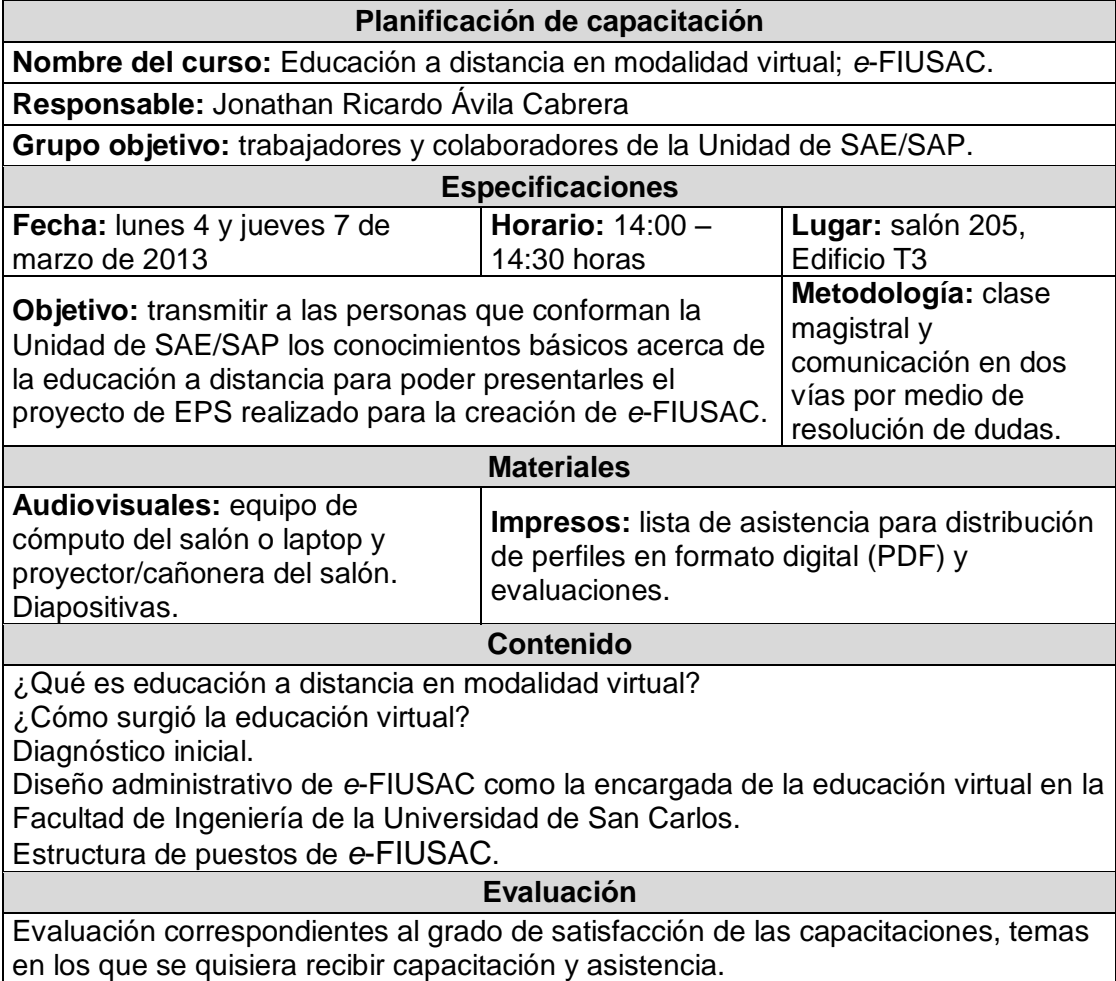

# Tabla XVIII. **Capacitación: Producción más Limpia en ambientes administrativos de oficina (propuesto para la Unidad de SAE/SAP)**

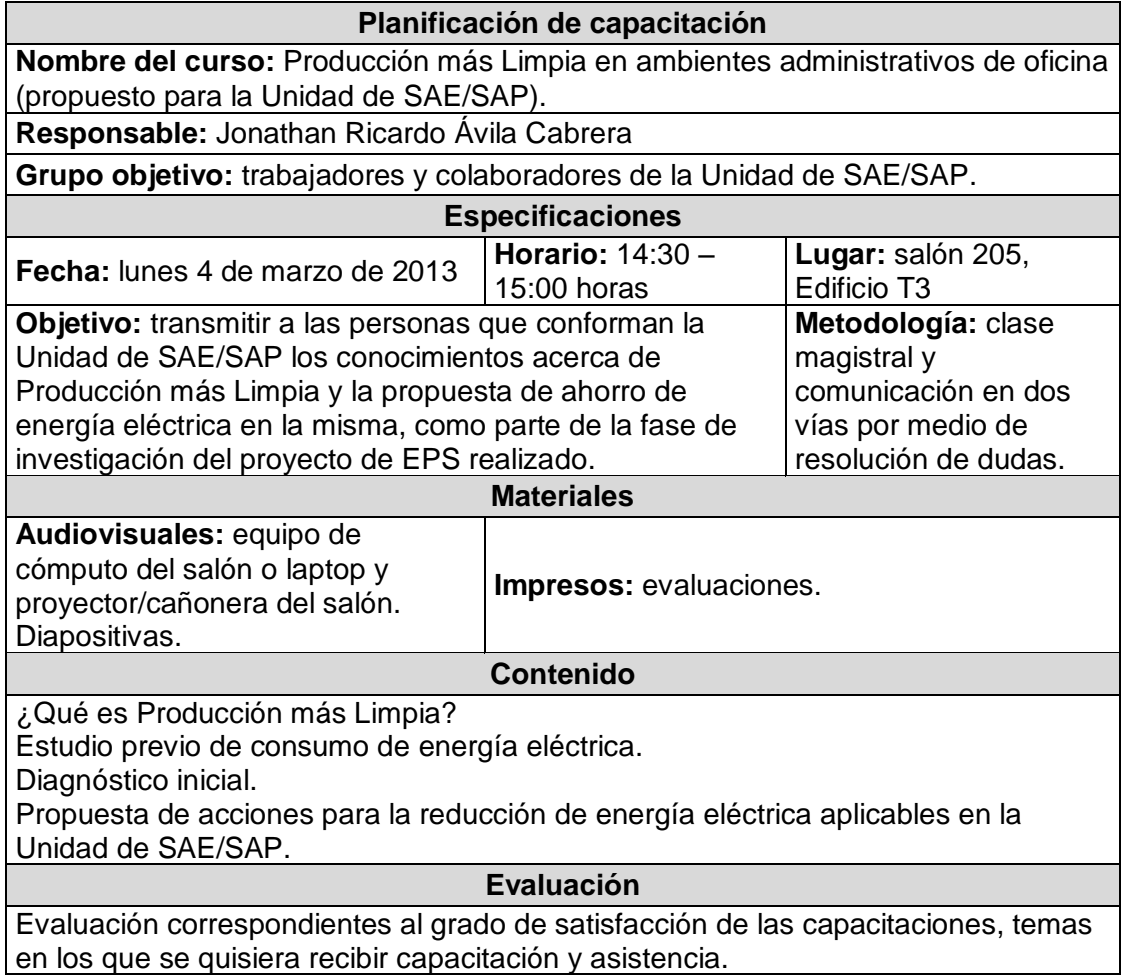

# Tabla XIX. **Capacitación: transición de un curso presencial a uno virtual**

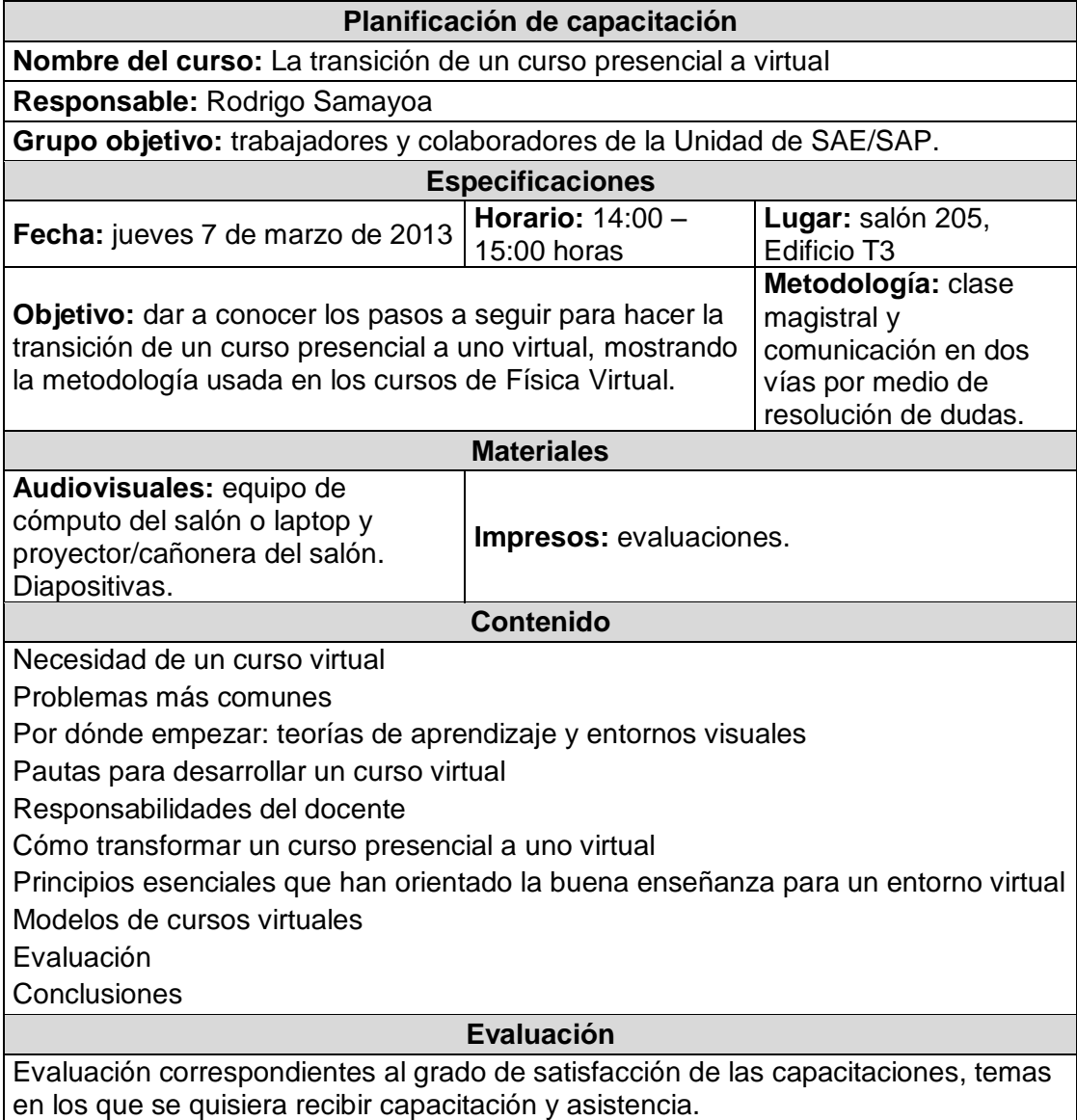

## Tabla XX. **Capacitación: utilización de la plataforma virtual Moodle**

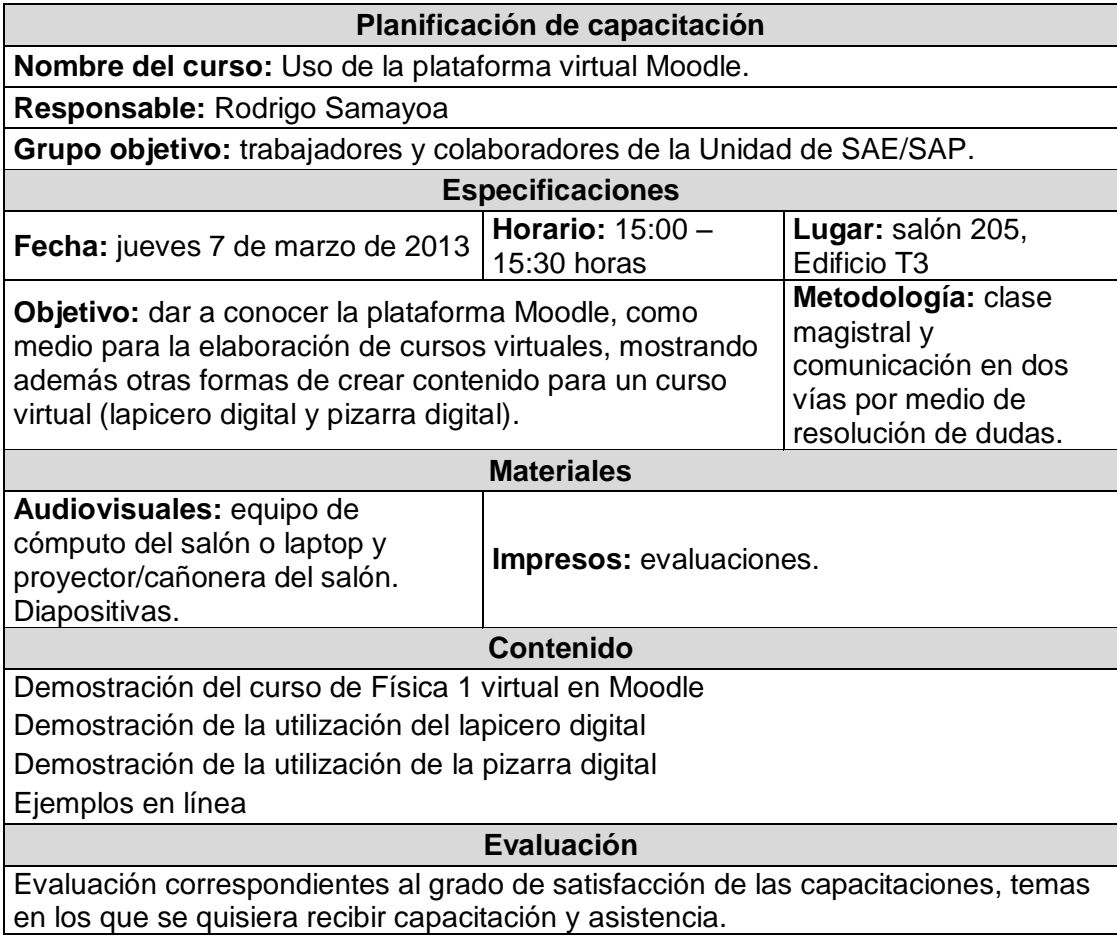

Fuente: elaboración propia.

## **4.3. Programación de las capacitaciones**

Como parte de la programación de las capacitaciones, la unidad de SAE/SAP proporcionó un canal de comunicación con los interesados a través de una invitación por correo electrónico para asistir a la capacitación, la cual se muestra a continuación.

# Figura 119. **Invitación para asistir a las capacitaciones sobre educación en modalidad virtual**

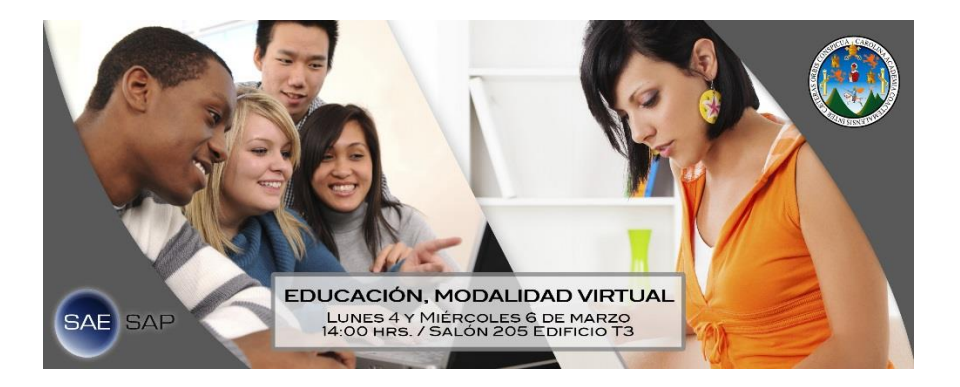

Fuente: SAE/SAP.

Una vez conocidos los temas de capacitación se procedió a programar los horarios de la siguiente forma:

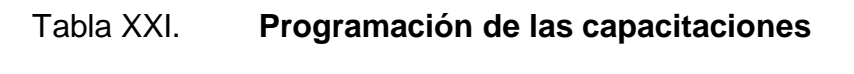

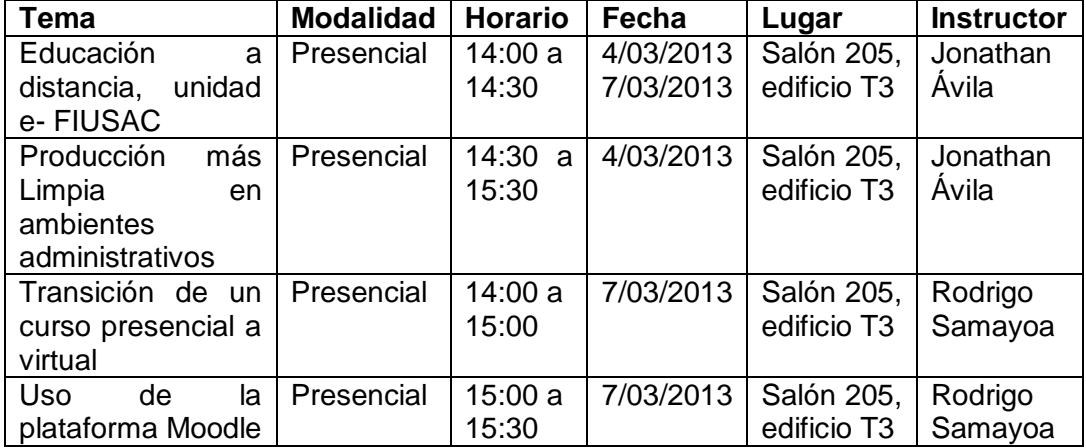

### **4.4. Evaluación de capacitaciones**

Para la evaluación de la capacitación se realizó una boleta de encuesta (ver anexo 2) y al finalizar cada capacitación se distribuyó a los presentes la boleta para que la contestaran. Los resultados de la evaluación de cada instructor se pueden observar a continuación:

## Tabla XXII. **Resultados del instructor Jonathan Ávila**

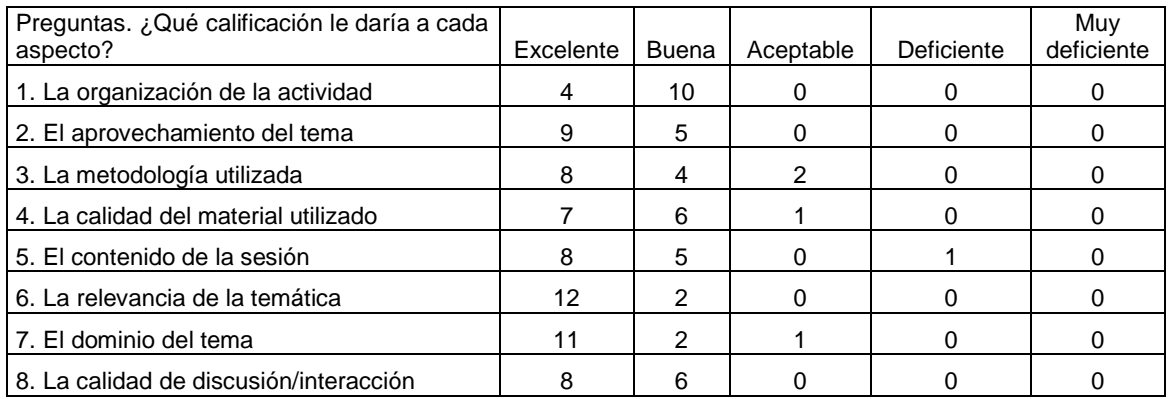

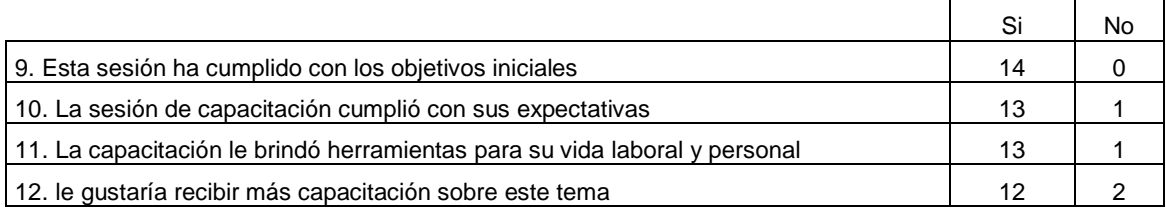
## Tabla XXIII. **Resultados del instructor Rodrigo Samayoa**

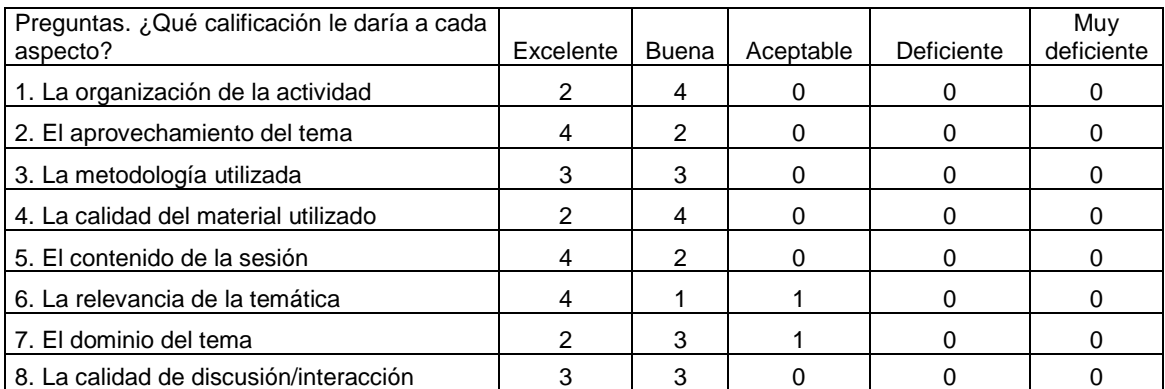

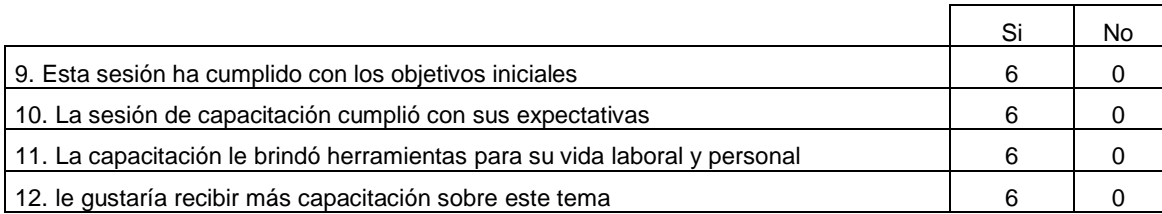

Fuente: elaboración propia.

Figura 120. **Organización de la actividad**

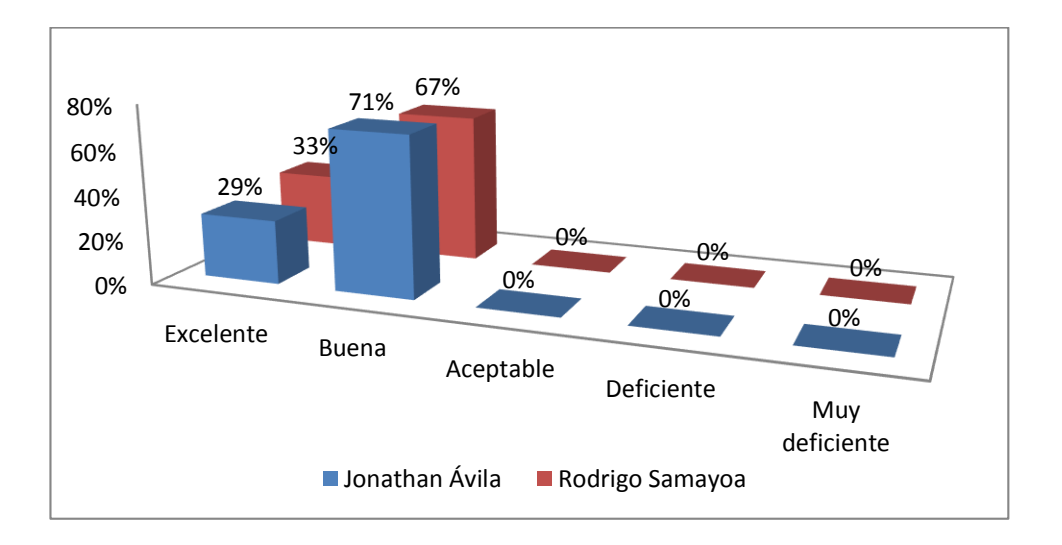

## Figura 121. **Aprovechamiento del tema**

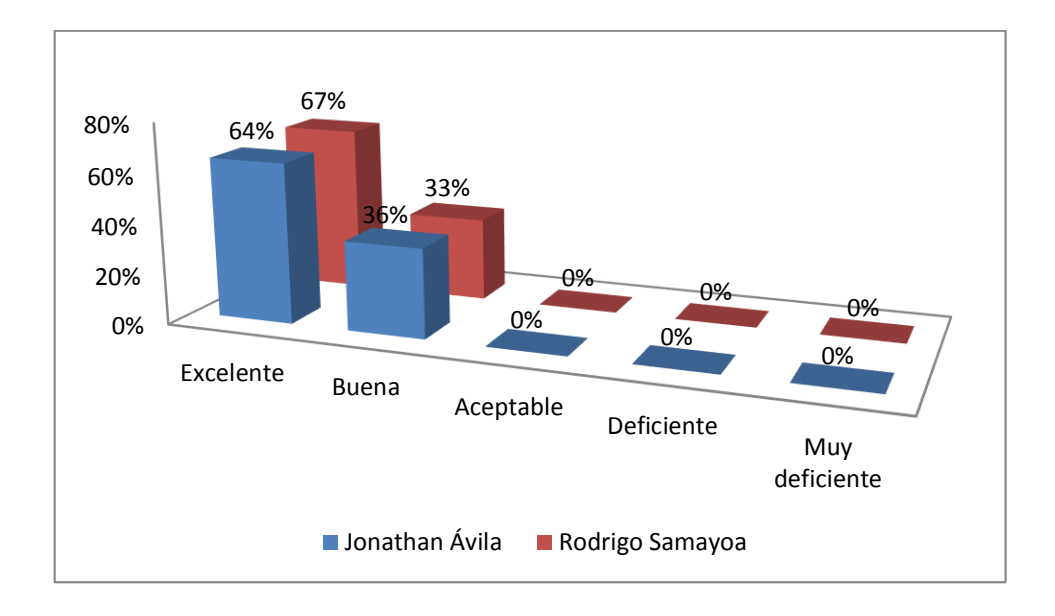

Fuente: elaboración propia.

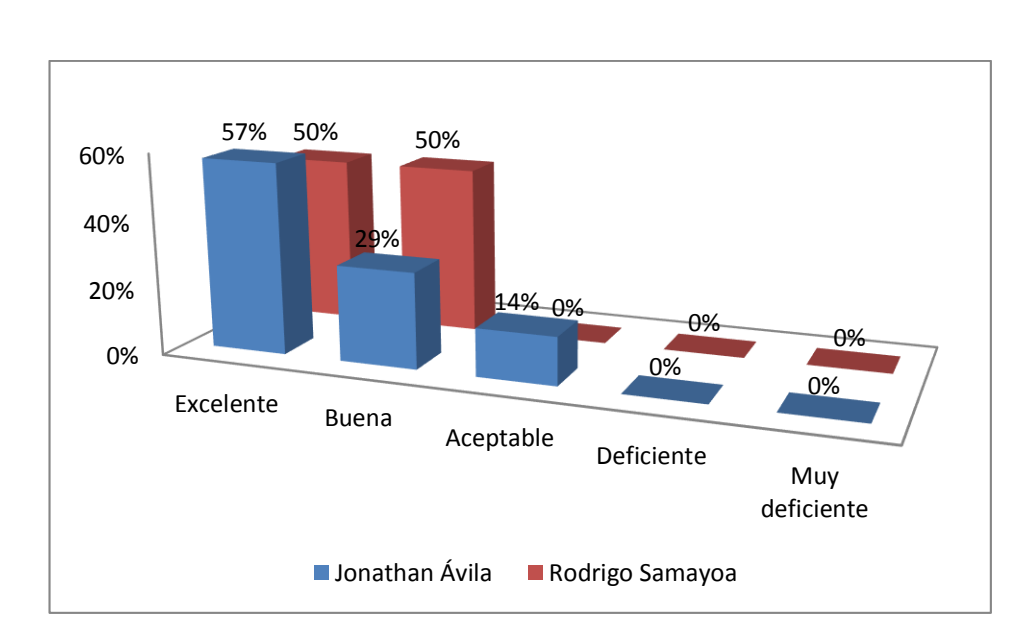

Figura 122. **Metodología utilizada**

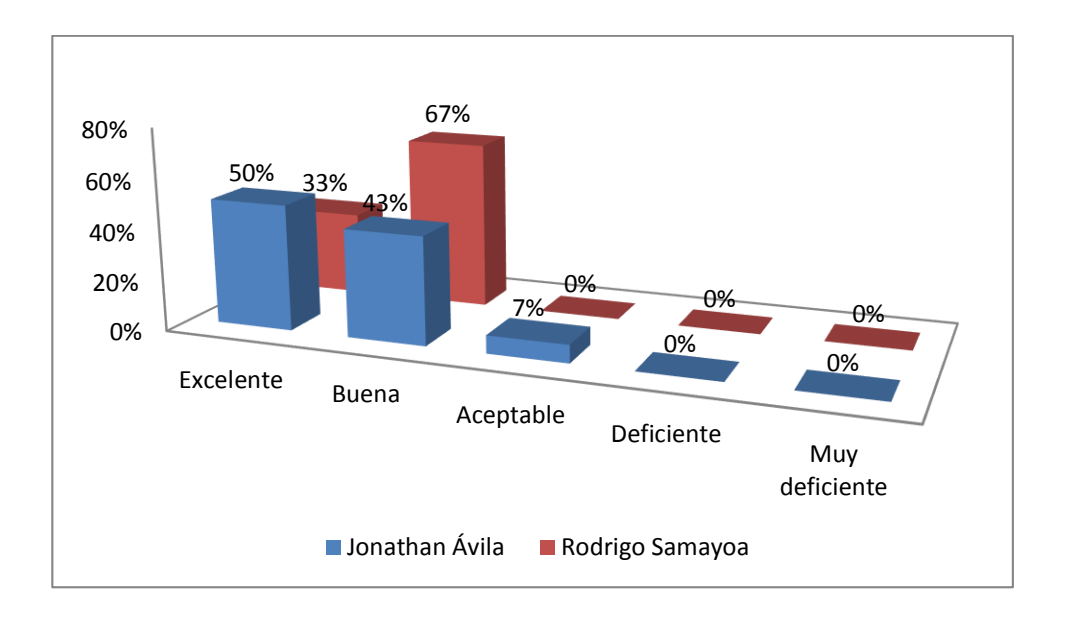

Figura 123. **Calidad del material utilizado**

Fuente: elaboración propia.

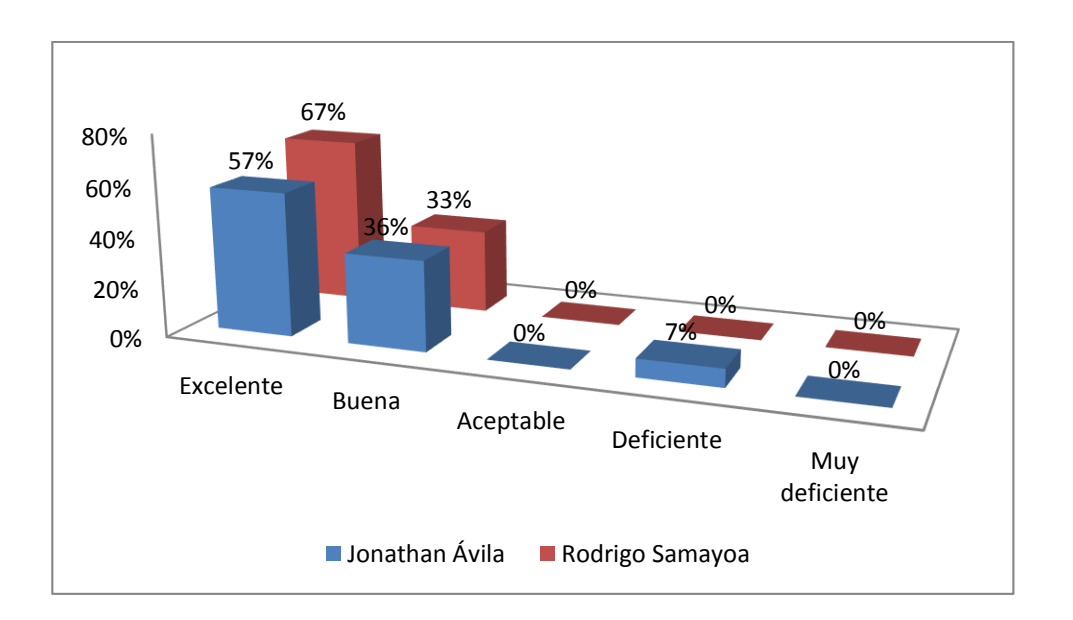

Figura 124. **Contenido de la sesión**

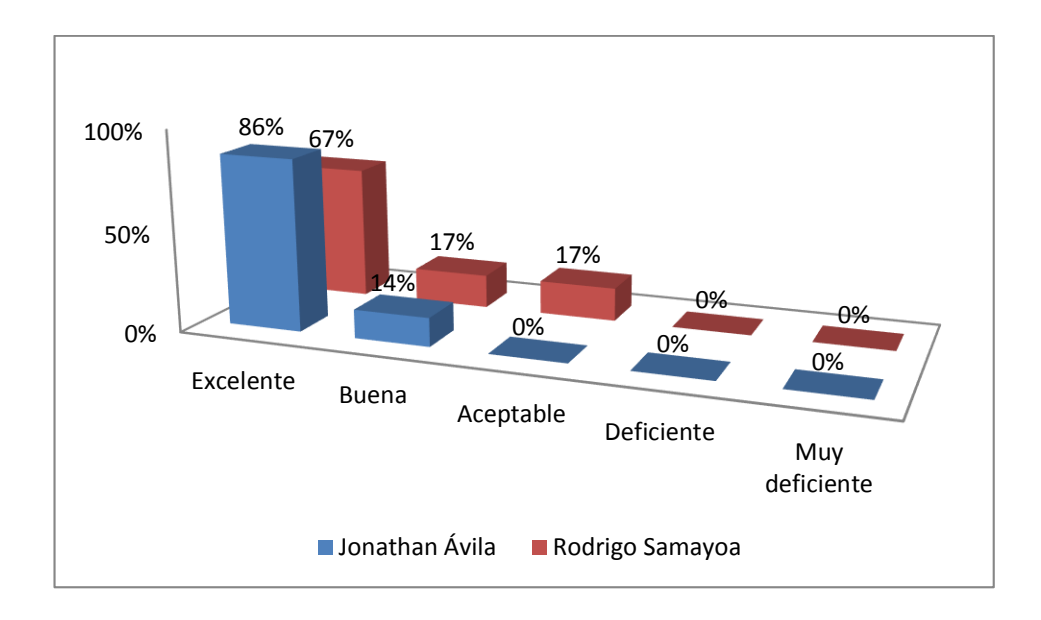

Figura 125. **Relevancia de la temática**

Fuente: elaboración propia.

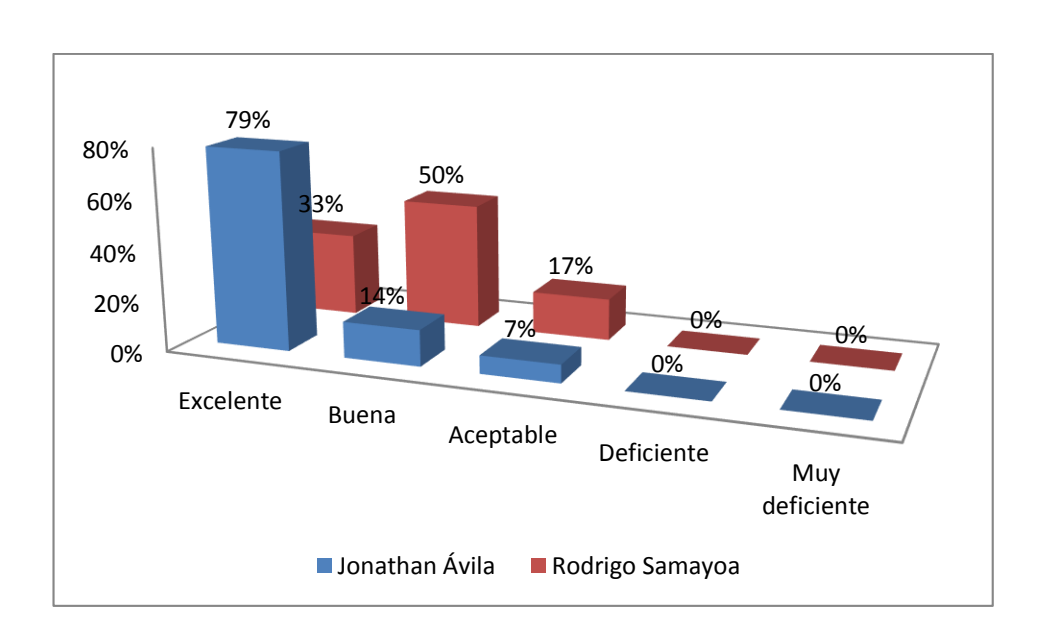

Figura 126. **Dominio del tema**

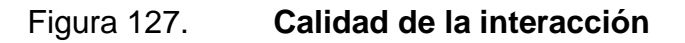

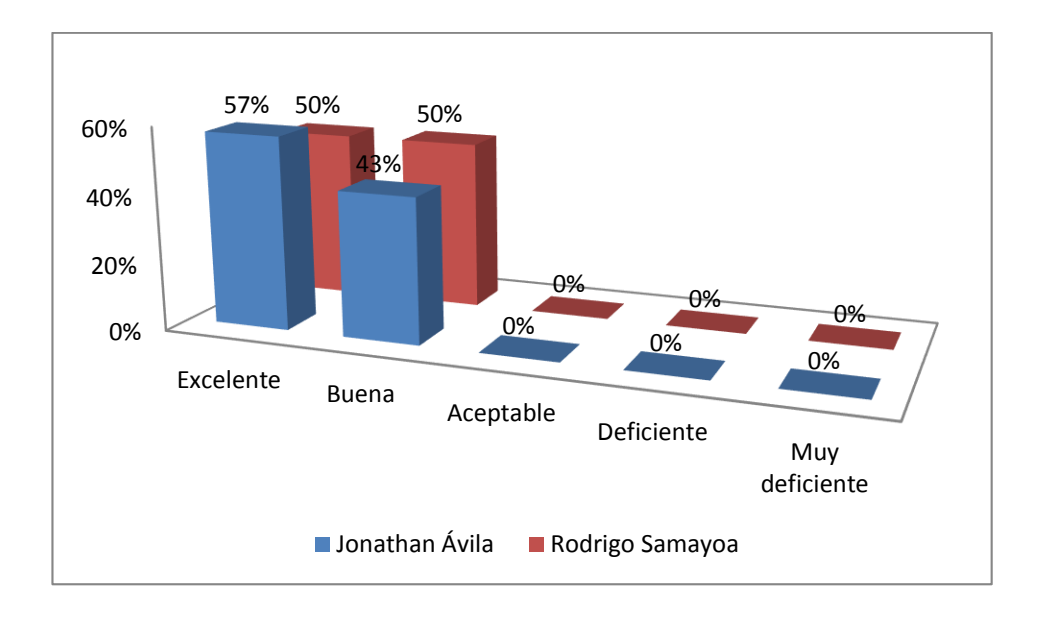

Fuente: elaboración propia.

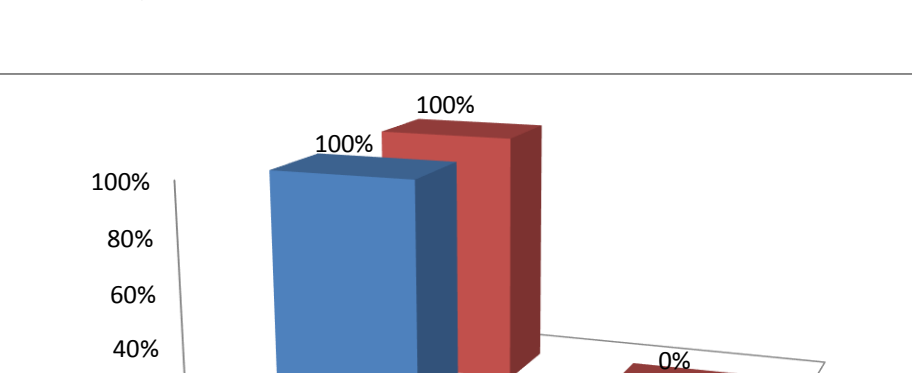

0% 20%

Si

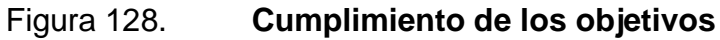

Fuente: elaboración propia.

■ Jonathan Ávila ■ Rodrigo Samayoa

No

0%

# 0% 20% 40% 60% 80% 100% Si No 93% 7% 100% 0% ■ Jonathan Ávila ■ Rodrigo Samayoa

## Figura 129. **Cumplimiento de las expectativas**

Fuente: elaboración propia.

## Figura 130. **Se brindaron herramientas para la vida laboral**

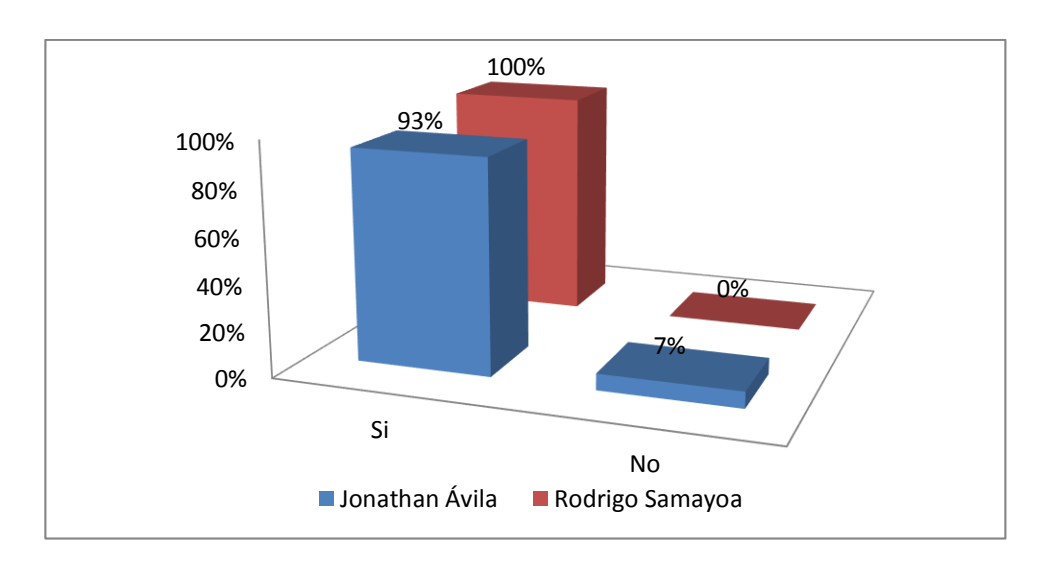

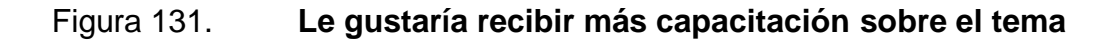

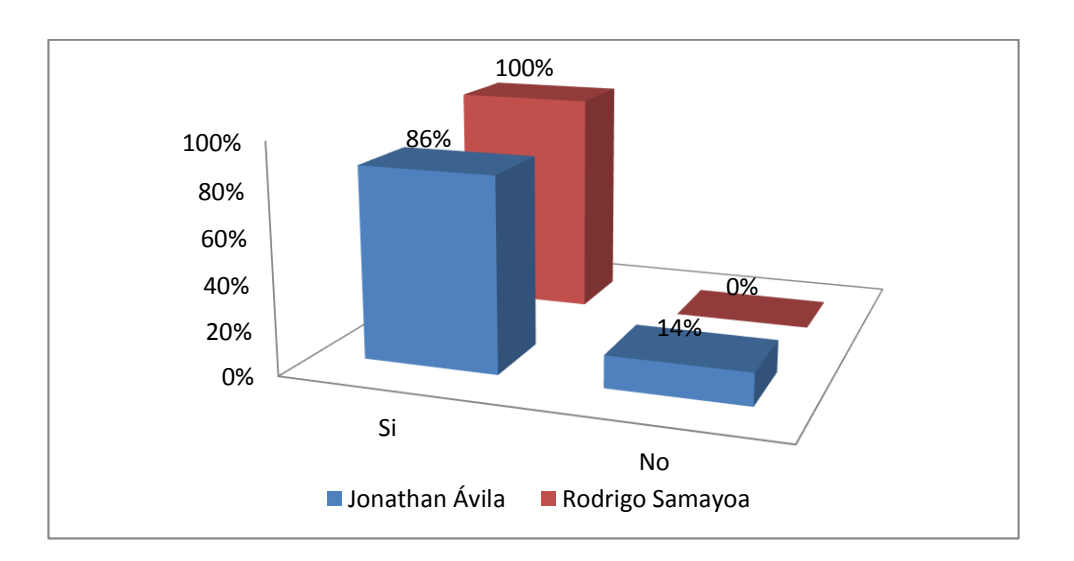

Fuente: elaboración propia.

En cuanto a la pregunta 14; sobre en qué otro tema le gustaría ser capacitado, respondieron:

- Edición de medios.
- **Software gratuito para edición de medios.**

# **CONCLUSIONES**

- 1. La población estudiantil, está preparada para hacer la transición de un curso presencial a uno en modalidad *b-learning*, ya que tiene una buena participación, con aproximadamente 42 alumnos asignados por curso, desde el primer semestre de 2012 a la fecha, por lo que es una opción que va a seguir contando con alumnos interesados en llevarlo en esa modalidad.
- 2. Con la creación del curso de Física 1 en la modalidad *b-learning* se contribuye no solamente con alcanzar los objetivos del curso como concluir las bases de la mecánica básica para el futuro ingeniero, sino que además permite darle al estudiante una opción más flexible que se adapta a sus necesidades de tiempo y espacio.
- 3. Otro factor importante a considerar es que con la modalidad de educación a distancia, se logra disminuir un problema que viene afectando a la universidad desde hace mucho tiempo; la sobrepoblación estudiantil, ya que permite tener un curso prácticamente sin límite de cupo, además de que de alguna forma se preserva el conocimiento de profesores que por una u otra razón se aparten de la universidad.
- 4. El éxito un programa de educación a distancia depende en gran medida de la utilización de las herramientas de software y TIC adecuadas, para el apoyo en el proceso de aprendizaje, además del compromiso de los catedráticos, auxiliares y estudiantes, así como, del soporte que puedan brindar unidades de apoyo como SAE/SAP o las escuelas de cada carrera.
- 5. Una de las posibles limitantes para incursionar en la modalidad *b-learning* que puedan tener los profesores ha quedado cubierta, con la elaboración de manuales, tanto de la plataforma Moodle, como de software utilizado para editar recursos multimedia, por lo que ahora solo se requiere la voluntad y el tiempo de parte de los profesores para seguir aumentando la oferta de cursos en esa modalidad.
- 6. La propuesta de sustitución de los actuales tubos fluorescentes tipo T12 por tubos fluorescentes tipo T8 o tipo LED, reduciría el costo del kWh significativamente, permitiendo recuperar la inversión en 29 y 38 meses respectivamente, siendo más factible los tubos T8 ya que la tecnología LED aún está en desarrollo y su inversión es muy alta.
- 7. Dado que el personal docente de SAE/SAP e ITCoE mostró entusiasmo en recibir más capacitaciones sobre temas de software de edición de audio y videos, demuestra el interés y el potencial que los temas de educación a distancia y sistemas de gestión del aprendizaje que hay en los docentes, por lo que contar con una unidad que se especialice en estos temas es básico para la Facultad de Ingeniería.

## **RECOMENDACIONES**

- 1. Dado a que los avances tecnológicos brindan muchas posibilidades para enseñar mediante un método de aprendizaje flexible, se puede caer en el riesgo de pensar que el canal es lo más importante, pero el éxito del proyecto radica en gran medida en el maestro, pieza clave de la enseñanza, ya que no sólo es el experto en contenidos sino que también es el maestro el que escoge la metodología apropiada para el aprendizaje de los alumnos, por lo que se exhorta a los maestros a utilizar las TIC y buscar una forma de transmitir sus conocimientos más accesible para todos.
- 2. El Departamento de Control Académico debería impulsar reestructuración del sistema de evaluación de los cursos impartidos en modalidad *b-learning*, para aprovechar el uso de los sistemas de gestión del aprendizaje (LMS) de mejor manera, ya que una parte muy importante de estos son las herramientas de comunicación y en las que universidades que tienen programas este tipo de modalidad, se asigna un porcentaje significativo de la evaluación del curso en debates, foros y discusiones que promueven de alguna forma el aprendizaje colaborativo.

3. La FIUSAC debe darle más importancia a la educación a distancia, ya que si se trazara una meta a corto o mediano plazo, trabajando conjuntamente con la unidad de EPS, se podría por ejemplo, asignar un estudiante interesado en hacer prácticas finales o EPS a un profesor que esté interesado en desarrollar un curso en esta modalidad y en un término no mayor de un año se podría tener en modalidad *b-learning* cada curso del pensum de estudios.

# **BIBLIOGRAFÍA**

- 1. Blogia.com. *¿Qué es un blog?* [en línea]. Disponible en: <http://www.blo gia.com/que-es-un-blog.php/>. [Consulta: 12 de noviembre del 2012].
- 2. CEFIRE *Conselleria d' Educació,Cultura i Esport*. [en línea]. Tipos de pregunta. [en línea]. Disponible en: <http://cefire.edu.gva.es/ pluginfile.php/237466/mod\_imscp/content/1/44\_tipos\_de\_pregunta s.html>. [Consulta: 5 de noviembre del 2012].
- 3. CONDE VIDES, Juan V. *Manual de Moodle 1.8.* MOODLE. [en línea]. Disponible en: <http://www.upm.es/sfs/E.T.S.I.%20Navales/ ADMIN/MOODLE/Manual\_Moodle\_1.8.pdf>. [Consulta: 10 de noviembre del 2012].
- 4. *Copia de seguridad*. Wikipedia. [en línea]. Disponible en: <http://es.wiki pedia.org/wiki/Copia\_de\_seguridad>. [Consulta: 20 de noviembre del 2012].
- 5. *Descripción general de Sound Forge Pro 10*. [en línea]. Sony Creative Software. Disponible en: <http://www.sonycreativesoftware.com/ soundforge?lang=ESP>. [Consulta: 20 de febrero del 2013].
- 6. *Diccionario de informática*. [en línea]. Argentina: ALEGSA, 2013. Disponible en: <http://www.alegsa.com.ar/Dic/renderizacion.php>. [Consulta: 22 de febrero del 2013].
- 7. GONZÁLEZ DE FELIPE, Ana Teresa. *Guía de apoyo para el uso de Moodle 1.9.4 Manual del profesor.* [en línea]. Disponible en: <http://download.moodle.org/docs/es/1.9.4\_usuario\_profesor.pdf>. [Consulta: 5 de noviembre del 2012].
- 8. HENAO ÁLVAREZ, Octavio Ph. D. ZAPATA ZAPATA, Donna. *Tecnología para los educadores de este siglo*. Instituto colombiano para el fomento de la educación superior, ICFES – Colombia. [en línea]. Disponible en: <http://www.colegiovirtual.org/pr03\_page. html>. [Consulta: 20 de noviembre del 2012].
- 9. *Importar datos de un curso*. [en línea]. MOODLE. Disponible en: <http://docs.moodle. org/all/es/Importar\_datos\_de\_un\_curso>. [Consulta: 21 de enero del 2013].
- 10. Librería escolar Teruel [Catálogo en línea]. Disponible en: <http://www. libreriaescolarteruel.es/index.php?type=public&zone=material&acti on=view&categoryID=130&codeID=109963>. [Consulta: 3 de febrero del 2013].
- 11. LOZANO RODRÍGUEZ, Armando. *Tecnología educativa en un modelo de educación a distancia centrado en la persona*. México: LIMUSA, 2007. p. 202.
- 12. OCHOA VÁSQUEZ, Mónica Lizette. Universidad de San Carlos de Guatemala. *Manual de Organización Facultad de Ingeniería*, 2006. 65 p.
- 13. *Pizarra interactiva.* [en línea]. Wikipedia. Disponible en: <http://es.wiki pedia.org/wiki/ Pizarra\_Interactiva>. [Consulta: 2 de febrero del 2013].
- 14. SAORÍN MARTÍNEZ, Antonio. *Moodle 2.0. Manual para el profesor.* [en línea]. Disponible en: <http://docs.moodle.org/all/es/Manuales\_de\_ Moodle>. [Consulta: 2 de noviembre del 2012].
- 15. *Topp Pro Professional Audio Gear.* [en línea]. Topp Pro. Disponible en: <http://www.topppro.com/>. [Consulta: 12 de febrero del 2013].
- 16. *Tutorial animación en Blender*. [en línea]. Blender.org. Disponible en: <http://wiki.blender.org/index.php/Doc:ES/2.4/Tutorials/Animation/ BSoD/Character\_Animation>. [Consulta: 28 de enero del 2013].
- 17. *Tutorial de Blender de animación 3D*. [en línea]. Tu web de informática. Disponible en: <http://www.tuwebdeinformatica.com/Animacion/ lec1/Intro.html>. [Consulta: 30 de enero del 2013].
- 18. UNIVERSIDAD DE ALICANTE. *Moodle UA.* [en línea]. Disponible en: <http://si.ua.es/es/ moodle/>. [Consulta: 1 de noviembre de 2012].
- 19. UNIVERSIDAD DE SAN CARLOS DE GUATEMALA, Facultad de Ingeniería. *Historia USAC*. [en línea]. Disponible en: <http://redusacunoc.tripod.com/HISTORIA\_USAC.html>. [Consulta: 22 de febrero del 2013].

20. *Waveform Audio Format*. [en línea]. Wikipedia. Disponible en: <http://es.wikipedia.org/ wiki/WAV>. [Consulta: 14 de febrero del 2013].

**APÉNDICES** 

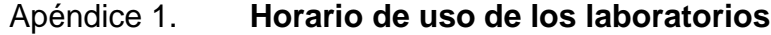

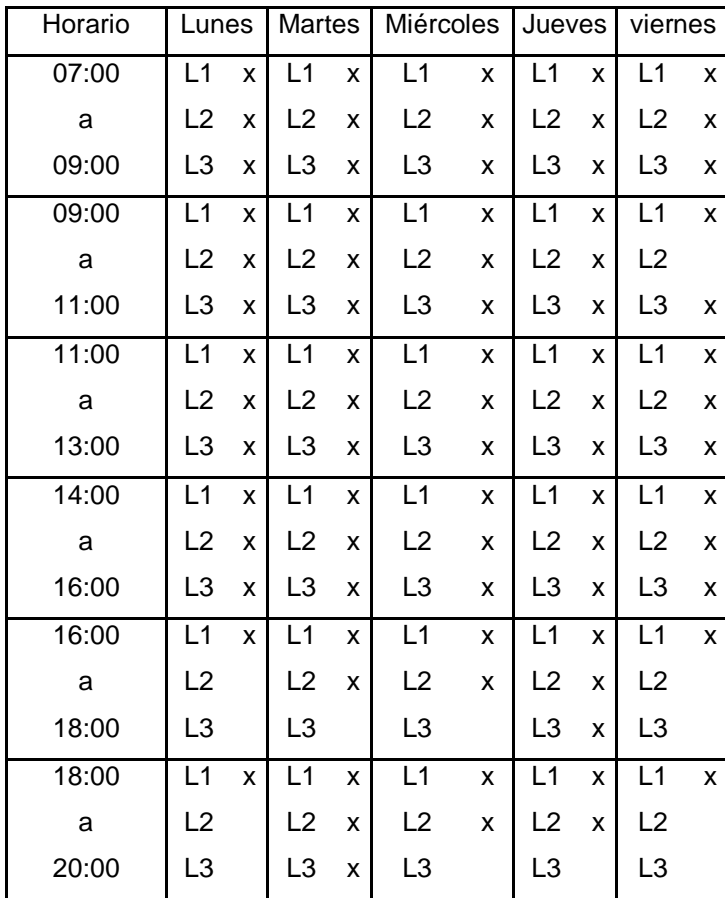

# Apéndice 2. **Presentación de la capacitación de la fase Enseñanzaaprendizaje**

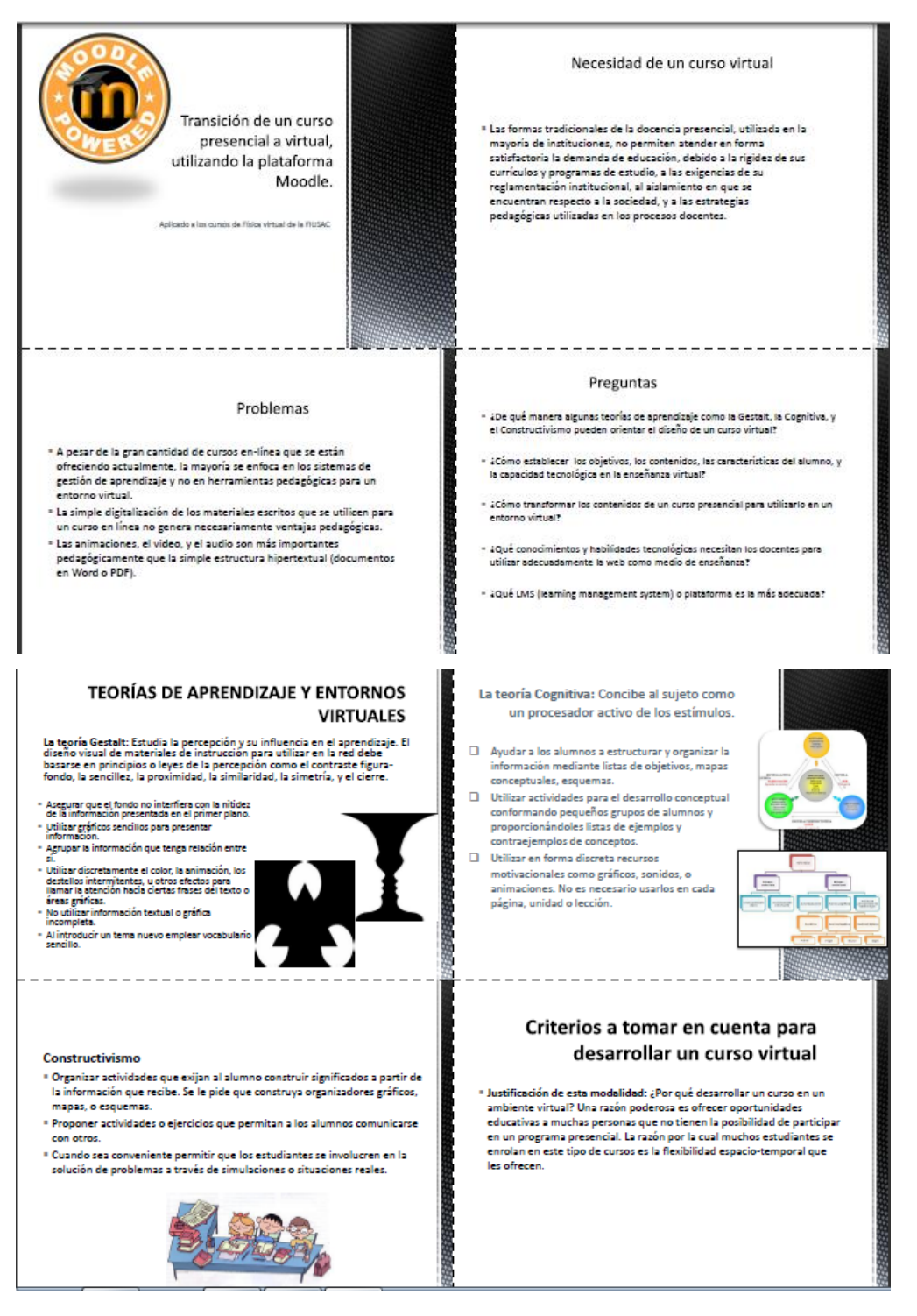

## Continuación de apéndice 2.

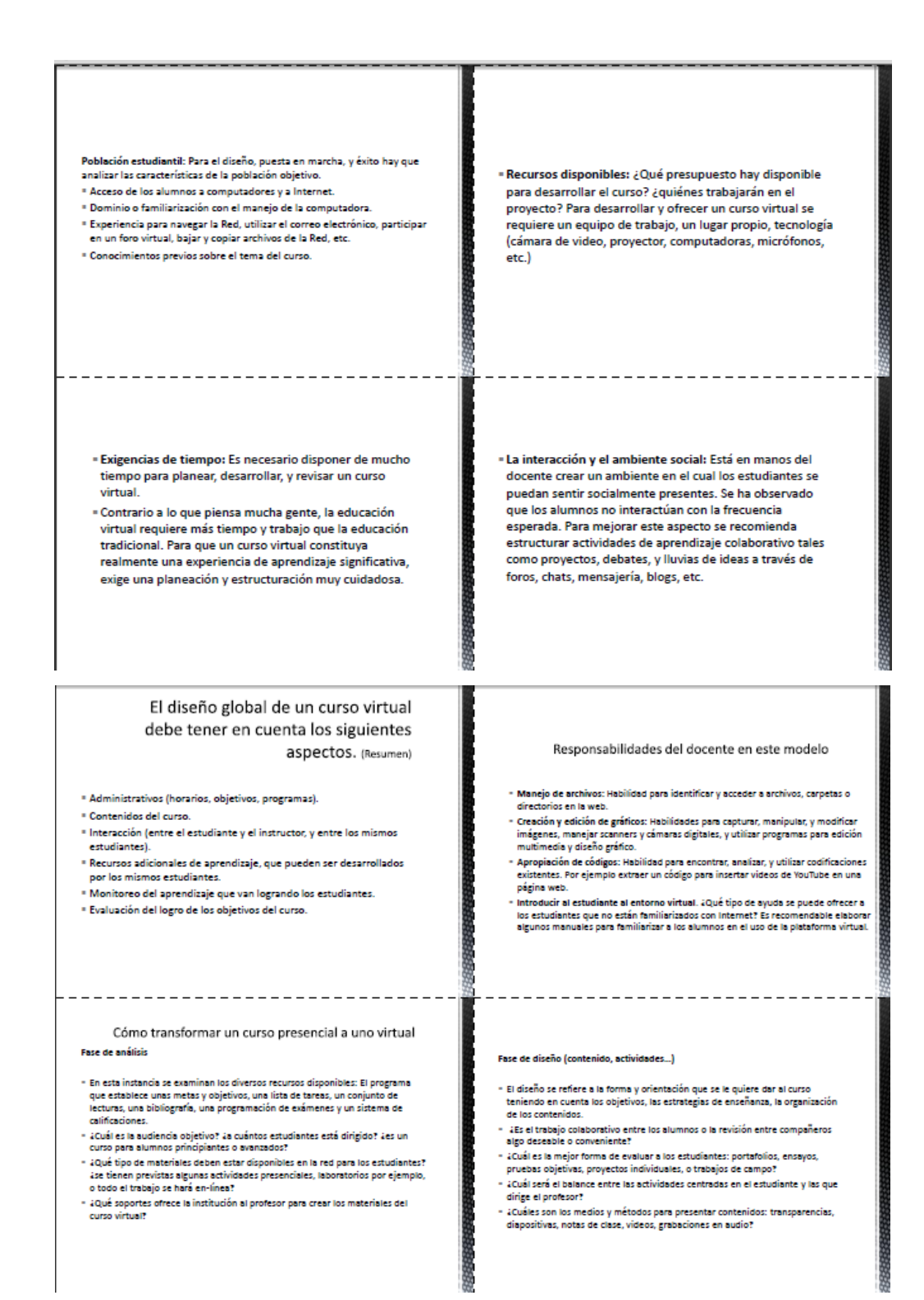

## Continuación de apéndice 2.

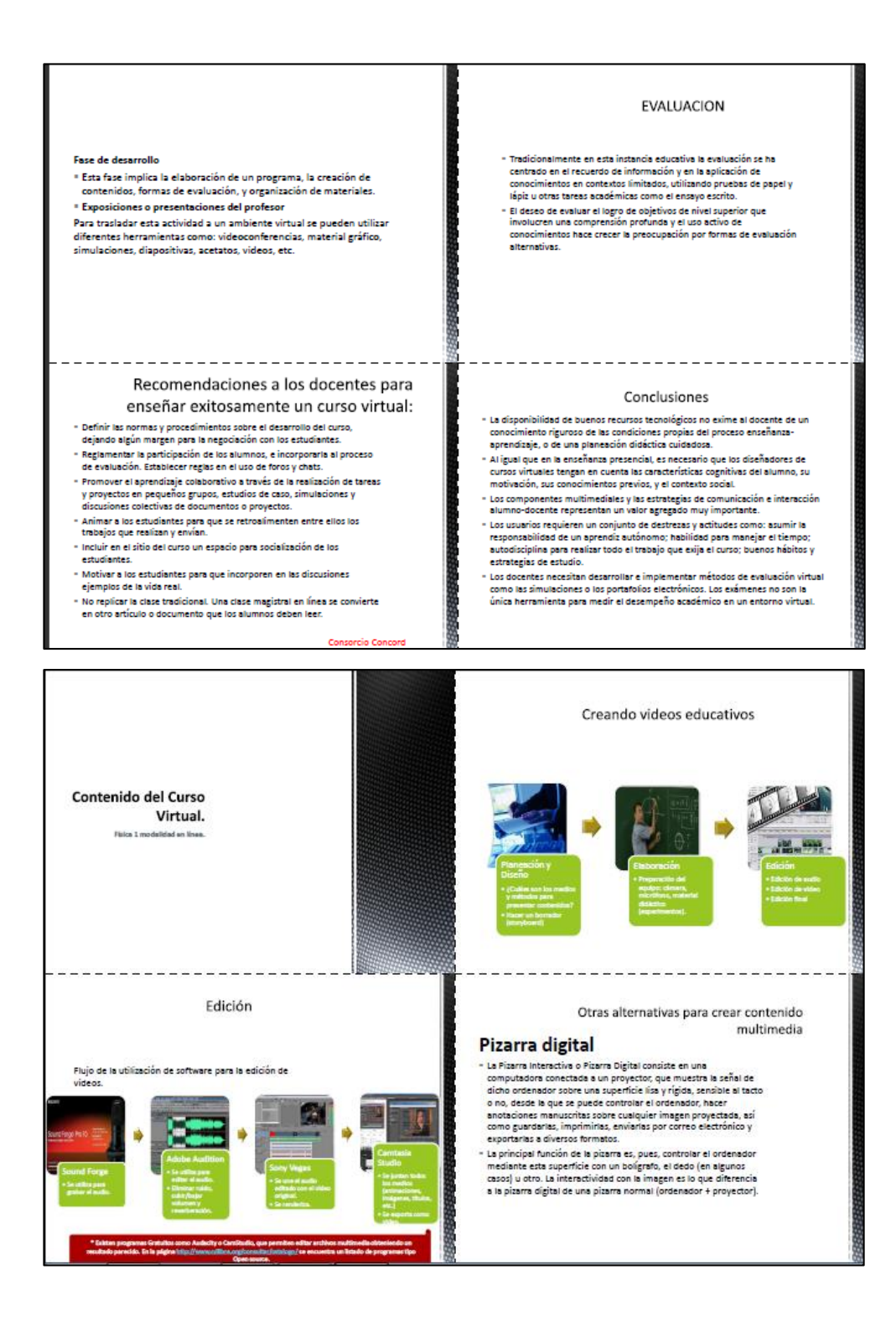

## Continuación apéndice 2.

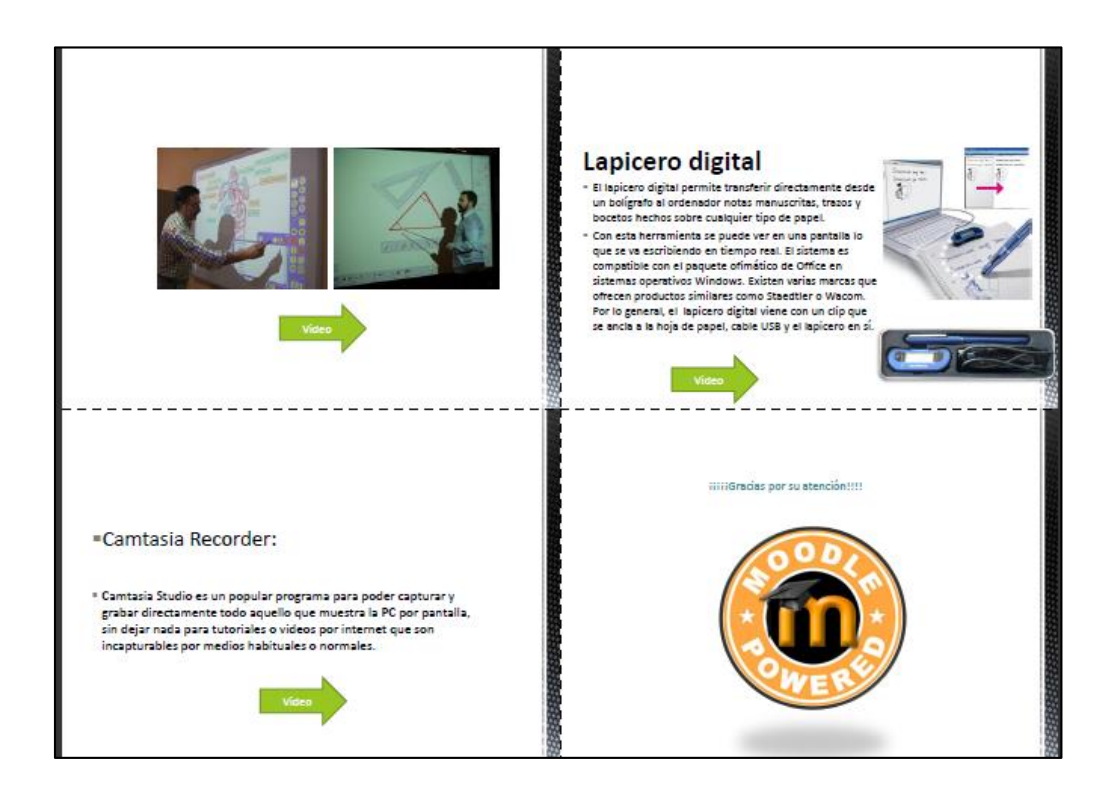

**ANEXOS** 

#### Anexo 1. Encuesta sobre e-learning y el curso de Física Virtual

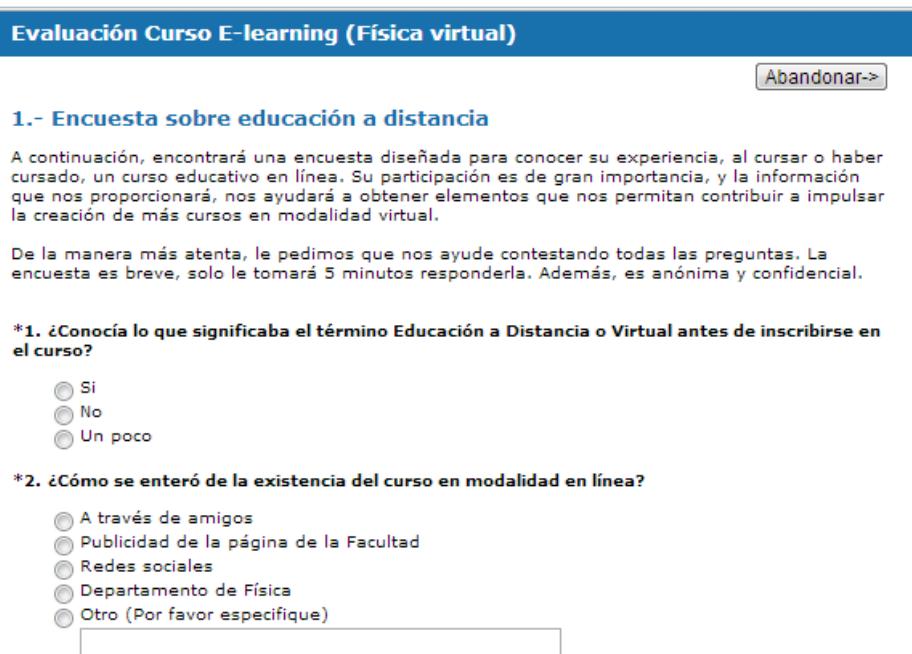

### 3. ¿Considera usted que los sistemas de Educación a Distancia representan una opción atractiva para los alumnos?

- Si, porque permite que el alumno administre mejor su tiempo.
- No, porque se pierde la interrelación con el maestro.
- No, porque aún no se ha consolidado esa modalidad.
- Sí, porque la tecnología hace posible estudian en cualquier lugar y momento.

### \*4. ¿Qué tan importante cree es ser autodidacta para llevar un curso virtual?

- No lo se.
- Ninguna
- $\tilde{\bullet}$  Es un hábito indispensable para poder acceder a ésta.
- Puede irse adquiriendo a lo largo de los cursos.

#### \*5. ¿Qué tanto son indispensables las habilidades digitales para poder usar este sistema de aprendizaje?

- No tiene nada que ver
- Pueden irse adquiriendo poco a poco
- Tienen mucha relación.
- $\overset{\frown}{\bullet}$  Es indispensable dominarlas previamente

#### \*6. ¿Cómo considera a la interacción que se genera entre los estudiantes?

- La interacción virtual no podrá sustituir nunca a la interacción que se genera en los
- Sistemas tradicionales
- succession and the public state of the loss estudiants public set of the set of the set of the set of the set of the set of the set of the set of the set of the set of the set of the set of the set of the set of the set of

## Continuación de Anexo 1.

## \*7. ¿Cómo considera en un futuro esta modalidad educativa?

- @ Que en un futuro no muy lejano al docente será sustituido por el ordenador.
- Que muy pronto los sistemas tradicionales entrarán en extinción para ceder su lugar a las  $\odot$  aulas virtuales.
- Que coexistirán de manera conjunta el Sistema de Educación a Distancia y los sistemas<br>© tradicionales.

## \*8. ¿En qué áreas considera usted que es posible utilizar la modalidad educativa a distancia?

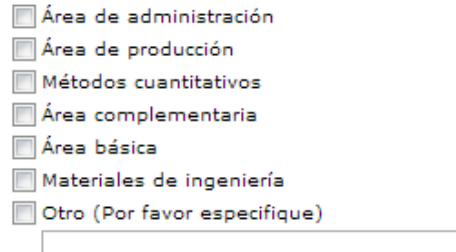

## 2.- Contenido pedagógico y organizativo

#### 9. Por favor, valore los siguientes aspectos relativos al contenido del curso:

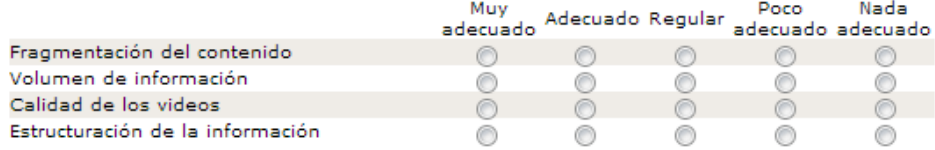

## 3.- Comunicación

### 10. Por favor, valore los siguientes aspectos relativos al tutor/auxiliar.

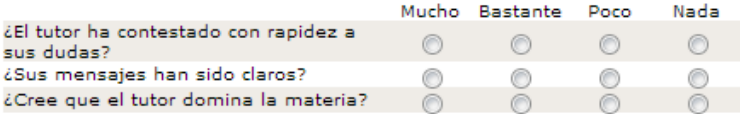

#### 11. ¿Sobre qué tratan las intervenciones del tutor-profesor? Marque todas casillas que correspondan

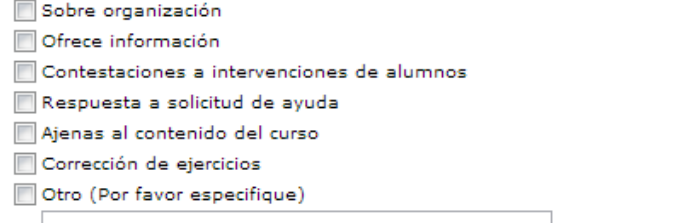

## 12. ¿Cómo valoraría usted las intervenciones del tutor-profesor en calidad y cantidad?

Muy adecuadas @ Adecuadas @ Inadecuadas @ Muy inadecuadas

## Continuación de anexo 1.

## 13. ¿Se fomenta la comunicación entre alumnos?

Sí Bastante Poco Nada

### 14. ¿Sobre qué tratan las intervenciones de los alumnos?

Demandas realizadas por el profesor

Solicitud de ayuda

Respuestas a solicitudes de compañeros

Aportaciones de información u opinión

Experiencias ajenas al contenido del curso

### 15. ¿Cuál es su valoración en calidad y cantidad de intervenciones de los alumnos?

Muy adecuada @ Adecuada @ Inadecuada @ Muy inadecuada

## 4.- Web: Presentación, Diseño y Facilidad de Uso

### 16. Por favor, valore los siguientes aspectos relativos a la plataforma Moodle:

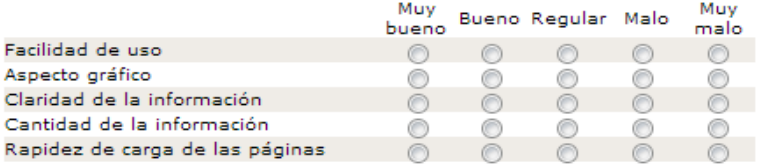

17. ¿Tiene usted algún comentario o sugerencia de mejora para el uso de la plataforma?

## 5.- Valoración general y comentarios

### 18. ¿Está usted satisfecho con el aprendizaje obtenido en este curso o cursos?

```
∩ Muy satisfecho → Bastante satisfecho → Poco satisfecho → Nada satisfecho
```
## 19. ¿Recomendaría estos cursos a un amigo?

© Sí © No

#### 6.- Acerca de usted

```
La encuesta está casi terminada.
```
Estas últimas preguntas nos sirven para analizar mejor los resultados del estudio.

## 20. Sexo:

Elija una v

**21. Edad:** 

Elija una  $\overline{\phantom{0}}$ 

22. Ocupación:

Elija una  $\overline{\phantom{a}}$ 

La encuesta ha concluido.

Muchas gracias por su colaboración.

Fuente: http://www.encuestafacil.com [Consulta: 1 de mayo de 2013].

# Anexo 2. **Formato de encuesta de evaluación de capacitación**

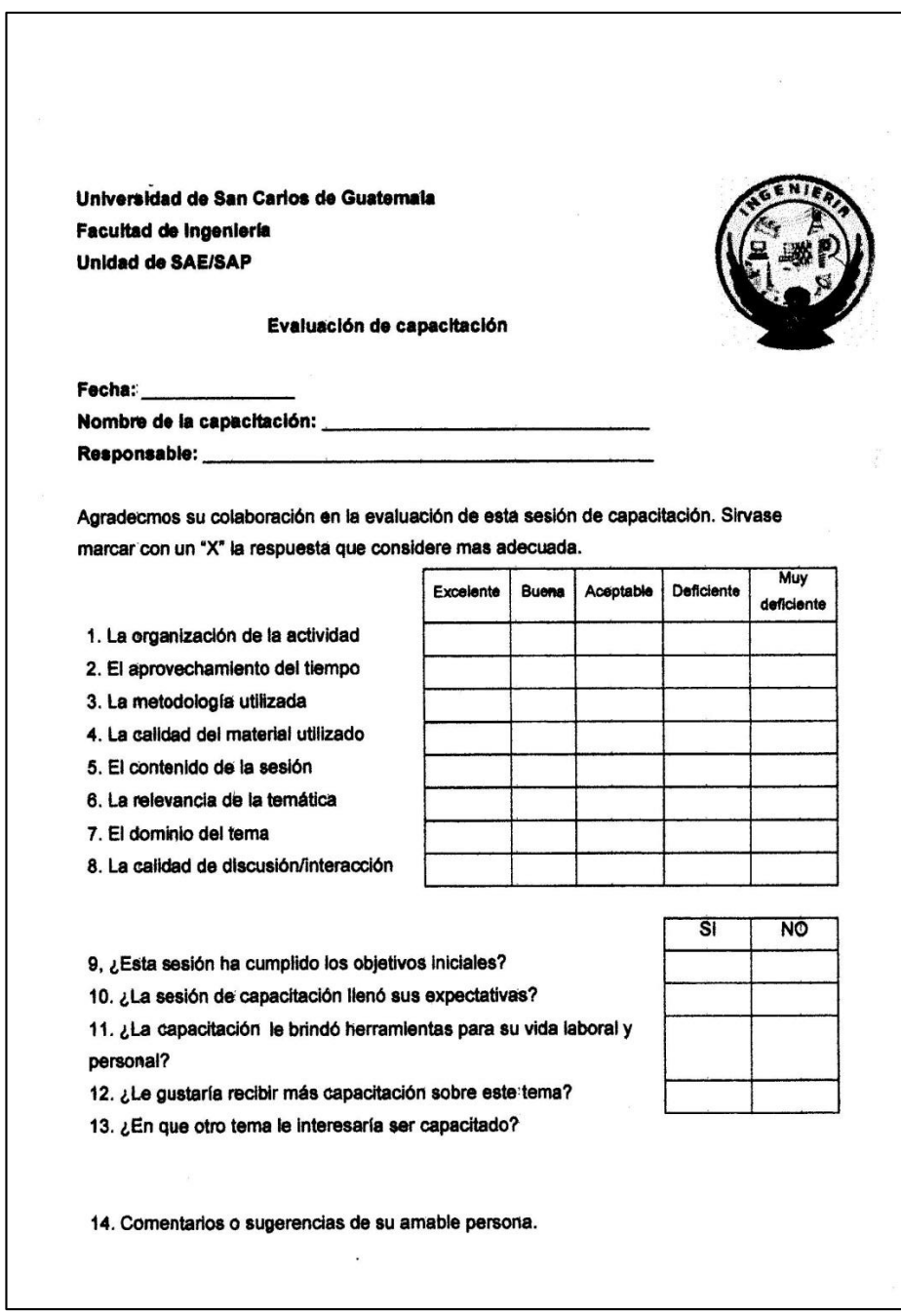

Fuente: Unidad de SAE/SAP.